ORACLE<sup>®</sup> PEOPLESOFT ENTERPRISE

# PeopleSoft Enterprise 人力資源 9.0 PeopleBook:管理變動薪酬

2006 年12 月

ORACLE<sup>®</sup>

PeopleSoft Enterprise 人力資源 9.0 PeopleBook:管理變動薪酬 SKU HRCS9HVC-B 1206\_zht Copyright © 1988-2006, Oracle. 版權所有。

本程式 (包括軟體及文件) 包含專有權資訊;且是依據含有用途及保密限制事項的授權合約所提供,受受版權、專利及其他智慧財產法和工 業財產法的保護。除非需要取得與其他獨立建立之軟體的互通性操作 (interoperability) 或在法律允許範圍,否則嚴禁對程式進行還原工程 (reverse engineering)、反向組譯 (disassembly) 或解編 (decompilation)。

本文件中的資訊如有變更恕不另行通知。如果您發現文件中有任何問題,請來函告知。這份文件不保證沒有任何錯誤。除了您授權合約中對 這些程式明文允許的部分外,您不得以任何目的為理由使用任何形式或方法 (電子或機械) 複製或傳送本程式的任何部分。 如果本程式是提供給美國政府或代表美國政府的授權或使用本程式者,則適用下列條例:

#### U.S. GOVERNMENT RIGHTS

Programs, software, databases, and related documentation and technical data delivered to U.S. Government customers are "commercial computer software" or "commercial technical data" pursuant to the applicable Federal Acquisition Regulation and agency-specific supplemental regulations.As such, use, duplication, disclosure, modification, and adaptation of the Programs, including documentation and technical data, shall be subject to the licensing restrictions set forth in the applicable Oracle license agreement, and, to the extent applicable, the additional rights set forth in FAR 52.227-19, Commercial Computer Software -- Restricted Rights (June 1987).Oracle Corporation, 500 Oracle Parkway, Redwood City, CA 94065.

本程式不適用於任何有關核子、航空、大眾運輸、醫療或其他原本就具危險性的應用上。使用人應採取適當的防範措施,包括保全、備份、 儲備和其他措施以確保本程式的使用不影響應用的安全性,Oracle 聲明對上述的使用所造成之損害概不負任何責任。

本程式可能提供第三方的網站連結以及存取其內容、產品和服務。Oracle 對於第三方網站的可用性或提供的內容不負任何責任。您必須自行 負擔使用這類內容的任何風險。如果您選擇購買第三方的產品或服務,這是您與第三方的直接關係。Oracle 不負任何關於:(a) 第三方產 品或服務品質的責任;或 (b) 履行第三方合約條款的責任;包括運送產品或提供服務,以及購買之產品或服務的保固責任。Oracle 對於 您與第三方交易所發生的任何損失或損害,概不負任何責任。

Oracle、JD Edwards、PeopleSoft 和 Siebel 是 Oracle Corporation 及/或其分支機構的註冊商標。其他名稱為各商標持有人所擁有之商標。

#### 開放原始碼公開聲明

Oracle 對任何開放來源碼、共享軟體或說明文件之使用或散佈不負擔保責任,並拒絕負擔因使用上述軟體或說明文件所致任何及一切賠償責任 或損害。茲因下列開放來源軟體可能使用於 Oracle 之 PeopleSoft 產品中,特於下文載明免責聲明。

#### Apache Software Foundation

此產品包含 Apache Software Foundation (http://www.apache.org/) 所開發的軟體。Copyright © 2000-2003. Apache Software Foundation.保留一切權利。 依據 Apache License,2.0 版 (簡稱為 "License") 所授權;未經授權許可不得使用該檔案。您可於 http://www.apache.org/licenses/LICENSE-2.0 取 得授權副本。

除非適用法令要求或書面文件同意,軟體傳佈皆依授權以「現狀」為基礎傳佈,但不提供任何明示或默示的保證或條件。請詳閱授 權以瞭解授權所轄之特定語言管理權限與限制。

#### OpenSSL

Copyright © 1998-2005 The OpenSSL Project.保留一切權利。

此產品包含由 OpenSSL Project 所開發供 OpenSSL Toolkit 使用的軟體 (http://www.openssl.org/)。

本軟體係由 OpenSSL PROJECT 依「現狀」提供,不提供任何明示或默示之保證,包括但不限於適售性,以及對某特定用途適用性之默示保 證。在任何情況下,任何因使用此軟體所肇生之直接、間接、附帶、特殊、懲戒性或衍生性損害 (包括但不限於替代貨品或服務採購、無 法使用、資料滅失、利潤賠損或業務中斷) ,不問事由及法律責任理論依據,亦不問立約行為、絕對法律責任或侵權行為 (包括疏失或 其他行為), OpenSSL Project 或其參與者概不負責, 即使已獲知可能發生此類損害亦同。

#### Loki Library

Copyright © 2001, Andrei Alexandrescu.本書隨附的程式碼: Alexandrescu, Andrei。 "Modern C++ Design: Generic Programming and Design Patterns Applied"。Copyright © 2001 Addison-Wesley.授權予可針對任何用途免費使用、複製、修改、傳佈以及販售本軟體,唯需於其中包含上述著 作權聲明,且輔助文件中必須包含著作權標示及本授權聲明。

#### Helma Project

Copyright © 1999-2004 Helma Project.保留一切權利。本軟體係依「現狀」提供,不提供任何明示或默示之保證,包括但不限於適售性,以及對某 特定用途適用性之默示保證。在任何情況下,任何因使用此軟體所肇生之直接、間接、附帶、特殊、懲戒性或衍生性損害 (包括但不限於替代 貨品或服務採購、無法使用、資料滅失、利潤賠損或業務中斷), 不問事由及法律責任理論依據,亦不問立約行為、絕對法律責任或侵權行為 (包括疏失或其他行為), Helma Project 或其參與者概不負責, 即使已獲知可能發生此類損害亦同。

Helma 包含依據不同特定授權條款所發行的協力廠商軟體。如需這些授權清單,請參閱 Helma 銷售產品中的授權目錄。

#### Sarissa

Copyright © 2004 Manos Batsis.

本檔案庫為自由軟體,不論授權為 2.1 版或 (任您選擇) 其他更新的版本,只要在「自由軟體基金會 (Free Software Foundation)」所發佈的 GNU Lesser General Public License 條款規範內,您都可以重新傳佈該軟體,並/或進行修改。

傳佈此檔案庫的目的在於希望它能成為一個有力的工具,但不給予任何保證,亦不提供產品適售性,以及對某特定用途適用性的默示保證。 如需更進一步的詳細資料,請參閱 GNU Lesser General Public License。

您取得本資料庫時理應隨附 GNU Lesser General Public License 的副本;若無,請致函「自由軟體基金會」:Free Software Foundation, Inc., 59 Temple Place, Suite 330, Boston, MA 02111-1307 USA。

ICU License - ICU 1.8.1 以及新版的版權與授權聲明,保留一切權利 © 1995-2003,IBM 公司及其他公司。保留一切權利。 免費授權予任何可取得此軟體及其相關說明文件檔案 (簡稱為「軟體」) 之個人得以自由處理該軟體,包括不限制使用、複製、修改、合併、 發佈、傳佈與/或販售軟體副本,唯個人針對軟體採行上述行為時,需於所有軟體副本中包含上述著作權聲明及本授權聲明,而輔助文件中 亦必須包含上述著作權聲明及本授權聲明。本軟體係依「現狀」提供,不提供任何明示或默示之保證,包括但不限於適售性、對某特 定用途適用性,以及不違反第三方權利之保證。在任何情況下,不論因使用此軟體,或與使用此軟體有關而肇生之任何申訴、任何特 殊間接或衍生性損害,或任何因軟體無法使用、資料滅失或利潤賠損所產生的損害,不問立約、疏失或其他民事上的侵權行為,版權 所有人或本聲明所涵蓋的所有人概不負責。除了包含於此聲明之外,若無事先取得版權所有人的書面同意,不得將版權所有人的姓名 用於軟體宣傳或是其他銷售、使用或其他交易的推銷活動中。

此處提及之所有商標與註冊商標皆屬各自所有者的產權。

Sun's JAXB Implementation – JDSDK 1.5 relaxngDatatype.jar 1.0 License

Copyright © 2001, Thai Open Source Software Center Ltd, Sun Microsystems.保留一切權利。

本軟體係由版權所有人與參與者依「現狀」提供,不提供任何明示或默示之保證,包括但不限於適售性,以及對某特定用途適用性之默 示保證。在任何情況下,任何因使用此軟體所肇生之直接、間接、附帶、特殊、懲戒性或衍生性損害 (包括但不限於替代貨品或服務採 購、無法使用、資料滅失、利潤賠損或業務中斷) ,不問事由及法律責任理論依據,亦不問立約行為、絕對法律責任或侵權行為 (包括 疏失或其他行為),負責人或其參與者概不負責,即使已獲知可能發生此類損害亦同。

#### W3C IPR 軟體聲明

Copyright © 2000 World Wide Web Consortium, (Massachusetts Institute of Technology, Institut National de Recherche en Informatique et en Automatique, Keio University).保留一切權利。

注意:W3C 軟體版權聲明與授權的原始版本,可於下列網站取得:http://www.w3.org/Consortium/Legal/copyright-software-19980720。

本軟體與說明文件係依「現狀」提供,版權所有人不負任何責任,並不提供任何明示或默示之保證,包括但不限於適售性或對某特定 用途適用性之保證,亦不保證使用軟體或說明文件時不會對任何第三方專利、版權、商標或其他權利構成侵權之行為。不論因使用此 軟體或說明文件而肇生之任何直接、間接、特殊或衍生性損害,版權所有人概不負責。

## 目錄

### 一般序

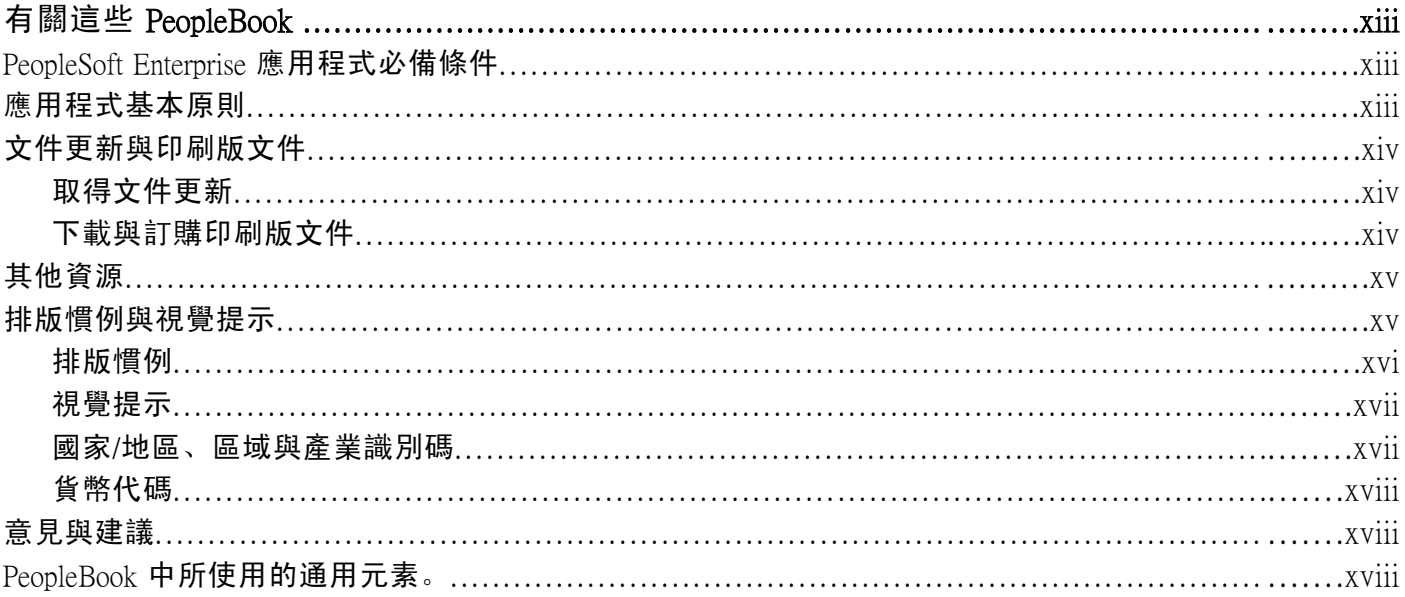

## 前言

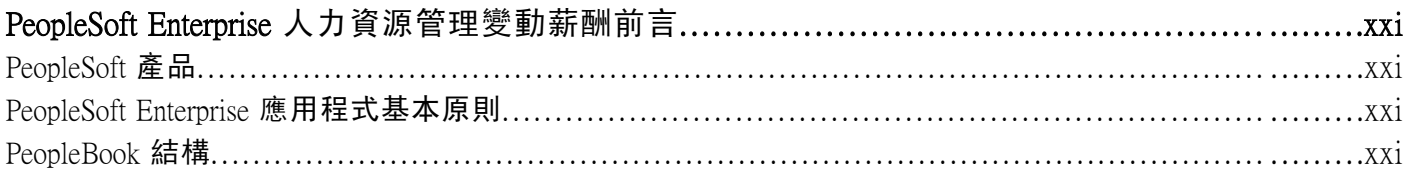

### 第1章

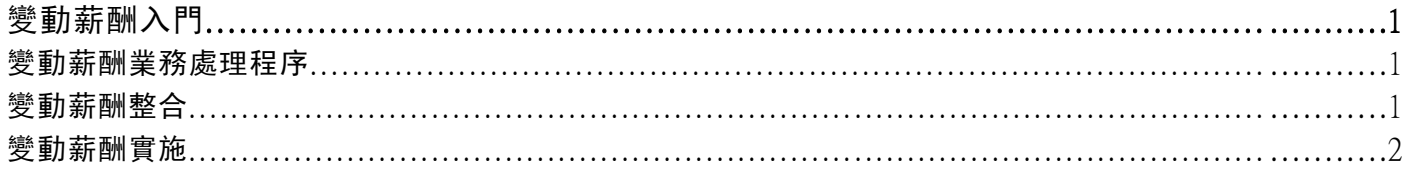

## 第2章

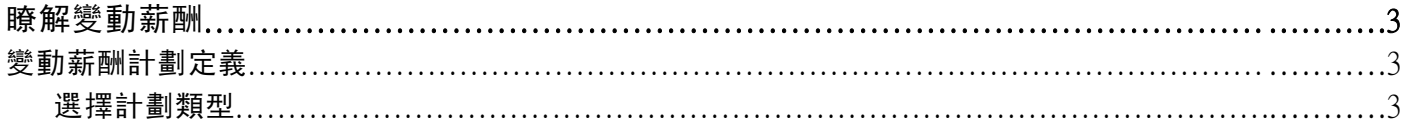

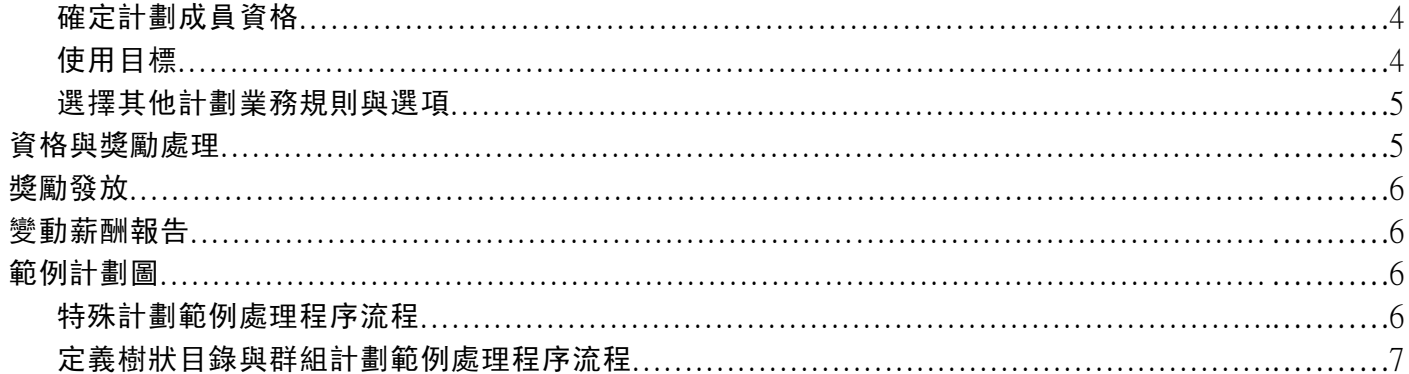

## 第3章

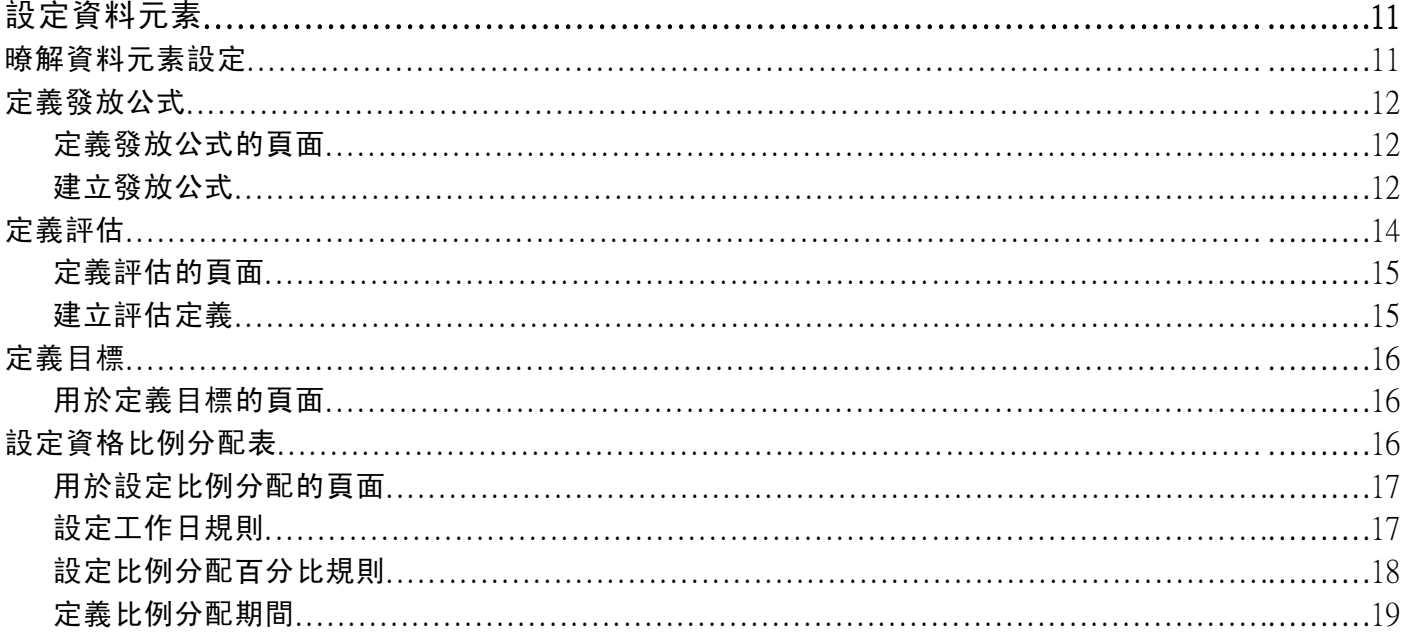

### 第 4 章

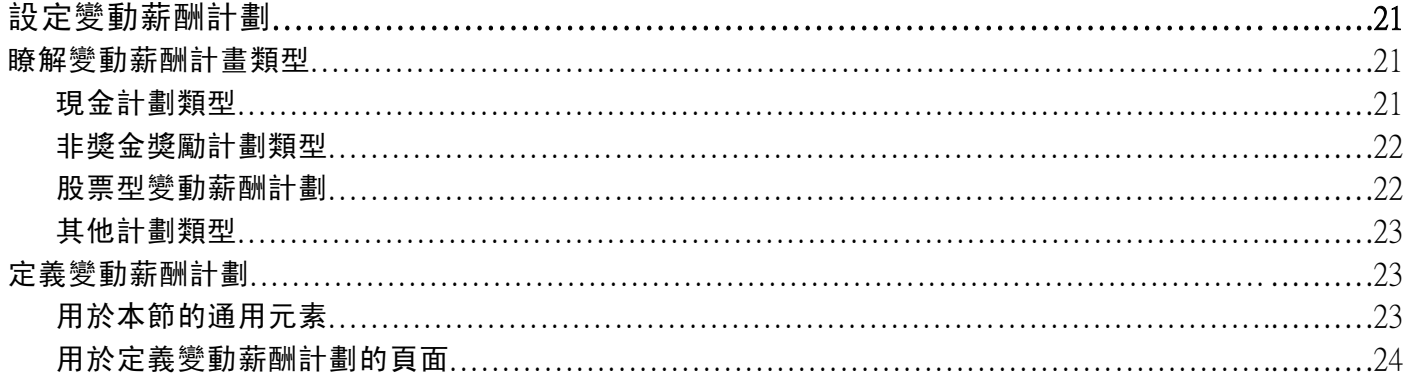

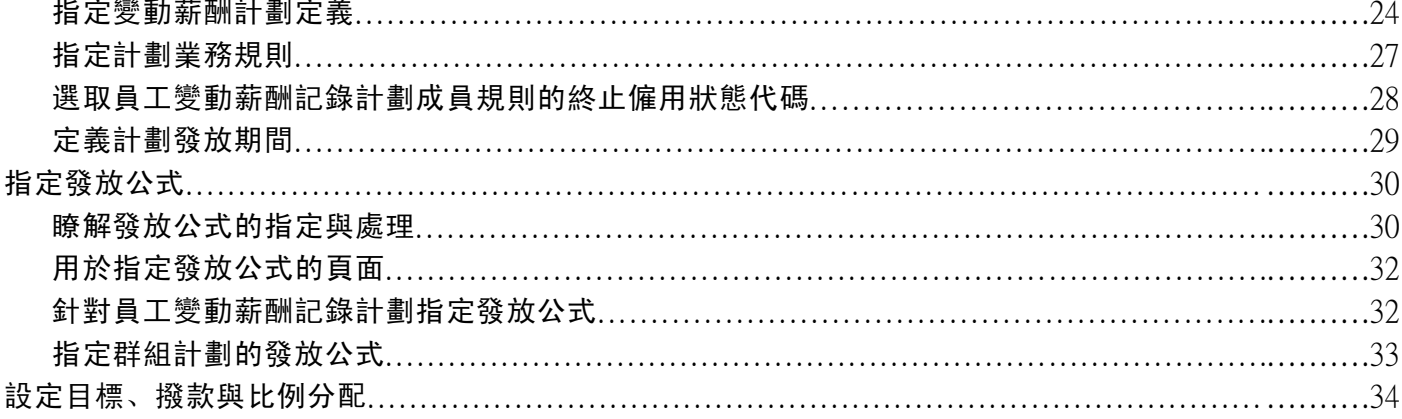

## 第 5 章

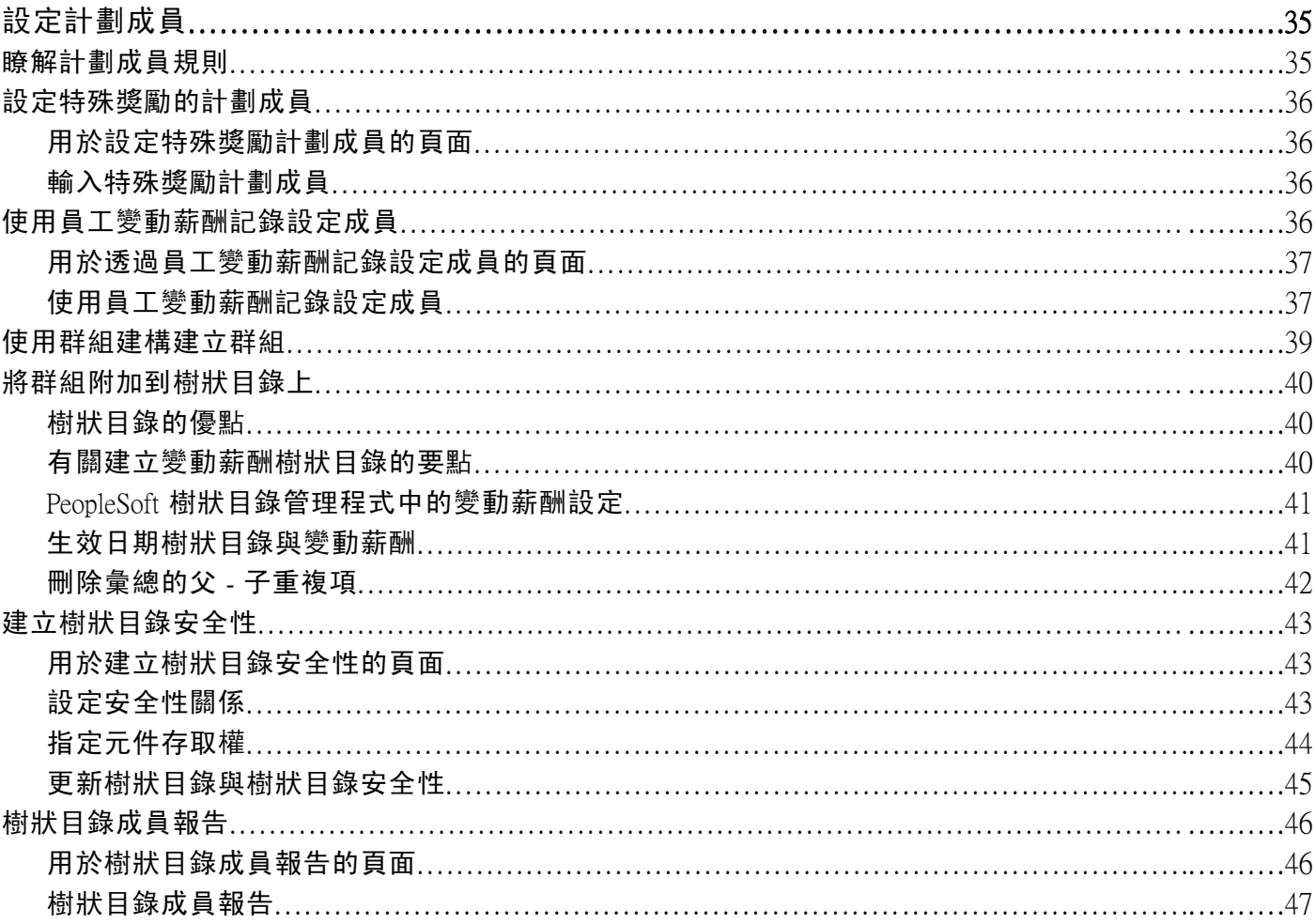

## 第6章

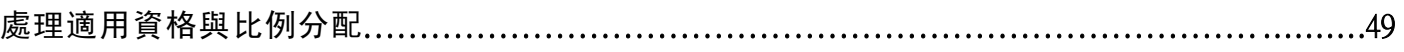

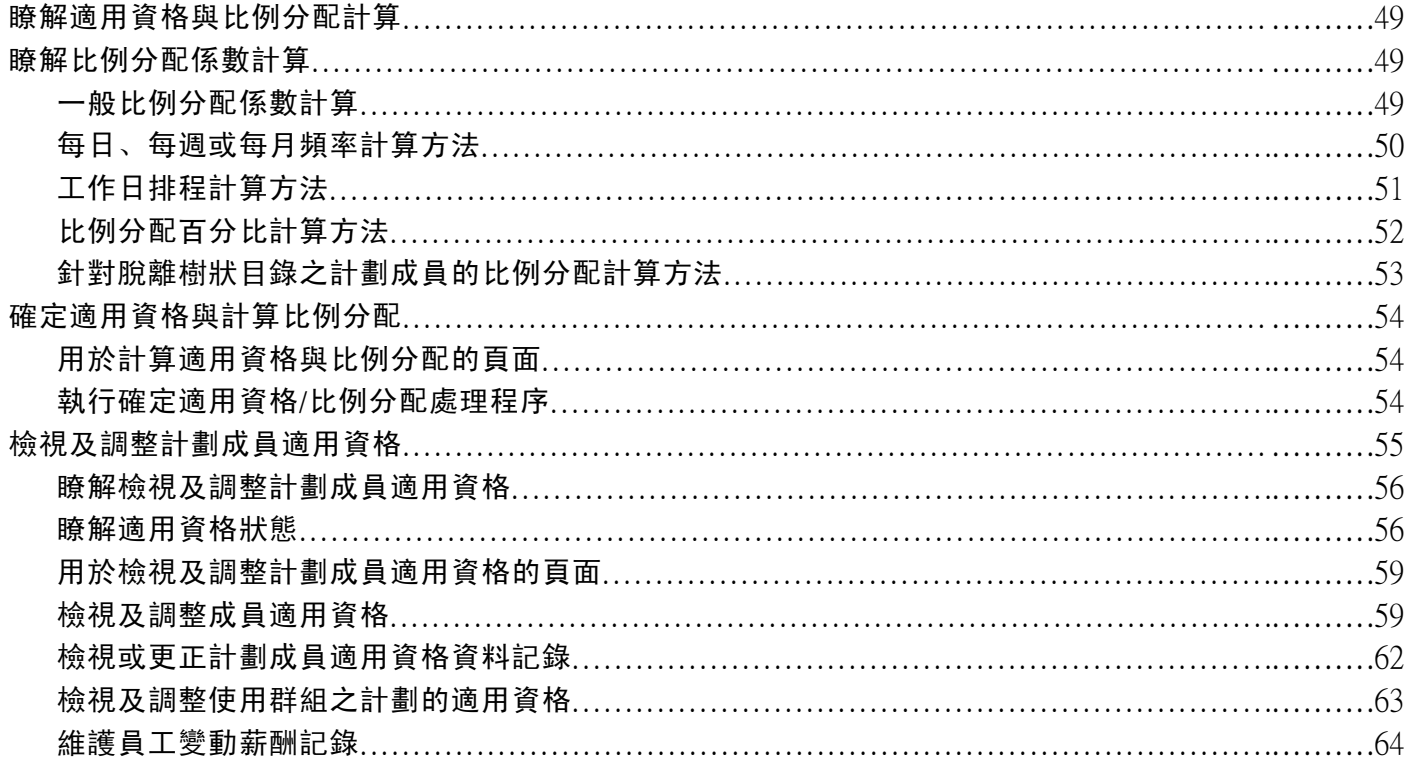

### 第7章

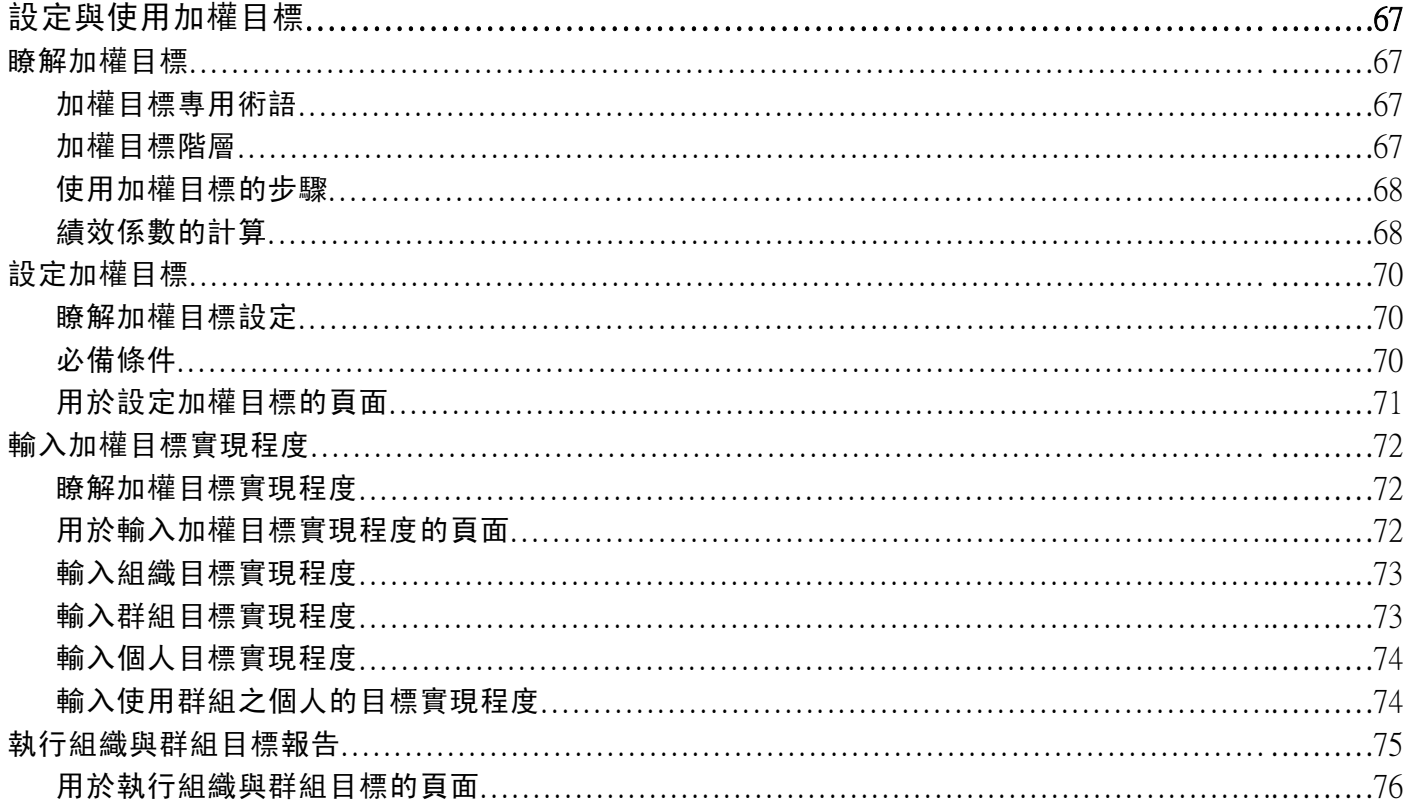

### 第8章

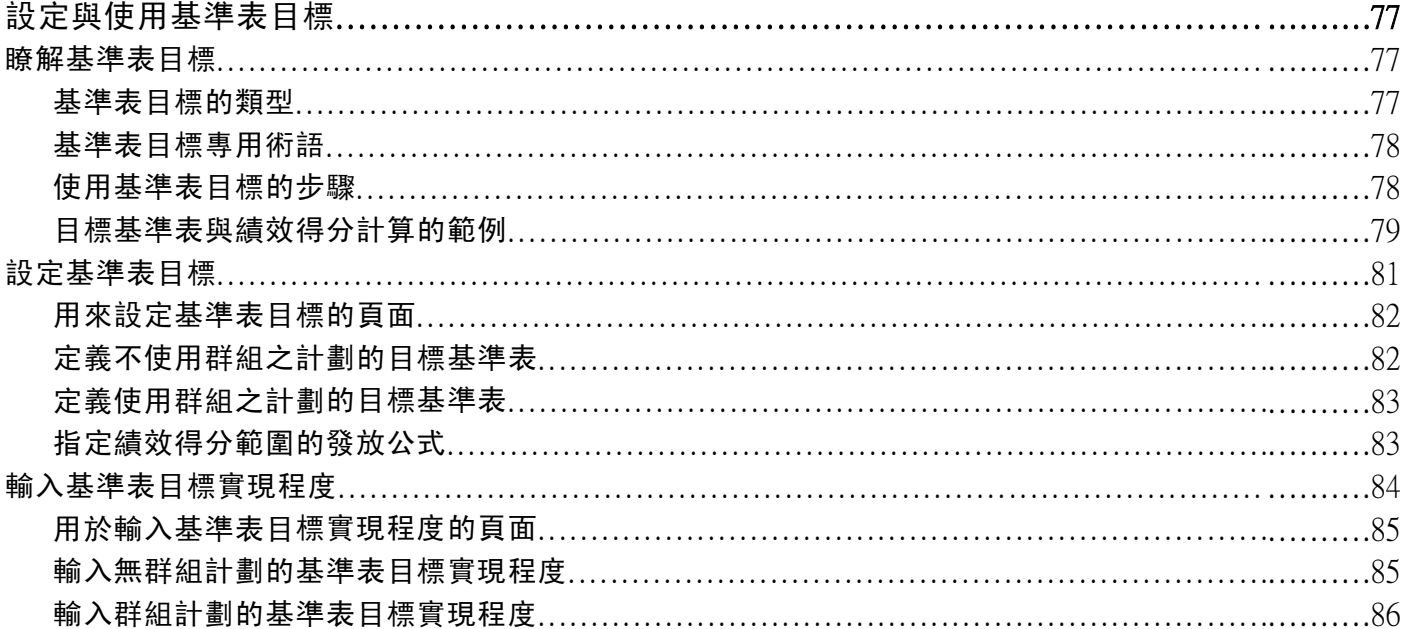

### 第9章

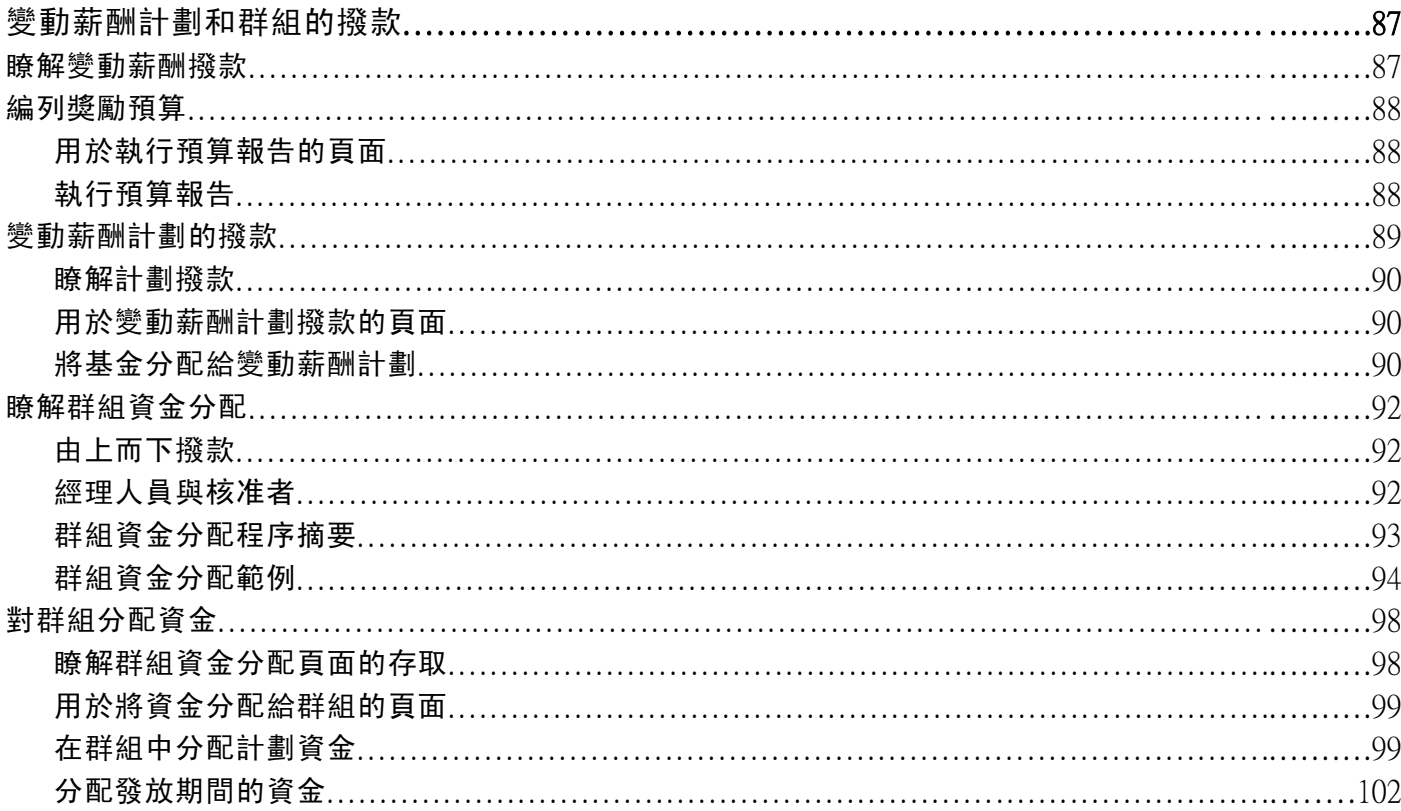

第 10章

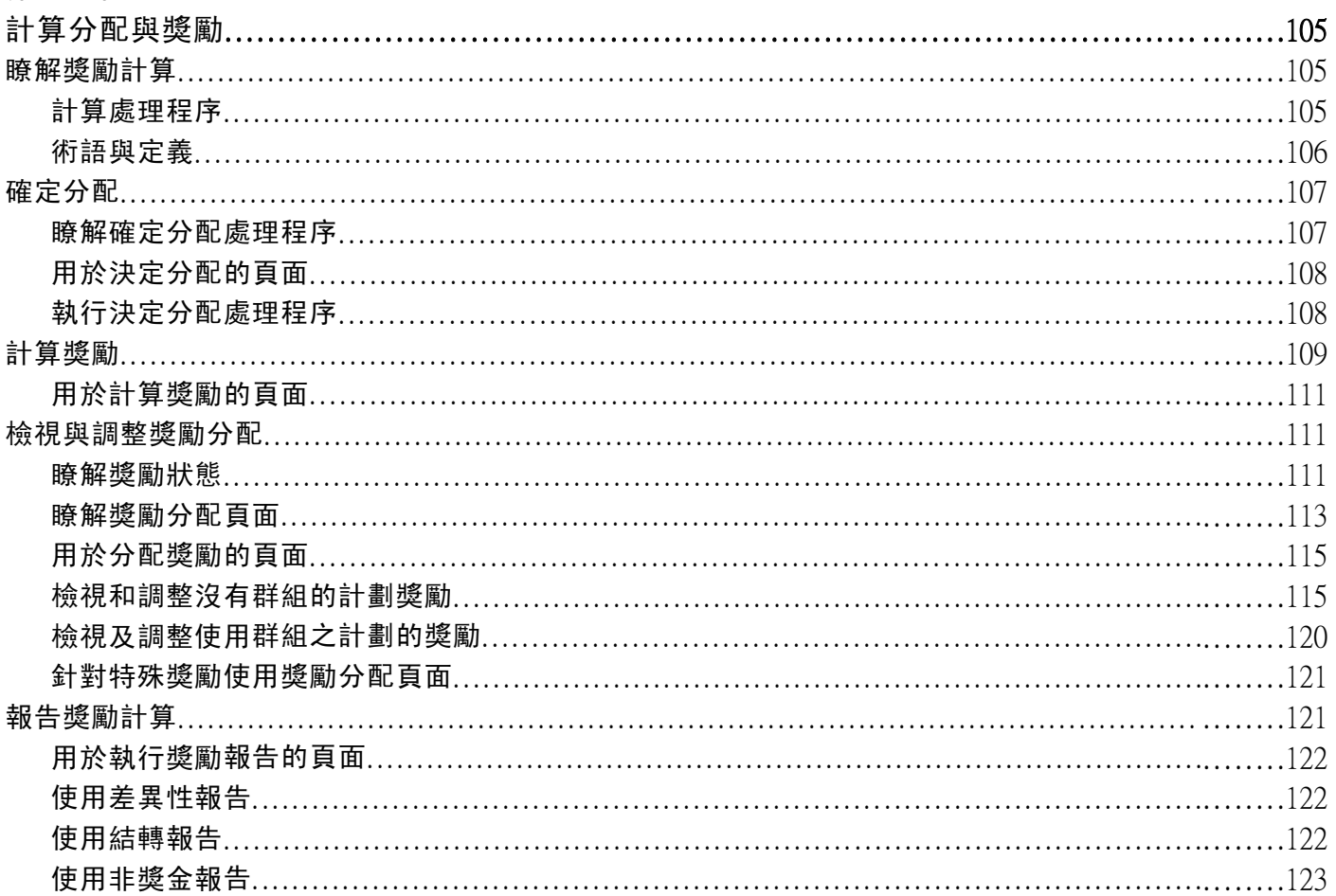

## 第 11 章

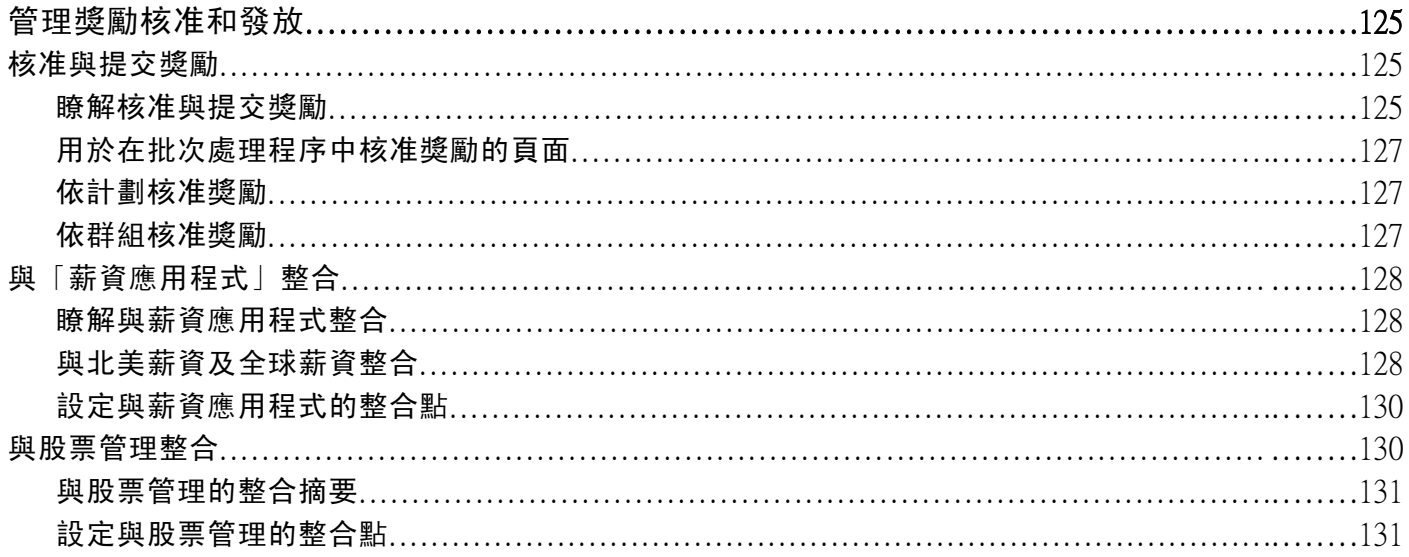

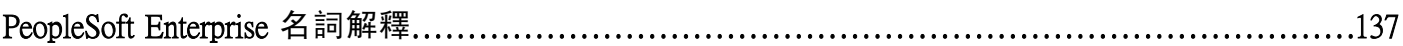

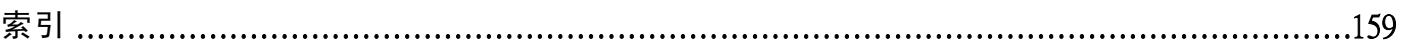

目錄

## <span id="page-12-0"></span>有關這些 PeopleBook

PeopleSoft Enterprise PeopleBook 提供有關實施與使用 Oracle 之 PeopleSoft 應用程式所需的資訊。

本前言探討:

- PeopleSoft Enterprise 應用程式必備條件。
- 應用程式基本原則。
- 文件更新與印刷版文件。
- 其他資源。
- 印刷慣例與視覺提示。
- 意見與建議。
- PeopleBook 中的通用元素。

注意: PeopleBook 僅說明需要特別說明的元素,例如欄位與核取方塊。如果在處理程序或任務中,並未說明 所使用的元素,表示這些元素不需要額外的說明,或是會在各個產品線、PeopleBook、章、節中的通用元素 中一併說明。本前言則定義了所有廣泛使用於 PeopleSoft Enterprise 應用程式的通用元素。

## PeopleSoft Enterprise 應用程式必備條件

為了善加利用這些手冊中所提供的資訊,您應先對於如何使用 PeopleSoft Enterprise 應用程式有 基本的認識與瞭解。

如果可以的話,建議您至少先完成一項入門訓練課程。

您應該熟習的項目包括導覽整個系統,以及使用 PeopleSoft Enterprise 功能表、頁面或視窗來新 增、更新與刪除資訊。對於使用全球資訊網和 Microsoft Windows 或 Windows NT 的圖形化使 用者介面,您應該會感到很順手。

這些手冊將不再提及導覽與其他基本功能。因為它們最重要的目的,是提供使用者所需的各項資 訊,讓您能夠以最有效的方式使用系統並實施 PeopleSoft Enterprise 應用程式。

## 應用程式基本原則

每本應用程式 PeopleBook 都為每個 PeopleSoft Enterprise 應用程式提供了實施與處理的資訊。

部分應用程式的一些描述系統設定與設計的重要資訊,可在另一份隨產品附送的說明文件中找 到,書名為「應用程式基本原則 PeopleBook」。大部分的產品線都會提供一本應用程式基本原 則 PeopleBook。每本 PeopleBook 的前言都會指出與該 PeopleBook 有相關聯的其他本應用程式基 本原則 PeopleBook。

<span id="page-13-0"></span>應用程式基本原則 PeopleBook 中包含許多套用於多種或所有 PeopleSoft Enterprise 應用程式的重要主 題。無論您實施的只是單一的應用程式或產品線內數個應用程式的組合,或整個產品線,您都應該熟 悉適用之應用程式基本原則 PeopleBook 的內容。這份說明文件提供的是基本實施任務的入門要點。

## 文件更新與印刷版文件

本節探討如何:

- 取得文件更新。
- 下載與訂購印刷版文件。

### 取得文件更新

您可以在 Oracle 的「PeopleSoft 客戶連線」網站上找到本版與舊版手冊的更新與附加文件。 您 可以透過 Oracle 的「PeopleSoft 客戶連線」的「文件」區,下載檔案並加入您的「PeopleBook 書 庫」。您可以找到各種有用且最新的資料,包括 PeopleBook CD-ROM 上所提供之完整 PeopleSoft Enterprise 說明文件的更新版。

重要事項! 升級之前,您必須先至 Oracle 的「PeopleSoft 客戶連線」中更新升級指示。若升級程序有 修正,Oracle 將不斷地持續更新。

#### 另請參閱

Oracle 的 PeopleSoft 客戶連線, http://www.oracle.com/support/support\_peoplesoft.html

## 下載與訂購印刷版文件

除了 PeopleBook CD-ROM 提供了完整產品線的說明文件,您也可從 Oracle 的網站下載 PeopleSoft Enterprise 說明文件。您可以:

- 下載 PDF 檔案。
- 訂購印刷裝訂版文件。

#### 下載 PDF 檔案

您可透過 Oracle Technology Network 從線上下載 PeopleSoft Enterprise 說明文件的 PDF 版本。Oracle 在 軟體出貨後不久,便立即在線上提供各主要版次軟體的 PDF 檔案。

請參閱 Oracle Technology Network, http://www[.](http://www.oracle.com/technology/documentation/psftent.html)oracle.com/technology/documentation/psftent.html.

#### 訂購印刷裝訂版文件

您可透過 Oracle Store 訂購所選文件的印刷裝訂版。

請參閱 Oracle Store, http://oraclestore.oracle.com/OA\_HTML/ibeCCtpSctDspRte.jsp?section=14021

## <span id="page-14-0"></span>其他資源

下列資源可從 Oracle 的「PeopleSoft 客戶連線」網站上取得:

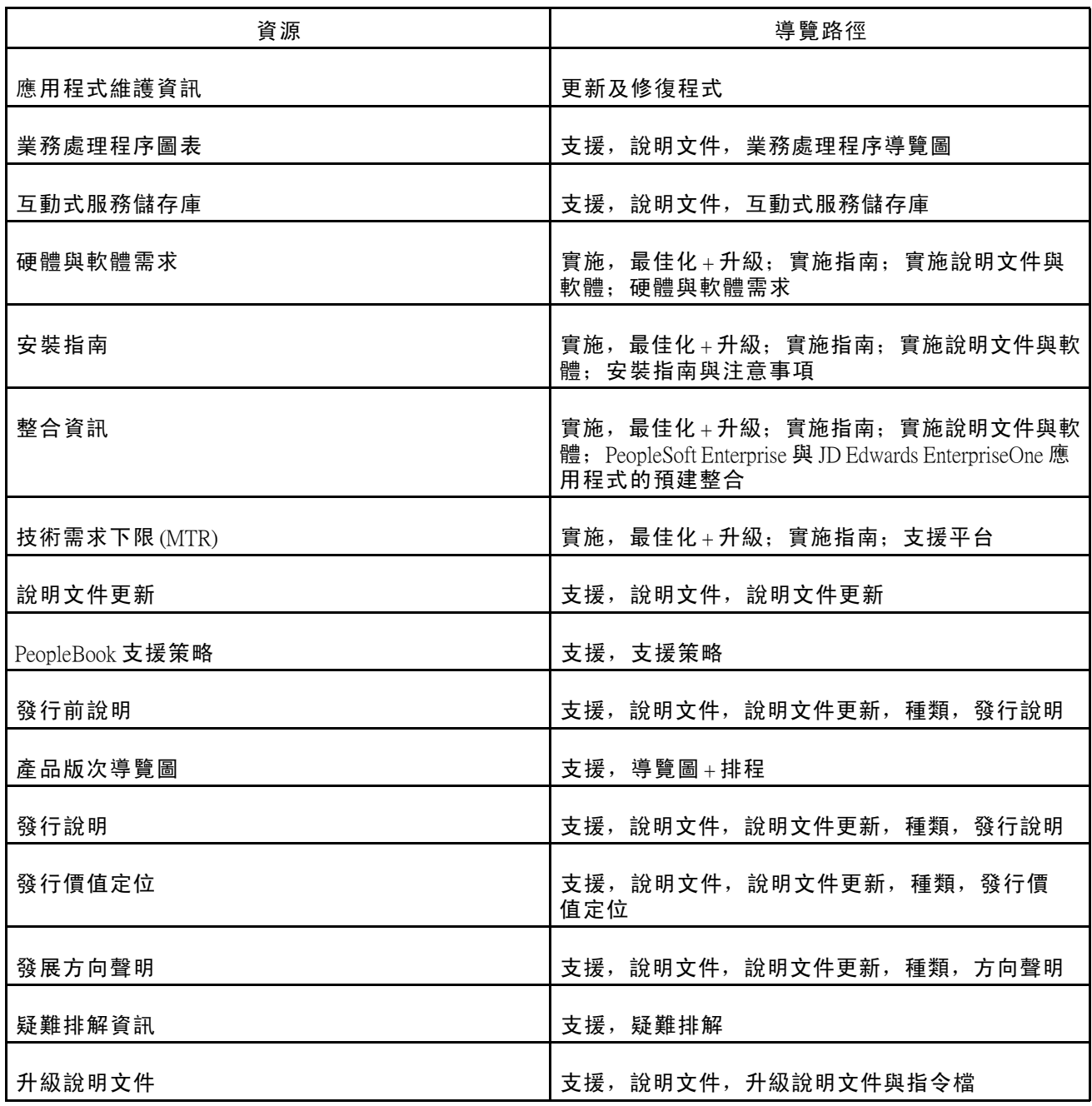

## 排版慣例與視覺提示

本節探討:

- <span id="page-15-0"></span>• 排版慣例。
- 視覺提示。
- 國家/地區、區域與產業識別碼。
- 貨幣代碼。

## 排版慣例

此表包含 PeopleBook 中所使用的排版慣例:

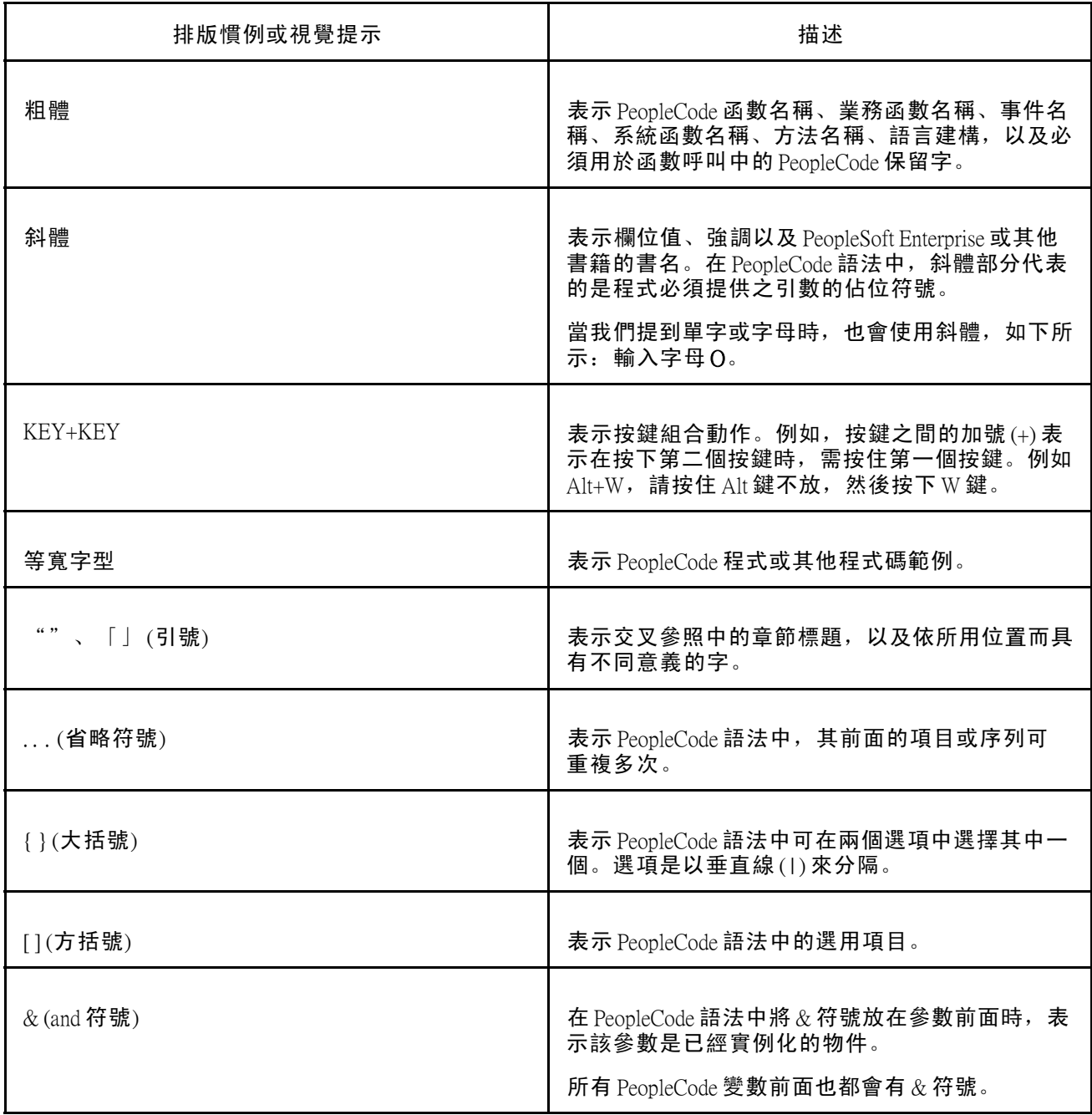

### <span id="page-16-0"></span>視覺提示

PeopleBook 包含下列視覺提示。

#### 註釋

「注意」指的是使用 PeopleSoft Enterprise 系統時,應特別注意的資訊。

注意: 注意的範例。

如果註釋前面加重要! 表示該注意事項非常重要,所提供的是您必須完成,系統才能正常運作 的資訊。

重要事項! 重要注意事項的範例。

#### 警告

警告表示重要配置考慮事項。請特別注意警告訊息。

警告! 警告的範例。

#### 交互參照

PeopleBook 會在「另請參閱」標題下或請參閱 下面的一行中,提供交互參照。交互參照會指 出關聯的說明文件。

### 國家/地區、區域與產業識別碼

僅適用於特定國家/地區、區域或產業之資訊的前方,會以括弧加上標準識別碼。此識別碼通常會出 現在章節標題的開頭,但也有可能出現在註釋或其他文字的開頭。

國家/地區特定標題的範例:「(法國) 僱用員工」

區域特定標題的範例:「(拉丁美洲) 設定折舊」

#### 國家/地區識別碼

國家/地區是以國際標準組織 (International Organization for Standardization, ISO) 所制訂的國家/地區 代碼來識別。

#### 區域識別碼

區域是以區域名稱來識別。PeopleBook 中可能會出現下列區域識別碼:

- 亞太地區
- 歐洲
- 拉丁美洲地區
- 北美

#### 產業識別碼

產業是以產業名稱或該產業的簡稱來識別。PeopleBook 中可能會出現下列產業名稱:

- <span id="page-17-0"></span>• USF (美國聯邦)
- E&G (教育與政府機構)

### 貨幣代碼

貨幣金額是以 ISO 貨幣代碼來識別。

## 意見與建議

您寶貴的意見對我們非常重要。不管是關於 PeopleBook 或其他 Oracle 參考資料及訓練教材, 竭誠歡 迎您提供任何改進的意見。請將您的建議寄給 Oracle Corporation 的產品線說明文件經理人員,地址 為 500 Oracle Parkway, Redwood Shores, CA 94065, U.S.A; 或以電子郵件寄至 appsdoc@us.oracle.com。

雖然我們無法保證每一封電子郵件都能得到回覆,但一定會重視您寶貴的意見與建議。

## PeopleBook 中所使用的通用元素。

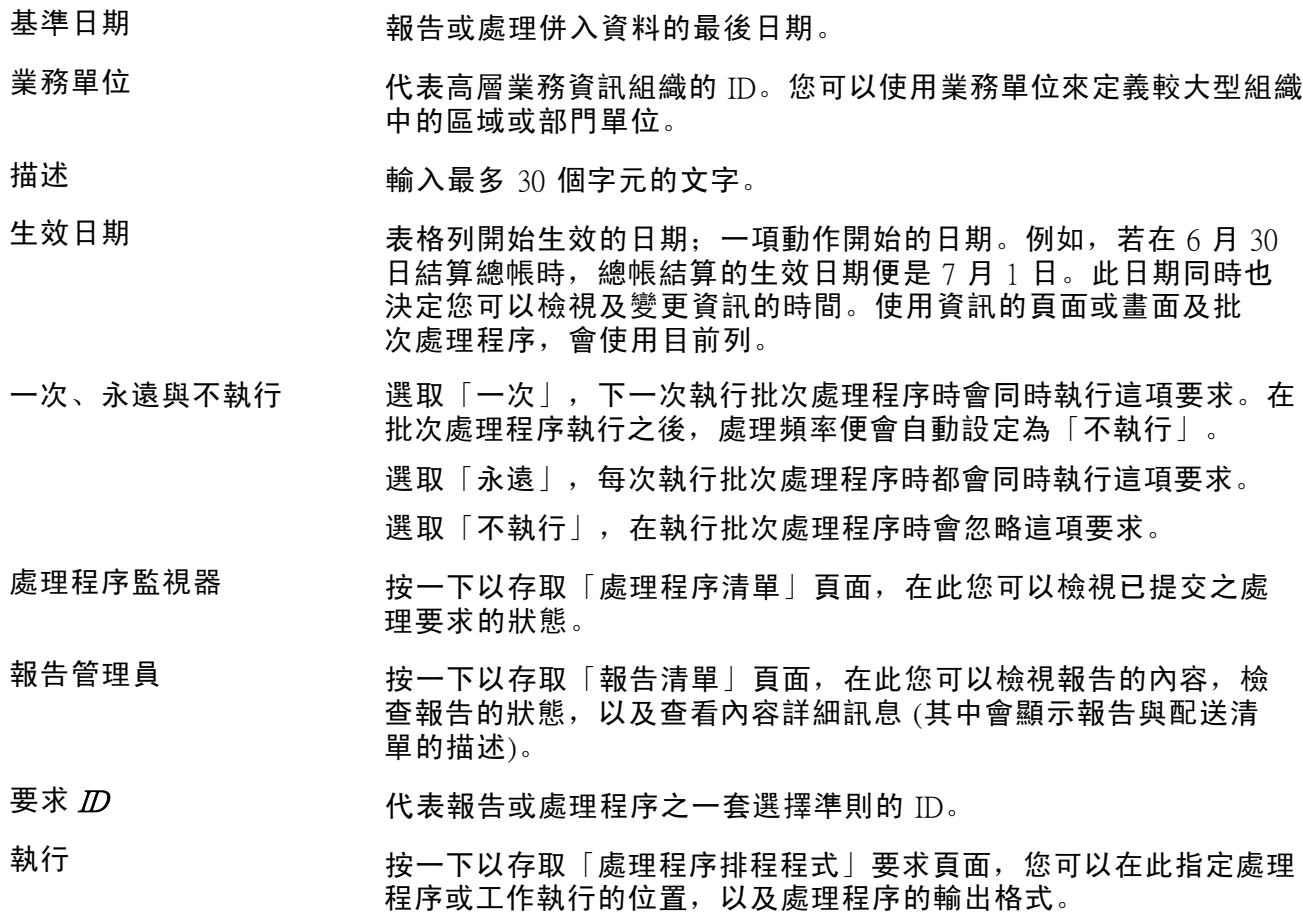

- 集合  $D$   $D$   $\qquad \qquad$  表示一組控制表資訊或「表集合」的 ID。表集合讓您共用業務單位之 間的控制表資訊與處理選項。目的是將冗餘資料與系統維護任務最小 化。當您為業務單位中的某一記錄群組指定一個集合 ID 時, 即表示您 指定該記錄群組中的表格為共用,凡是此業務單位與其他業務單位也指 定此一集合 ID 給該記錄群組時,皆可共用這些表格。例如,您可以定 義一個通用的職務代碼群組,以便數個業務單位間可以一起共用。每 個共用該職務代碼的業務單位,指派給該記錄群組的集合 ID 都相同。
- 簡短描述 きょうしき 輸入最多 15 個字元的文字。

使用者  $D$   $\qquad$   $\qquad$  化表產生交易/異動之人員的  $D$ 。

- 以下為 Enterprise One 條款 請勿移除此資訊!
- 通訊錄號碼 请请入一專屬號碼,以便識別單位的項目主檔紀錄。通訊錄號碼可以 作為客戶、供應商、公司、員工、應徵者、參與者、居住者、地點等 等的識別資訊。根據應用程式,表格上的欄位可能會參照通訊錄號 碼,並以它作為客戶號碼、供應商號碼,或是公司號碼、員工或應用 程式 ID、參與者號碼, 等等。
- 指定貨幣代碼 请輸入三字元的代碼,以指定您想用來檢視交易金額的貨幣。假如輸 入交易金額時是以指定的貨幣,而非原先輸入交易時所使用的外國或 本國貨幣,此代碼讓您能夠檢視交易金額。
- 批次號碼 视声 医二磷酸氢酯 网络德尔德理之交易群组的號碼。您可以在登錄表單上指定 批次號碼或由系統透過「下個號碼」程式 (P0002) 指定。
- 批次日期 神大批次建立的日期。如果您在此欄位保持空白,則系統會提供系 統日期作為批次日期。
- 批次狀態 顯示來自使用者定義代碼 (UDC) 表 98/IC 且指出批次過帳狀態的 代碼。其值為:

空白:批次未過帳且待核准。

- A:此批次處理程序已核准過帳,沒有錯誤且數字無誤,但尚未過帳。
- D:批次已成功過帳。
- E:批次有錯誤。您必須先更正錯誤才能過帳批次。

P:系統正在處理批次過帳。在過帳處理程序完成前,將無法使用批 次。如果過帳期間發生錯誤,批次狀態會變更為  $E$ 。

 $U:$ 批次暫時無法使用。原因是有人正在使用它,或是由於當批次開啟 時發生斷電,所以看起來像是有人正在使用批次。

分公司/工廠 有关 請輸入一代碼,以識別某個別單位為分配與製造活動發生所在的倉庫 地點、職務、專案、工作中心、分公司或工廠。在某些系統中,這 稱為業務單位。

#### 業務單位 青春入您要追蹤成本的業務中,識別某一個別單位的英數代碼。在某 些系統中,這稱為分公司/工廠。

#### 種類代碼 請輸入代表某一特定種類代碼的代碼。種類代碼是您可自訂以處理貴 組織之追蹤與報告要求的使用者定義代碼。

一般序

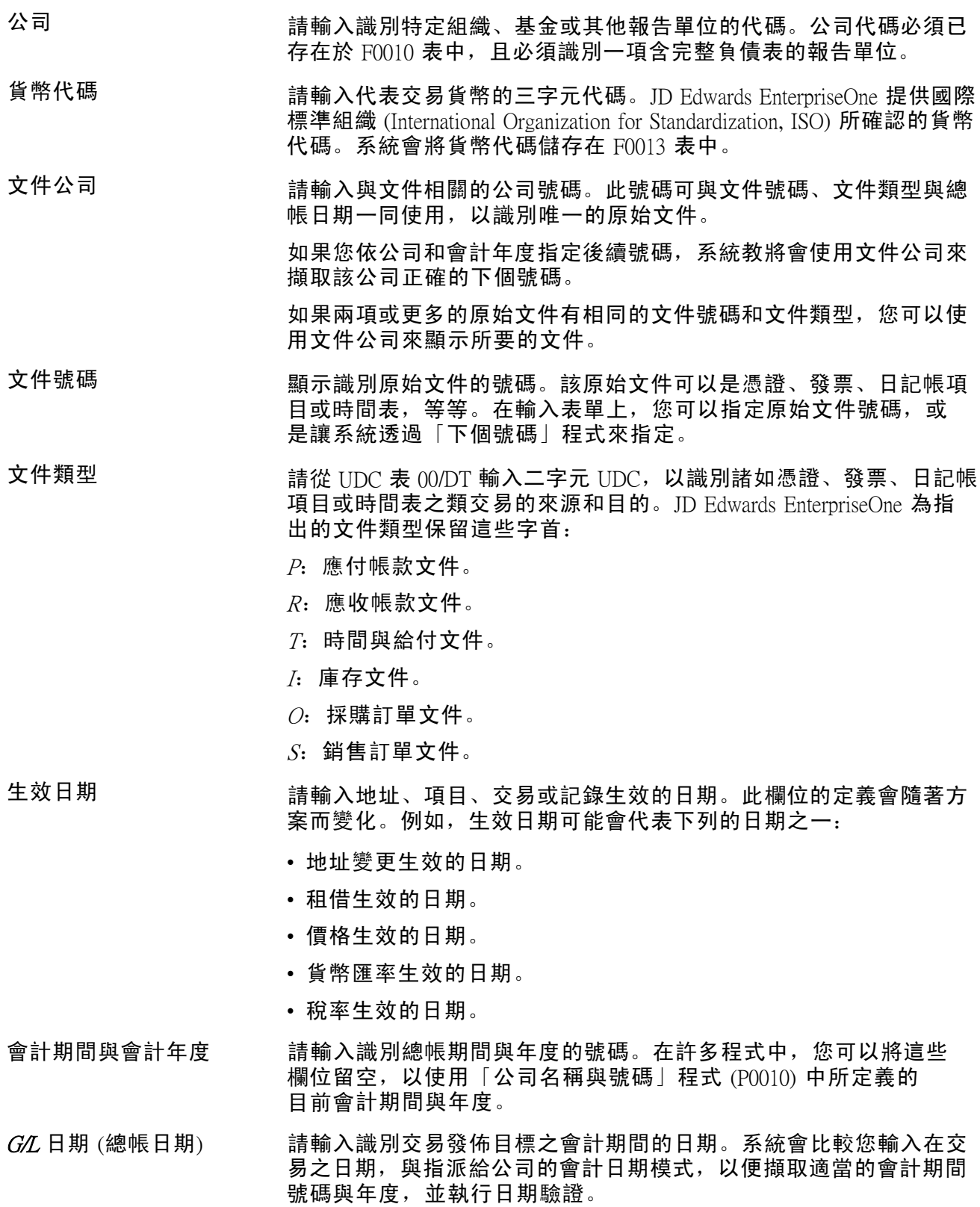

## <span id="page-20-0"></span>PeopleSoft Enterprise 人力資源管理變動薪酬前言

本前言探討:

- PeopleSoft 產品。
- PeopleSoft Enterprise 應用程式基本原則。
- PeopleBook 結構。

注意: 本 PeopleBook 僅記錄需要額外說明的頁面元素。如果在處理程序或任務中,並未說明所使用的頁面元 素,表示這些元素不需要額外的說明,或是在各個產品線、PeopleBook、章、節中的通用元素中說明過了。

## PeopleSoft 產品

本 PeopleBook 介紹下列 PeopleSoft 產品:「PeopleSoft Enterprise 人力資源管理變動薪酬」。

## PeopleSoft Enterprise 應用程式基本原則

《PeopleSoft Enterprise 人力資源 9.0 PeopleBook: 管理變動薪酬》 提供「PeopleSoft Enterprise 人力資源 管理變動薪酬」系統的實施與處理資訊。此外,描述系統設定與設計的重要資訊可在另一份隨產品 附送的說明文件中找到,書名為《PeopleSoft Enterprise HRMS 9.0 應用程式基本原則 PeopleBook》。 PeopleSoft 每種產品線皆有各自的說明文件。

《PeopleSoft Enterprise HRMS 9.0 應用程式基本原則 PeopleBook 》含有重要的主題, 適用於多種 或所有跨 PeopleSoft Enterprise HRMS 產品線的 PeopleSoft Enterprise 應用程式。不論您實施的是哪 個 PeopleSoft HRMS 產品,都應熟讀這本主要的 PeopleBook。本書為基本原則入門,諸如設定 控制表與管理安全性等。

#### 另請參閱

〈〈*PeopleSoft Enterprise HRMS 9.0* 應用程式基本原則 *PeopleBook*〉〉, 〈PeopleSoft Enterprise HRMS 應用程式基本原則前言〉

## PeopleBook 結構

PeopleSoft PeopleBook 遵循一個通用結構。藉由對此結構的瞭解,您可更加有效地使用 PeopleBook。

PeopleBooks 的架構呈現的是以任務為主的階層式資訊。在每一章內描述設定或使用應用程式所需的 程序。每一章內各節描述處理程序中的每項任務。各節中之小節則是描述程序任務中單一的步驟。

有些 PeopleBook 亦可能分為數個部份。PeopleBook 可針對同一應用程式,或整合成單一完整業 務解決方案中的數個應用程式當中,依類似的實施或業務程序章節分成數個部分。一本書當中 的數個部份又可細分為數個章節。

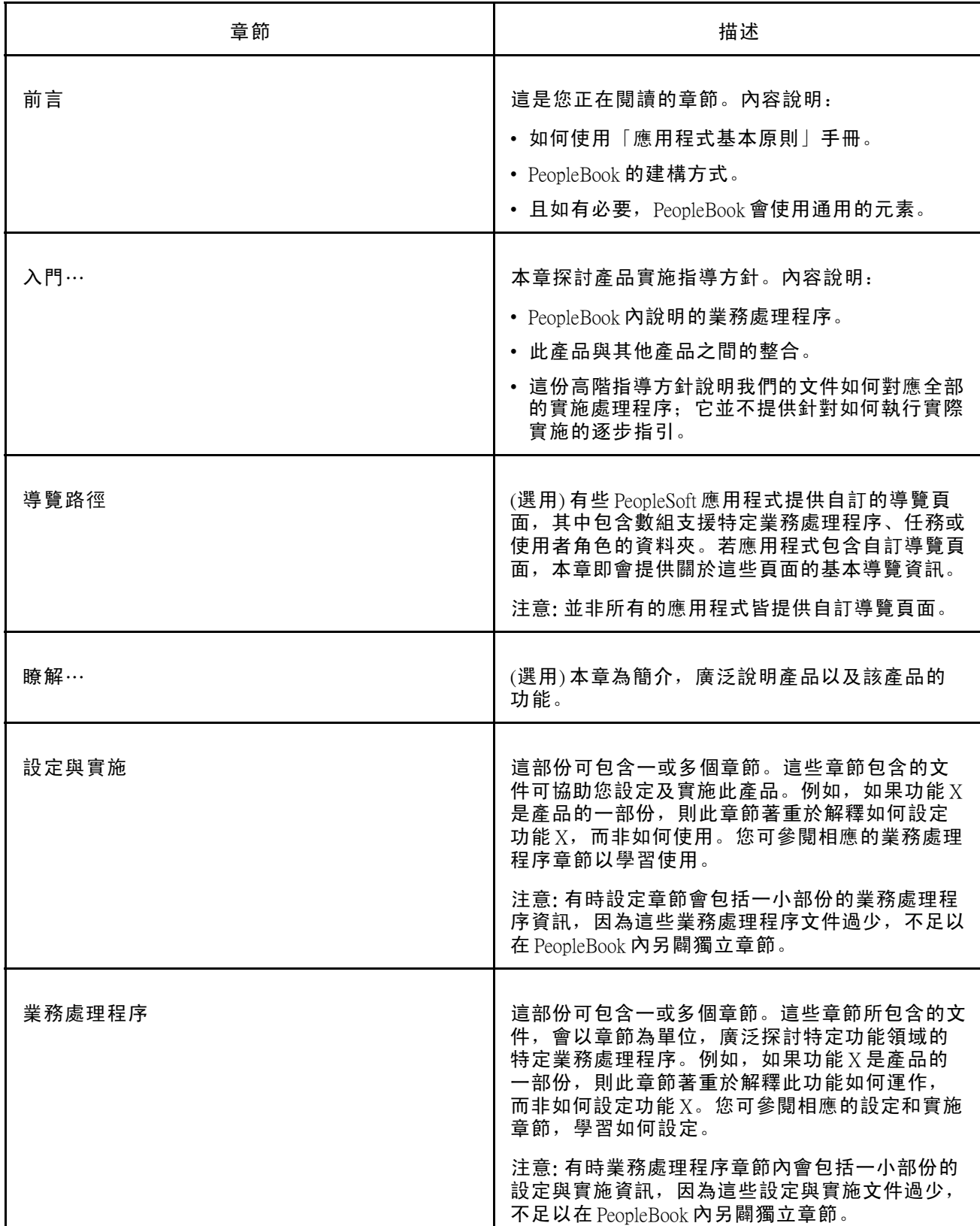

### 下表提供 PeopleBook 中各章的順序與描述。

П

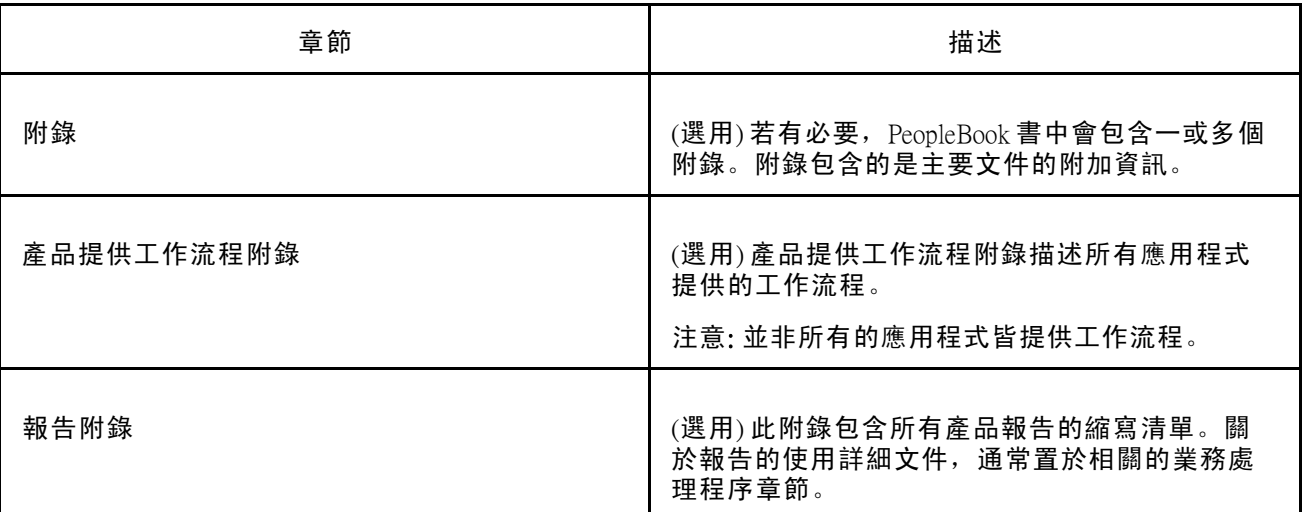

## <span id="page-24-0"></span>第 1 章

## 變動薪酬入門

本章概述並探討:

- 「變動薪酬」業務處理程序。
- 「變動薪酬」整合。
- 「變動薪酬」實施。

## 變動薪酬業務處理程序

「變動薪酬」管理下列業務處理程序:

- 管理適用資格和比例分配。
- 管理含加權目標的計劃。
- 管理含矩陣目標的計劃。
- 撥款給變動薪酬計劃和群組。
- 計算分配和獎勵。
- 管理獎勵核准和發放。

PeopleBook 的業務處理程序章節涵蓋這些業務處理程序。

另請參閱

第 2 [章「瞭解變動薪酬」](#page-26-0) , 第 [3](#page-26-0)[頁](#page-26-0)

## 變動薪酬整合

「人力資源」整合所有 HRMS 應用程式、其他 PeopleSoft Enterprise 應用程式和協力廠商的應用程 式。「人力資源」共用表可用於許多 HRMS 應用程式。此外,許多人力資源表中的資料可用在任何 設定為簽署發佈訊息之 PeopleSoft 應用程式。

「變動薪酬」業務處理程序與下列 HRMS 應用程式整合:

- PeopleSoft Enterprise eCompensation。
- PeopleSoft Enterprise 股票管理。
- PeopleSoft Enterprise 全球薪資。
- <span id="page-25-0"></span>• PeopleSoft Enterprise 北美薪資。
- PeopleSoft Enterprise 薪資介面。

此 PeopleBook 內涵蓋整合注意事項。

#### 另請參閱

〈〈*PeopleSoft Enterprise HRMS 9.0* 應用程式基本原則 *PeopleBook*〉〉, 〈使用 Enterprise HRMS 中的 整合點〉, 「識別您實施的整合」

第 11 [章「管理獎勵核准和發放」](#page-148-0) , 第 [125](#page-148-0)[頁](#page-148-0)

## 變動薪酬實施

「PeopleSoft 設定管理程式」可讓您基於所要實施的功能,為組織產生設定任務清單。設定任務包括 必須設定的元件 (依您必須輸入資料至元件表中的次序列出), 和對應 PeopleBook 文件的連結。

「變動薪酬」也提供元件介面,協助您將資料從現有的系統載入「變動薪酬」表格中。使用「匯入 Excel 元件介面」公用程式搭配元件介面來植入資料表。

此表會列出具有設定元件介面的所有元件:

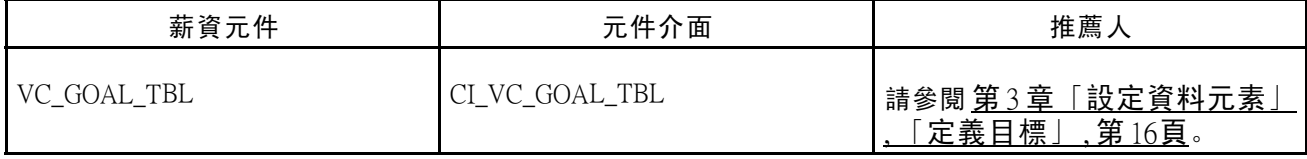

其他資訊來源

實施的規劃階段期間,請充份利用所有 PeopleSoft 資訊來源,包括安裝指南、資料模型、業務處 理程序導覽圖,和疑難排解指引。

#### 另請參閱

〈〈PeopleSoft Enterprise HRMS 9.0 應用程式基本原則 PeopleBook〉〉, 〈使用 Enterprise HRMS 中的 整合點〉, 「識別您實施的整合」

《*Enterprise PeopleTools PeopleBook: PeopleSoft* 設定管理程式》

《Enterprise PeopleTools PeopleBook: PeopleSoft 元件介面》

<span id="page-26-0"></span>第 2 章

## 瞭解變動薪酬

使用「PeopleSoft Enterprise 人力資源」中靈活有彈性的「變動薪酬」業務處理程序,您可以建立並管理 多個變動薪酬計劃,包括從單次特殊獎勵到股票選擇權、獎金計劃、非現金激勵,以及節日送禮或獎 金等各種可能的薪酬形式。

您可以建立任何事務,從簡單直接的發放計劃,到含有比例分配適用資格、三個可能目標階層、基金分配、 平穩機制和核准處理的複雜計劃。您可以定義任何數量的發放公式,然後指定給個別員工或整個群組。

本章提供簡短概述:

- 變動薪酬計劃的定義。
- 適用資格與獎勵的處理程序。
- 獎勵發放。
- 「變動薪酬」報告。
- 範例計劃圖

## 變動薪酬計劃定義

「人力資源」中的「變動薪酬」業務處理程序提供了設計變動薪酬計劃的彈性。進行下列各項設定 時有各種方法可供選擇:

- 計劃類型。
- 計劃成員資格。
- 目標。
- 其他業務規則與選項。

### 選擇計劃類型

請由三大類別下的十個計劃類型中加以選擇:

• 現金

計劃類型為「自由裁量獎金」、「分紅」與「目標分擔」。

- 非獎金獎勵
	- 以單位計算獎勵。
	- 定義每一單位的等值金額以報告獎勵的貨幣價值。
- 股票價格
- <span id="page-27-0"></span>- 計劃類型包括ISO、NQ (不合格) 、NSAR、RSA 與 ISAR。
- 與「股票管理」整合。
- 另請參閱

第 4 [章「設定變動薪酬計劃](#page-44-0)」 , [「瞭解變動薪酬計畫類型」](#page-44-0) , 第 [21](#page-44-0)[頁](#page-44-0)

## 確定計劃成員資格

從下列四個管理計劃成員資格的方法選取:

- 特殊獎勵:
	- 直接輸入員工及其獎勵金額。
	- 不需要任何公式或計算處理程序。
	- 選用的撥款與核准處理程序。
- 員工變動薪酬記錄:
	- 決定個人員工階層的會員資格與目標發放。
	- 當員工職務變更時,持續維護會員資格與發放。
	- 為每位員工與一或多項變動薪酬計劃建立關聯。
- 員工變動薪酬群組記錄:
	- 依個人階層定義及維護目標發放。
	- 定義並維護各群組的會員資格。
	- 定義「群組建構」中的群組並將它們分配到層級式變動薪酬樹狀目錄中。
- 定義樹狀目錄/群組:
	- 定義各群組的發放與會員資格。
	- 定義「群組建構」中的群組並將它們分配到層級式「變動薪酬」樹狀目錄中。
- 另請參閱

第 5 [章「設定計劃成員」](#page-58-0) , 第 [35](#page-58-0)[頁](#page-58-0)

### 使用目標

針對以績效為基礎的計劃,請從管理目標的兩種方法中選擇一種:

- 加權目標
- 設定組織、個人及/或群組階層的加權目標並輸入實現程度的百分比。系統會計算目標每個階層的績 效係數,並在計算員工獎勵時套用係數。

請參閱 第 7 章 「設定與使用加權目標」 , 第 [67](#page-90-0)[頁。](#page-90-0)

- 目標矩陣
- 設定組織或群組階層目標矩陣。建立發放公式與矩陣上的績效階層之關聯。組織或群組績效成 績可決定用來計算員工獎勵的發放公式。

請參閱 第 8 章 「設定與使用基準表目標」 , 第 [77](#page-100-0)[頁。](#page-100-0)

### <span id="page-28-0"></span>選擇其他計劃業務規則與選項

決定成員資格並選擇變動薪酬計劃類型之後,您就可選擇其他計劃業務規則與選項。依計劃類型與 成員資格而定,有些選項會有限制或者為必要。請從下列選項中選取:

• 計劃發放:

依據計劃成員規則指定個人或群組階層的目標發放。「下限」與「上限」發放為可選用項。

• (選用) 資格比例分配:

依每日、每週或每月等頻率加以計算。請由計算每日頻率的三種方法選擇。

- (選用) 計算預算:
- 執行「預算報告」以預估該項計劃下的發放總額,請以 100% 的適用資格與預估目標實現程 度百分比來預估。
- (選用) 撥款:
	- 分配基金 (貨幣或單位) 給計劃並於分配獎勵時監視結餘。
	- 為計劃撥款後,如果該計劃使用群組,管理人員便會將計劃基金分配給樹狀目錄中的不 同群組。
	- 如果計算時基金不足以支付獎勵,則系統會計算每個超過發放下限的員工獎勵,並為其套 用調整係數。
- (選用) 儲備:

請不要將可用基金全數配出,在撥款金額中保留一部分儲備結餘。如果計劃中使用群組,則可在樹 狀目錄的任一階層保留儲備金,包括根階層。

- (選用) 結轉結餘:
	- 請使用個人員工階層的轉帳餘額當作平穩機制。
	- 此餘額可保留到計劃施行期間結束為止。
	- 在「變動薪酬計劃 計劃業務規則」頁面上選取結轉。
	- 在「獎勵分配」頁面上管理結轉。
	- 使用「結轉」報告監視轉結。
- 核准獎勵 (選用)
- 請手動核准獎勵或使用批次核准的處理程序。為求安全起見,請以計劃或群組階層識別獲授 權的核准者。

另請參閱

第 6 [章「處理適用資格與比例分配」](#page-72-0) , 第 [49](#page-72-0)[頁](#page-72-0)

第 9 [章「變動薪酬計劃和群組的撥款」](#page-110-0) , 第 [87](#page-110-0)[頁](#page-110-0)

## 資格與獎勵處理

除了「特殊獎勵」計畫之外,針對所有計劃,使用三個計算處理程序來管理變動薪酬計劃:

<span id="page-29-0"></span>計算適用資格狀態與比例分配係數。

2. 「確定分配」處理程序 (VC\_DET\_ALLOC)。

#### • 計算目標獎勵。

- 針對加權目標計劃,計算組織與群組階層的績效係數。
- 3. 「計算獎勵 依計劃」處理程序 (VC\_CALWRD) 或「計算獎勵 依群組」處理程序 (VC\_CALWRD\_WG)。
- 利用目標發放公式計算獎勵,公式套用了績效係數 (如果使用了目標)、比例分配係數 (如果計劃 採比例分配) 以及調整係數 (如果計劃已經撥款)。
- 若員工在整段期間中均符合資格,計算獎勵處理程序便會在獎勵低於發放下限值或超過發放上 限值時調整獎勵額度。
- 計算非貨幣獎勵的貨幣價值並採用捨入及十進制規則。
- •執行計算處理程序之後,系統便會在「獎勵分配」頁面上提供詳盡的資訊,您也可以在核准獎 勵之前,在這個頁面上手動進行調整。

## 獎勵發放

系統使用「PeopleSoft 整合中心」自動將獎勵公佈在「PeopleSoft Enterprise 北美薪資」、「PeopleSoft Enterprise 全球薪資」或「PeopleSoft Enterprise 股票管理」上。如果員工是透過「PeopleSoft Enterprise 薪資介面」獲得給付,系統便會自動產生一個純文字檔。

## 變動薪酬報告

在您進行變動薪酬業務的處理程序時,報告可協助您作出決定,同時也可以總結變動薪酬的結果。

大多數報告使用相同的執行控制頁面。在 RUNCTL VC REP 上的可變欄位會依據您產生的報告而輕 微變化。在某些個案中,您可選取以便執行摘要或詳細資料報告。

#### 另請參閱

〈〈*PeopleSoft Enterprise HRMS 9.0* 應用程式基本原則 *PeopleBook*〉〉, 〈PeopleSoft HRMS 報告應 用程式基本原則〉, 「管理變動薪酬報告」

## 範例計劃圖

本節舉出一些圖例與表格作為範例,以說明特殊計劃以及複合樹狀目錄與群組計劃。

### 特殊計劃範例處理程序流程

下圖說明特殊計劃。

<span id="page-30-0"></span>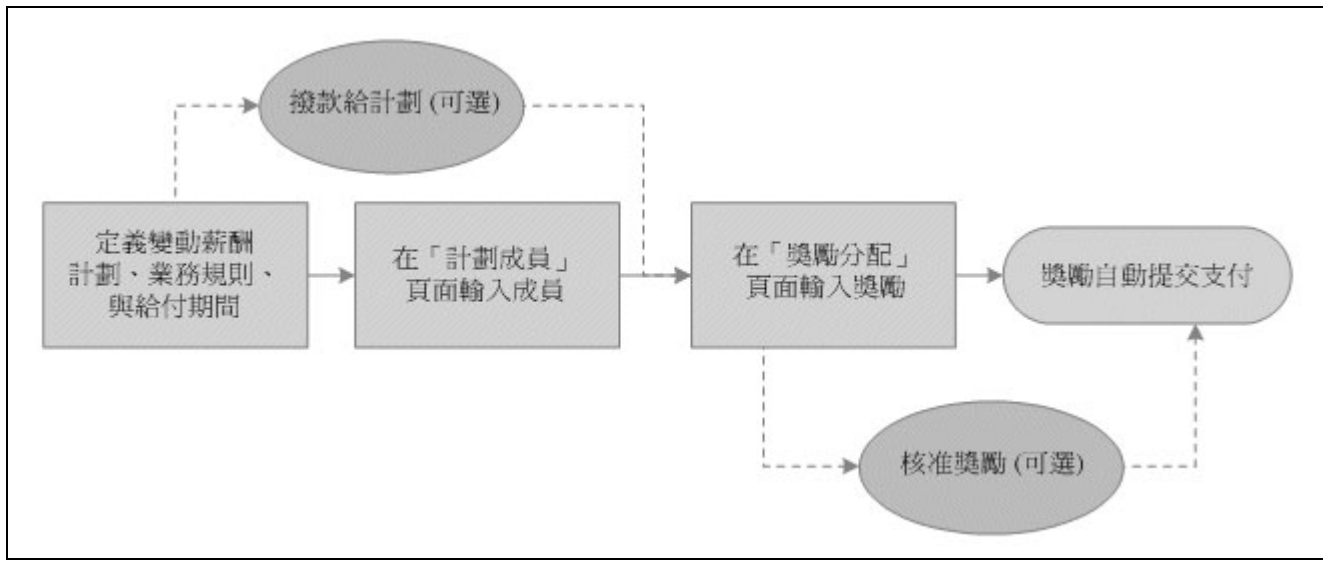

含有選用撥款與核准的「特殊獎勵」計劃

#### 範例計劃定義

下表說明範例「特殊獎勵」計劃圖中所實施的計劃變數:

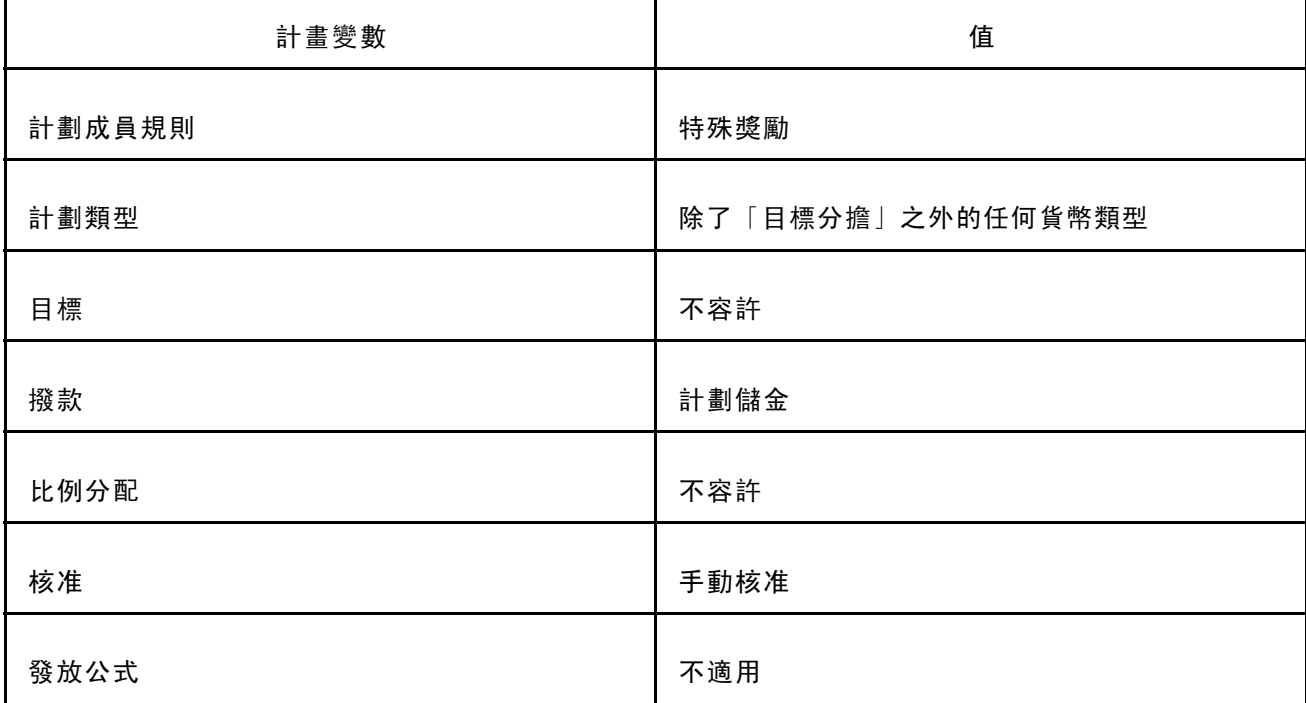

## 定義樹狀目錄與群組計劃範例處理程序流程

本節說明範例「定義樹狀目錄/群組」計劃。

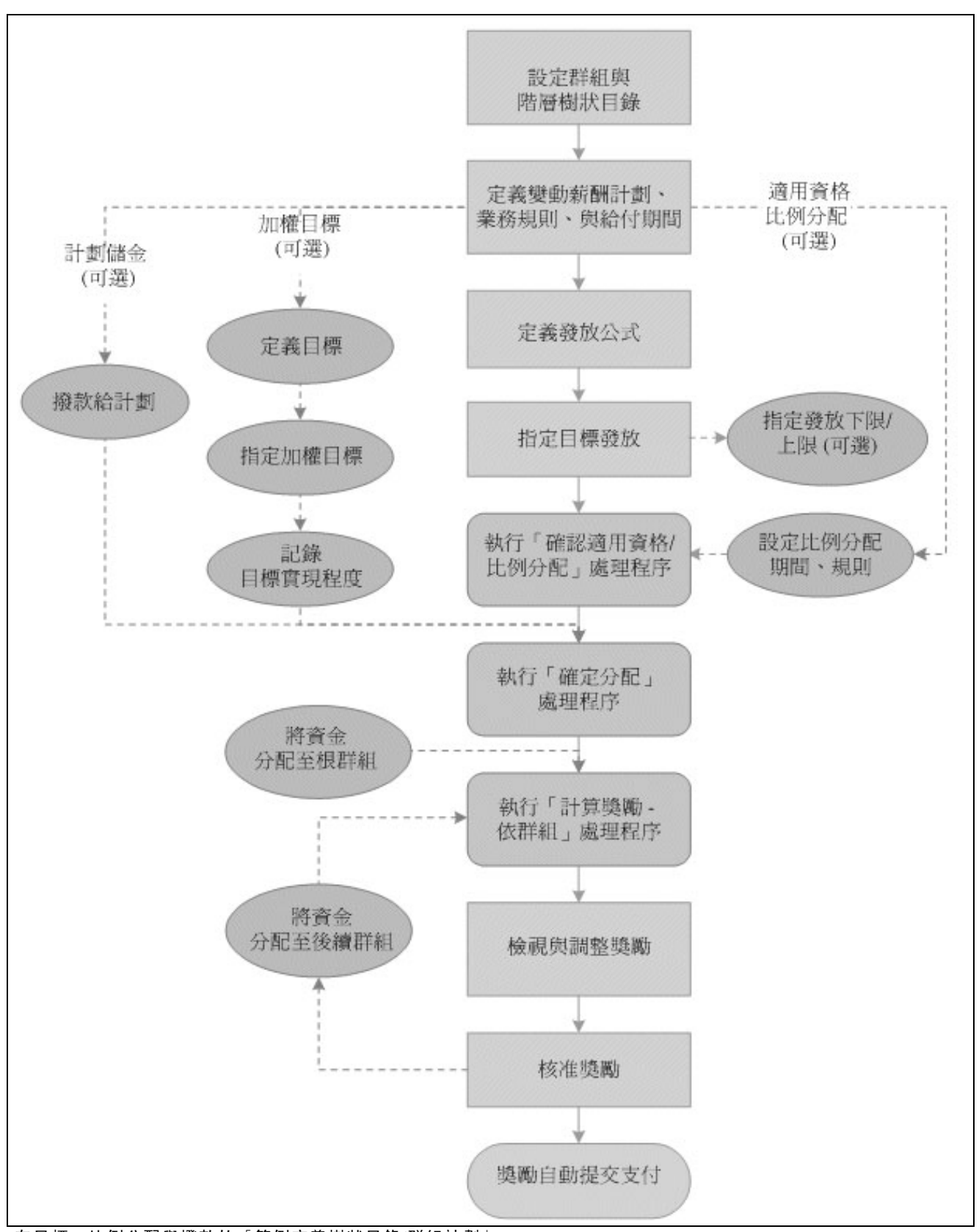

有目標、比例分配與撥款的「範例定義樹狀目錄/群組計劃」

### 範例計劃定義

下表說明範例「定義樹狀目錄/群組」計劃圖中所實施的計劃變數:

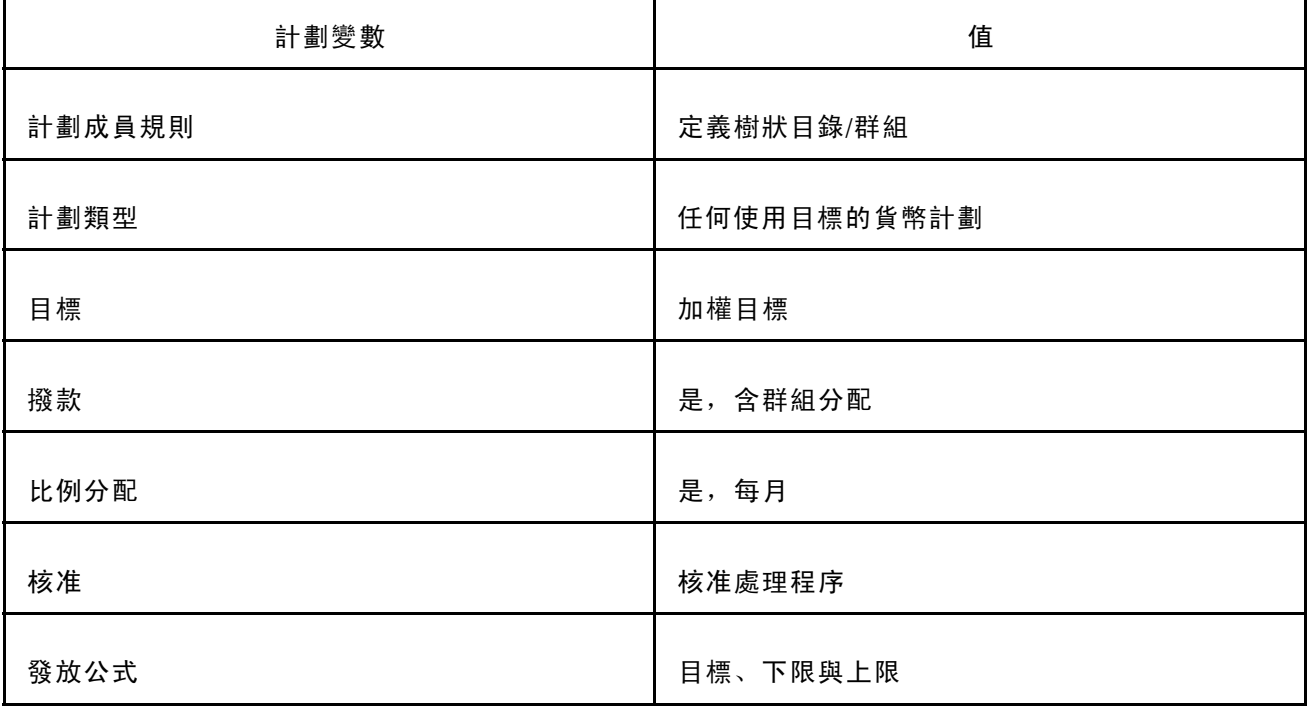

[瞭解變動薪酬](#page-26-0) 第 2 章

## <span id="page-34-0"></span>第 3 章

## 設定資料元素

本章概述並說明如何:

- 定義發放公式。
- 定義評估。
- 定義目標
- 設定資格比例分配表。

## 暸解資料元素設定

在設定您的變動薪酬計劃之前,您必須先定義用來定義每個計劃特性的某些資料元素。有些變 動薪酬資料元素是選用性的,有些則是必須的,其取決於您為計劃所定義的計劃類型、選項 和業務規則而有所不同。

下表依據計劃類型說明資料元素的用法:

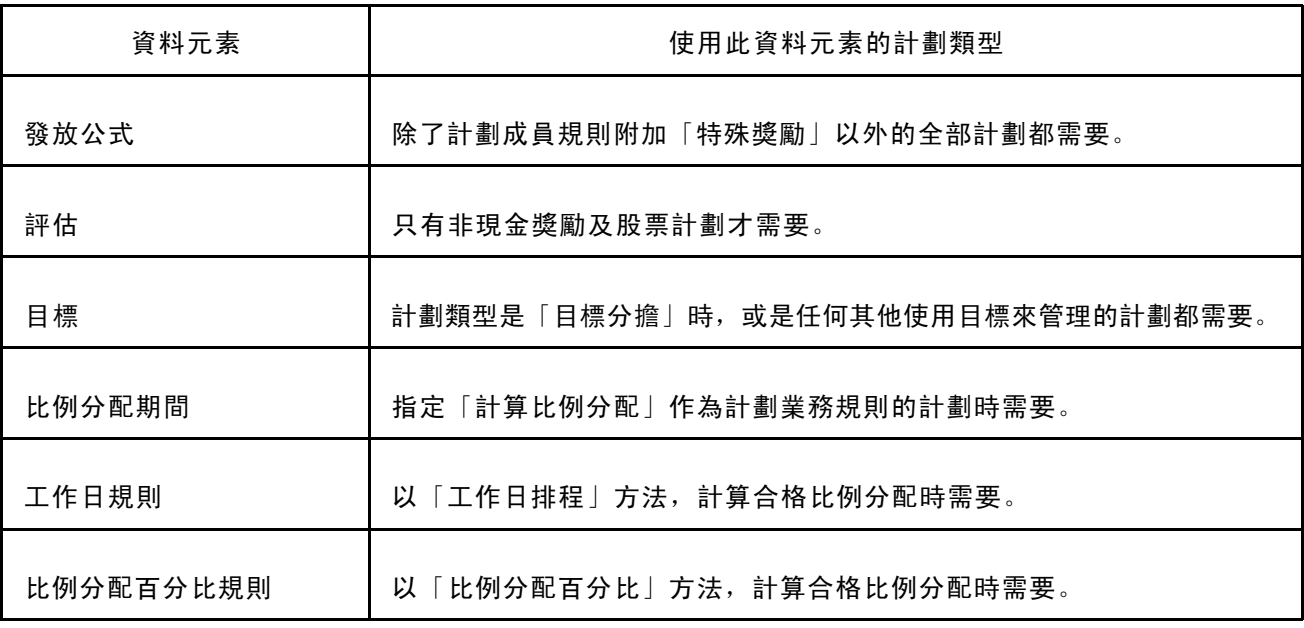

## <span id="page-35-0"></span>定義發放公式

欲定義發放公式,請使用「發放公式」元件 (VC\_PAYOUT\_FORMULA)。

建構「結構化查詢語言」(Structured Query Language, SQL) 陳述式, 並指派給「發放公式」頁面 上的「發放公式 ID」。為員工、群組或計劃設定發放目標、下限和上限時,或是設定基準表 目標發放排程時,從「發放公式 ID」選取。

您所定義的發放公式,可以是一筆固定金額,或是一個主要依據員工「職務」記錄的複合 SQL 陳述式。

## 定義發放公式的頁面

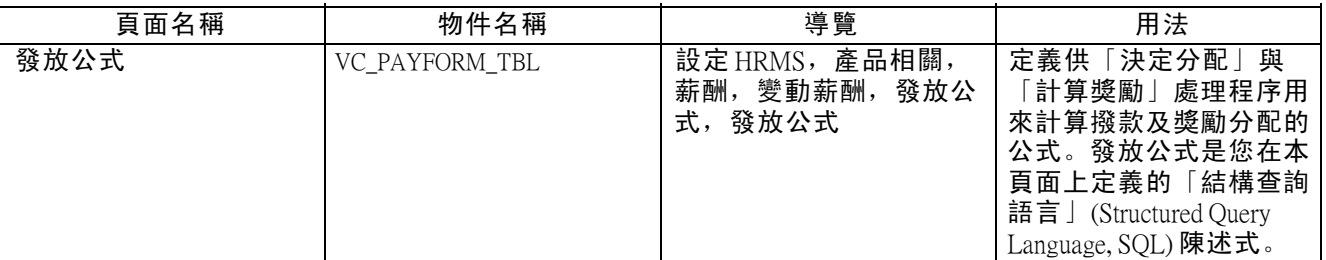

## 建立發放公式

存取「發放公式」頁面。

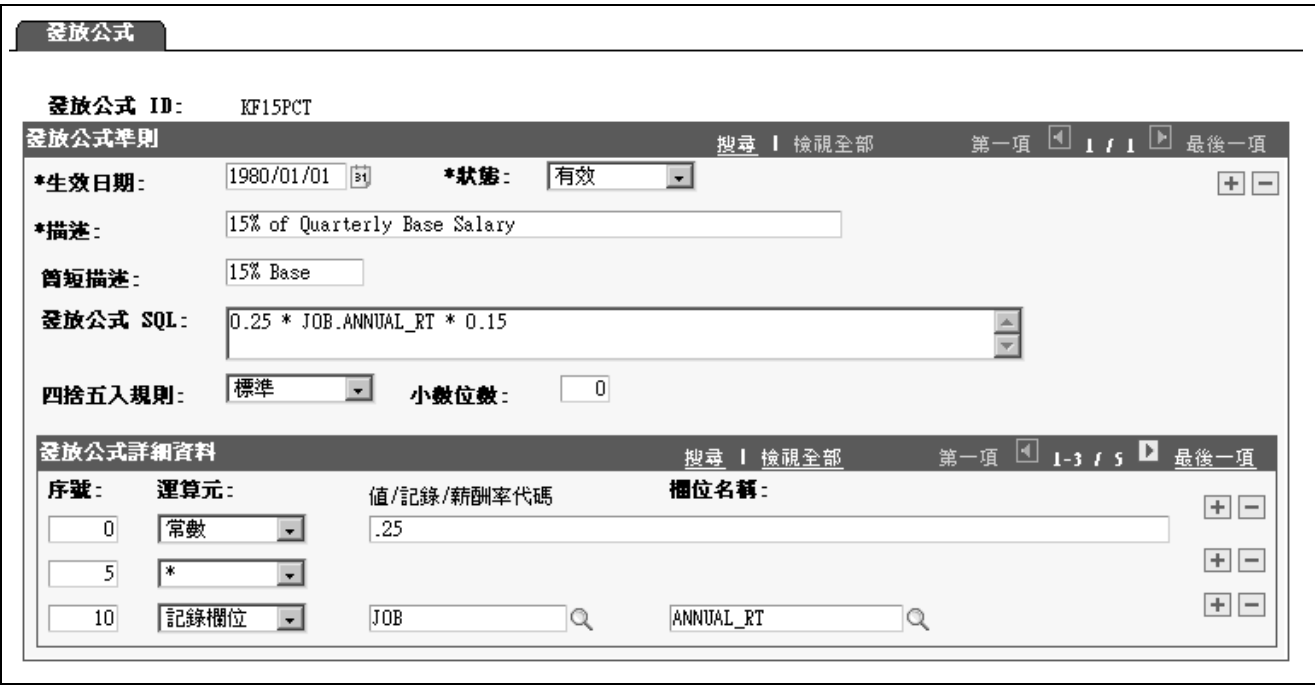

「發放公式」頁面
發放公式準則

- 發放公式  $SQL$  **complementation** 儲存記錄時, 系統會顯示用下列欄位定義的發放公式 SOL 陳述式。系 統會檢查 SQL 陳述式的語法, 然後列出任何錯誤。
- 四捨五入規則 李 李用在以本發放公式作獎勵計算上的規則。選取項目如下:
	- 捨去: 將值捨去至「小數位數」欄位中所指定的有效位數。
	- 標準: 使用標準 IEEE 捨入規則。
	- 進位: 將值進位至「小數位數」欄位中所指定的有效位數。

如果計劃屬股票類型計劃,系統在作獎勵計算捨入時,會使用在「股 票選擇權計劃」表 (ST\_OPTION\_PLAN) 上所建立的四捨五入規則。

小數位數 有效的 医输入要系統作發放公式圓整時所要的小數位數。

發放公式詳細資料

順序 (必填) 這個數字決定 SOL 產生器在建構公式時的順序。以 5 或 10 遞增 輸入序號,讓您有機會另外在公式中加入其他元件,而毋需再將所有 現有元件重新編號。儲存頁面時,系統會根據序號為元件排序。 建構 SQL 陳述式時,為其每個元件插入一新增列,然後輸入序號。

運算元 輸入元件的操作數。您所選取的「操作數」決定隱藏或顯示在本頁面上 的其他欄位。下表列出有效的運算元值,以及顯示各值的其他欄位:

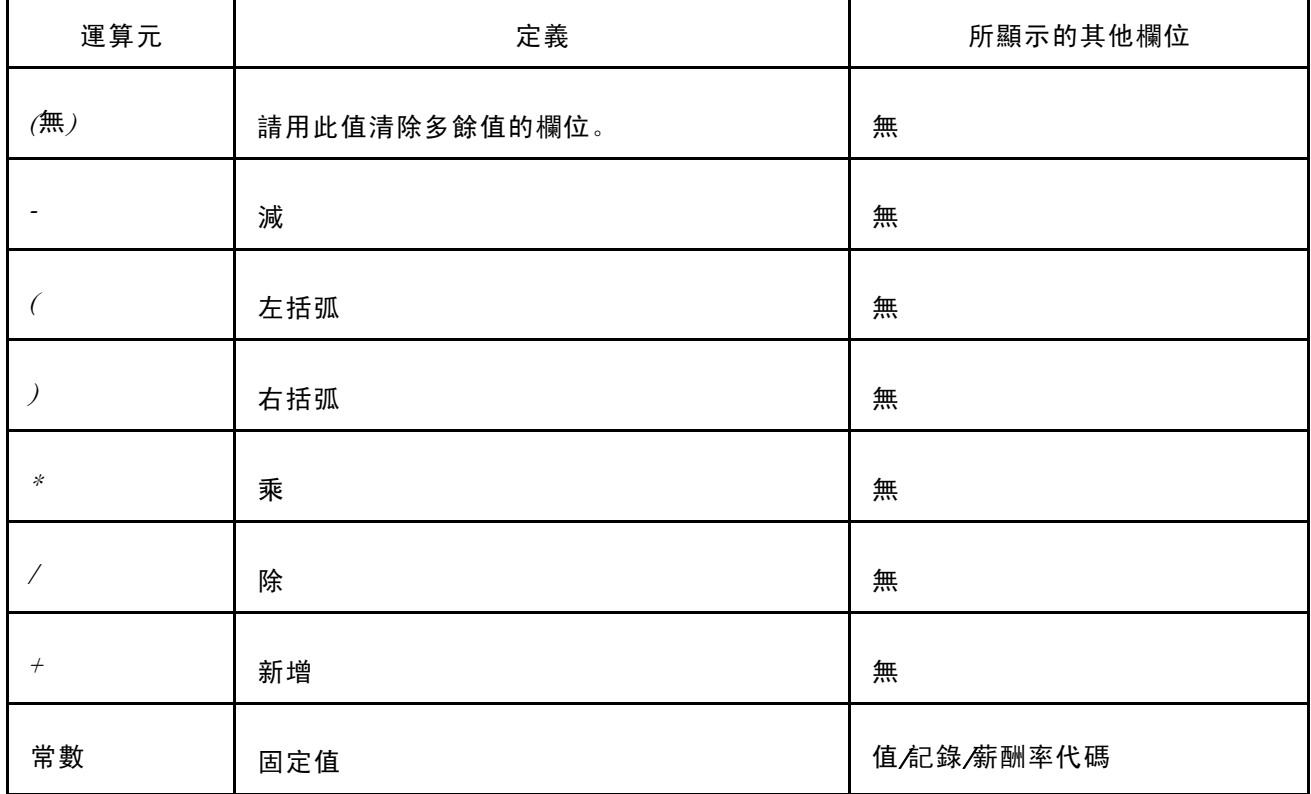

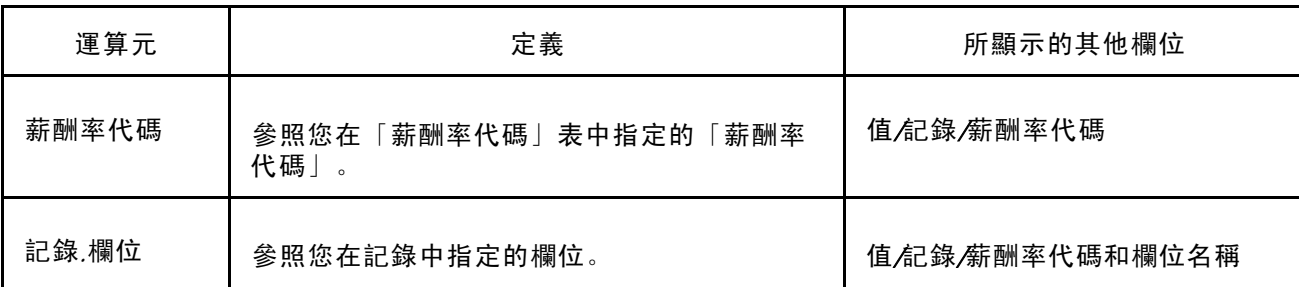

值/記錄/薪酬率代碼 您輸入此處的值是依據您選取的運算元。此為「運算元」與「值/記錄/ 薪酬率代碼」之間關係的摘要:

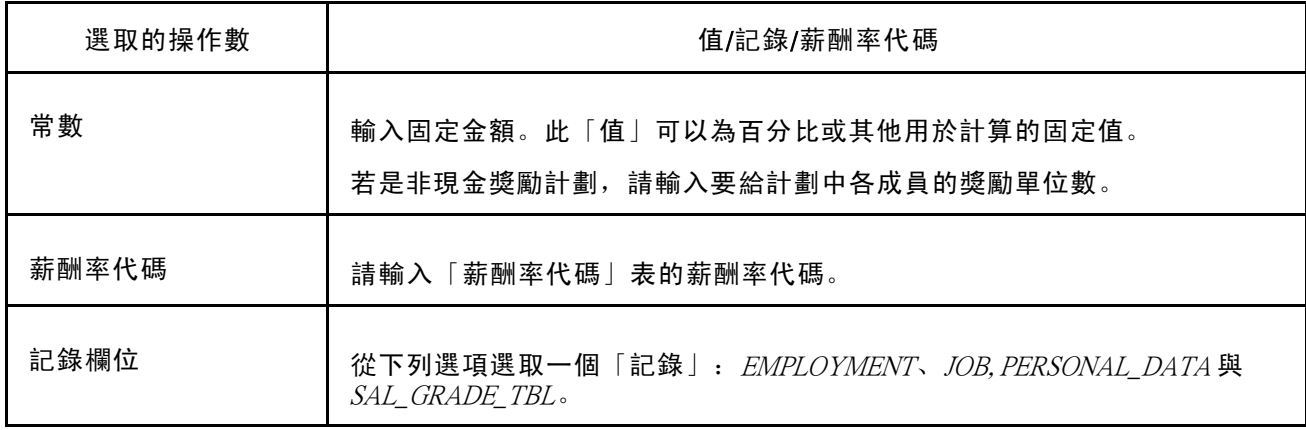

欄位名稱 從下列可選項目中,選取您已選取的「記錄」。當系統執行 SQL 陳述 式時,它會使用在計劃成員記錄中選取的欄位值。

#### 發放公式範例

若要定義員工職務年薪 1 % 的發放公式,請選取「職務」記錄、「年薪」欄位名稱 (在「職務」 記錄上)、運算子 \* 和常數 .01。將公式以括弧括起來, 則「發放公式 SQL」欄位中的最後公 式為: (JOB.ANNUAL\_RT \* 0.01)。

#### 另請參閱

第 10 [章「](#page-144-0)[計算分配與獎勵](#page-128-0)」 , [「報告獎勵計算」](#page-144-0) , 第 [121](#page-144-0)[頁](#page-144-0)

## 定義評估

欲定義評估,請使用「評估」元件 (VC\_VALUATION)。

若是非現金計劃和股票計劃,請在「評估」頁面上設定評估 ID。指定數值給評估 ID,代表計 劃下的一個獎勵單位的值 (以您指定的貨幣來表示)。如果變更評估 ID 的值,系統會使用「評估 ID」上限生效日期列中,等於或小於發放期間結束日期的值。

當系統報告非獎金獎勵計劃或股票計劃的獎勵值時,會依評估 ID 所定義的每單位值,乘上成員 的獎勵單位 (依發放公式和其他係數決定) 來計算值。依據計劃的業務規則, 屬於員工薪酬配套 的獎勵值可能依比例分配係數、績效係數或調整係數而減少。

由於股價的特性,以這種方式計算的股票價值只用在變動薪酬報告中,因為該數值可能無法真正反 映特定時間內的股票選擇權價值。

若是非獎金獎勵類型的計劃,使用評估 ID 計算出來的值將用於薪資所得稅報告,以及透過「變動 薪酬」和「總薪酬」業務處理程序的資料報告作業。

## 定義評估的頁面

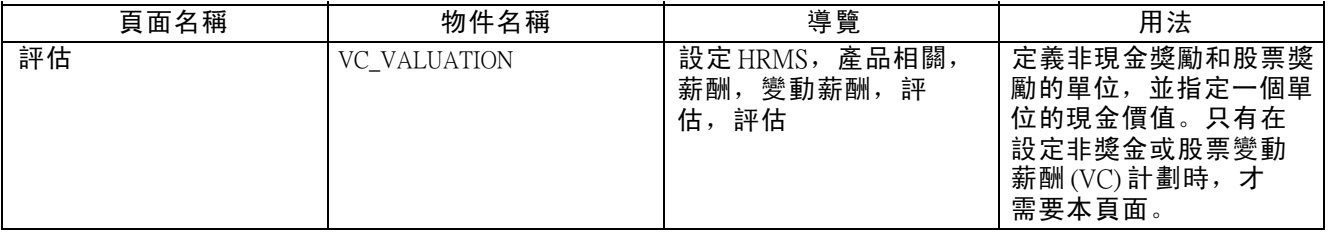

## 建立評估定義

存取「評估」頁面。

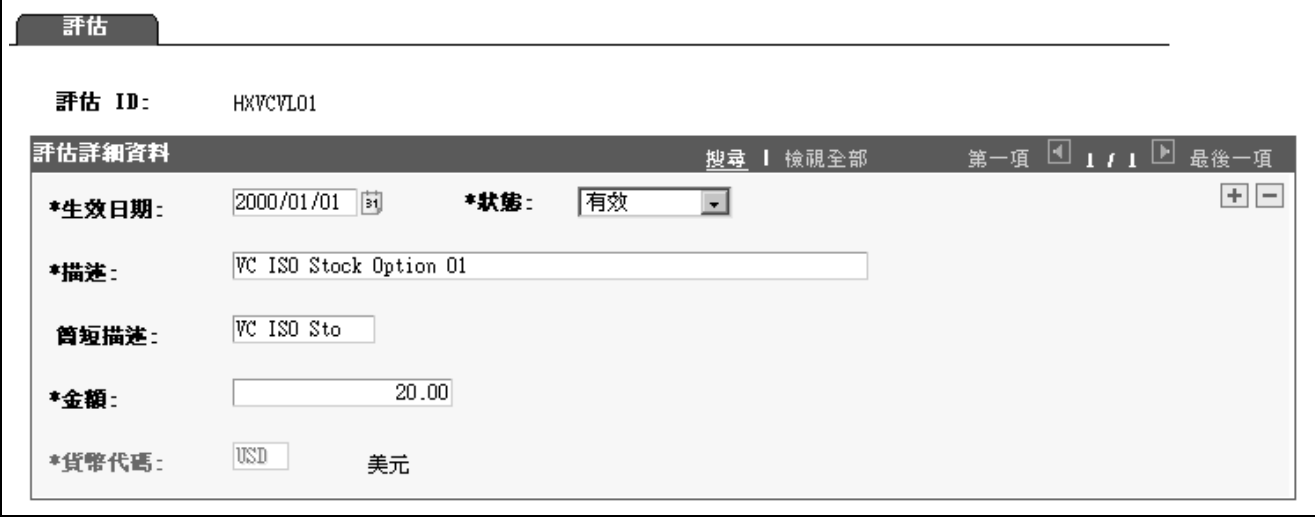

「評估」頁面

生效日期 まんのう かいこく かいこく かんしゅう 生効日期 かんこう しゅうしょう

如果變更「評估 ID」的值,系統就會使用在生效日期等於或小於發放 期間結束日期的上限生效日期列中,與「評估 ID」關聯的貨幣值。

總額 カランス かんじ 「評估 ID」 所代表之非獎金獎勵每一單位的貨幣值。例如, 輸入在節日送一隻火雞的貨幣值。若是股票類型計劃,一個單位就 是一份選擇權/股份。

### 貨幣代碼 さらさい この 針對此「評估 ID」選取管理獎勵的貨幣代碼。當您指定「變動薪酬」 計劃的評估 ID,評估 ID 的貨幣代碼必須符合計劃的貨幣代碼。

您可以置換系統所輸入的預設值。

## <span id="page-39-0"></span>定義目標

欲定義目標,請使用「目標」元件 (VC\_GOAL\_TBL)。使用 CI\_VC\_GOAL\_TBL 元件介面,將資料載 入此元件介面的表格中。

使用在「變動薪酬目標表」頁面上所命名及描述的目標,搭配加權目標或目標基準表來設定計劃。 但如果計劃成員規則是「特殊獎勵」,就不能使用目標。

另請參閱

第 7 [章「設定與使用加權目標」](#page-90-0) , 第 [67](#page-90-0)[頁](#page-90-0)

第 8 [章「設定與使用基準表目標」](#page-100-0) , 第 [77](#page-100-0)[頁](#page-100-0)

## 用於定義目標的頁面

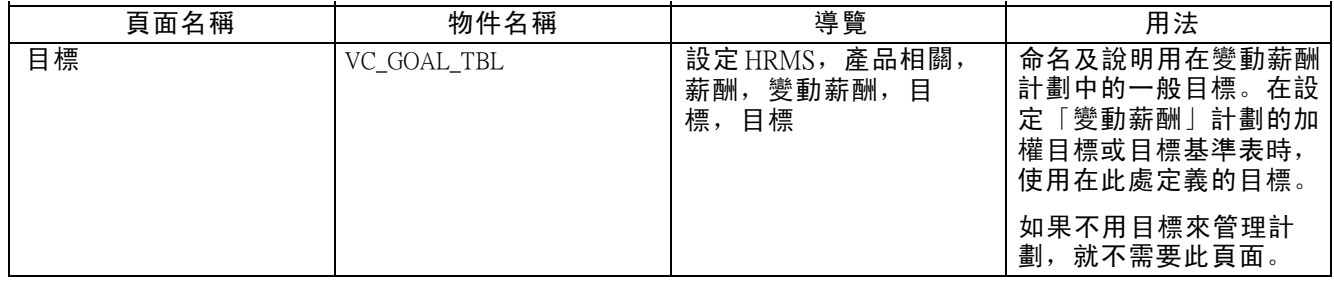

## 設定資格比例分配表

欲設定比例分配表,請使用「工作日排程 (VC\_WORK\_DY\_SCHED)」、「百分比比例分配規則 (VC\_PRORATE\_RULE)」與「比例分配期間 (VC\_PRORATE\_PRD)」元件。

本節探討如何:

- 設定工作日規則。
- 設定比例分配百分比規則。
- 定義比例分配期間。

另請參閱

第 6 [章「處理適用資格與比例分配](#page-72-0)」 , [「瞭解比例分配係數計算」](#page-72-0) , 第 [49](#page-72-0)[頁](#page-72-0)

## 用於設定比例分配的頁面

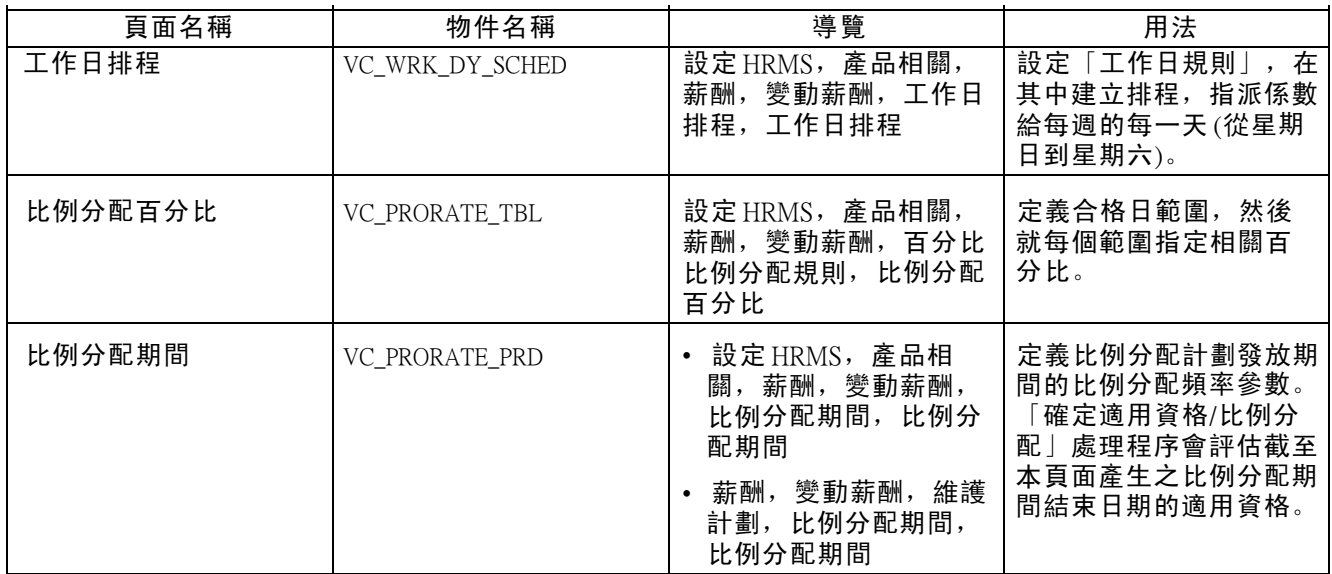

## 設定工作日規則

存取「工作日排程」頁面。

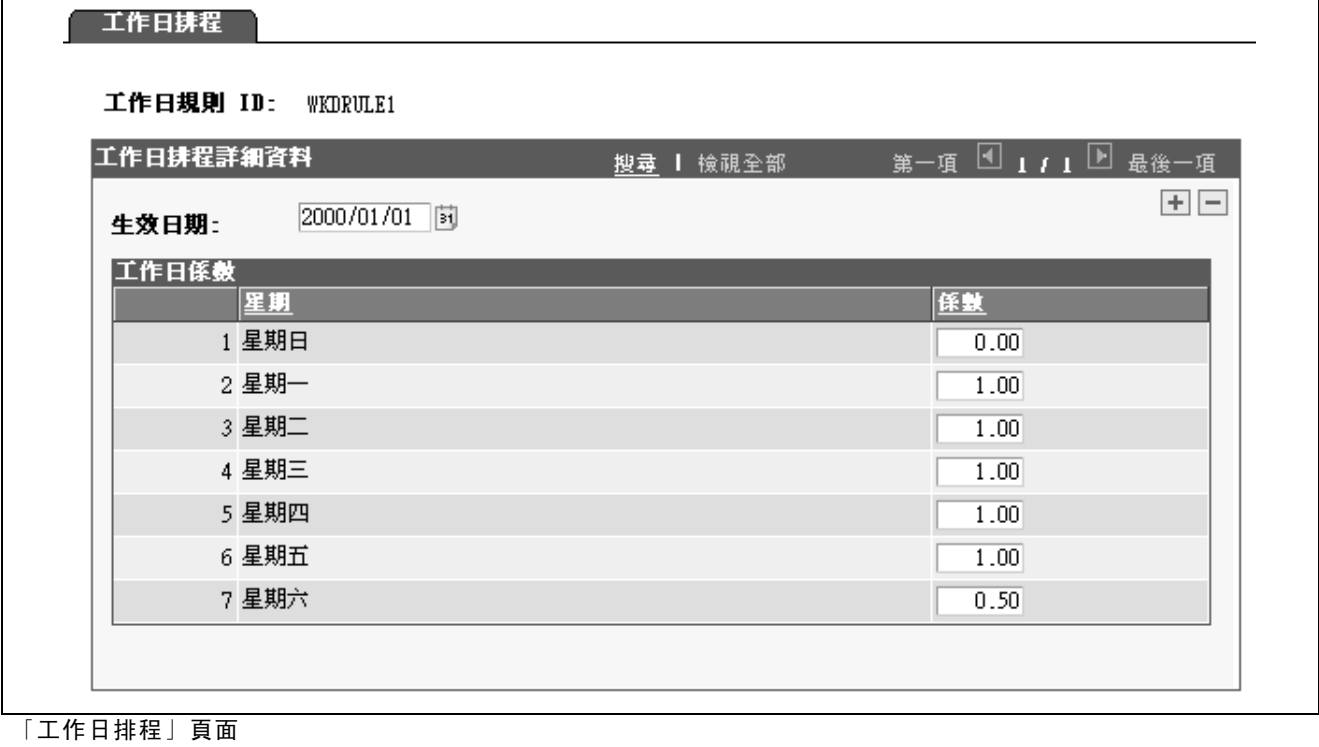

係數 着着 计二十二 輸入每天的係數。例如,您可以將係數 1 指定為一個工作日、將 .5 指定為半個工作日,並將 0 指定為假日。

## 設定比例分配百分比規則

存取「比例分配百分比」頁面。

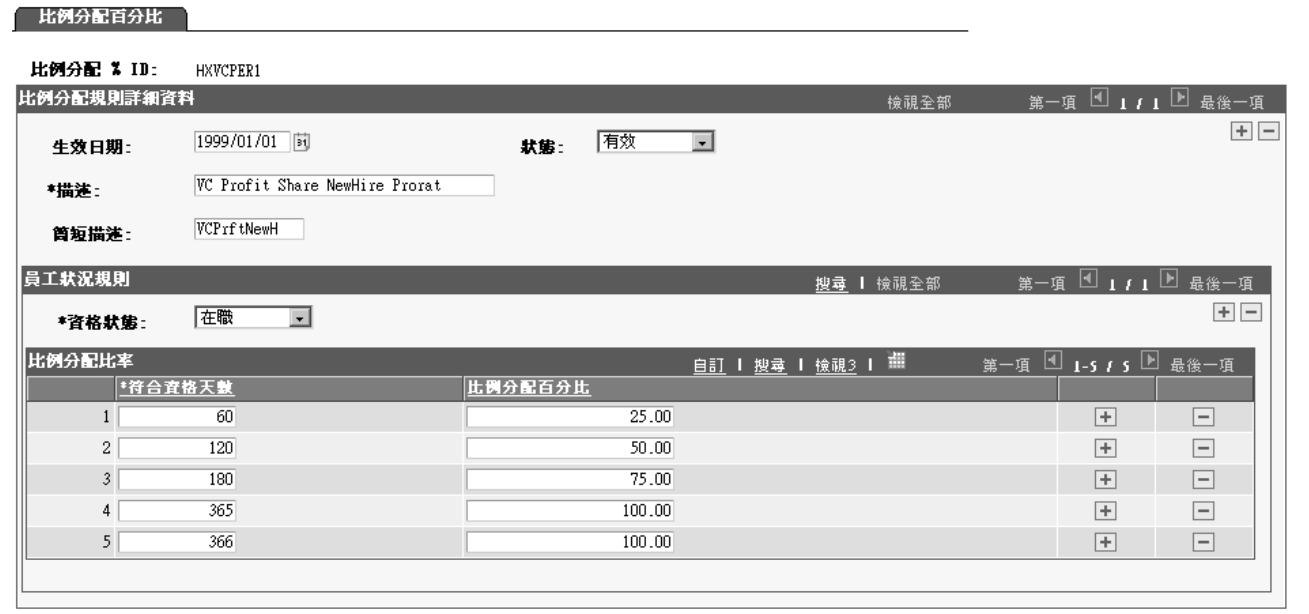

「比例分配百分比」頁面

定義系統用以根據期間內合格天數確認員工比例分配係數的參考表。

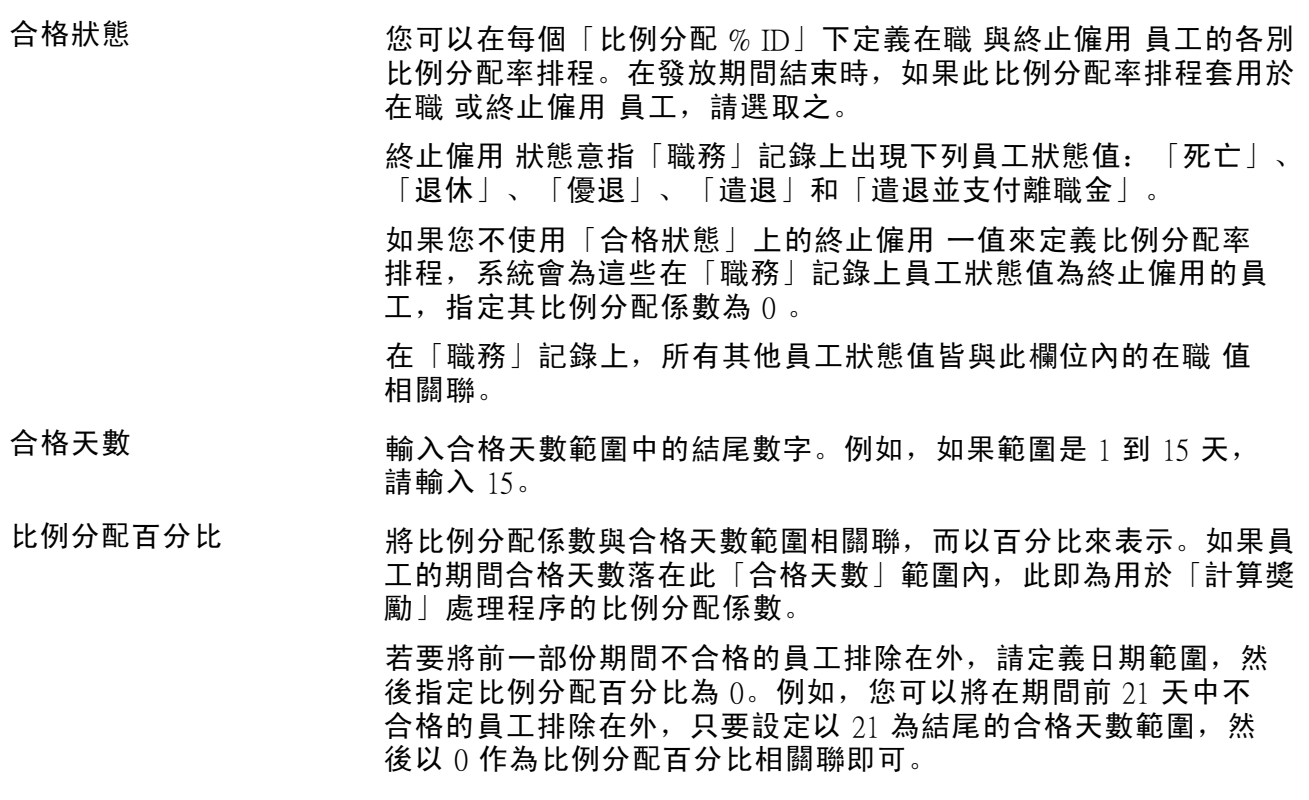

## <span id="page-42-0"></span>定義比例分配期間

比例分配期間是計劃發放期間的子集合。比例分配期間可含有每日、每週或每月等頻率。每日頻率 是最精確的,但處理時間也最長。

注意: 您必須先設定變動薪酬計劃及其發放期間,才能定義比例分配期間。

存取「比例分配期間」頁面。

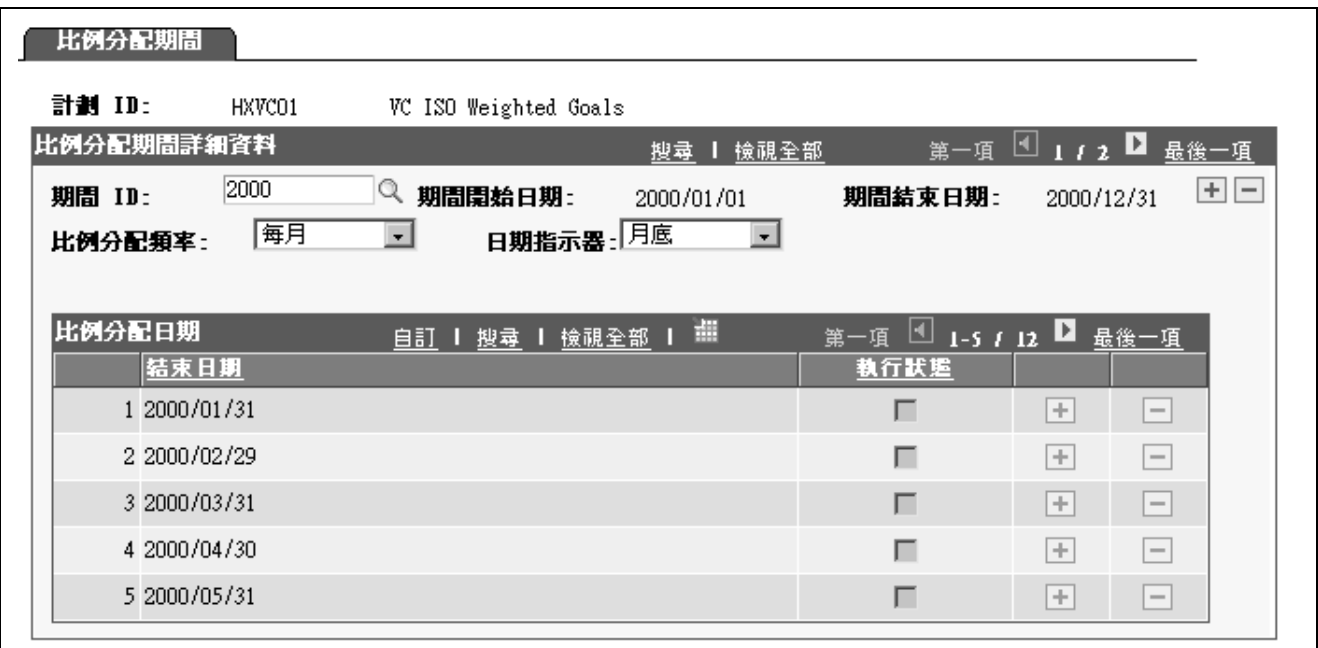

「比例分配期間」頁面 期間  $D$   $D$   $\mathcal{R}$   $\mathcal{R}$   $\$ 不包含已完成、已取消或手動輸入的獎勵發放期間。換句話說,如果 在「獎勵分配」頁面上的「獎勵狀態」並非任何在計劃內之值的初始 計算,或如果值是手動分配,則發放期間無法使用。 系統會顯示,您在「變動薪酬計劃 - 計劃發放期間」頁面定義的發放 「期間開始日期」和「期間結束日期」。 比例分配頻率 從下列各值中選取比例分配頻率: • 依工作日 (每日頻率):將顯示「工作日規則 *ID*」欄位。 • 行事曆天數 (每日頻率):將顯示「比例分配 多ID」欄位。 • 每月: 將顯示「日期指示器」欄位。 • 每週: 將顯示「日期」欄位。 工作日規則  $D$  如果您選取依工作天數 為比例分配頻率, 您必須選取工作天規則。在 所選取規則中定義的「合格天數」上限不可以小於發放期間的天數。 比例分配  $\mathscr{D}$  D and the discussion of the disc of the disc of the disc of the disc of the disc of the disc of the disc of the disc of the disc of the disc of the disc of the disc of the disc of the disc of the disc of th 如果使用比例分配百分比計算方法,請選取比例分配百分比 ID, 將比 例分配百分比排程與發放期間的計劃相關聯。

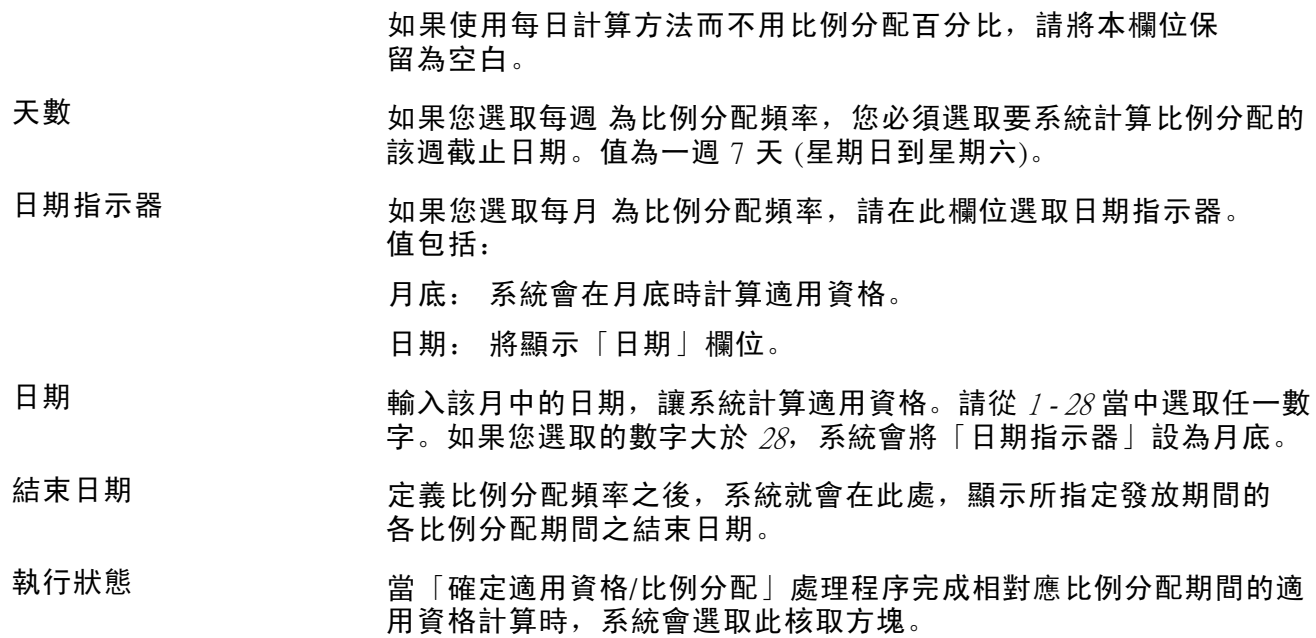

## <span id="page-44-0"></span>第 4 章

## 設定變動薪酬計劃

本章概述變動薪酬計劃類型,並說明如何:

- 定義變動薪酬計畫。
- 指定發放公式。
- 設定目標、撥款與比例分配。

## 瞭解變動薪酬計畫類型

定義變動薪酬計劃時,您必須指定其類型。系統提供 10 種計劃類型。本節主題描述在這些類別 中設定計劃所需的特殊步驟。所有計劃類型共通的處理程序及其他設定選項,請參閱「變動 薪酬計劃」設定頁面的討論內容。

本節探討:

- 現金計劃類型。
- 非獎金獎勵計劃類型。
- 股票型計劃。
- 其他計劃類型。

### 現金計劃類型

現金計劃包括下列類型:

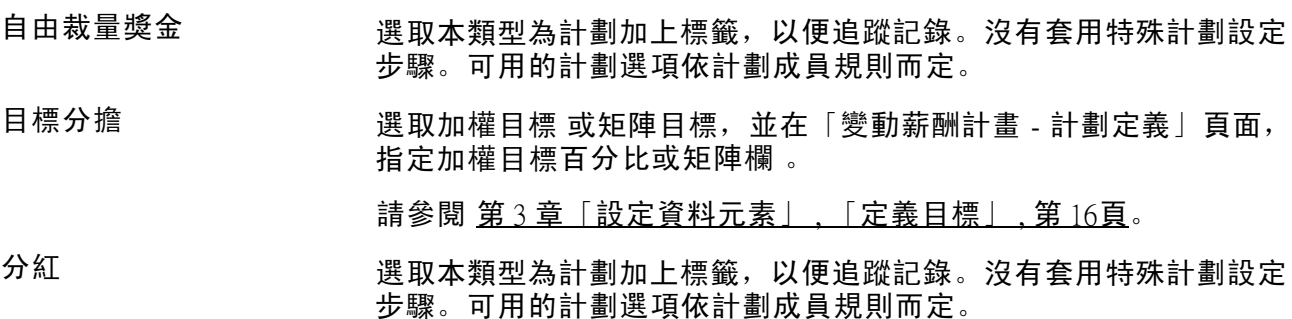

另請參閱

第 4 [章「](#page-46-0)[設定變動薪酬計劃](#page-44-0)」 , [「定義變動薪酬計劃」](#page-46-0) , 第 [23](#page-46-0)[頁](#page-46-0)

第 10 [章「計算分配與獎勵」](#page-128-0) , 第 [105](#page-128-0)[頁](#page-128-0)

第 6 [章「處理適用資格與比例分配」](#page-72-0) , 第 [49](#page-72-0)[頁](#page-72-0)

### 非獎金獎勵計劃類型

非獎金計劃會以單位而非以現金來產生獎勵。使用本計劃類型來管理發給員工的各種禮物及商品獎 勵。計劃是以單位來進行管理。設定單位評估,以供報告之用。

要設定非獎金計劃:

- 1. 在「評估」頁面上,定義非獎金獎勵的單位及每單位的價值。
- 2. 在「發放公式」頁面上識別要發給員工的單位數。

選取常數 作為「期間運算元」,並在「值/記錄/薪酬率代碼」欄輸入單位數。

- 3. 將計劃設定為非獎金獎勵 計劃類型,並在「變動薪酬計劃 計劃定義」頁面上選取一個 「評估 ID」。
- 4. 指定發放公式給員工、群組或計劃。

透過「非獎金獎勵」報告來追蹤在計劃下發給員工的單位數和價值。

請參閱 第 3 [章「設定資料元素」](#page-34-0) , 第 [11](#page-34-0)[頁。](#page-34-0)

### 股票型變動薪酬計劃

股票型變動薪酬計劃需要設定評估和撥款。使用目標及其他選用計劃規則。系統只在作變動薪酬報 告時,才使用評估,因為股價可能會快速變動。

針對貴組織的追蹤目的,變動薪酬系統提供五種股票類型。在「變動薪酬」業務處理程序中,系統 會以相同方式處理。選取下列其中一種股票計劃類型:

- 股票 ISO さいちょう 激勵性股票選擇權
- 股票不合格 医二十二次 不合格股票選擇權
- 股票 NSAR [股票升值權]與「不合格股票選擇權」合用
- 股票  $RSA$  受限制的股票獎勵
- 股票 ISAR 【股票升值權」與「激勵性股票選擇權」合用

系統提供一些特定的功能來支援「股票管理」與「變動薪酬」業務處理程序的整合。無論功能出現 在變動薪酬業務處理程序的任何地方,本文件都會說明這些特定功能。

如果貴組織不使用「股票管理」,您仍然可以為追蹤目的選取任何股票計劃類型,但是您的計劃 無法使用某些與股票型計劃相關的功能。系統會在一切作作業中,將您的股票型計劃視為非獎 金獎勵計劃,只有評估報告除外。

#### <span id="page-46-0"></span>設定股票型計劃摘要

設定股票型計劃:

- 1. 在「評估」頁面上定義股票單位的價值。
- 2. 在「變動薪酬計劃 計劃定義」頁面上指定「股票 ID」和「股票計劃」。
- 如果您使用「股票管理」,「股票」管理者會在「股票計劃表」頁面上設定股票 ID 和股票計劃。
- 如果您不使用「股票管理」來管理您的股票計劃,在「計劃定義」頁面上將不會出現「股 票計劃」和「股票 ID」欄位。
- 3. 在「變動薪酬計劃 計劃定義」頁面上指定「評估 ID」。
- 4. 在「計劃撥款」頁面上設定「計劃撥款」。

請參閱 第 3 [章「設定資料元素」](#page-34-0) , 第 [11](#page-34-0)[頁。](#page-34-0)

### 其他計劃類型

大多數的計劃都可納入上述列舉的計劃類型。如果您的計劃並未依這些計劃類型的任何一種描述, 請使用計劃類型其他。「變動薪酬」業務處理程序不提供特定功能來支援計劃類型標籤為其他 的類 型,因此,可能的話,建議您從其他九種計劃類型選取任何一種。

## 定義變動薪酬計劃

欲定義變動薪酬計劃,請使用「定義變動薪酬計劃 (VC\_PLAN)」元件。

請使用三個「變動薪酬計劃」設定頁面來定義變動薪酬計劃,及其選項、業務規則和發放期間。

### 用於本節的通用元素

- 計劃  $D$  **th** the contempt of the Handa D. 用於存取許多變動薪酬頁面。開啟頁面之後, 系統會顯示 您所輸入的 ID 來存取頁面。
- 發放期間  $D$   $D$   $\cong$  發放期間的識別符號, 例如第一季為  $O$ . 這是許多變動薪酬頁面 的關鍵碼。

## 用於定義變動薪酬計劃的頁面

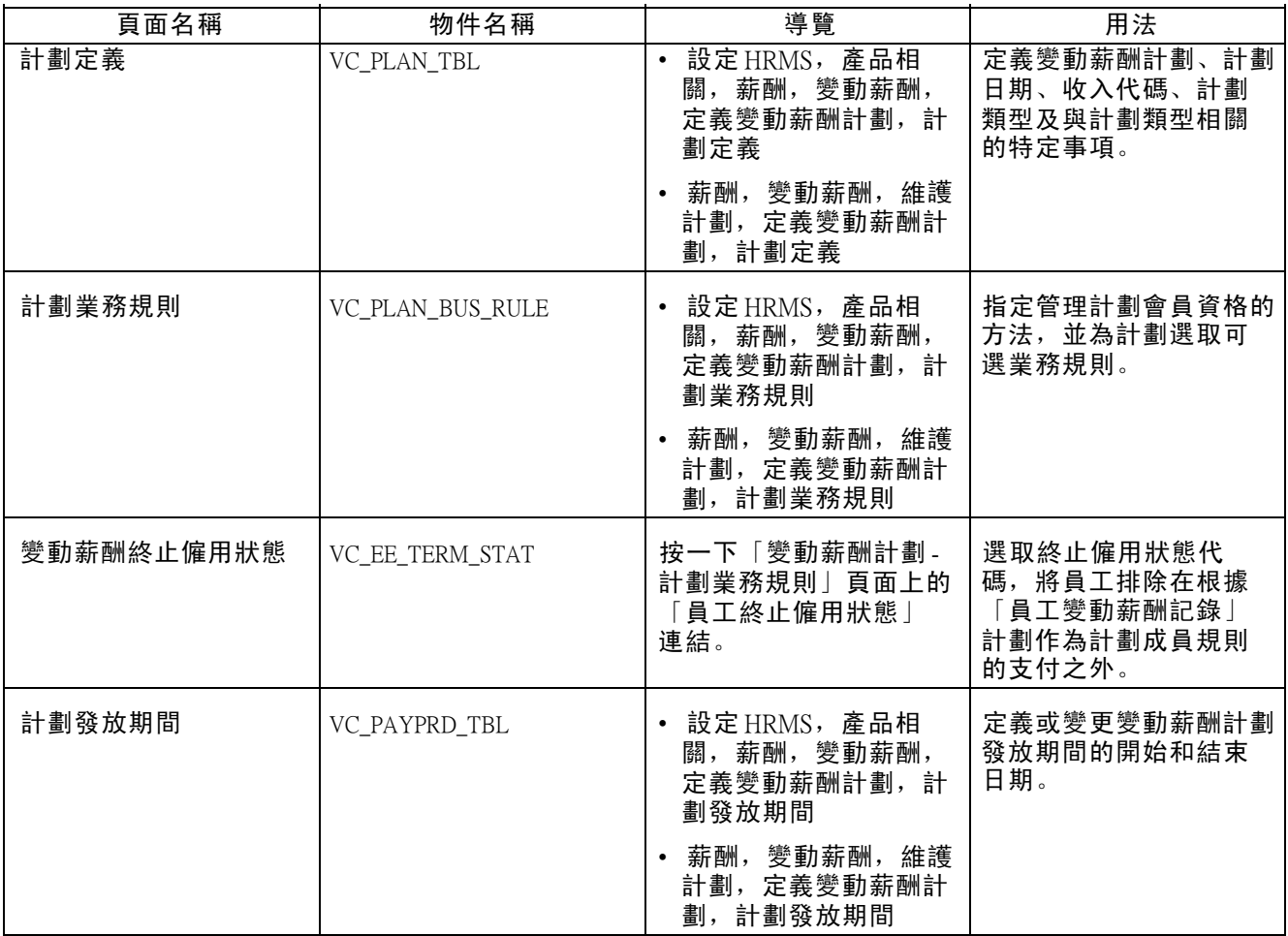

## 指定變動薪酬計劃定義

存取「計劃定義」頁面。

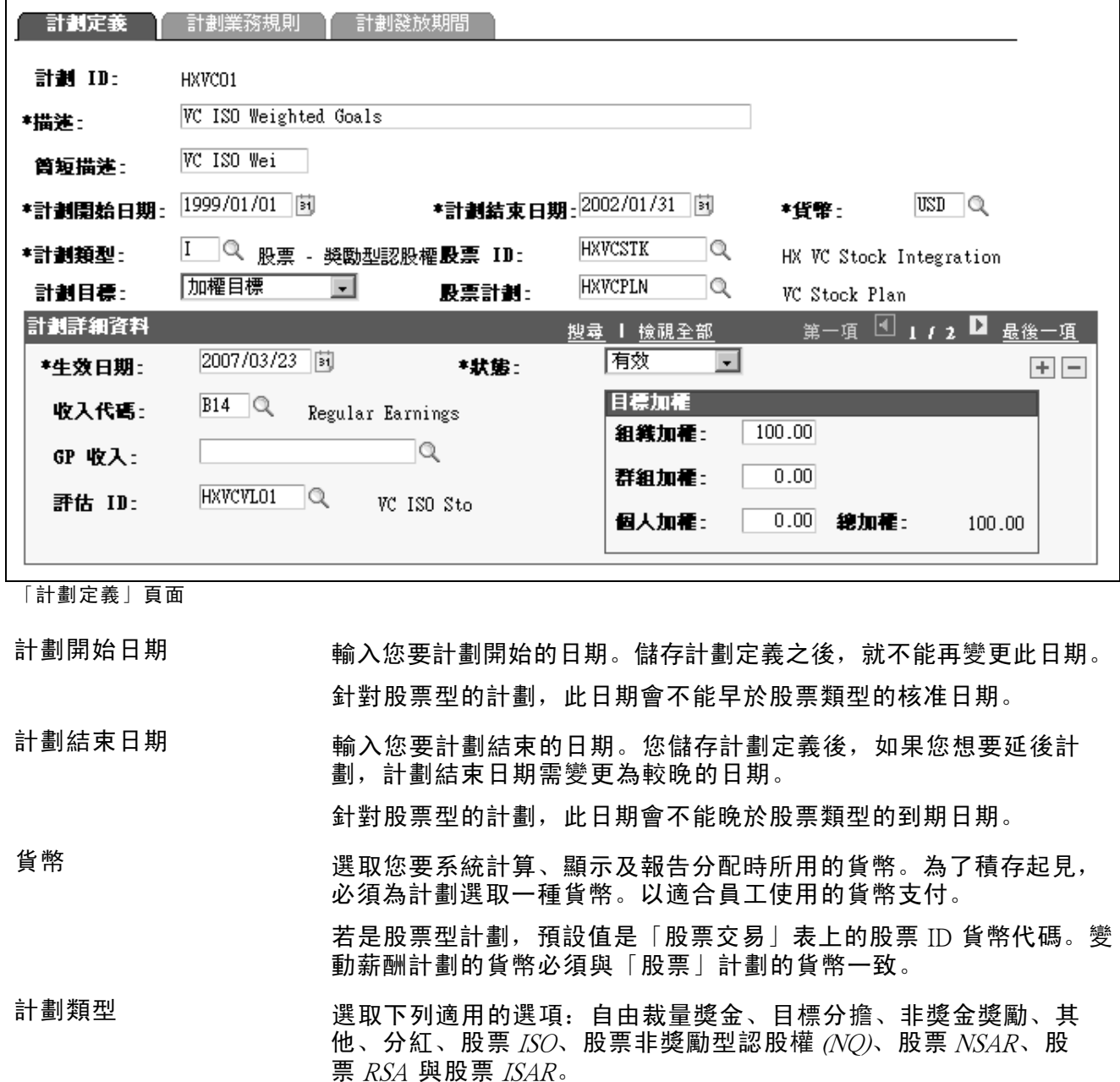

與計劃類型相關的欄位

選取特定計劃類型時,系統會顯示下列附加欄位:

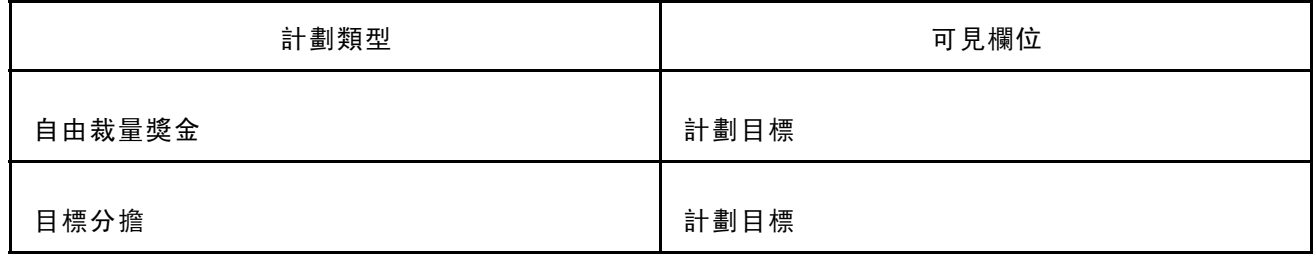

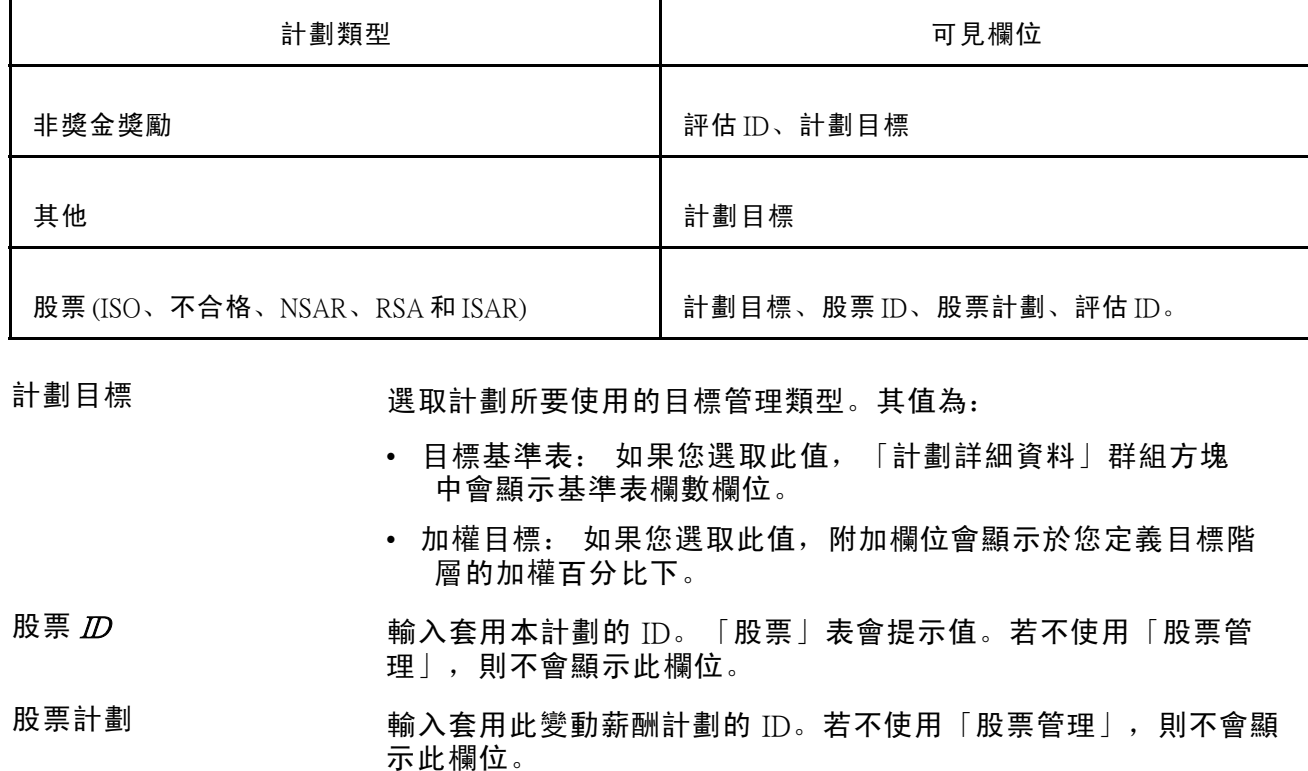

#### 計劃詳細資料

本頁面此節中的計劃定義可能會在計劃有效時間中有所變更。插入列,然後輸入新資料來修改計劃。

- 「收入代碼」 薪資報告代碼。套用透過「北美薪資」支付的獎勵。
- 全球薪資收入 薪資報告代碼。套用透過「全球薪資」支付的獎勵。

評估  $D$   $D$   $\mathcal{H}$   $\mathcal{H}$   $\$ 為非獎金獎勵 或股票 類型之一時,才會顯示此欄位。

> 您所選取的 ID, 必須以您為計劃 ID 選取之貨幣代碼的相同貨幣 代碼定義。

此欄位僅代表評估 ID。使用「變動薪酬評估」表上,等於或早於發 放期間結束日期的生效日期上限列,來確認用於計算獎勵值且與評 估 ID 相關的貨幣值。

#### 基準表直欄數 唯有在您選取「計劃目標」欄位上的目標基準表 時,才會顯示此欄 位。選取您要在目標基準表中設定的欄數:三、五 或七。

#### 目標加權

在此群組方塊中,顯示三個目標階層中各階層的相對目標加權:組織、群組與個人。各階層的預設 加權為 0 %。只變更計劃所用目標階層的百分比。全部階層的總額必須等於 100%。

組織加權 カンチ 輸入與管理計劃時所用其他目標相比的相對之組織目標百分比。

#### 群組加權 青色 计分类管理计 计時所用其他目標相比的相對之群組目標百分比。

唯有在計畫的「群組成員規則」如同「變動薪酬計劃 - 計劃業務規 則」頁面的定義,為員工變動薪酬群組記錄 或定義樹狀目錄群組 時,才會指示群組目標加權。

個人加權 前天與管理計劃時所用其他目標相比的相對之個人目標百分比。

總加權 着不能 自您在每個階層輸入加權且「總加權」欄位顯示總和時,系統會計算 百分比總數。不斷調整加權,一直到全部階層的總和等於 100% 為止。

### 指定計劃業務規則

存取「計劃業務規則」頁面。

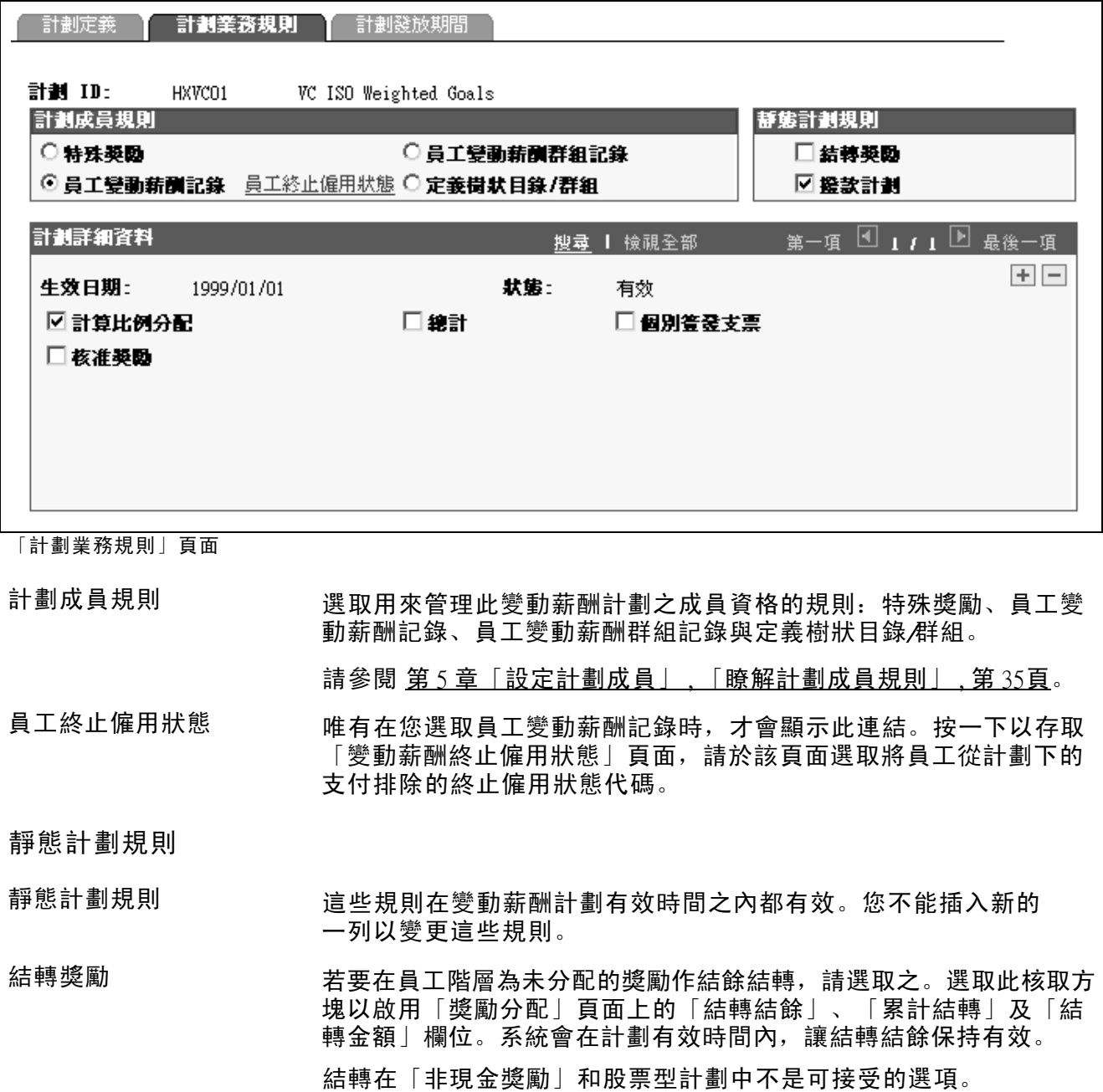

如果您已選取特殊獎勵選項為計劃成員規則時,此欄位無法使用。

撥款計劃 青冰箱 化橡胶金額分配給變動薪酬計劃,或是定義股票型計劃時,請選取之。

計劃詳細資料

您在此群組方塊中選取的計劃定義可能會在計劃有效時間內有所變更。如需修改計劃,請插 入列, 然後輸入新資料。

計算比例分配 如果您要在計劃下依比例分配適用資格,請選取之。 如果您已選取特 殊獎勵選項為計劃成員規則時,此核取方塊無法輸入。

#### 總計 若要薪資系統將總計規則套用在本計劃下的獎勵發放時,則加以選取。

個別簽發支票 如果您要在員工正常薪資支票外再單獨簽發支票以發放獎勵的薪 酬,請選取之。

> 如果您透過「北美薪資」處理獎勵,且您已在此頁面選取總計,您必 須選取個別簽發支票。

- 核准獎勵 有一种 医打算以下列其中一種方法核准獎勵時,請選取之:
	- 執行「核准獎勵」或「依群組核准獎勵」處理程序以在計劃或群 組階層核准或未核准獎勵。
	- 在「獎勵分配」頁面上,指派可以用手動方式個別核准計劃下 獎勵的核准者。
- 核准者 如果您為具有特殊獎勵或員工變動薪酬記錄的計劃,選取了核准獎勵 作為計劃成員規則,便會顯示此欄位。輸入經授權以核准整體計劃獎 勵之人員的 ID。系統會在您輸入的員工 ID 旁顯示員工姓名。 如果您使用群組,以及透過「變動薪酬」群組樹狀目錄安全性建立的 核准者來管理計劃,則保留核准者欄位為隱藏。

計劃樹狀目錄

唯有計劃成員規則為「員工變動薪酬群組記錄」或「定義樹狀目錄/群組」時,頁面才會顯示 此群組方塊。

- 樹狀目錄名稱 選取要與此變動薪酬計劃相關聯的「變動薪酬樹狀目錄」名稱。
- 群組  $D$  **We arrow and the Manual Manual State of The State II** of the Manual Assembly and The Manual Assembly and The Manual Assembly and The Manual Assembly and The Manual Assembly and The Manual Assembly and The Manual

另請參閱

第 6 [章「](#page-77-0)[處理適用資格與比例分配](#page-72-0)」 , [「確定適用資格與計算比例分配」](#page-77-0) , [第](#page-77-0) [54](#page-77-0)[頁](#page-77-0)

## 選取員工變動薪酬記錄計劃成員規則的終止僱用狀態代碼 存取「變動薪酬終止僱用狀態」頁面。

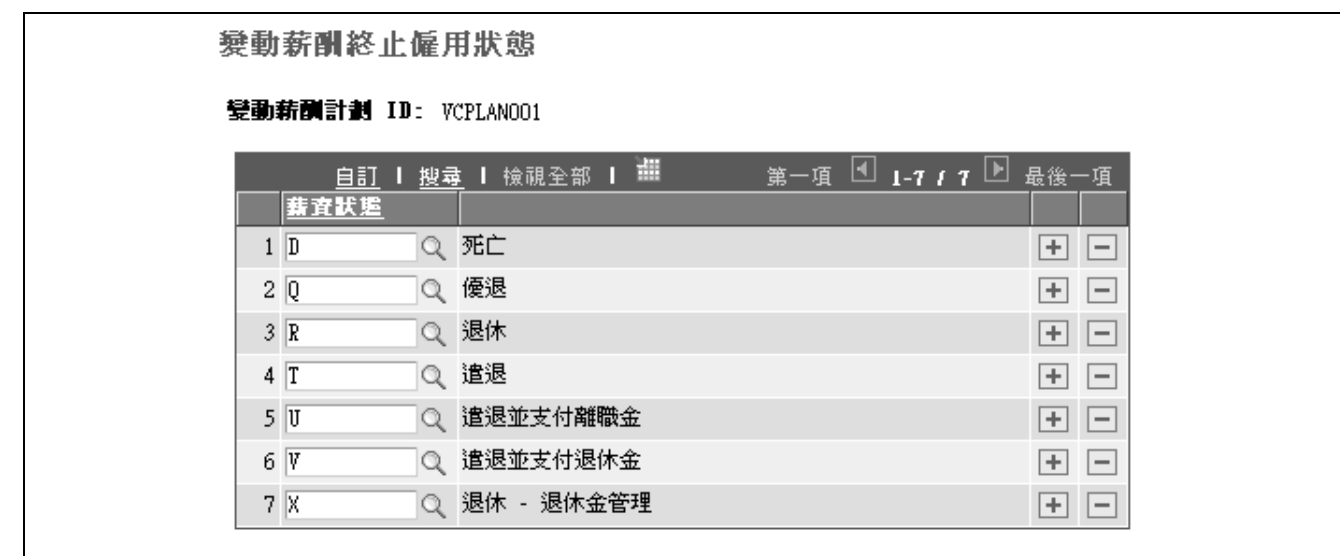

「變動薪酬終止僱用狀態」頁面

薪資狀態 着一种 医取在計劃下,導致員工不合格的薪酬狀態值。若在適用資格評估 日期截止前,員工的「職務」記錄上已選取狀態,適用資格處理程 序就將員工排除在計劃之外。

> 其值包括在職、死亡、留職停薪、留職留薪、優退、退休、停職、 遣退、遣退並支付離職金、遣退並支付退休金、短期休假 以及退 休 - 退休金管理。

以下為預設輸入的值:死亡、優退、退休、遣退、遣退並支付離職 金、遣退並支付退休金 以及退休 - 退休金管理。

您可以增加或刪除值,來反映各計劃的規則,規則是利用「員工變動 薪酬記錄」計劃成員規則設定的。這些選擇都是非生效日期的選項。

另請參閱

第 6 [章「處理適用資格與比例分配」](#page-72-0) , 第 [49](#page-72-0)[頁](#page-72-0)

### 定義計劃發放期間

存取「計劃發放期間」頁面。

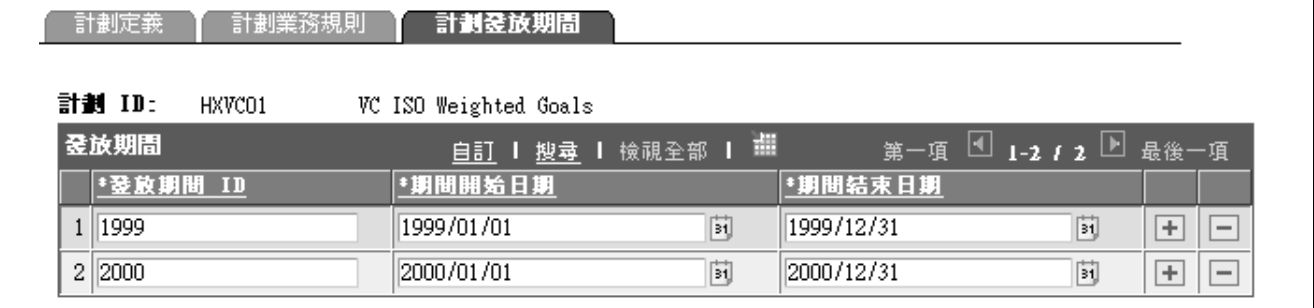

「計劃發放期間」頁面

如果變動薪酬計劃已到期,或是在該發放期間已核准了任何獎勵,「計劃發放期間」列就無 法供您輸入。

#### 發放期間

發放期間  $D$  **m** the original conduity of the pair of the pair of the pair of the pair of the pair of the pair of the pair of the pair of the pair of the pair of the pair of the pair of the pair of the pair of the pair of th

期間開始日期 輸入發放期間的開始日期。系統輸入上一個期間結束日期後一天的日 期作為預設日期。例如,如果上一個期間結束日期為 2000/01/31, 則下一個期間預設開始日期為 2000/02/01。

在儲存頁面後,系統會依期間開始日期 為頁面排序。

期間結束日期 前入發放期間的最後日期。如果您輸入的日期晚於「計劃定義」頁面 上定義的「計劃結束日期」,系統會發出錯誤訊息「期間結束日期」 不可以超過『選取的計劃結束日期』的計劃結束日期。

> 如果期間的期間開始日期與另一期間的期間結束日期重疊,系統會發 出「發放期間日期不可以重疊」的訊息。

注意: 定義好計劃發放期間後,您可依照所需定義適用資格比例分配期間。

請參閱 第 3 [章「](#page-42-0)[設定資料元素](#page-34-0)」 , [「定義比例分配期間」](#page-42-0) , 第 [19](#page-42-0)[頁。](#page-42-0)

## 指定發放公式

欲建立發放公式,請使用「計劃發放 (VC\_PAYOUT)」與「群組計劃發放 (VC\_PAYOUT\_WG)」元件。 本節概述說明並探討如何:

- 針對「員工變動薪酬記錄」計劃指定發放公式。
- 指定含有群組之計劃的發放公式。

注意: 若是使用基準表目標來管理計劃,切勿在本頁面上指定發放公式。反之,必須在「基準 表目標:發放排程」頁面建立發放公式與目標基準表的關聯。

#### 另請參閱

第 10 [章「](#page-134-0)[計算分配與獎勵](#page-128-0)」 , [「檢視與調整獎勵分配」](#page-134-0) , 第 [111](#page-134-0)[頁](#page-134-0)

### 瞭解發放公式的指定與處理

根據計劃成員規則的差異,您最多可指定三個發放公式:

• 發放下限。

計劃或群組成員應該得到的獎勵下限。

- 目標發放。
- 計劃成員在百分之百完成目標之後可以得到的獎勵。
- 發放上限。
- 計劃或群組成員應該得到的獎勵上限。

「決定分配」處理程序會計算獎勵目標、下限和上限。若員工在整個期間都合格,「計算獎勵」處 理程序在將績效係數套用於目標獎勵後,會以計算出來的獎勵與獎勵下限與獎勵上限進行比較。

若計算出來的獎勵低於獎勵下限,處理程序會以下限置換計算出來的獎勵。若計算出來的獎勵高 於獎勵上限,處理程序會以上限置換計算出來的獎勵。當處理程序以下限或上限置換計算出的 獎勵時,會在「獎勵分配」頁面上設定「計算來源」指示器。

#### 決定要用的發放頁面

請參考下表以決定所要使用的「計劃發放」頁面:

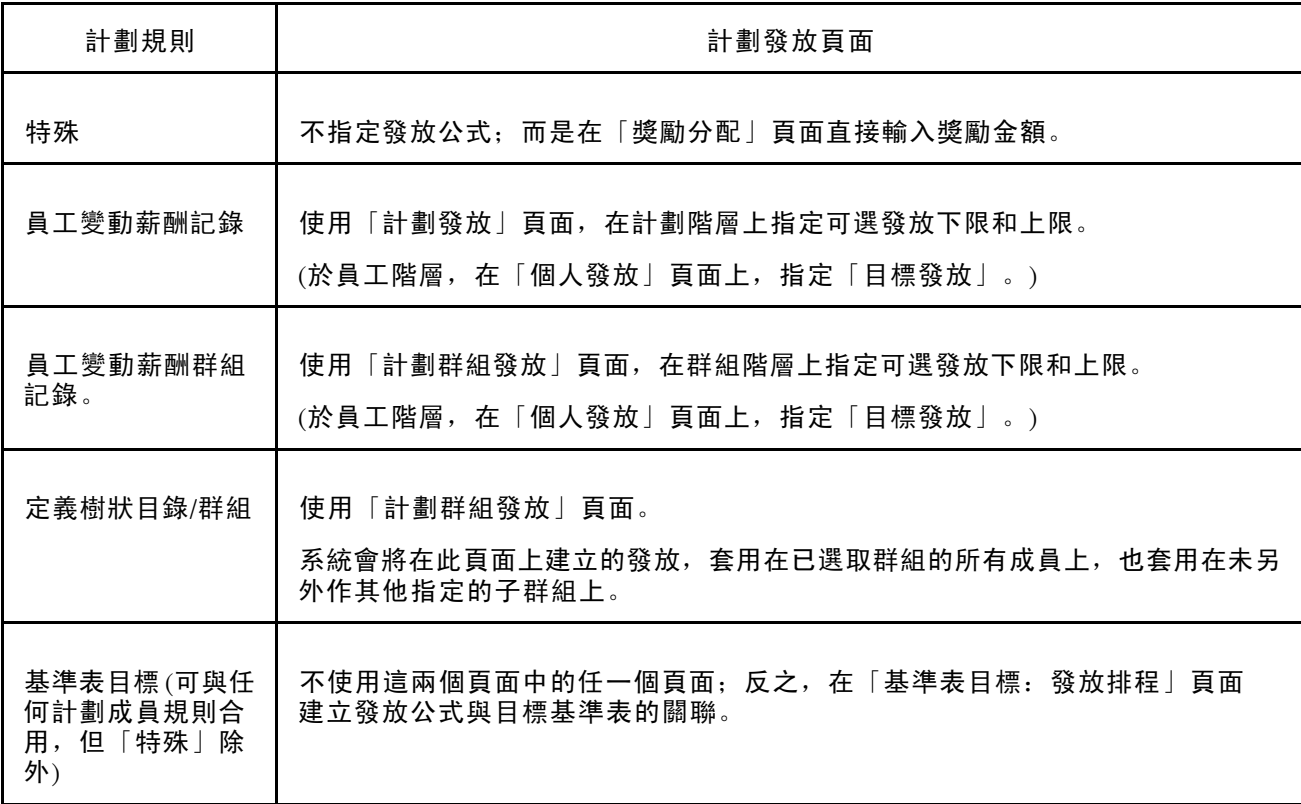

另請參閱

第 5 [章「設定計劃成員](#page-58-0)」 , [「瞭解計劃成員規則」](#page-58-0) , 第 [35](#page-58-0)[頁](#page-58-0)

## 用於指定發放公式的頁面

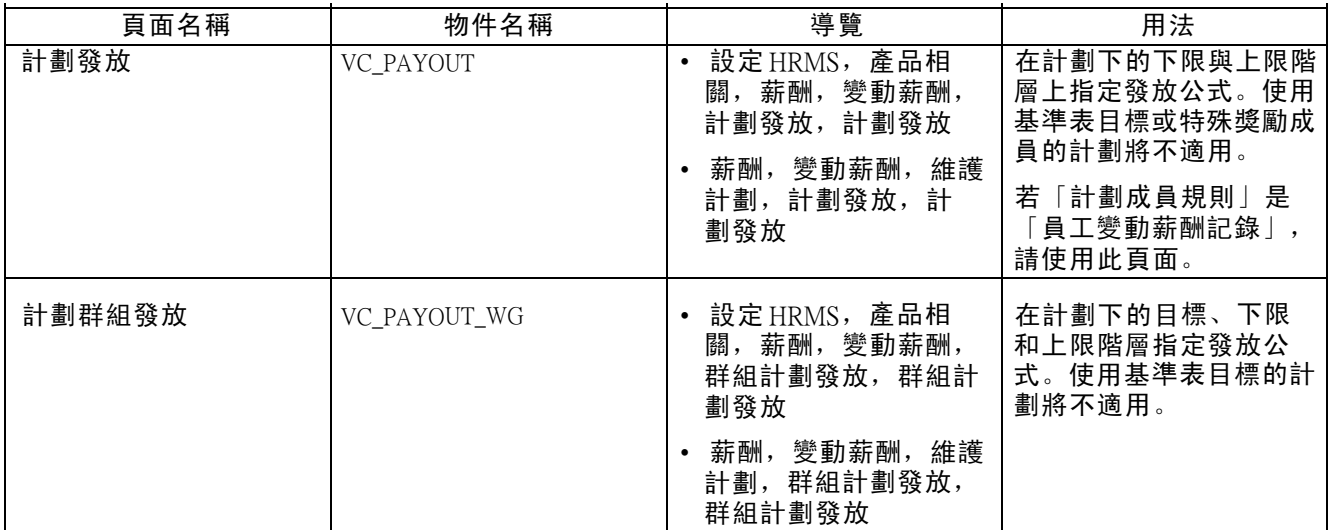

## 針對員工變動薪酬記錄計劃指定發放公式

存取「計劃發放」頁面。

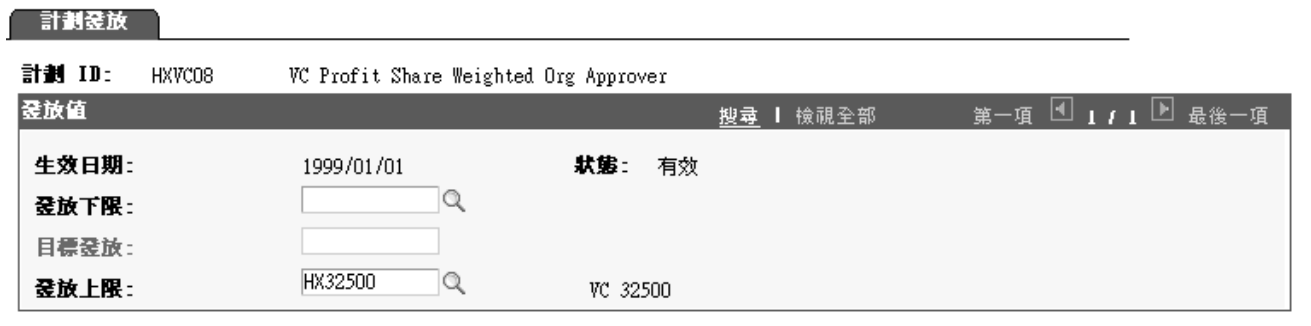

「計劃發放」頁面

發放值

如需建立發放,請由可用選項中選取發放公式。「發放公式」表 (VC\_PAYFORM\_TBL) 會提示值。 如果獎勵已核准、手動變更或傳送到為生效日期期間內的發放/分配, 則所有發放欄位無法輸入。

系統會將發放套用在計劃的所有成員上。

欄位可用性

依「計劃成員規則」而定,有些欄位無法輸入,而有些欄位可選用,如下表彙總:

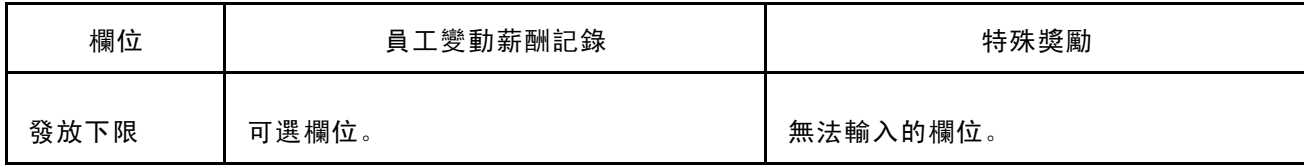

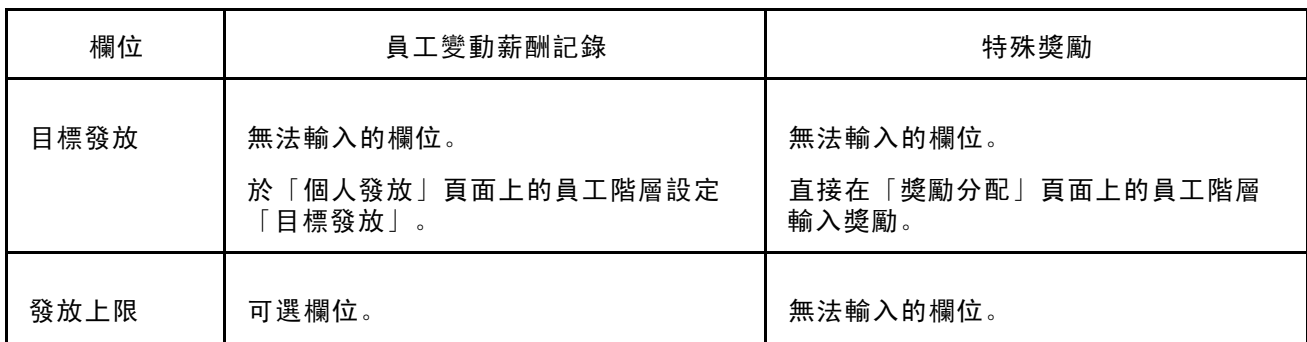

另請參閱

第 10 [章「](#page-134-0)[計算分配與獎勵](#page-128-0)」 , [「檢視與調整獎勵分配」](#page-134-0) , 第 [111](#page-134-0)[頁](#page-134-0)

## 指定群組計劃的發放公式

存取「群組計劃發放」頁面。

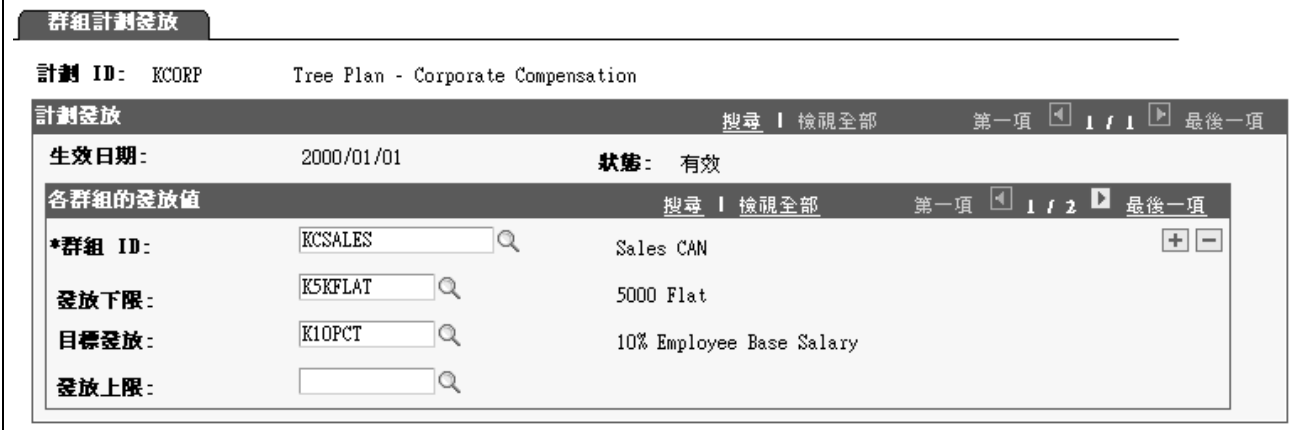

「群組計劃發放」頁面

群組  $D$  **20 不能 2000 年** 從可使用的選項選取 ID,選項是您為計劃指定的「變動薪酬樹狀目 錄」中的群組。預設的群組 ID 是樹狀目錄的根群組。

> 設定套用在最高群組上的發放。除非子群組上已套用特定的發放公 式,否則系統會自動將發放套用在樹狀目錄中的全部子群組。

#### 每個群組的發放值

如需建立發放,請由可用選項中選取發放公式。「發放公式」表 (VC\_PAYFORM\_TBL) 會提示值。 如果獎勵已核准或傳送到為生效日期期間內的發放/分配,則無發放欄位可輸入。

若未在樹狀目錄的較低階層定義發放,系統會在選定的群組及其子群組所有成員上套用發放。

依「計劃成員規則」而定,有些欄位無法輸入,而有些欄位可選用,如下表彙總:

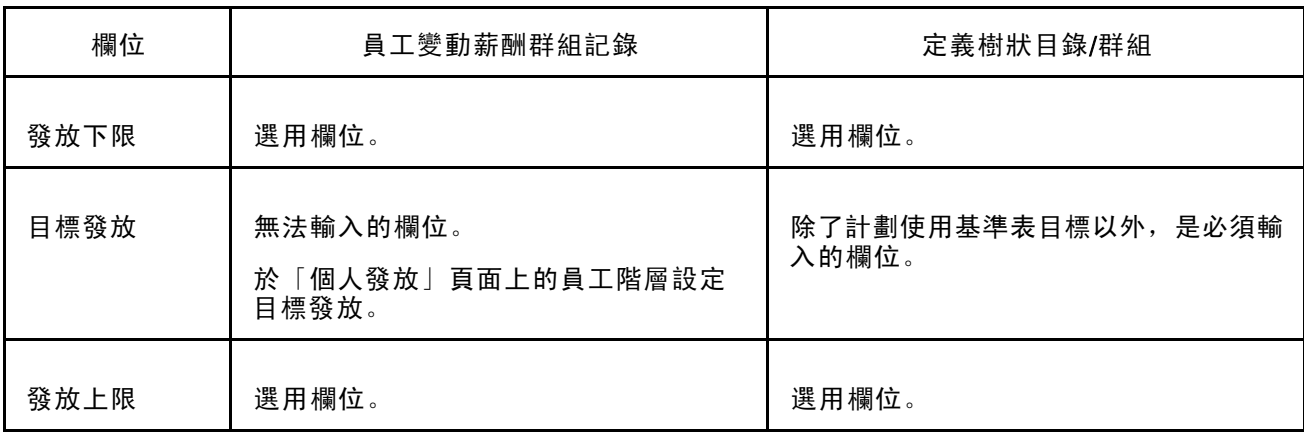

## 設定目標、撥款與比例分配

依您在「變動薪酬計劃」設定頁面上定義的計劃類型、計劃選項及計劃業務規則而定,您可能需要 設定目標、撥款或分段計算期間。

#### 另請參閱

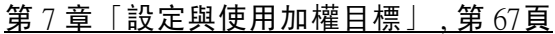

第 8 [章「設定與使用基準表目標」](#page-100-0) , 第 [77](#page-100-0)[頁](#page-100-0)

第 9 [章「變動薪酬計劃和群組的撥款」](#page-110-0) , 第 [87](#page-110-0)[頁](#page-110-0)

第 3 [章「](#page-39-0)[設定資料元素](#page-34-0)」 , [「設定資格比例分配表」](#page-39-0) , 第 [16](#page-39-0)[頁](#page-39-0)

<span id="page-58-0"></span>第 5 章

# 設定計劃成員

本章概述計劃成員,並說明如何:

- 設定「特殊獎勵」的計劃成員。
- 以「員工變動薪酬記錄」來設定計劃成員。
- 建立群組。
- 將群組附加至樹狀目錄。
- 建立樹狀目錄安全性。
- 樹狀目錄成員報告。

## 瞭解計劃成員規則

本節簡要說明每種計劃成員規則,並探討每種規則與群組、目標發放與計劃選項如何建立關係。

#### 特殊獎勵

「特殊獎勵」計劃是設計為量少而偶發的獎勵。對於「特殊」獎勵,切勿設定群組或目標發放。在 「計劃成員」頁面上直接輸入各計劃的員工,然後直接在「獎勵分配」頁面上輸入員工的獎勵。切 勿執行任何計算處理程序。目標發放、發放下限和發放上限、結轉、保障金額、目標和分段計算適 用資格都不是此計劃成員規則可以使用的選項。「目標分擔」不是可使用的「計劃類型」。

#### 員工變動薪酬記錄

當您選擇計劃成員規則時,切勿設定群組。在「員工變動薪酬」頁面上,將員工與一個或多個 變動薪酬計劃相關聯,然後指定目標發放和員工的可選保障金額。計劃中的員工適用資格是 根據您在此頁面上所指定的合格日期而定。

在「計劃發放頁面」上,指定計劃階層上的可選發放上限與下限。選擇任何不需要群組的計 劃類型和計劃選項。

#### 員工變動薪酬群組記錄

使用此計劃成員規則時,請在「群組建構」中建立員工群組,然後指定各群組給「變動薪酬」樹狀 目錄。在「變動薪酬計劃 – 計劃業務規則」頁面上,將樹狀目錄和群組附加到「變動薪酬計 劃」上。計劃中的員工適用資格是根據群組中的適用資格而定。

在「員工變動薪酬」頁面上,指定「變動薪酬計劃 ID」下的目標發放和員工可選保障金額。您也可 以在「計劃群組發放」頁面上,指定群組階層的發放上限和下限。

選擇任何計劃類型,並指定任何計劃選項。

#### 定義樹狀目錄/群組

使用此計劃成員規則時,請在「群組建構」中建立員工群組,然後指定該群組給「變動薪酬」樹狀目 錄。在「變動薪酬計劃 – 計劃業務規則」頁面上,將樹狀目錄和群組附加到「變動薪酬計劃」上。

在「群組計劃發放」頁面上,為樹狀目錄之群組中的員工,指定員工目標發放和可選用發放上 限和下限。在具有相同發放公式的最高父系群組階層上,指定子群組的發放公式。員工保障金 額不是可用的選項。

選擇任何計劃類型,並指定任何計劃選項。

## 設定特殊獎勵的計劃成員

使用「計劃成員」頁面來設定「特殊獎勵」的計劃成員。此頁面也可用來檢視及調整所有計 劃類型的計劃成員。

## 用於設定特殊獎勵計劃成員的頁面

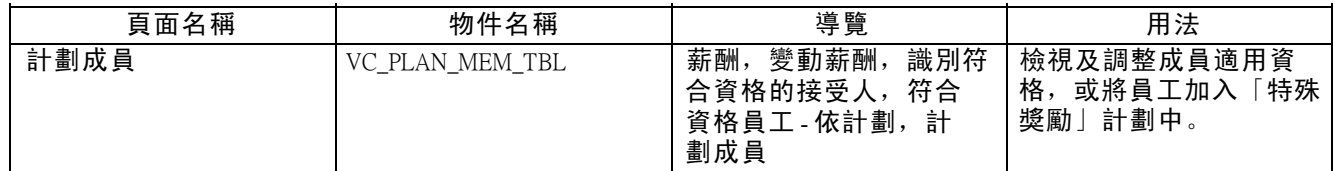

### 輸入特殊獎勵計劃成員

欲設定特殊計劃成員:

- 1. 存取所需特殊計劃和期間 ID 的「計劃成員」頁面。
- 2. 按一下搜尋按鈕,將現有的計劃成員載入頁面中。
- 3. 依下列方式填好「計劃成員詳細資料」群組方塊:

員工 ID 如需新增計劃,請插入新列,然後輸入員工 ID。

適用資格狀態 若是「特殊」計劃,狀態預設為「手動合格」。您不能輸 入自動狀態。

基準日期 輸入員工符合特殊獎勵資格的基準日期。日期必須介於目前日 期與發放期間結束日期之間。

## 使用員工變動薪酬記錄設定成員

使用「個人發放」頁面指定每個員工的目標發放公式和保障金額。系統將這份資訊寫入「員工變動薪 酬」記錄中。針對員工,您可以選取多重變動薪酬計劃,指定各員工不同的目標發放和保障金額。 例如,員工可能符合貴組織的分紅計劃和個人績效計劃。

雖然您已在員工個人階層上建立目標發放,但還是可以選擇將員工個別指定給計劃,或是透 過群組指定給計劃。

#### 無群組計劃

如果您設定已指定員工變動薪酬記錄 作為計劃成員規則之「變動薪酬」計劃的員工目標發放和保 障金額,請在「個人發放」頁面針對計劃輸入員工的「符合資格日期」。系統會依據此日期計 算員工的資格/比例分配。

如果貴公司使用「工作流程」功能,而且已經設定「變動薪酬」管理員角色,系統會在員工被僱用、 重新僱用、晉級升等,或是變更職務代碼時,發送工作流程通知給「變動薪酬」管理員。然後, 「變動薪酬」管理員可以建立或修改員工的「變動薪酬計畫」適用資格、目標發放與保障金額。

群組計劃

如果計劃成員規則為「員工變動薪酬群組記錄」,系統便不會使用您在「個人發放」頁面上輸入的 「符合資格日期」來計算適用資格。而是根據群組適用資格來計算計劃適用資格。

### 用於透過員工變動薪酬記錄設定成員的頁面

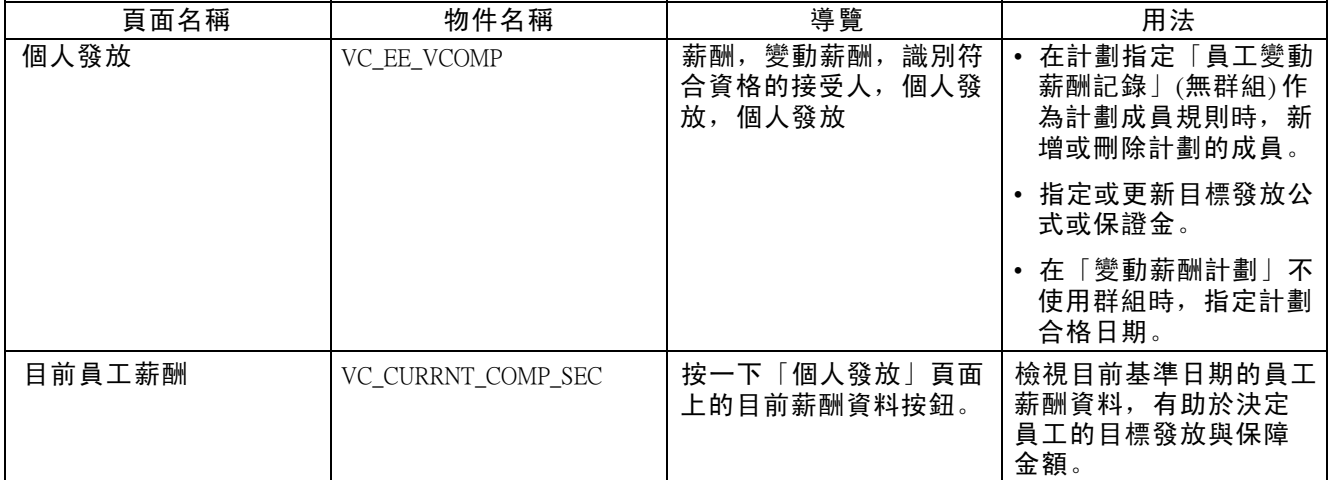

### 使用員工變動薪酬記錄設定成員

存取「個人發放」頁面。

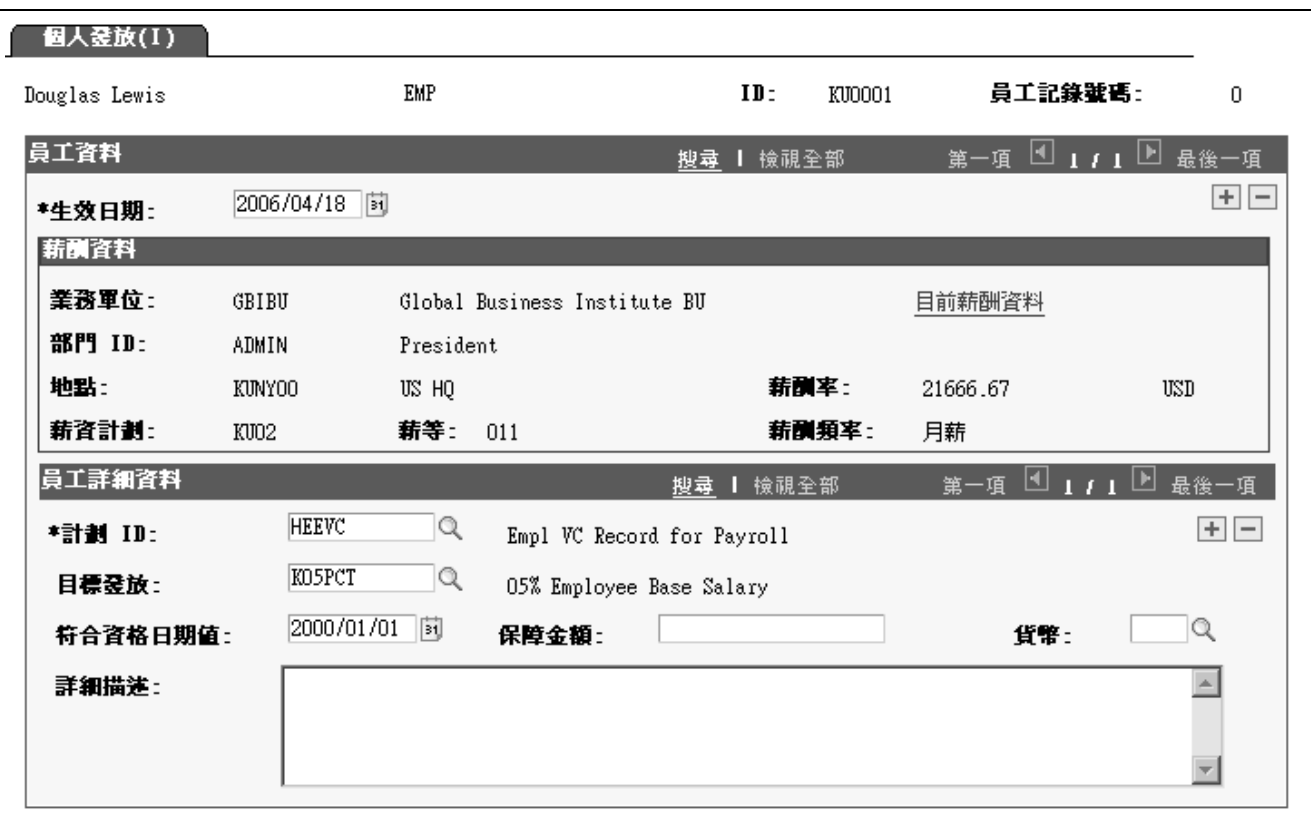

「個人發放」頁面

針對指定「員工變動薪酬記錄 (依群組)」作為計劃成員規則的計畫,在計畫有效期間內,請使用此 頁面來隨時新增或刪除計畫成員,或變更成員的「目標發放」或「保證金」。

薪酬資料

薪酬資料群組方塊中顯示的所有資料,根據預設將來自您於此頁面所輸入的員工「職務」記錄,並 以生效日期作為基準。這份資料僅供參考。

目前薪酬資料 按一下此連結以檢視顯示至目前日期為止有效之員工職務記錄資 料的頁面。

#### 員工詳細資料

計劃  $D$   $D$   $\qquad \qquad$  選取有效的  $D$ 。系統會顯示計畫描述。只有定義「員工變動薪酬記錄」 (包括群組或無群組) 作為計劃成員規則的計劃,才會顯示在清單中。 如果您在本欄位中所選取的計劃已到期 (也就是說,「變動薪酬計 劃」表上的「計劃 ID」結束日期早於目前日期),頁面上的其餘欄 位就無法輸入。 目標發放 選取員工的目標發放。「發放公式」表會提示值。系統會顯示您所選 取公式的描述。

> 如果您未在此選取值,當儲存頁面時,系統就會發出警告訊息,指出 未輸入目標發放公式的「計劃 ID」。

- 符合資格日期值 輸入員工符合發放資格的日期,該筆支出來自您所選取的「變動薪酬 計劃 ID」。系統從「變動薪酬計劃」表中輸入「變動薪酬計劃開始日 期」作為預設值。「確定適用資格/比例分配」處理程序會計算不使用 群組的計劃,截至目前日期的適用資格和比例分配。如果計劃使用群 組,系統就不使用這個日期來作適用資格處理。
- 保障金額 しんじゅつ 依此「變動薪酬計書 ID」,輸入保證給予員工的金額。此為選用性 欄位。金額會顯示在「獎勵分配」頁面上供您參考,如有需要,您 也可以在此頁面上調整已計算好的獎勵。

#### 新增附加資料列

您可以為相同或不同的生效日期,新增附加的資料列。新增生效日期列時,系統會詢問您是否要從原 生效日期,複製轉送現有的全部資料列。如果原生效日期的計劃仍然是有效計劃,就結轉該列。如 果列中的計劃已到期,可能就不要作結轉列的處理。如果不作列結轉處理,就不會失去記錄資料。

#### 管理保障金額的提示與訣竅

您可以特別設定及定義「變動薪酬計劃」來管理保障金額。在「個人發放」頁面上,請選取計 劃 *ID*,並保留目標發放欄位為空白,然後輸入員工的保障金額。當您執行「計算獎勵」處理程 序時,系統在「獎勵分配」頁面上僅輸入員工的保證金金額。您就可以將金額或部份金額, 置入「實際獎勵」欄位中,然後核准發放。

### 使用群組建構建立群組

使用原先已經定義的群組,或是根據「群組建構」記錄中數目不拘的準則來定義合格計劃成員 的群組。

請參閱 〈〈PeopleSoft Enterprise HRMS 9.0 應用程式基本原則 PeopleBook〉〉, 〈設定並使用群組 定義〉。

「確定適用資格/比例分配」處理就會根據「群組建置」中設定的群組定義,以及在處理執行控制上 指定的日期,產生群組成員資格。

注意: 若使用「群組建置」搭配比例分配,系統將自動包含歷史資料。

有關使用群組建構頁面來建立變動薪酬群組的重要訊息

當您使用群組建置頁面來建立「變動薪酬」群組:

• 在群組建置中設定群組時,請於「群組定義 - 群組基本資料」頁面上指派各群組的經理人員。

群組核准者一般都是相屬的父系群組經理人員 (群組經理人員的經理人員)。

- 如果定義管理變動薪酬的新群組,切勿在群組建置安全性頁面 (「群組安全性預設」頁面、「群 組的安全性」或「使用者的安全性」頁面) 上設定群組安全性。
- 應該要直接進入「PeopleSoft 樹狀目錄管理員」建立「變動薪酬」樹狀目錄。然後設定樹狀目錄上群 組的安全性。一定要將群組附加在樹狀目錄上並設定安全性之後,您才能修改群組定義。
- 群組建置會伴隨無群組 群組 ID。

執行「變動薪酬」處理時,需要這個群組。當系統需要為不使用群組的計劃模擬群組時,就會指定 這個群組 ID。建置或使用群組時,千萬不可刪除此群組 ID 或是指派此群組 ID。

在變動薪酬群組定義中設定群組的提示

在「變動薪酬群組定義」頁面中建立群組並儲存/結束頁面之後,搜尋方塊中不會顯示群組 ID 。若要 在同一個「變動薪酬群組定義」頁面中修改群組,請先將群組附加在變動薪酬樹狀目錄上,並為樹 狀目錄設定安全性。設定了樹狀目錄安全性之後,就可以回到「群組定義」頁面,然後修改群組。

## 將群組附加到樹狀目錄上

本節探討:

- 樹狀目錄的優點。
- 有關建立「變動薪酬」樹狀目錄的要點。
- 「PeopleSoft 樹狀目錄管理員」中的「變動薪酬」設定。
- 生效日期樹狀目錄與「變動薪酬」。
- 刪除彙總的父 子重複項。

## 樹狀目錄的優點

定義群組後,可將其附加至「變動薪酬」樹狀目錄。建立數目不拘的群組樹狀目錄,並使用多重樹 狀目錄中的任何群組 ID。用單一群組 ID 或多重群組 ID 定義樹狀目錄。樹狀目錄可以讓您以階層 方式來排列群組,顯示出父 - 子關係。您可以在樹狀目錄上,使用數量不拘的節點,但最多只能有 12 階層。在「群組建構」頁面中,分別定義所有的父群組與子群組。

您可以利用階層式樹狀目錄,以各種方式來管理變動薪酬計劃:

• 典型的業務積存報告。

•各階層的群組積存撥款,從上到下。

系統使用階層結構來確保較低階層撥款不致超過較高階層所分配的額度。

• 目標、目標實現程度及發放公式 (目標、下限和上限) 的繼承。

透過繼承可以輕鬆設定與上一層群組擁有相同目標、實現程度或發放的群組。

• 提供使用者由父群組傳給子群組存取「變動薪酬」頁面時的安全性。

透過安全性繼承,可以輕易設定樹狀目錄各階層的使用者安全性。

### 有關建立變動薪酬樹狀目錄的要點

您在「群組建置」定義群組後,請使用「PeopleSoft 樹狀目錄管理員」將其附加至「變動薪酬」樹狀 目錄。以大多數情形來說,在「PeopleSoft 樹狀目錄管理員」中都是使用標準程序來建立階層式樹狀 目錄。然而,建立「變動薪酬」樹狀目錄時,另外有幾個要點需要遵循:

• 附加到樹狀目錄上的所有父群組和子群組都必須分別在「群組建置」中加以定義。

• 如果使用群組建置頁面將部門結構複製到群組中,同時也要將群組附加到變動薪酬樹狀目錄上並 設定變動薪酬樹狀目錄安全性。

- 當「確定適用資格/比例分配」處理程序產生群組時,會排除父 子重複項。但不會排除同級重 複,您可以透過「樹狀目錄成員重疊報告」的協助來管理。
- 在「變動薪酬」異動中,透過在「PeopleSoft 樹狀目錄管理員」中輸入的樹狀目錄名稱來參照群組。
- 在「PeopleSoft 樹狀目錄管理員」中使用適當的「變動薪酬」設定。

### PeopleSoft 樹狀目錄管理程式中的變動薪酬設定

使用「PeopleSoft 樹狀目錄管理程式」建立或維護「變動薪酬」樹狀目錄時,要遵循一些習慣常規。 按照定義來說,「變動薪酬」樹狀目錄是「詳細資料」樹狀目錄。

請使用「PeopleSoft 樹狀目錄管理員」中的「樹狀目錄定義與屬性」頁面 (PSTREEDEFN) 來指定 「變動薪酬」樹狀目錄設定。本節只描述「樹狀目錄定義與屬性」頁面中需有特殊設定方可建 立「變動薪酬」樹狀目錄的欄位。

#### 樹狀目錄定義和內容

在「樹狀目錄定義與屬性」頁面上,下列欄位需要特殊設定以供「變動薪酬」樹狀目錄之用:

### 結構 ID 從可用值中,選取 VC\_GROUP\_STRUCT。也就是說,該樹狀目錄是在 「群組定義」之中建立的群組樹狀目錄,是供「變動薪酬」之用。 設定值 VC GROUP STRUCT 會告知系統您正在建立「詳細資料」 樹狀目錄。

- 樹狀目錄名稱 使用您在此處輸入的名稱,來參照「變動薪酬」頁面上的樹狀目錄。
- 生效日期 神球目線的生效日期必須等於或晚於樹狀目錄上群組的生效日期。
- 描述 カランド かいかん かいこん おんじゅう おんじゅつ おおいち 描述
- 種類 インチン 高階層分組,您可以在該分組下組織樹狀目錄的結構和定義。這個欄 位不是特別為「變動薪酬樹狀目錄」而設。
- 使用階層 選取未使用。

#### 另請參閱

《Enterprise PeopleTools PeopleBook:PeopleSoft 樹狀目錄管理員》

### 生效日期樹狀目錄與變動薪酬

PeopleSoft 樹狀目錄是有生效日期的。當您新增樹狀目錄的群組時,「PeopleSoft 樹狀目錄管理員」 會確定群組的生效日期等於或早於樹狀目錄的生效日期。

針對「變動薪酬」獎勵計算,系統使用截至計畫發放期間結束日期前的樹狀目錄。若當日員工仍 然是樹狀目錄上的群組成員,就會收到獎勵分配。如果在發放期間之中修改樹狀目錄,新樹狀 目錄的生效日期就會晚於原樹狀目錄。如果是以刪除任何一個或多個員工或群組的方式來修改 樹狀目錄,系統就不會為已刪除的員工或群組計算獎勵,因為到發放期間結束日期為止,他們 都已經不屬於樹狀目錄的一部份。

注意: 如果新生效日期的樹狀目錄導致員工或群組脫離樹狀目錄, 若計劃已進行比例分配, 受 影響的員工仍將符合獎勵。針對依比例分配的計劃,「一致性報告」會提供一份已脫離原所屬 樹狀目錄和群組的員工清單。「變動薪酬」管理者或員工的經理人員可使用此資訊來確認個 人是否得到適當的獎勵。

## 刪除彙總的父 - 子重複項

為了作精確的彙總核算,當子群組中也含相同成員時,「確定適用資格/比例分配」處理程序會自父 群組中移除該成員。系統會刪除父 - 子成員重複項,以免重複為同一個成員作分配金額結算。

父 - 子重複項刪除以下列方式運作:

#### 範例

在「群組建置」中分別建立三個包含員工 <sup>a</sup> 到 f 的群組,並將其以類似下圖的方式安排於樹狀 目錄中:

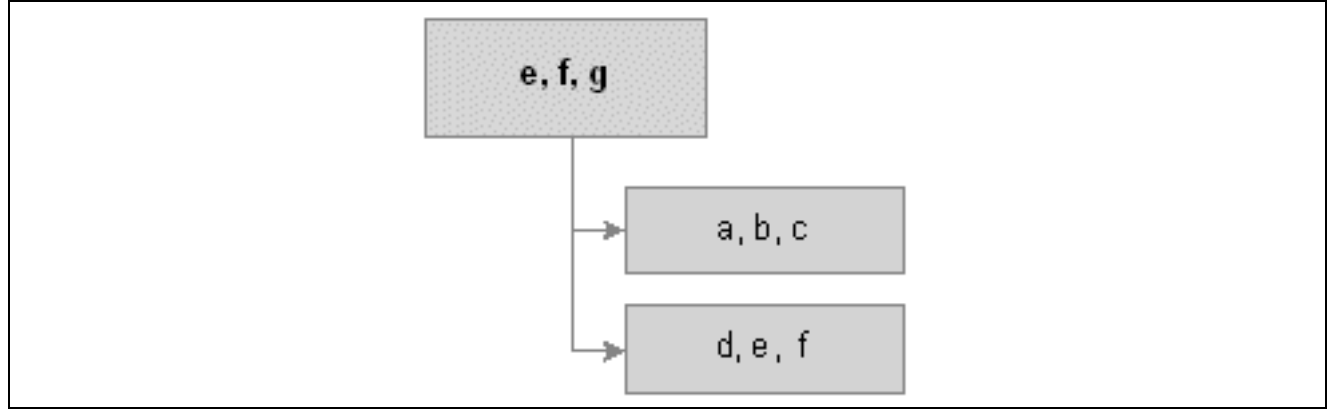

員工 e 到 f 排列在變動薪酬樹狀目錄上的群組中

請注意,員工 e 和 f 同時為父系群組與子系群組中的成員。這兩名員工的分配金額在彙總至父系群 組時,若系統不刪除重複項,就會重複計算兩次。

「確定適用資格/比例分配」處理程序將從父系群組中移除重複的員工 (e 和 f), 如下圖所示:

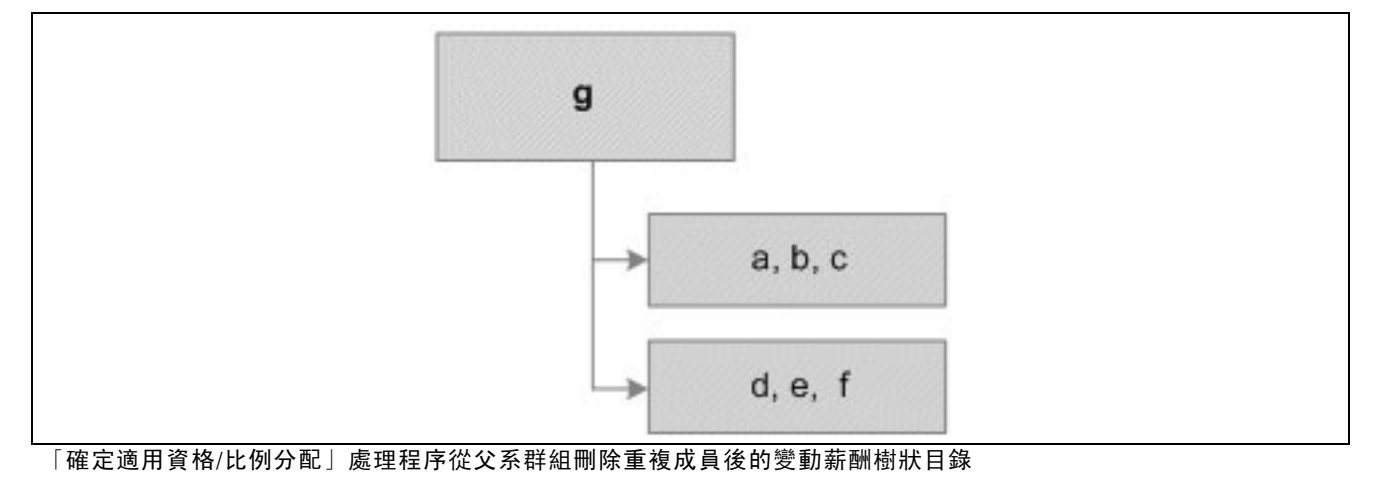

注意: 處理程序從較高群組中移除重複的成員之後,分配積存就能免於重複核算。

#### 刪除重複項不會變更群組定義

注意「變動薪酬樹狀目錄」中的群組不會一直擷取其內部使用的相同內容,這很重要。「刪除重 複」處理程序只存於「變動薪酬」之中,而且也不會修改在「群組建構」中設定的「群組定義」。

- 如果您產生上圖所述之群組 ID 的成員清單,即使執行「刪除重複項」處理程序後,清單仍會 持續顯示三個員工 (e、f 和 g)。
- 如果使用上述群組 ID 進行撥款與分配處理, 群組就只會顯示一名成員 (g)。

## 建立樹狀目錄安全性

欲建立樹狀目錄安全性,請使用「群組樹狀目錄安全性 (VC\_TREE\_SEC\_TABLE)」元件。 本節描述如何設定「變動薪酬」群組、「使用者」和變動薪酬元件之間的安全性關係。

## 用於建立樹狀目錄安全性的頁面

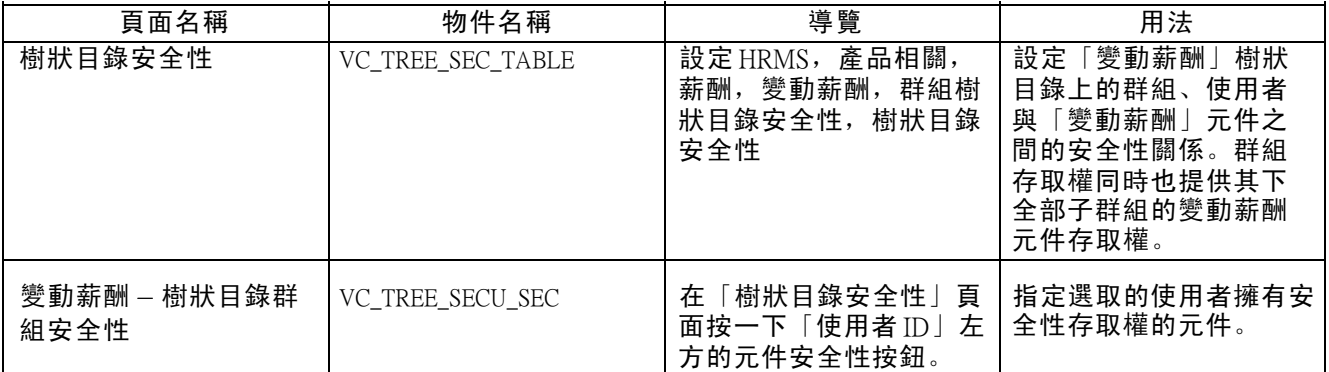

## 設定安全性關係

存取「樹狀目錄安全性」頁面。

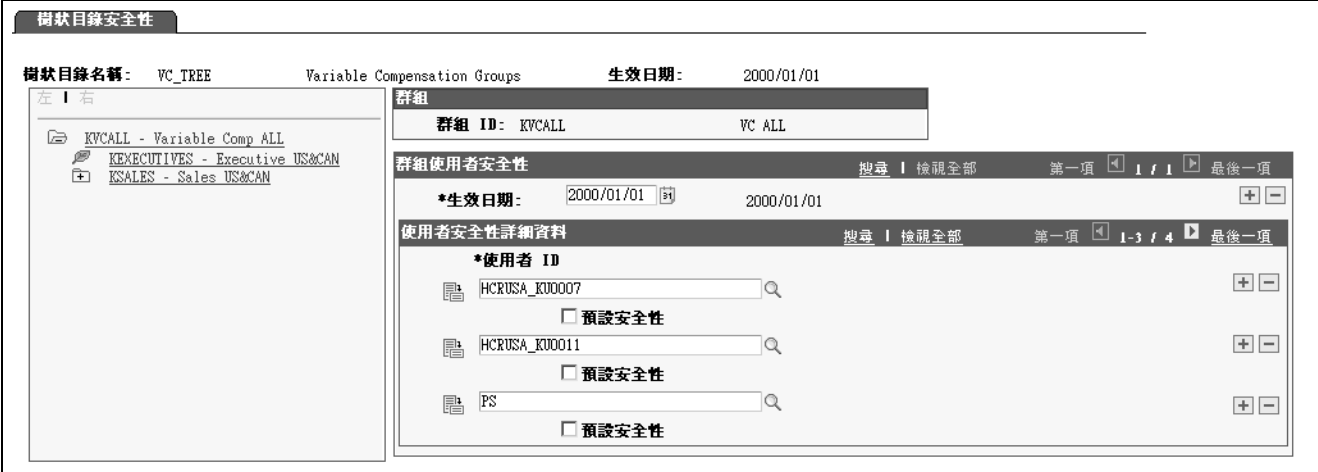

「樹狀目錄安全性」頁面

樹狀目錄名稱 您在搜尋頁面中輸入的樹狀目錄名稱,並附描述。

生效日期 有助 预設值是在搜尋頁面之「生效日期」欄位中所輸入的日期。變更日 期可存取不同生效日期的相同樹狀目錄。

使用樹狀目錄控制檢視

頁面左邊的「樹狀目錄控制檢視」會顯示在「PeopleSoft 樹狀目錄管理員」中所定義的樹狀目錄。每 個節點代表一個群組。節點描述是群組 ID。

在「樹狀目錄控制檢視」中,選取您要定義安全性存取權的節點。群組的群組 *ID* 和描述會 顯示在頁面的右邊。

群組上的使用者安全性

生效日期 有限的人使用者存取權限的生效日期。您可以用不同的生效日期來新增資 料列。在「矯正記錄」模式下進入頁面來刪除列。

使用者 ID 的第一次的可以参閱每個「使用者 ID」的資料列,使用者擁有指定的生效日 期所選取之群組 ID 的存取權限。新增使用者的方式是, 新增資料 列, 然後從可使用的值中選取使用者 ID。

> 設定您的「樹狀目錄安全性」,如此您才能給予群組的經理人員和核 准者存取權限。

> 您不能刪除從父系群組繼承此群組存取權的使用者 (已選取「預設 安全性」核取方塊)。系統會在父系群組重新用在其他樹狀目錄中 時,在樹狀目錄之內和樹狀目錄之間執行此項檢查。如果嘗試刪除繼 承存取權的資料列,系統就會發出訊息,指定「使用者 ID」及其父 群組的「樹狀目錄名稱」和「群組 ID」。

按一下使用者 ID 左方的元件安全性按鈕以存取「VC - 樹狀目錄群組安 鹝 全性」頁面,您可於此頁面為該使用者設定元件的安全性。

預設安全性 選取此核取方塊,可讓自動變動薪酬樹狀目錄安全性更新處理程序對 使用者授予變動薪酬頁面的存取權,包括將來修改樹狀目錄時,可能 會放在選定群組之下作為子群組的所有群組。

> 範例:您可授予「使用者 1」預設安全性「群組 A」的存取權。稍後, 您可將「群組 D」(先前與 A 同級) 設為「群組 A」的子群組;只要 「群組 D」仍為「群組 A」的子群組,「變動薪酬」樹狀目錄安全性 自動更新處理程序會授予「使用者 1」「群組 D」的預設存取權; 如果您稍後修改樹狀目錄使得「群組 D」不再是「群組 A」的子群 組,若安全性不一致,系統便會向您提出警告。使用者 1 可能就不 再擁有 D 群組的變動薪酬頁面之存取權。

如果存取權是依預設產生,您就無法移除使用者對群組的安全 性存取權。

指定元件存取權

存取「變動薪酬 (VC) - 樹狀目錄群組安全性」頁面。

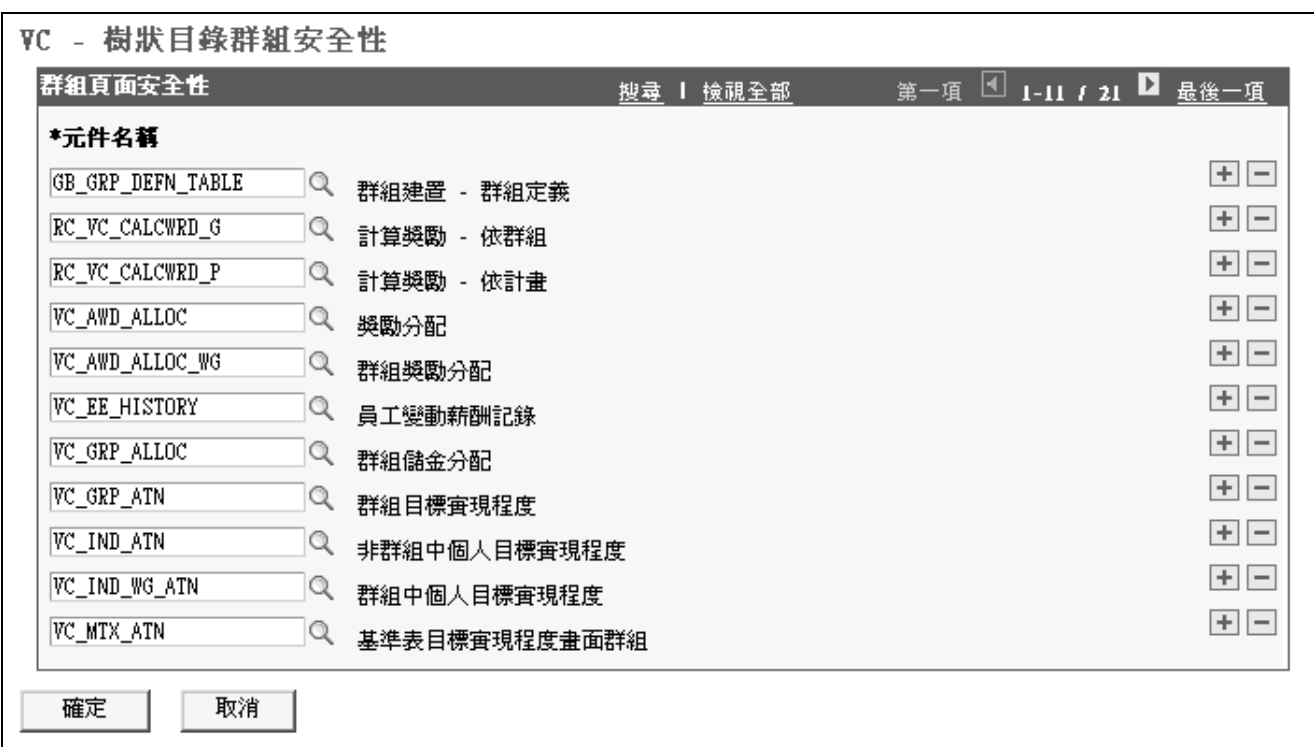

「變動薪酬 (VC) - 樹狀目錄群組安全性」頁面

元件名稱 按照預設,新的使用者可以存取所有「變動薪酬」元件。在「變動薪 酬 - 樹狀目錄群組安全性」頁面上, 刪除您不要使用者存取之任何元 件的資料列。系統會將您的元件選擇套用在選定的群組 ID、使用者 ID 和生效日期上。您的選擇也會套用在所選定群組 ID 的任何子群組上。

### 更新樹狀目錄與樹狀目錄安全性

當變動薪酬管理者在「PeopleSoft 樹狀目錄管理員」中修改「變動薪酬」樹狀目錄時, 樹狀目錄的新 結構可能會與現有的「群組樹狀目錄安全性」不一致。設定您的應用程式伺服器,讓系統自動啟動 處理程序,來矯正因不同類型的樹狀目錄修改所產生的安全性不一致現象。

常系統啟動自動處理程序,執行群組樹狀目錄安全性同步化作業時,同時也會產生電子郵件通知, 有時候可能也會產生工作清單項目,視樹狀目錄修改的性質而定。依據其是否為樹狀目錄刪除/更名 或修改,電子郵件會通知使用者已啟動同步處理程序。除此之外,依情況而定,可能會觸發工作清 單項目,其中描述需要由變動薪酬管理者手動執行的其他動作。

#### 刪除樹狀目錄

如果在「PeopleSoft 樹狀目錄管理員」中刪除「變動薪酬」樹狀目錄,自動處理程序會啟動下 列動作:

- 從「變動薪酬」記錄中移除樹狀目錄名稱。
- 發送電子郵件給變動薪酬管理者,通知已啟動同步化處理作業。
- 發送工作清單項目給變動薪酬管理者,附上指示,指引如何在記錄中輸入樹狀目錄名稱。
- 電子郵件指定舊有已刪除樹狀目錄名稱、已刪除的樹狀目錄生效日期,以及受影響的「變動薪 酬計劃 ID」。

重新命名樹狀目錄

如果在「PeopleSoft 樹狀目錄管理員」中重新命名「變動薪酬」樹狀目錄,自動處理程序會啟 動下列動作:

• 在「變動薪酬」記錄中變更樹狀目錄名稱。

• 發送電子郵件給變動薪酬管理者,通知已啟動同步化處理作業。

電子郵件指定舊有已刪除樹狀目錄名稱、已刪除的樹狀目錄生效日期,以及受影響的「變動薪 酬計劃 ID」。

重新架構樹狀目錄

如果已在「PeopleSoft 樹狀目錄管理員」中修改「變動薪酬」樹狀目錄的結構,自動處理程序會啟 動下列動作:

- 更新變動薪酬群組樹狀目錄安全性。
- 發送電子郵件給變動薪酬管理者和安全性管理者,通知已啟動同步化處理作業。

電子郵件會識別已變更的樹狀目錄,以及對群組和安全性所造成的影響。

警告! 您必須設定應用程式伺服器,如此一來,當您在「PeopleSoft 樹狀目錄管理員」中刪除、重新 命名或重新架構樹狀目錄時,自動更新處理程序才會執行。此外很重要的一點,在修改樹狀目錄 時,服務作業佇列 TREE\_MAINT 之應用程式伺服器上的傳訊伺服器一定要在執行中。如果它尚未啟 動,更新處理程序未被觸發,安全性管理者必須在「樹狀目錄群組安全性」頁面上手動更新安全 性。請使用「服務作業監控」來確認 TREE CHANGE 服務作業是否已正確處理。

## 樹狀目錄成員報告

本節探討樹狀目錄成員報告。

### 用於樹狀目錄成員報告的頁面

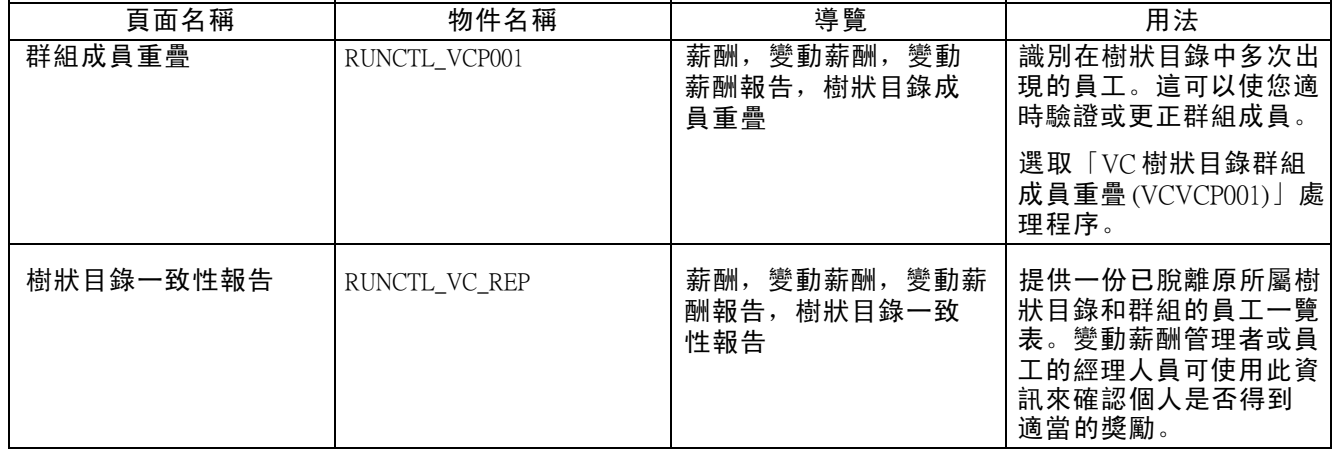

## 樹狀目錄成員報告

存取「群組成員重疊」頁面。

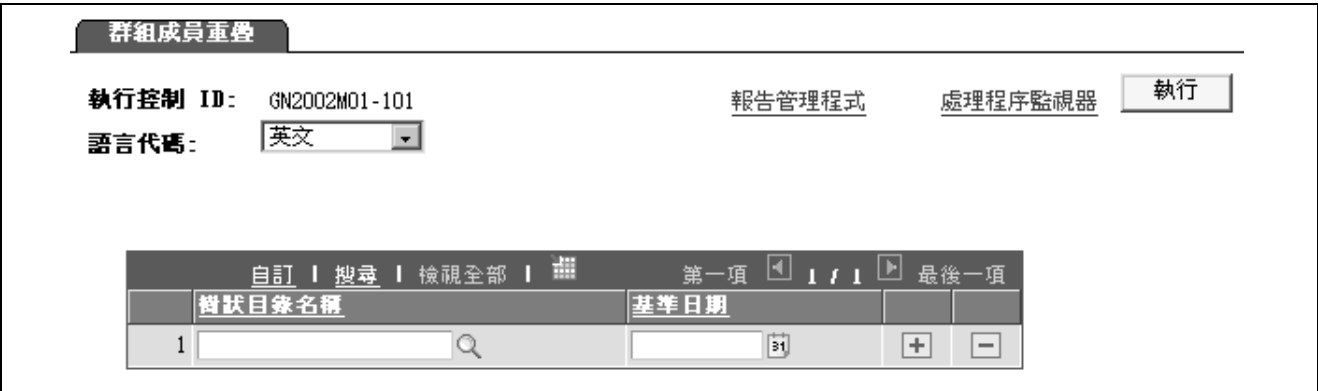

<u>」<br>「群組成員重疊」頁面</u>

選取您要報告其成員的樹狀目錄。

按一下「執行」,然後從處理程序清單選取處理程序。

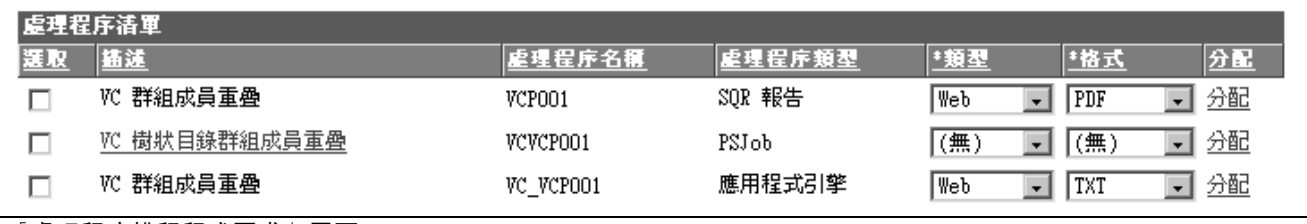

「處理程序排程程式要求」頁面

注意: 您可選取「VC 樹狀目錄群組成員重疊 (PSJob)」處理程序以同時執行 AE 與 SQR。否則, 您 可先執行 AE, 然後再執行 SOR。

[設定計劃成員](#page-58-0) 第 5 章
<span id="page-72-0"></span>第 6 章

# 處理適用資格與比例分配

本節概述適用資格與比例分配係數計算,並探討如何:

- 確定適用資格與計算比例分配。
- 檢視及調整計劃成員適用資格。

## 瞭解適用資格與比例分配計算

下面是計算適用資格與比例分配的基本步驟:

- 1. 設定計劃成員。
- 2. 設定與比例分配相關的控制表 (供比例分配的計劃使用)。
- 3. 執行「確定適用資格/比例分配應用程式引擎」處理程序 (VC\_ELIG\_PRO)。
- 處理程序會產生一份符合計劃資格的員工清單,並計算合格狀態。
- 對於比例分配的計劃,程序會計算系統在計算獎勵分配時套用的比例分配係數。
- 4. 檢視及調整計劃成員適用資格。

## 瞭解比例分配係數計算

本節探討:

- 一般比例分配係數計算。
- 每日、每週或是每月頻率計算方法。
- 工作日排程計算方法。
- 比例分配百分比計算方法。
- 比例分配脫離樹狀目錄之計劃成員的計算方法。

### 一般比例分配係數計算

比例分配係數是表示發放期間個人符合計劃成員資格程度的數字。最高比例分配係數是 1, 也就是說,個人符合整個發放期間的資格。

術語與元素

以下列出瞭解比例分配計算的重要術語。

發放期間 着一个 计分析时间週期。在「變動薪酬計劃 - 計劃發放期間」頁面上, 以開 始和結束日期來為計劃定義期間。

比例分配期間 用於作比例分配的計劃發放期間的子集合。「適用資格/比例分配」處 理程序會測試截至每個比例分配期間結束日期前員工的適用資格。

適用資格評估期間 計算適用資格/比例分配的時間週期。在執行控制頁面上定義開始與 結束日期。

基本比例分配係數計算處理程序

欲計算比例分配係數:

- 1. 在「變動薪酬計劃 計劃業務規則」頁面上選取「計算比例分配」。
- 2. 設定與比例分配相關的控制表。
- 在「工作日排程」頁面上設定工作日規則 (適用於工作日排程計算方法)
- 在「比例分配百分比」頁面上設定比例分配百分比規則 (適用於比例分配百分比計算方法)。
- 在「比例分配期間」頁面上設定比例分配期間 (適用於所有比例分配的計劃)。
- 3. 在「計算適用資格/比例分配」處理執行控制頁面上,定義適用資格評估期間的開始與結束日期。
- 4. 根據員工到各評估的比例分配期間結束日期為止是否合格,來執行計算適用資格的處理程序。
- 每一次執行處理程序,程序會為各成員計算累計的適用資格比例分配係數,從計劃發放期間的開始 日期一直算到適用資格評估結束日期。
- 系統會在「計劃成員」頁面,或是「群組計劃成員」頁面上,顯示比例分配係數,也顯示在「獎勵 分配」頁面的「獎勵詳細資料」區中。

#### 每日、每週或每月頻率計算方法

系統會為每段評估期間計算比例分配係數,並累積整個發放期間的係數。

#### 設定

在「比例分配期間」頁面上,設定比例分配期間。

- 1. 選取行事曆天數、每週 或每月 為比例分配頻率 (比例分配期間長度)。
- 如果您選取行事曆天數,當欄位顯示時,請勿選取比例分配 % ID。
- 如果您選取每週 或每月,請定義每週或每月之一日為適用資格計算的指定日期。
- 2. 系統會根據每日、每週或每月頻率參數,為發放期間定義比例分配期間的結束日期。

每月計算的範例

下表以月底作為期間結束日期的每月頻率為例,說明三段比例分配期間:

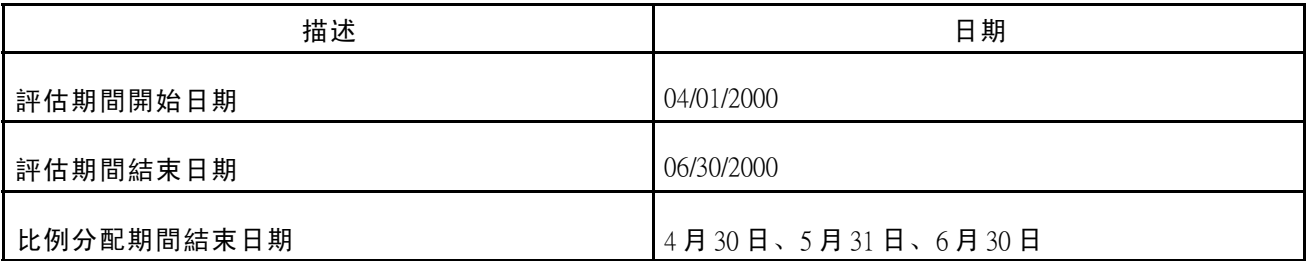

處理程序會針對評估期間的三段比例分配期間,評估每段期間的適用資格。員工在比例分配期間 結束日期時的適用資格,就是該月的資格。

處理程序授予合格成員其所符合資格之每個比例分配期間的比例分配係數 1/3。

在三段比例分配期間都合格的成員就會得到比例分配係數 1 (3/3)。

## 工作日排程計算方法

系統會計算期間內每天的比例分配係數,並累計員工合格天數的比例分配係數。計算方式如下: 目標加權 x 實現程度值的績效階層

#### 設定

若要設定工作日排程計算:

- 1. 在「工作日排程」頁面上設定「工作日規則」。
- 2. 建立排程,指定係數給每週的每一天 (從星期日到星期六)。
- 3. 期間內的每一天都具有等於日系數的比例分配係數,日系數涵蓋期間內係數總數。
- 4. 在「比例分配期間」頁面上,設定比例分配期間。
- 選取依工作日 為比例分配頻率。這是每日頻率,因此系統會為發放期間的每一天,建立比 例分配期間結束日期。
- 選取「工作日規則」指派係數給發放期間中的每一天。
- 這個「工作日規則」是在發放期間之中,指定給計劃中的所有成員。

範例

工作日排程定義:

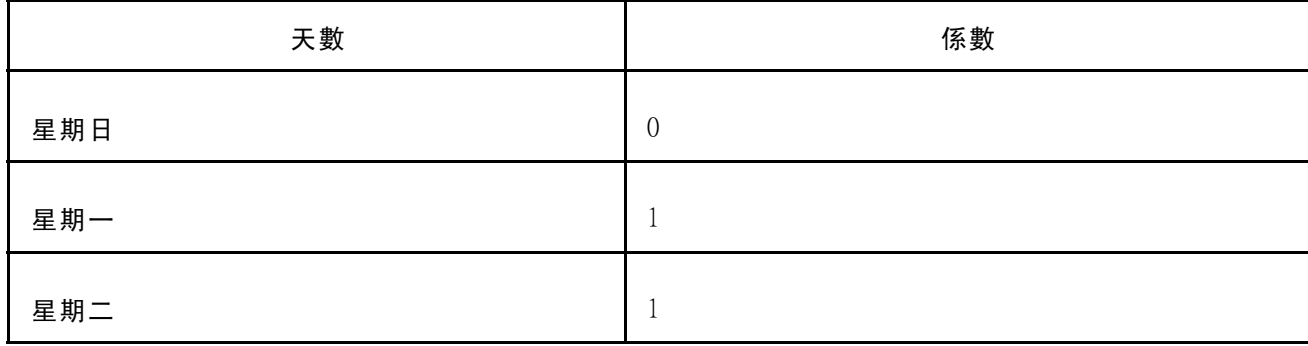

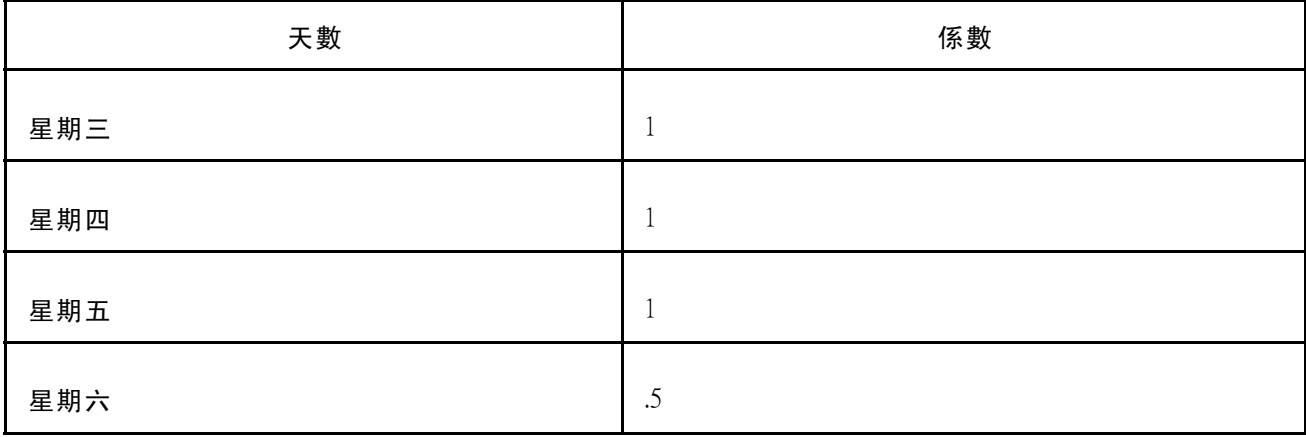

根據這種排程,2000 年 1 月的係數總計是 23.5。

2000 年 1 月中,歸屬於成員之任何合格日的比例分配係數,即為在工作日排程上的該日係數除以 23.5。在本範例中,星期六的比例分配係數是 0.5 / 23.5;而星期二的比例分配係數則是 1 / 23.5。

用於整個發放期間的員工比例分配係數,乃用於期間內合格天數之日比例分配係數的累計總合。期 間內每天都符合資格的員工,其上限為 23.5 / 23.5,或是 1。

### 比例分配百分比計算方法

比例分配係數是以查詢與員工在期間合格天數相關聯的百分比來決定。

計算公式是指定給期間內員工合格天數範圍的百分比。

設定

要設定比例分配百分比計算:

- 1. 在「比例分配百分比」頁面上設定比例分配百分比規則。
- 2. 在每個「比例分配 % ID」下,分別為在職員工及發放期間結束時離職的員工,建立比例分 配比率排程。
- 3. 在每個比例分配比率排程下,定義合格天數範圍,然後就每個範圍指定相關百分比。
- 4. 在「比例分配期間」頁面上設定比例分配期間。
- 選取依行事曆日期 為比例分配頻率。這是每日頻率,因此系統會為發放期間的每一天,建立比 例分配期間結束日期。
- 選取「比例分配 % ID」將比例分配比率排程與發放期間的計劃相關聯。

範例

比例分配比率排程:

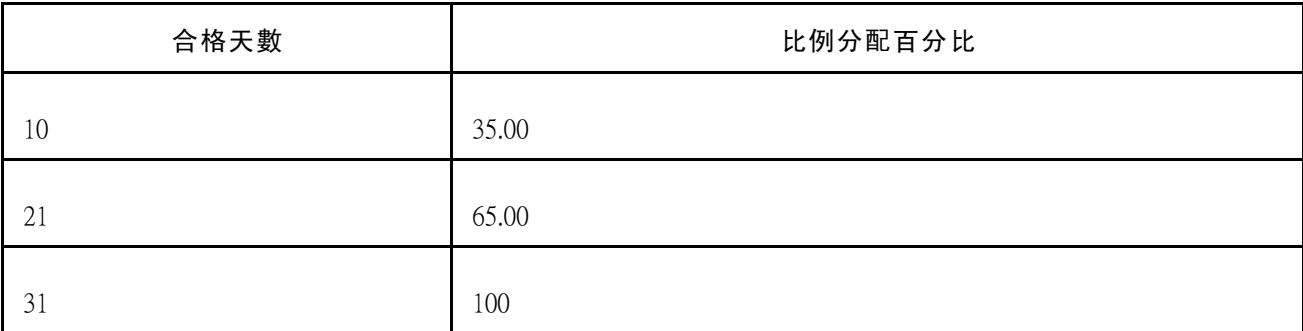

比例分配係數的範例:

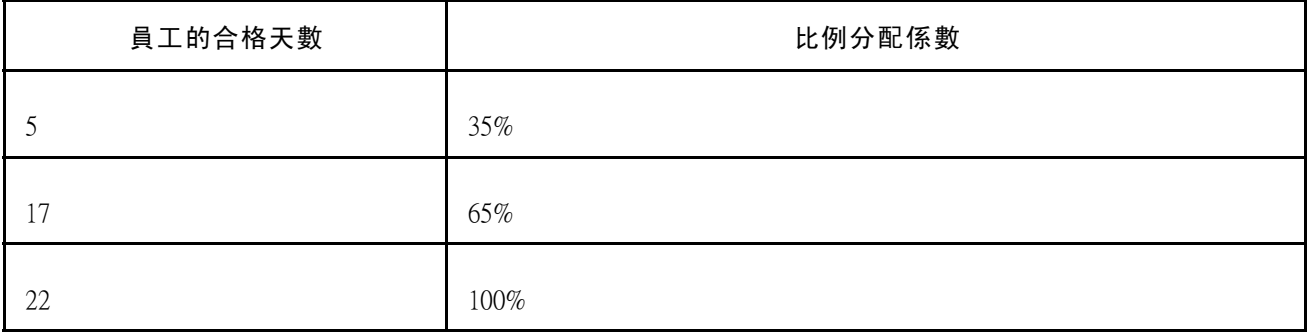

## 針對脫離樹狀目錄之計劃成員的比例分配計算方法

有時候員工是屬於部份發放期間之「變動薪酬樹狀目錄」上的群組成員,但是到了期間結束時,員 工或群組已經因為重組或其他因素而不在樹狀目錄上。

「確定適用資格/比例分配」處理程序不會計算脫離樹狀目錄之員工的比例分配係數。「變動薪酬」 報告功能表中的「一致性報告」可用於依比例分配的計劃,「一致性報告」會提供一份已脫離樹狀 目錄之員工的員工 ID 和姓名清單,並附上其所屬的群組 ID。「變動薪酬」管理者或員工的經理人 員可為此目的使用此項資訊,手動將員工加回特定群組的樹狀目錄。

欲重新計算脫離樹狀目錄之員工的適用資格:

- 1. 將所有脫離樹狀目錄的員工建立一個群組。
- 2. 手動將此群組附加到樹狀目錄上。
- 3. 執行適用資格處理程序,正確計算群組中各員工的比例分配係數。

#### 另請參閱

第 5 [章「](#page-69-0)[設定計劃成員](#page-58-0)」 , [「樹狀目錄成員報告」](#page-69-0) , 第 [46](#page-69-0)[頁](#page-69-0)

# 確定適用資格與計算比例分配

「確定適用資格/比例分配應用程式引擎」處理程序 (VC\_ELIG\_PRO) 會追蹤各計劃成員,從發放 期間開始日期到發放期間結束日期的合格記錄。在計劃有效時間中,您隨時可以執行「確定適 用資格/比例分配 | 處理程序。如果已為一段發放期間手動更改任何獎勵,或是已提交支付或分 配,就不能為該發放期間重新執行適用資格。

注意: 「確定適用資格/比例分配」處理程序將呼叫只擷取員工「職務」資料最近生效日期列的 VC ELIG PRO SOL 查詢, 即使該名員工於「群組建置」之群組定義所指定的時間週期內具有多 項職務動作。

注意: 如果在執行「確定分配」或「計算獎勵」處理程序之後,又重新執行「確定適用資格/比例 分配」處理程序,您必須再執行前兩個處理程序。系統會發生警告,指出若重新執行適用資格 處理,將失去所有獎勵計算資料。

## 用於計算適用資格與比例分配的頁面

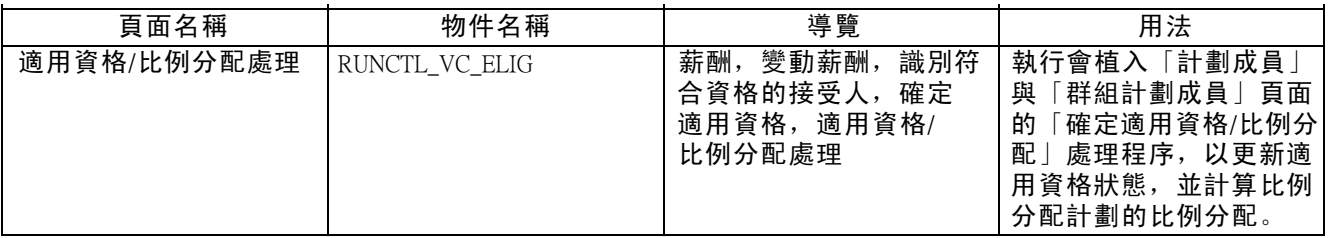

## 執行確定適用資格/比例分配處理程序

存取「適用資格/比例分配處理」頁面。

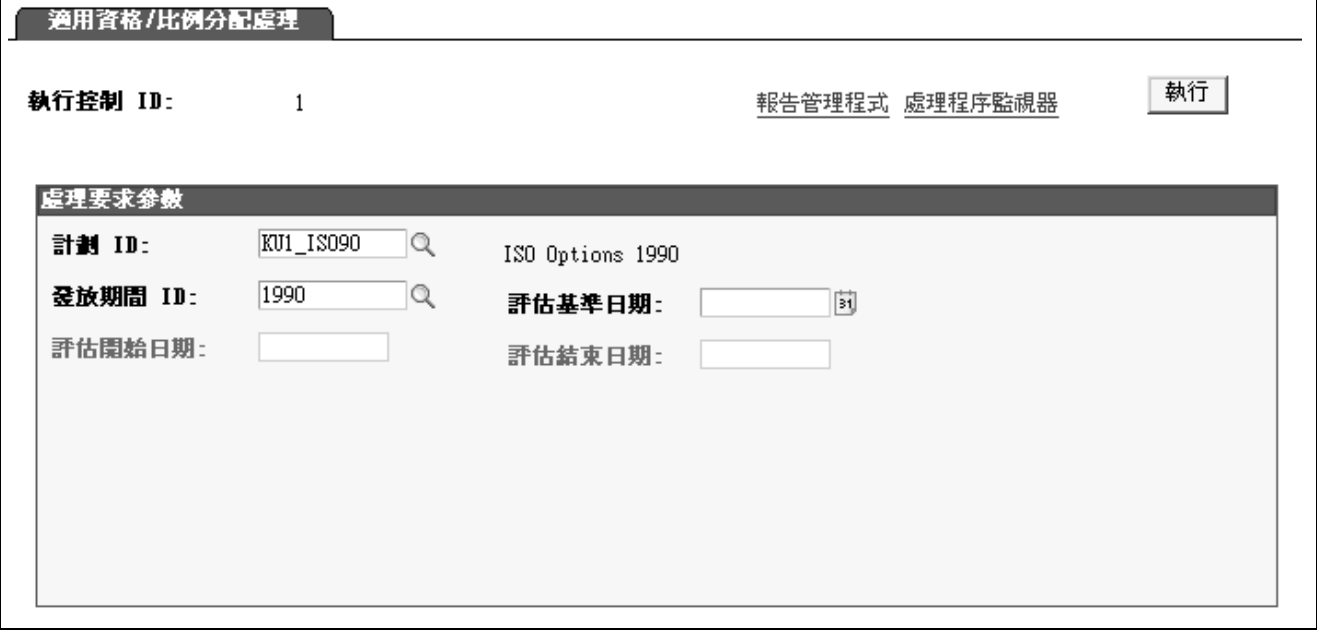

「適用資格/比例分配處理」頁面

<span id="page-78-0"></span>執行此處理程序可計算並更新所有計劃的適用資格,但以「特殊獎勵」作為計劃成員規則的計劃除 外。「特殊獎勵」計劃必須在「計劃成員」頁面上,以手動方式輸入或變更成員的適用資格。

- 計劃  $D$  <br>計劃  $D$   $\longrightarrow$  選取您希望計算適用資格與比例分配的「變動薪酬計劃」。
- 發放期間  $D$   $\hspace{0.8cm}$  為要計算適用資格與比例分配的發放期間選取 ID。有效選項是您為所 選取之計劃 ID 定義的發放期間。清單中不包含已完成、已取消或手動 輸入的獎勵發放期間。換句話說,如果「獎勵分配」頁面上的「獎勵 狀態」是計劃中任何獎勵的起始計算以外的情況,或是任何以手動分 配的獎勵,該發放期間都無法用來計算適用資格。

決定計算期間

依所選取的「計劃 ID」是否為比例分配計劃而定,只顯示特定欄位以供輸入。

- 評估指定日期適用於沒有比例分配的計畫。
- 評估開始日期與評估結束日期適用於依比例分配的計劃。

#### 欄位定義

- 評估基準日期 本欄位只供非比例分配計劃使用。輸入要處理程序評估適用資格時 的基準日期。目前日期是預設值,但您可加以變更。日期必須在 您輸入的發放期間 ID 之內。
- 評估開始日期 本欄位只供比例分配計劃使用。選取處理程序應該開始執行適用 資格比例分配的日期。
	- 如果是第一次在發放期間執行處理程序,發放期間開始日期是唯一 選項,而且一直都可以使用。
	- 如果已經在發放期間執行處理程序,其他可用選項是上次已作過比例 分配計算之期間後的比例分配期間開始日期。

例如,如果您上次執行期間 01/01/2000 (發放期間開始日期) 至 03/31/2000 (比例分配期間結束日期) 的處理程序, 則此二可用選項會是 01/01/2000  $($ 發放期間開始日期) 和  $04/01/2000$  (下一次比例分配期間開始日期)。

評估結束日期 本欄位只供比例分配計劃使用。選取處理程序應該執行適用資格比例 分配到此的日期。可用選項包括在「比例分配期間」表上,為計劃定 義的所有比例分配期間結束日期。

# 檢視及調整計劃成員適用資格

本節概述「計劃成員」頁面和合格狀態代碼,並探討如何:

- 檢視及調整成員適用資格。
- 檢視或更正計劃成員合格資料記錄。
- 檢視及調整群組中的計劃適用資格。
- 維護「員工變動薪酬」記錄計劃的適用資格。

#### 瞭解檢視及調整計劃成員適用資格

執行「確定適用資格/比例分配」處理程序時,系統會在「計劃成員」頁面或「群組計劃成員」頁面 上,輸入合格的計劃成員及其合格狀態。計算過適用資格之後,請使用這些頁面來檢視最近一份合 格計劃成員清單。也請使用這些頁面在「變動薪酬計劃」的有效時間內,隨時調整適用資格。

注意: 如果在「計劃成員」頁面上調整了適用資格,請重新執行「確定適用資格/比例分配」處 理程序。

下表說明系統依計劃成員規則植入的頁面:

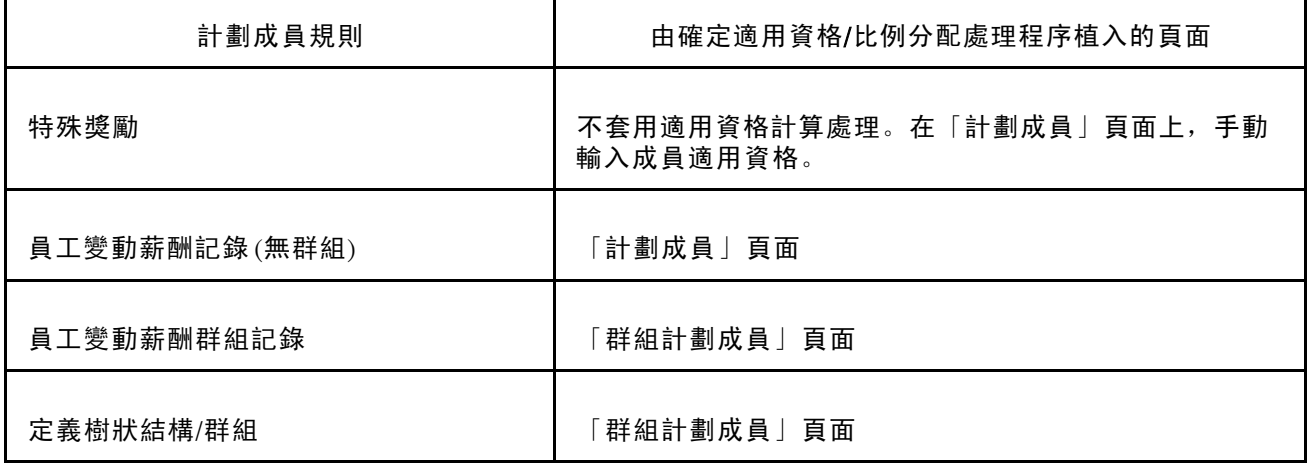

這些頁面顯示目前的自動合格狀態,並附目前及將來的手動合格狀態。系統會追蹤合格狀態的各項 變更,並為各員工保留完整的合格資料記錄,供您在「成員記錄」頁面上檢視。在「計劃成員」頁 面或「群組計劃成員」頁面上,從員工資料列存取「成員記錄」頁面。

使用特殊獎勵的計劃成員頁面

若是「特殊獎勵」,請在方格中為每一位得到計劃 ID 與發放期間 ID之獎勵的新計劃成員新增一列。

使用無群組員工變動薪酬記錄的計劃成員頁面

若計劃成員規則為「員工變動薪酬記錄」(無群組),請使用「計劃成員」頁面來檢視計劃成員 適用資格,或是將成員的合格狀態變更為手動狀態,但是您不能手動新增成員。於「個人發 放」頁面新增成員。

#### 另請參閱

第 5 [章「](#page-59-0)[設定計劃成員](#page-58-0)」 , [「設定特殊獎勵的計劃成員」](#page-59-0) , 第 [36](#page-59-0)[頁](#page-59-0)

#### 瞭解適用資格狀態

「確定適用資格/比例分配」處理程序將計算各計劃成員的合格狀態,但「特殊獎勵」計劃成員除 外。您一定要以手動方式為「特殊獎勵」計劃建立合格狀態。

自動狀態與手動狀態相比較

適用資格落入自動狀態和手動狀態的種類之中。「確定適用資格/比例分配」處理程序是根據員工在 「個人發放」頁面或群組定義準則中所建立的計劃或群組中的資格來計算自動狀態。在「計劃 成員」頁面或「群組計劃成員」頁面上,輸入計劃成員的手動狀態,可以置換自動狀態。系統 不會用自動狀態來置換手動狀態。

在「變動薪酬計劃」整個有效時間中,計劃成員的合格狀態可能會因為一些原因而變更。追蹤變 更,系統會顯示成員的合格狀態,並附上合格狀態生效的日期。

適用資格基準日期的來源

下表簡要說明適用資格基準日期的來源,其依計劃與成員的個別條件而定:

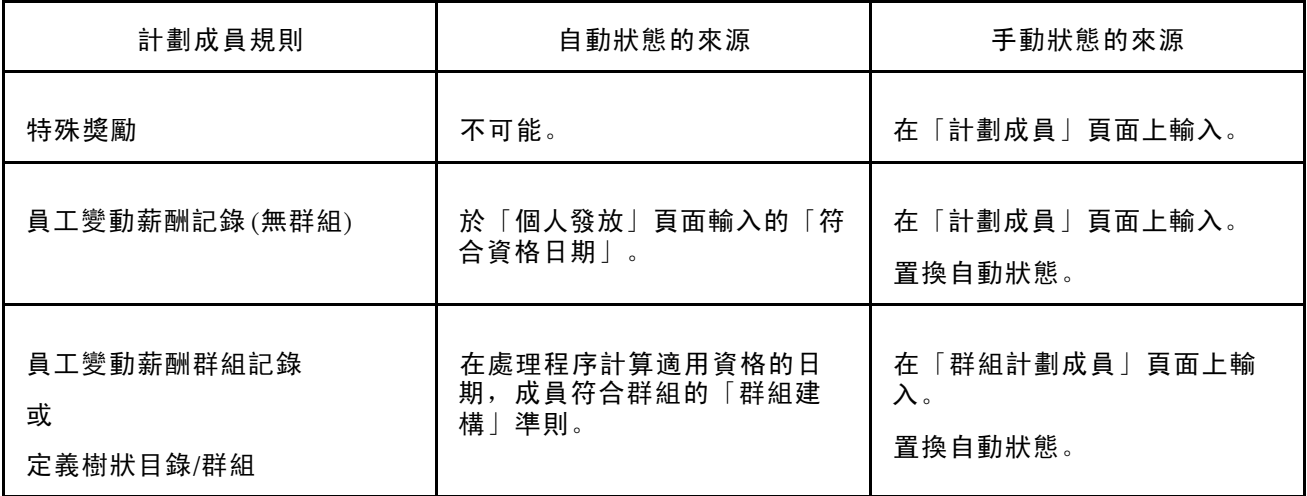

五個合格狀態代碼的定義

五個合格狀態代碼為「自動合格」、「自動不合格」、「適合比例分配」、「手動合格」和「手 動不合格」。

• 自動合格

「確定適用資格/比例分配」處理程序會產生「自動符合資格」狀態;您無法手動輸入該狀態。依計 劃規則而定,「自動合格」狀態的計算如下:

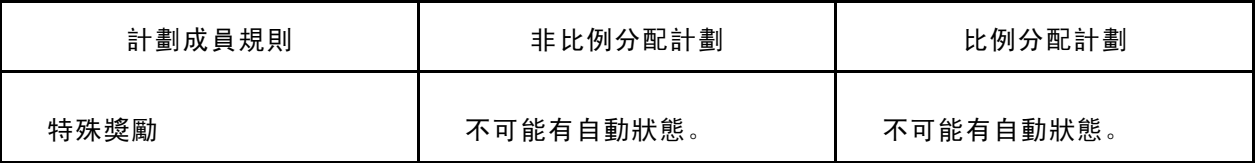

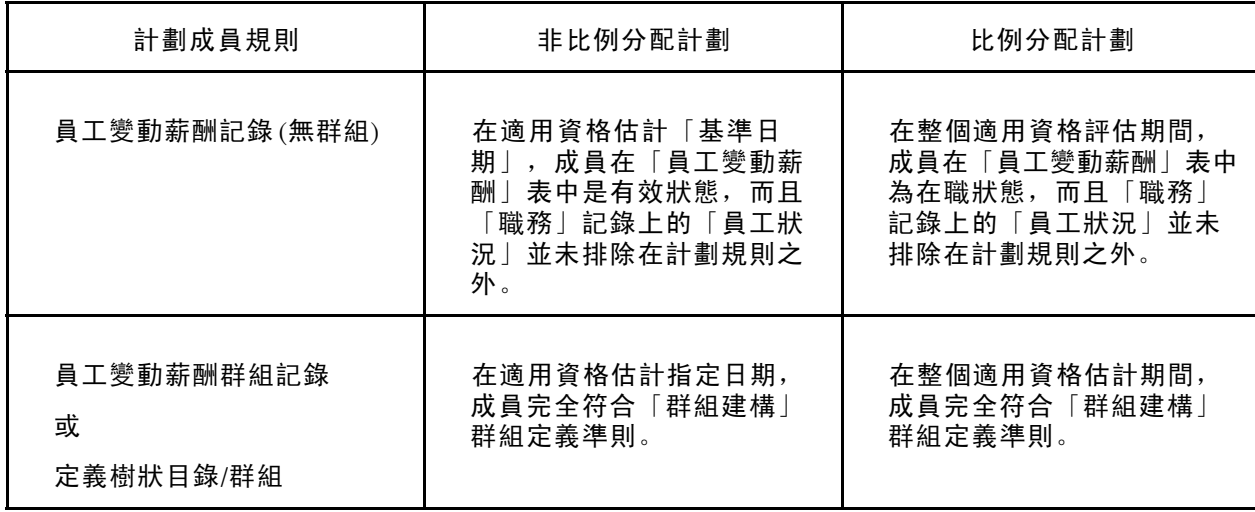

• 自動不合格

「確定適用資格/比例分配」處理程序會產生「自動資格不符」狀態,您無法手動輸入該狀態。系 統不會計算合格狀態為「自動資格不符」之計劃成員的獎勵分配。依計劃規則而定,此 狀態的計算如下:

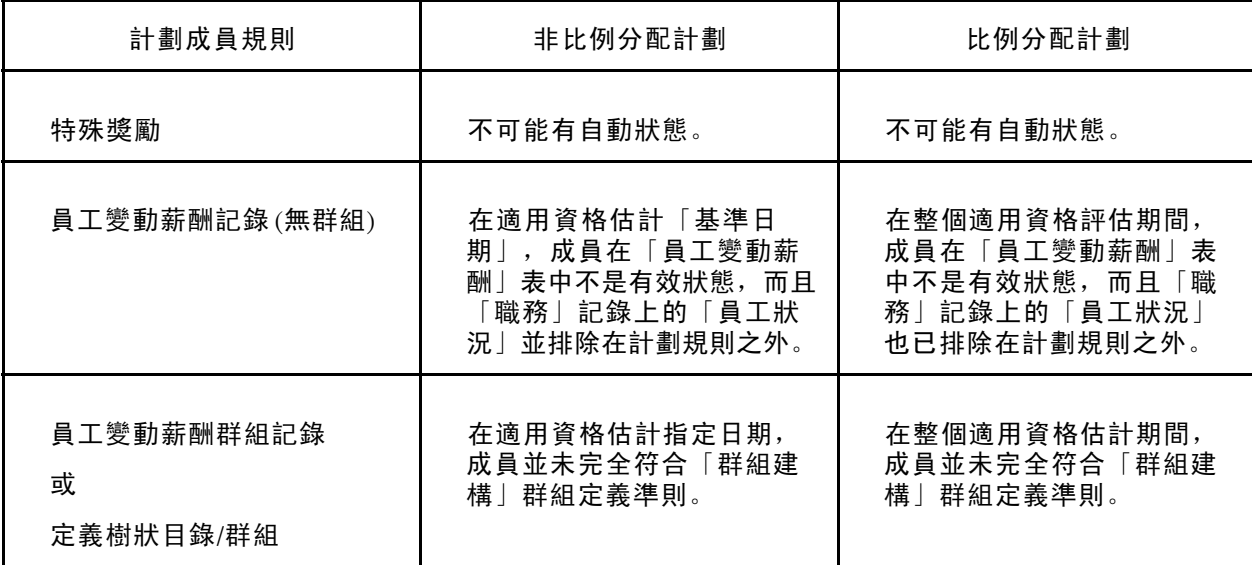

- 適合比例分配
- 「確定適用資格/比例分配」處理程序會產生「適用比例分配」狀態;您無法手動輸入該狀態。只有 比例分配計劃才能使用此狀態。「適合比例分配」狀態指出成員至少在已計算計劃發放期間適 用資格的一個比例分配期間,但並非全部期間,符合計劃的資格。
- 手動合格
- 以手動方式將成員加入計劃中。「手動合格」是在「計劃成員」或「群組計劃成員」頁面上, 插入新列時的預設狀態。
- 手動不合格
- 以手動方式指明成員不符合計劃資格。系統不會計算合格狀態為「手動資格不符」之計劃成員 的獎勵分配。

# 用於檢視及調整計劃成員適用資格的頁面

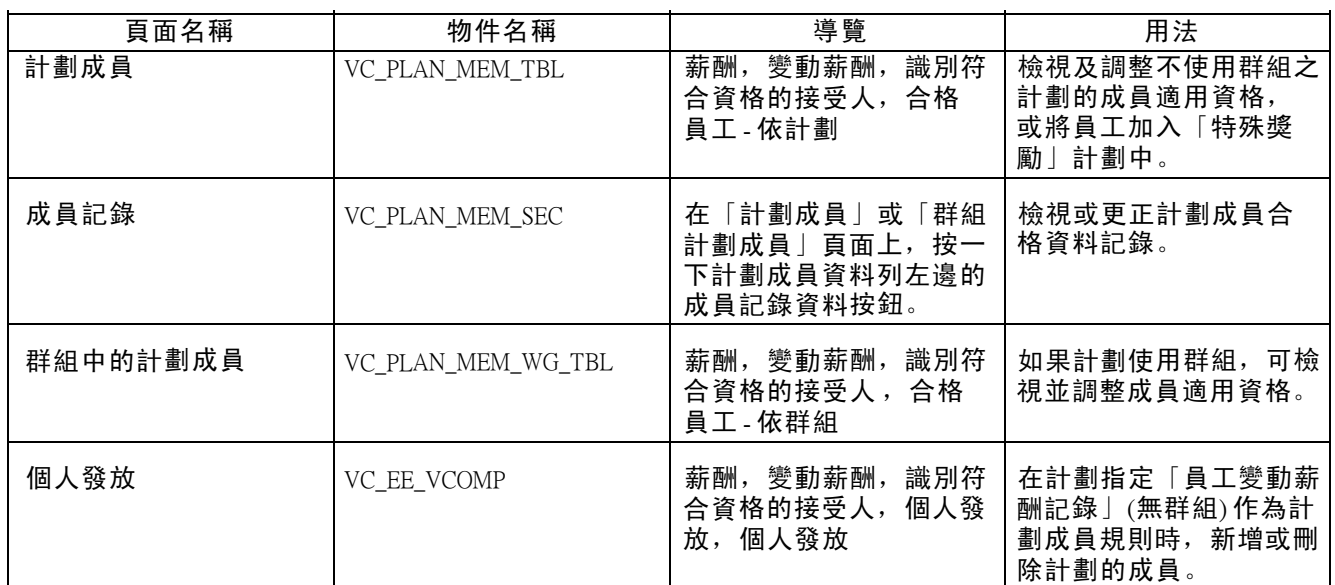

## 檢視及調整成員適用資格

存取「計劃成員」頁面。

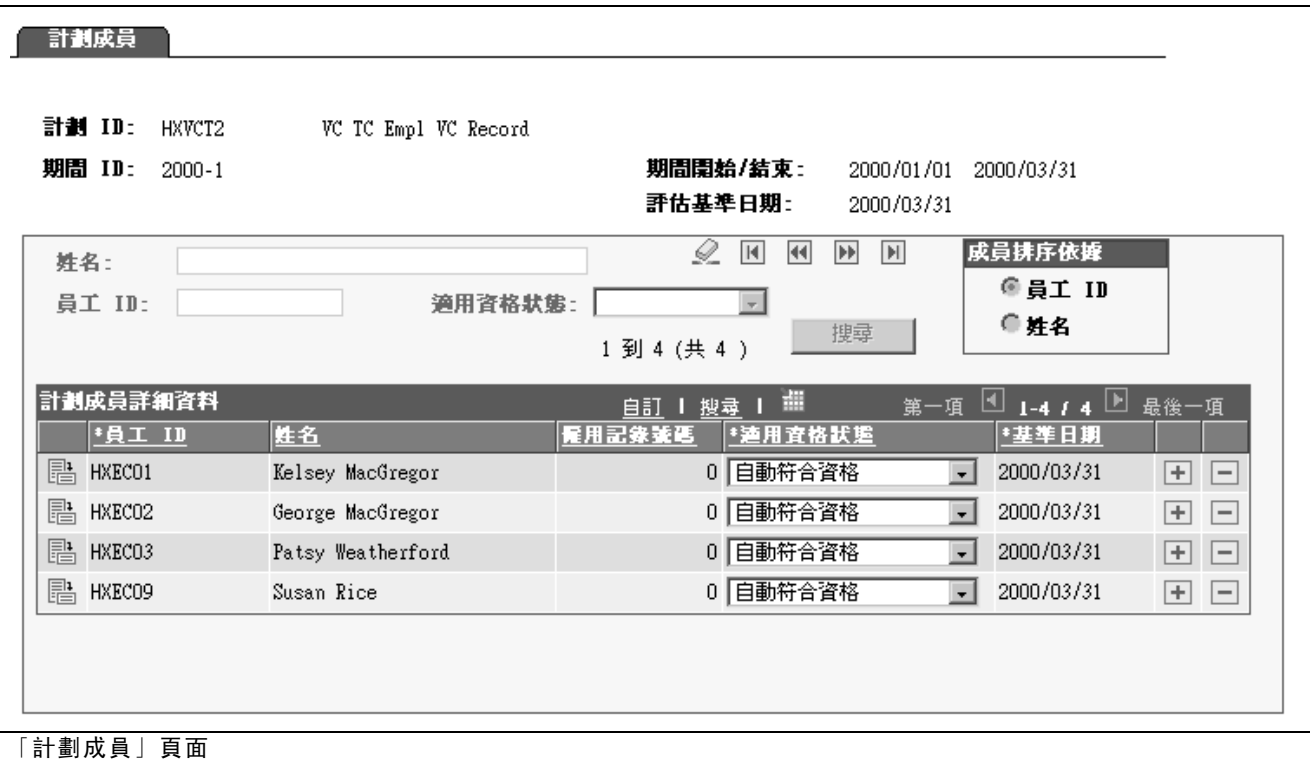

期間開始/結束 您在「發放期間」表中,為這個「變動薪酬計劃」及發放期間 ID 定 義的日期。

評估基準日期 依下列「變動薪酬計劃」條件,會顯示不同的值:

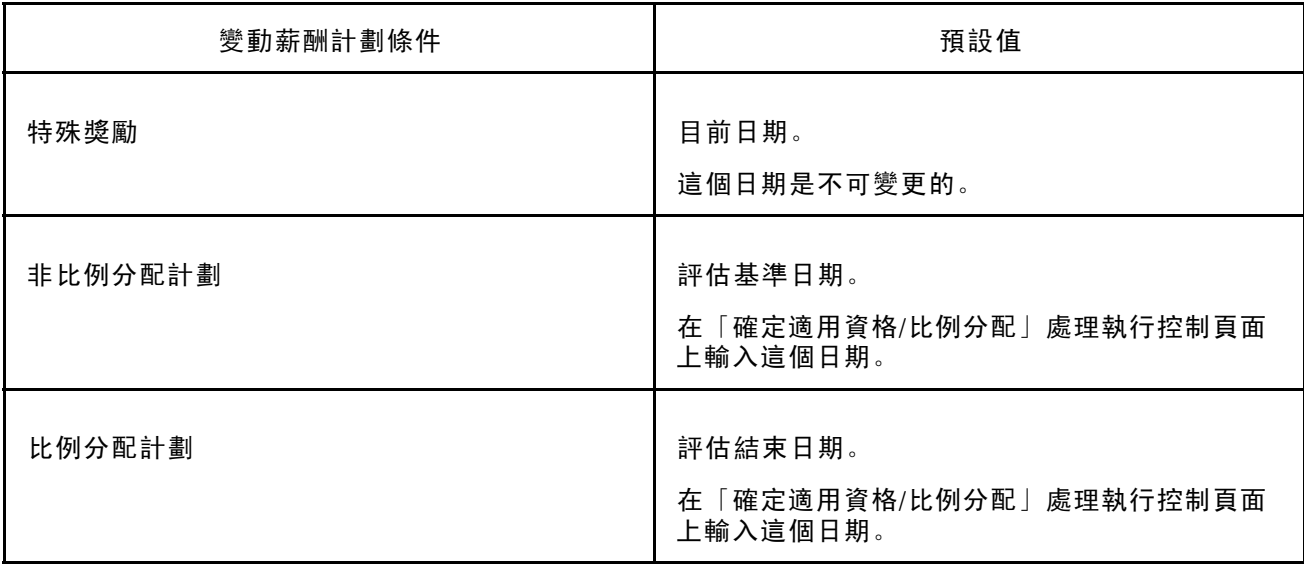

#### 分區植入計劃成員

由於計劃成員的數目可能會很大,系統會分區將成員載入此頁面中。如果目前的計劃 ID、發放期間 和群組有成員存在,系統會按照預設,將第一個分區載入頁面中。按一下重新整理按鈕以檢視成 員。在「安裝表」的「捲動區列數上限」欄位中,決定分區中的列數。

在一個或多個篩選欄位中輸入資訊以縮小搜尋範圍,然後按一下重新整理按鈕將符合搜尋準則的成 員植入頁面中。使用導覽按鈕,從一個方塊移到另一個方塊。

使用下列篩選和導覽按鈕:

姓名 輸入一個或多個字母,依員工的姓氏來進行篩選。

#### 員工  $D$  **th the manuform of the manufa** of the theory that the manufacture is the manufacture of the manufacture is  $D$  and  $D$  and  $D$  and  $D$  and  $D$  and  $D$  and  $D$  and  $D$  and  $D$  and  $D$  and  $D$  and  $D$  and  $D$  and

搜尋

適用資格狀態 選取可用值,依狀態來篩選。

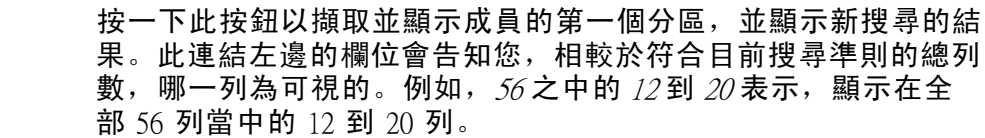

 $\mathscr{L}_{(\bm{\bar{\Xi}}\bm{\tilde{\pi}}\bm{\tilde{\Xi}}\bm{\Xi}\bm{\Xi}\bm{\Xi})}$ 欄位?)

- 
- 
- 
- 
- 按一下此按鈕以清除篩選欄位之前輸入的所有搜尋準則。
- $\boxed{\blacksquare}$ (「第一項」按鈕) 按一下來顯示成員的第一分區。
- (「上一項」按鈕) 按一下來顯示成員的上一分區。
- (「下一項」按鈕) 按一下來顯示成員的下一分區。
- (「最後一項」按鈕) 按一下來顯示成員的最後一分區。

成員排序依據 如果您要在清單依員工 *ID* 或姓名 順序顯示成員, 請選取之。預設 為員工 ID。

計劃成員詳細資料

當您按一下搜尋時,系統會將目前「計劃 ID」的成員第一分區、發放期間和群組載入頁面。使 用「計劃成員方塊控制」來檢視不同的方塊。如果先前未輸入計劃 ID 和發放期間 ID 的成員, 「特殊獎勵」計劃的方格是空的。

顯示於此方格的成員資訊是截至顯示於此頁面開頭的評估基準日期之前,成員目前與未來的資訊。 換句話說,方格資料列內的基準日期等於或晚於頁面開頭的評估基準日期。

員工  $D$   $D$   $\qquad \qquad$  顯示計劃成員的員工  $D$  輸入或變更  $D$  會因下列條件而有所差異:

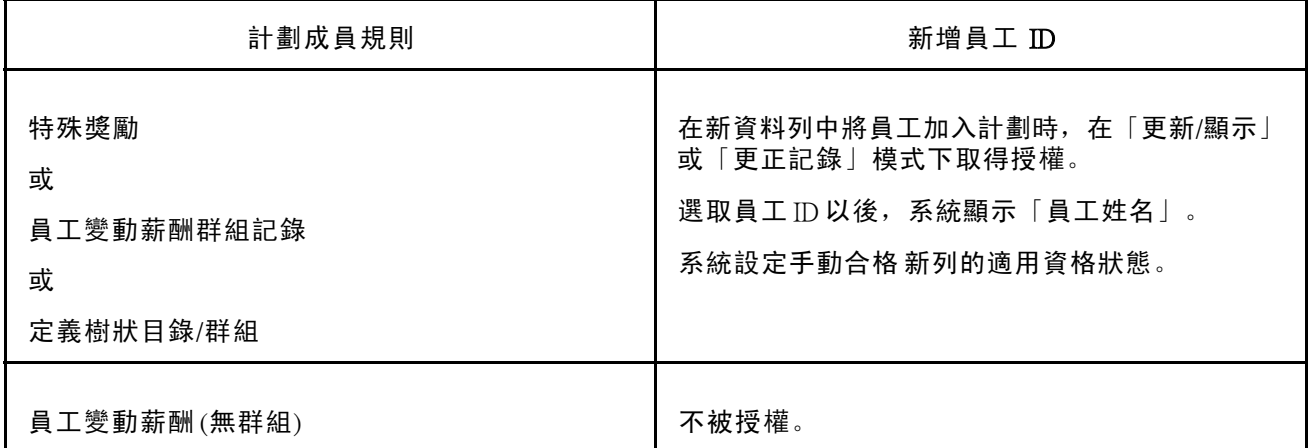

僱用記錄號碼 最新職務記錄的成員僱用記錄號碼,其生效日期等於或晚於合格 基準日期。

適用資格狀態 顯示目前或未來的適用資格狀態。其值為:

- 自動符合資格: 資格處理程序將計算此狀態。
- 自動資格不符: 資格處理程序將計算此狀態。
- 適用比例分配: 資格處理程序將計算此狀態。
- 手動符合資格: 增加新列時的預設值。
- 手動不合格。

輸入或變更「計劃成員」或「群組計劃成員」頁面的資格狀態,會因下列條件而有所差異:

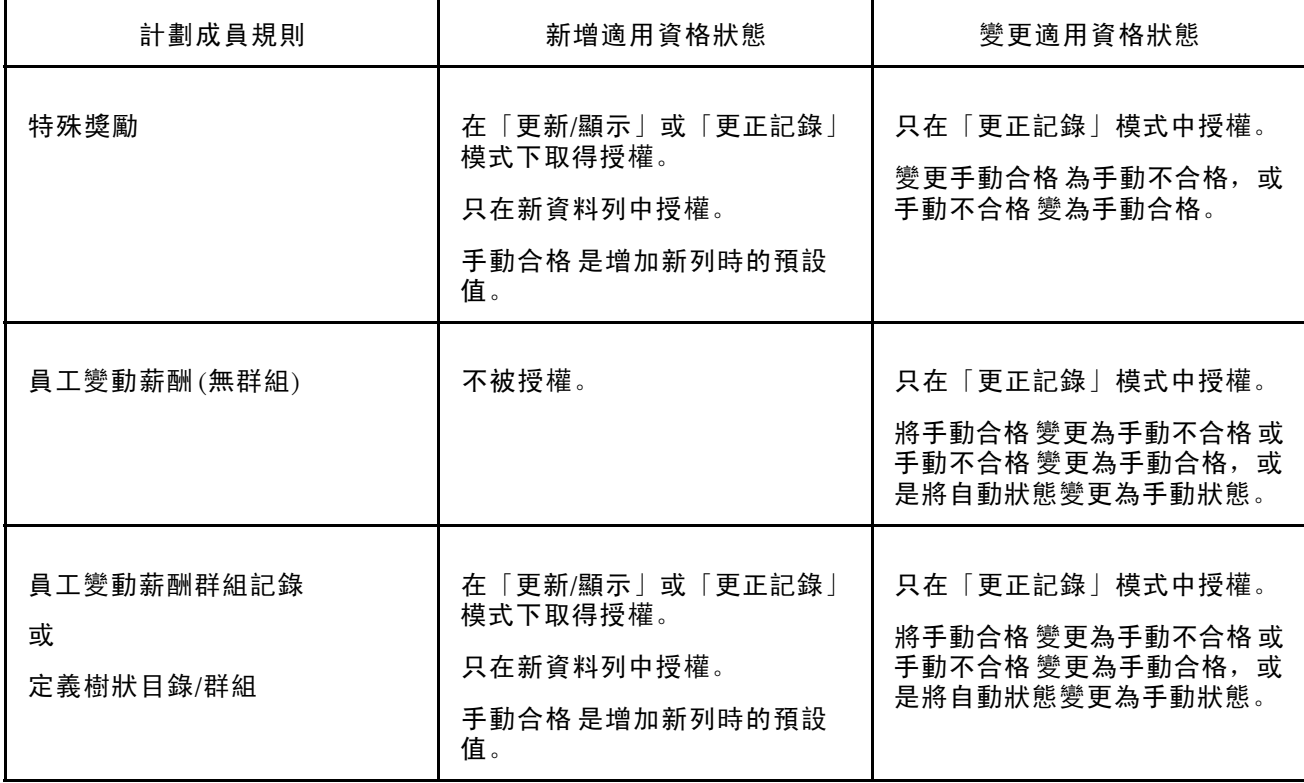

基準日期 有关于指示在特定發放期間內,適用資格的變更。

當「適用資格狀態」是自動合格、自動不合格或適合比例分配時, 這個日期是系統計算適用資格的基準日期。當「適用資格狀態」是 自動狀態時,不能變更日期。

當「適用資格狀態」是手動合格或手動不合格時,只能在「更正 記錄」模式中變更基準日期。

您只能輸入介於評估基準日期與發放期間結束日期之間的日期。

比例分配 只顯示供比例分配計劃。「確定適用資格/比例分配」處理程序將計算 此一比例分配係數,而您無法變更該係數。

<u>゠</u><br>゠<mark>゠</mark>(「成員記錄資料」 按鈕) 按一下來存取「成員記錄」頁面,您可以在此頁面檢視並修改此計劃 ID 與發放期間 ID 之下,所選取的成員適用資格記錄。

如果計劃成員規則是「特殊獎勵」,就無法使用這個按鈕。

## 檢視或更正計劃成員適用資格資料記錄

存取「成員記錄」頁面。

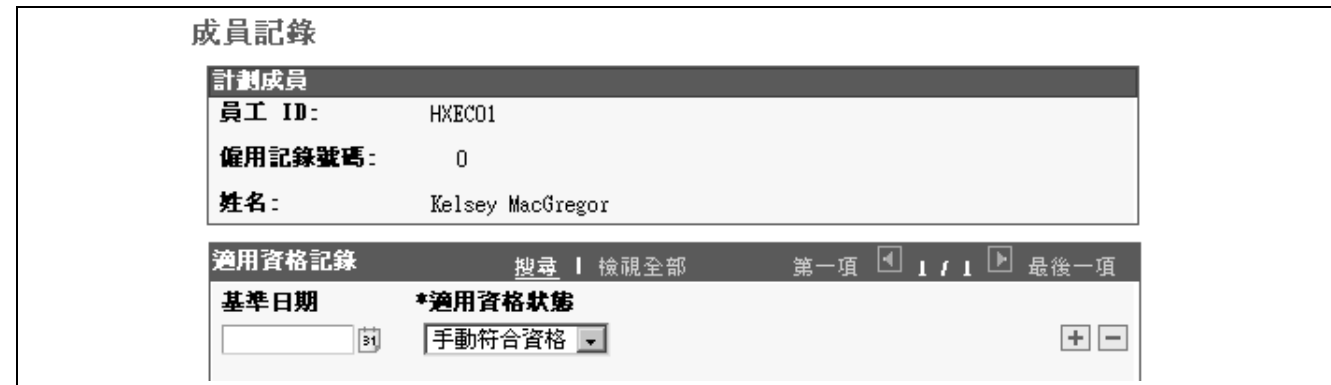

「成員記錄」頁面

系統從「計劃成員」頁面或「群組計劃成員」頁面的相應資料列,顯示計劃成員的 ID 資訊。

適用資格記錄

基準日期 有效的 医角管格状態變更的日期。

只有當適用資格狀態為手動狀態,且您正在「更正記錄」模式中,才能 變更基準日期。您輸入的基準日期必需介於計劃發放期間開始日期,和 「計劃成員」頁面或「群組計劃成員」頁面開頭的評估基準日期之間。

#### 適用資格狀態 您必須在「更正記錄」模式下,才能變更「適用資格狀態」。您可以 將自動狀態變更為手動狀態,但是不能將手動狀態變更為自動狀態。 您可以變更手動合格 為手動不合格,或手動不合格 變更為手動合格。 您只能在更正記錄資訊的情形下變更狀態。

注意: 系統不會維護「特殊」計劃的記錄資料。

## 檢視及調整使用群組之計劃的適用資格

存取「群組計劃成員」頁面。

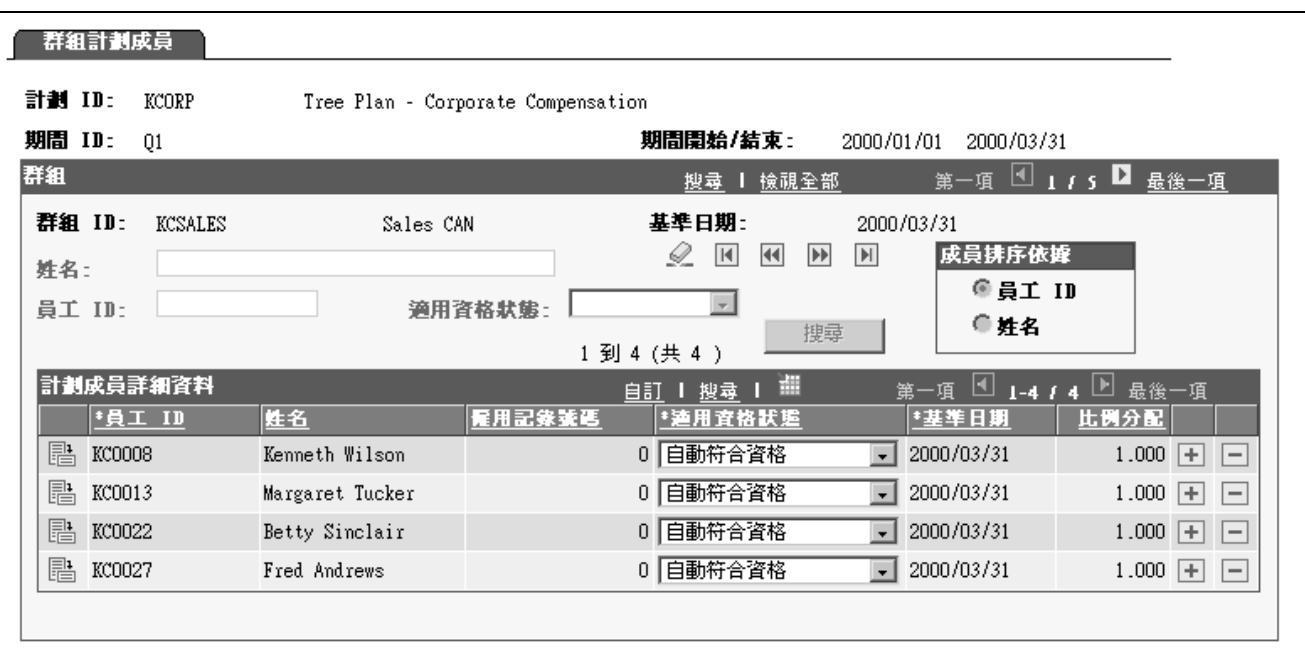

「群組計劃成員」頁面

此頁面的欄位除了下列額外欄位之外,與「計劃成員」頁面上的欄位完全相同:

群組  $D$  **a** a man of our organ in the state of the mand in the state of the state of the state of the state of the state of the state of the state of the state of the state of the state of the state of the state of the st 取不同的群組。

另請參閱

第 6 [章「](#page-78-0)[處理適用資格與比例分配](#page-72-0)」 , [「檢視及調整計劃成員適用資格」](#page-78-0) , [第](#page-78-0) [55](#page-78-0)[頁](#page-78-0)

#### 維護員工變動薪酬記錄

若是指定「員工變動薪酬記錄」(無群組) 為計劃成員規則的計劃,請使用「個人發放」或「計劃 成員」頁面來更新計劃成員資訊。

請參閱 第 5 [章「](#page-59-0)[設定計劃成員](#page-58-0)」 , [「使用員工變動薪酬記錄設定成員」](#page-59-0) , 第 [36](#page-59-0)[頁。](#page-59-0)

個人發放頁面

在計劃有效時間內,可使用「個人發放」頁面隨時新增或刪除計劃成員,或變更目標發放資訊。

若要在「個人發放」頁面上新增或刪除成員:

1. 插入新的生效日期列。

系統會詢問您,是否要從原生效日期複製轉送現有的全部計劃列。如果員工在計劃中仍然 有效,請複製列轉送。

2. 若要讓員工不符合計劃資格,請插入新的生效日期列,然後保留計劃詳細資料,但刪除生效日 期欄位中的值 (空值)。

刪除該計劃的整個詳細資料列,並無法讓員工不符合資格。

3. 若要讓員工符合計劃的資格,請插入新的計劃列,然後視所需輸入資料。

#### 計劃成員頁面

使用「計劃成員」頁面以變更成員的合格狀態。

另請參閱

第 6 [章「](#page-78-0)[處理適用資格與比例分配](#page-72-0)」 , [「檢視及調整計劃成員適用資格」](#page-78-0) , 第 [55](#page-78-0)[頁](#page-78-0)

<span id="page-90-0"></span>第 7 章

# 設定與使用加權目標

本章概述加權目標與績效係數計算,並探討如何:

- 設定加權目標。
- 輸入加權目標實現程度。
- 執行「組織」和「群組目標」報告。

## 瞭解加權目標

本節探討:

- 加權目標專用術語。
- 加權目標階層。
- 使用加權目標的步驟。
- 績效係數的計算。

#### 加權目標專用術語

本節探討加權目標的相關術語。

目標 网络卡尔德勒森酬目標表」頁面上定義的績效評核標準。

實現程度百分比 在各目標階層上實現績效的百分比。

#### 加權目標階層

您最多可在三個階層使用加權目標來管理變動薪酬計算。系統中一共有三個階層:組織、群組和個 人。在定義計劃時,請指定計劃目標加權給各階層。計劃目標加權指的是各階層在最後績效係數計 算時的相對值。如果您不使用階層,請將計劃目標加權指定為 0%。

要計算個人績效,系統會以每個階層的目標實現程度乘上目標加權百分比,以產生加權實現程度。 接著系統將計算三個階層的總加權實現程度。

#### 組織目標

組織目標是您為整個組織設定的績效目標。指定加權目標百分比給各組織目標,以決定與相同階層 其他各目標之間的相對重要性。組織目標的實現程度百分比會影響整個計劃所有成員的變動薪酬計 算。組織目標可能是財務性的 (例如收益),也可能是業務性的 (例如人員編制)。

如果使用群組來管理計劃,就可以使用群組目標。群組目標是您為整個群組中所有成員設定的績效 目標。除非您在子系群組階層建立不同的目標,否則子系群組會繼承父系群組的績效係數。當 您指定群組的目標時,系統會依據群組本身目標的實現程度來計算群組績效係數。如果沒有指 定目標,群組績效係數就會取自父系群組。

指定加權目標百分比給各群組目標,以決定與相同階層其他各目標之間的相對重要性。群組目標 的實現程度百分比會影響整個群組所有成員的變動薪酬計算。

個人目標

個人目標是您為個人計劃成員設定的績效目標。指定加權目標百分比給個人目標,以決定與相同階層 其他各目標之間的相對重要性。個人目標的實現程度百分比只影響個人計劃成員的變動薪酬計算。

另請參閱

第 7 [章「](#page-98-0)[設定與使用加權目標](#page-90-0)」 , [「執行組織與群組目標報告」](#page-98-0) , 第 [75](#page-98-0)[頁](#page-98-0)

第 3 [章「](#page-39-0)[設定資料元素](#page-34-0)」 , [「定義目標」](#page-39-0) , 第 [16](#page-39-0)[頁](#page-39-0)

#### 使用加權目標的步驟

以下為使用加權目標管理計劃的高階步驟:

- 1. 在「目標」頁面上定義目標 ID。
- 2. 在「計劃定義」頁面上定義加權目標作為計劃選項。
	- a. 選取加權目標作為計劃目標類型。
	- b. 指定三個目標階層的計畫目標加權 (總計必須為 100 %)。
- 3. 在「計劃目標 (VC\_PLAN\_GOAL)」或「群組計劃目標 (VC\_PLAN\_GOAL\_WG)」元件中設定加 權目標。
- 4. 在目標實現程度頁面上輸入各加權目標階層的目標實現程度。
- 5. 執行「確定分配應用程式引擎」處理程序 (VC\_DET\_ALLOC),以計算組織與群組目標的績 效係數。
- 6. 執行「計算獎勵應用程式引擎」處理程序 (VC\_CALWRD 或 VC\_CALWRD\_WG),以計算個人 目標的績效係數。
- 7. 執行「計算獎勵」處理程序,以將績效係數套用至目標發放上。
- 8. 在估量期間之前或之後,執行可選「組織和群組目標」報告。

#### 績效係數的計算

「確定分配」處理程序會計算組織和群組目標的績效係數。「計算獎勵」處理程序則計算個人目標 的績效係數。「計算獎勵」處理程序也會計算總績效係數,並將其套用在比例分配的目標發放上。

系統會將下列三個百分比相乘,計算各目標的績效係數:

- 定義計劃時, 指定給目標階層的加權百分比。
- 指定給績效目標的加權百分比。
- 績效目標的實現程度百分比。

Г

用來計算各目標績效係數的公式如下:

計劃目標類型百分比 x 加權目標百分比 x 實現的百分比 = 績效係數

計算獎勵處理程序會計算衍生計畫成員總績效係數之所有目標的績效係數總和。再為計算結果 執行捨入,最高到小數位數五位。

績效係數計算與獎勵計算的範例

下圖說明於三個階層所建立之目標的績效係數計算,使用公式如下:

計劃目標類型百分比 x 加權目標百分比 x 實現的百分比 = 績效係數

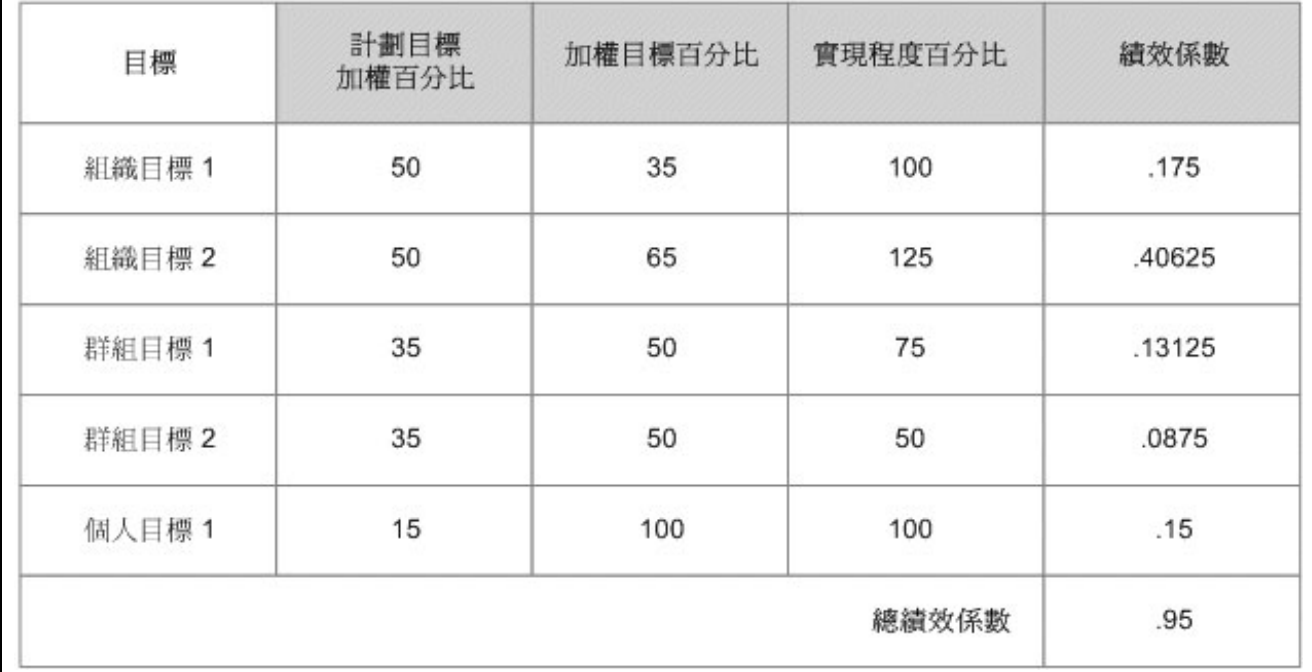

績效係數計算

「計算獎勵」處理程序會將比例分配目標發放乘以績效係數以計算獎勵。

本範例中,下列資料用於計算每季獎勵:

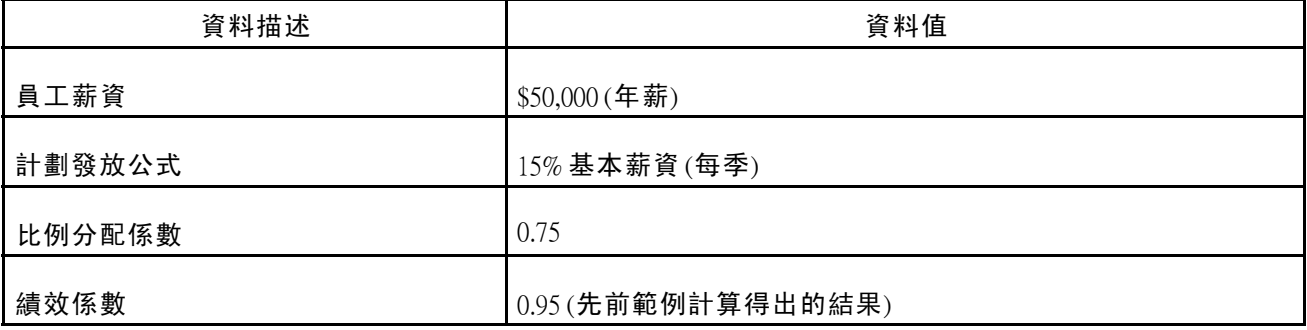

以下為獎勵的計算:

 ${((\$50,000 \times 15\%) \div 4) \times 0.75} \times 0.95 = \$1,335.94$ 

## 設定加權目標

本節概述如何在計劃、群組或個人階層設定加權目標,並列出必備條件及用於設定加權目標的頁面。

### 瞭解加權目標設定

欲設定加權目標,請使用「計劃目標 (VC\_PLAN\_GOAL)」與「群組計劃目標 (VC\_PLAN\_GOAL\_WG)」 元件。

在「計劃定義」頁面上,只在「計劃目標加權」高於 0% 的階層上設定目標。您可以在各階層上設 定任何目標,數目不拘,只要各階層的加權百分比總計是 100% 即可。

#### 一個階層有一個目標的範例

下表說明在一個階層上設定一個目標:

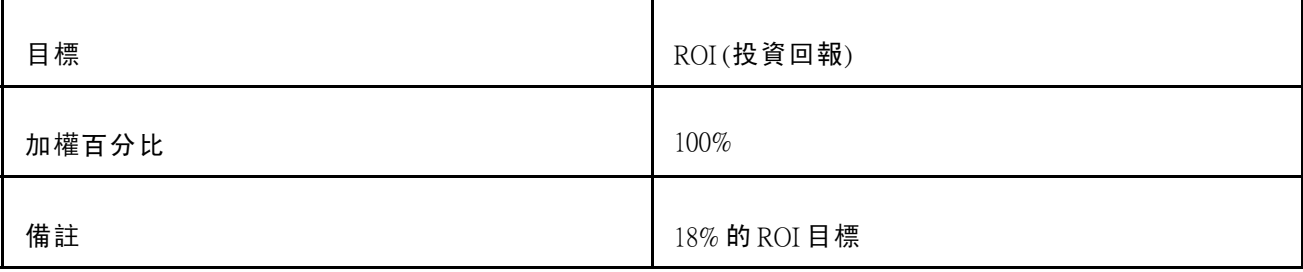

一個階層有三個目標的範例

下表說明在一個階層上設定三個目標:

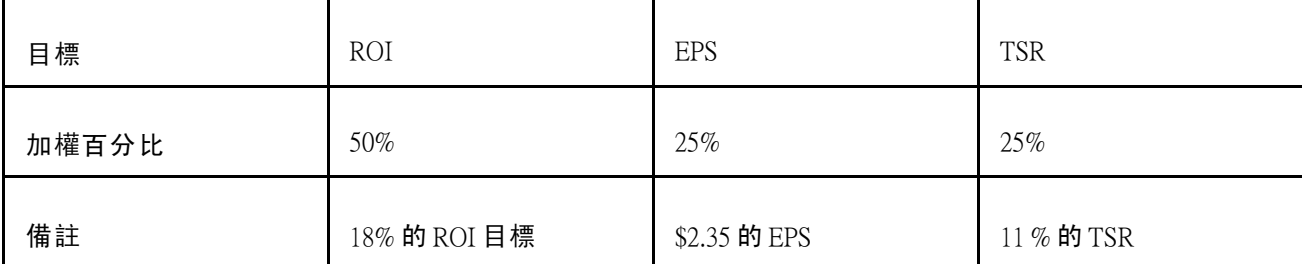

## 必備條件

設定目標加權之前,您必須:

• 定義目標

請參閱 第 3 [章「](#page-39-0)[設定資料元素](#page-34-0)」 , [「定義目標」](#page-39-0) , 第 [16](#page-39-0)[頁。](#page-39-0)

• 設定加權目標的計劃定義。

請參閱 第 4 [章「](#page-47-0)[設定變動薪酬計劃](#page-44-0)」 , [「指定變動薪酬計劃定義」](#page-47-0) , 第 [24](#page-47-0)[頁。](#page-47-0)

# 用於設定加權目標的頁面

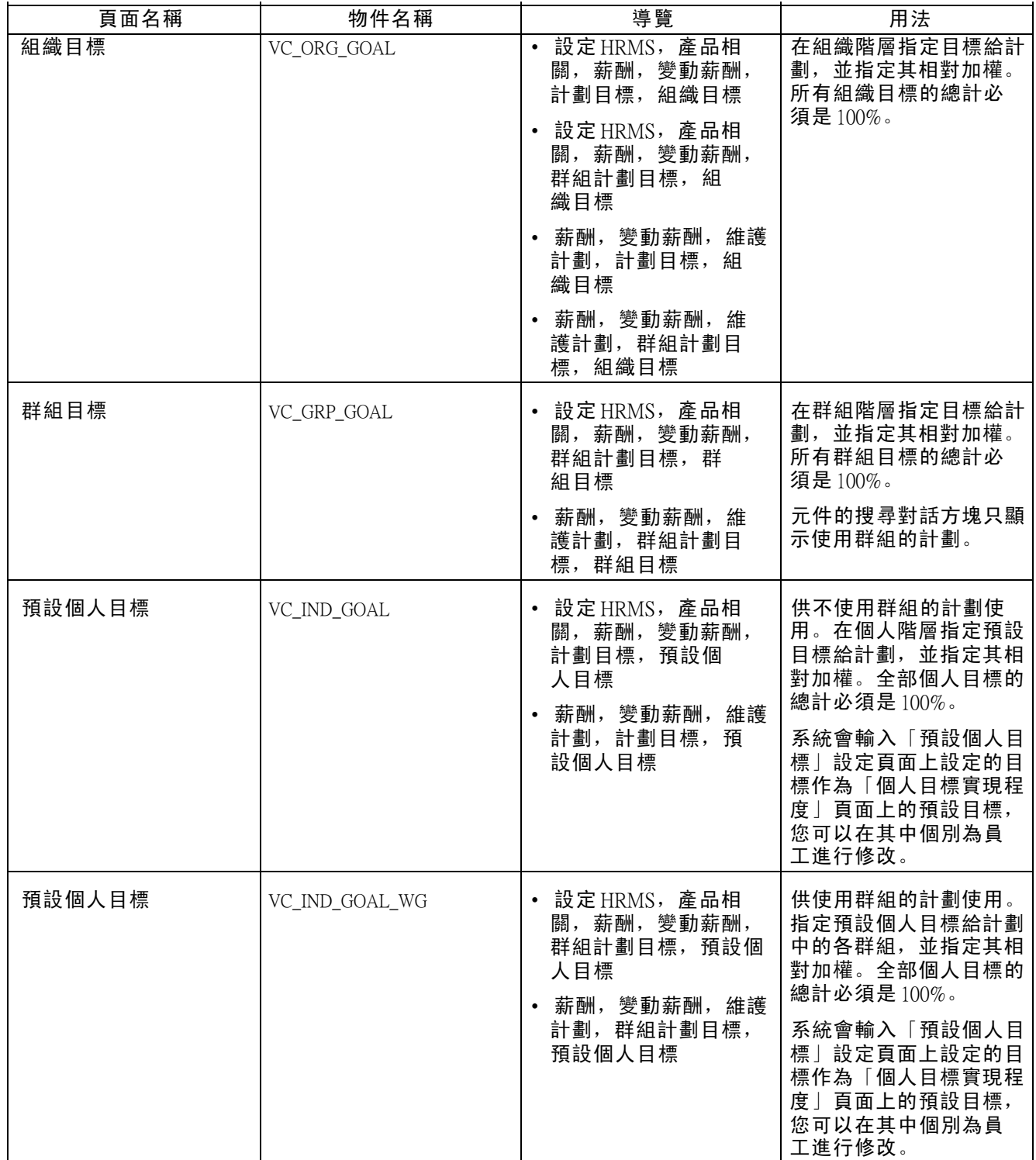

# 輸入加權目標實現程度

本章概述加權目標實現程度,並探討如何:

- 輸入組織目標實現程度。
- 輸入群組目標實現程度。
- 輸入個人目標實現程度。
- 輸入使用群組之個人的目標實現程度。

## 瞭解加權目標實現程度

目標實現程度指的是組織、群組或個人符合績效期間所規定之程度的百分比。如果目標中的績效超 過預期的績效,請輸入大於 100% 的實現程度百分比。如果不為已設定的目標輸入實現程度百分 比,系統會使用 0% 作為該目標的實現程度百分比。

輸入您在計劃中設定加權目標的各階層目標實現程度。存取目標實現程度頁面時,系統會針對您在 計劃或群組階層上所設定的各個目標 ID 顯示資料列。

當資訊適用於組織的業務處理程序時,輸入的目標實現程度將因下列限制而有差異:

組織及群組實現程度

輸入所有組織及群組實現程度,再執行「決定分配」處理。

個人實現程度

針對計劃或群組執行「資格」處理程序後,但尚未執行「計算獎勵」處理程序前,您隨時可 輸入個人實現程度。

## 用於輸入加權目標實現程度的頁面

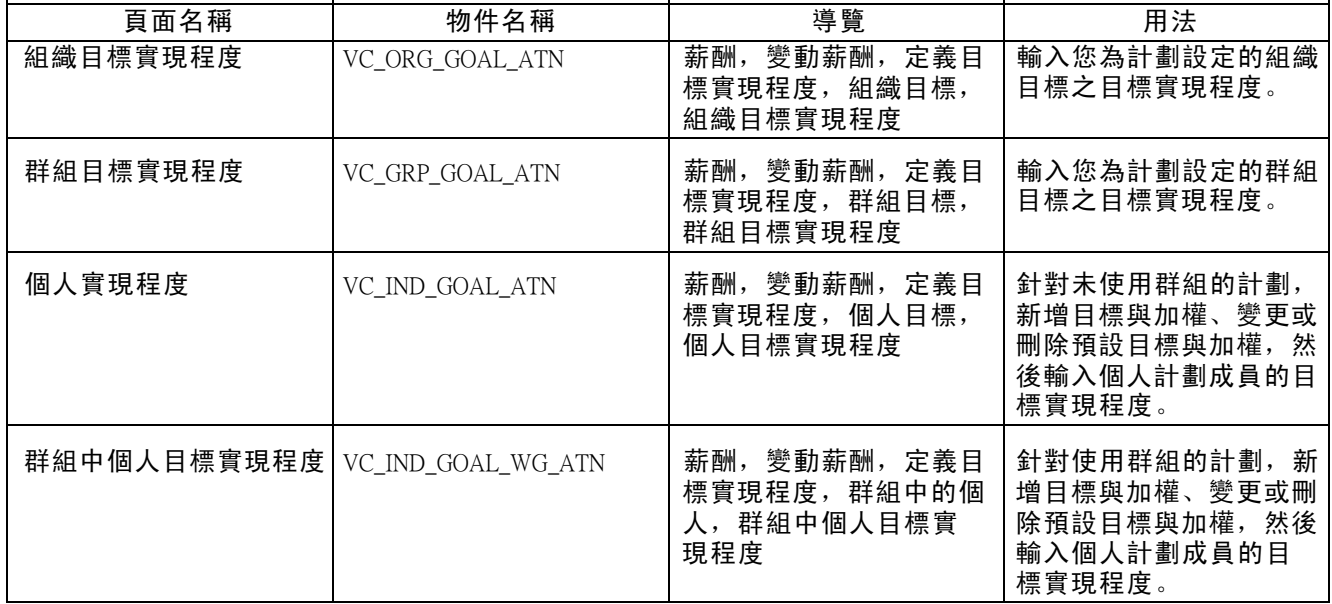

## 輸入組織目標實現程度

存取「組織目標實現程度」頁面。

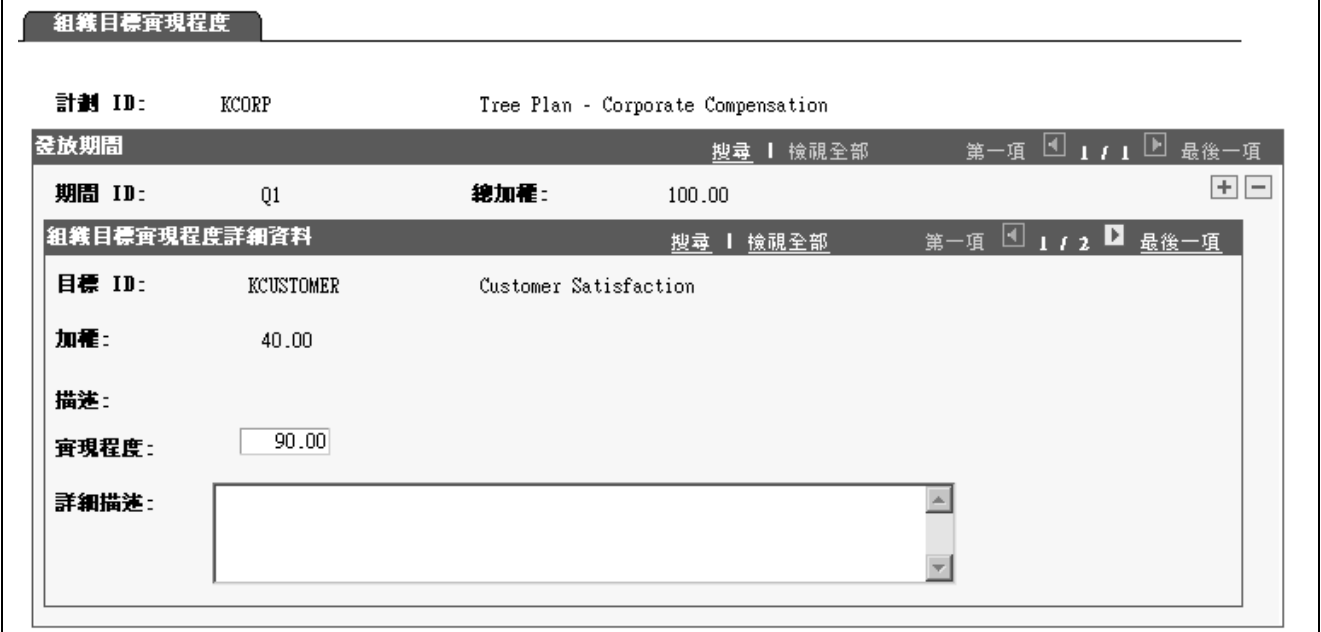

「組織目標實現程度」頁面

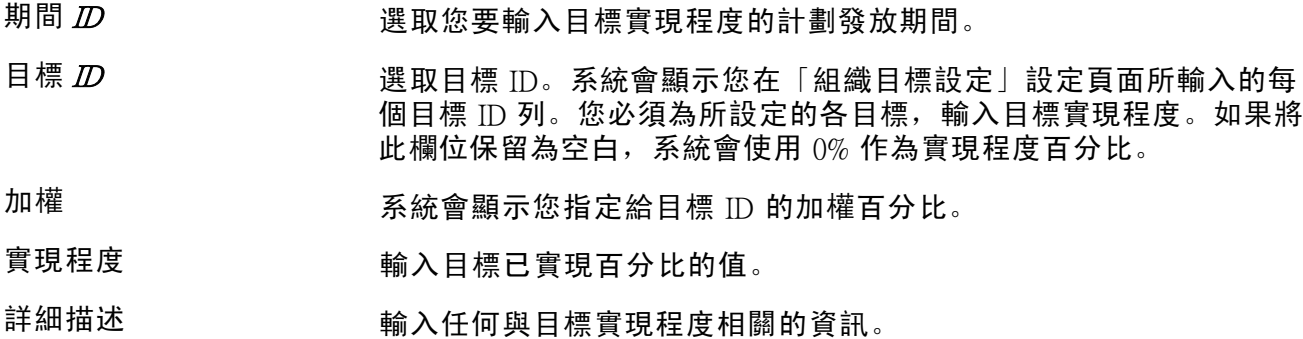

#### 輸入群組目標實現程度

存取「群組目標實現程度」頁面。

除非您已在子階層設定目標,否則系統會將群組績效係數的屬性同樣設定給所有子群組。因此,任 何尚未定義目標的子系群組,將使用樹狀目錄上含有已定義目標之次高群組的績效係數。

注意: 子群組不會繼承實際的實現程度;而只繼承績效係數。

此頁面所有欄位與「群組目標實現程度」頁面上的欄位相同,都有附加的群組 D 欄位。

群組  $D$   $D$   $\qquad \qquad$  選取您要輸入目標實現程度的群組  $D$ 。系統會顯示該群組的描述。

另請參閱

第 7 章「[設定與使用加權目標](#page-90-0)」 , 「輸入組織目標實現程度」 , 第 73頁

### <span id="page-97-0"></span>輸入個人目標實現程度

存取「個人實現程度」頁面。

「個人實現程度」頁面與「群組目標實現程度」及「組織目標實現程度」頁面非常相似。「適用資 格/比例分配」處理程序會為所有合格計劃成員,將預設個人目標載入此頁面中。在輸入目標實現程 度之前,使用預設值為更新個人目標的起始點。

- 期間  $D$  and the magnom of the magnomental manufacture in the manufacture in the manufacture in the manufacture in the manufacture in the manufacture in the manufacture in the manufacture in the manufacture in the manufact
- 無目標 選取該選項以刪除計劃成員的所有個人目標。 當選取無目標時,系統 將刪除計劃成員的所有個人目標記錄。如此,該欄位將變成無法輸入 的狀態。然後系統將使用 100% 作為個人階層的實現程度百分比。如此 一來,才不會因缺少目標而導致獎勵減少。
- 總加權 在您變更或輸入各目標的加權百分比時, 系統會將其加總, 並在此欄 位中顯示累計總數。調整目標加權,直到該發放期間的全部目標加權 總計是 100% 為止。總加權必須等於 100% 才有辦法儲存該頁面。
- 目標  $D$   $D$   $\qquad \qquad$  系統會針對您在「組織目標」設定頁面上所輸入的各個預設目標 ID 來顯示資料列。選取預設目標 ID 的資料列, 或從選項中選取 ID 以 新增目標。
- 加權 初期 网络指示您指定給預設目標 ID 的加權百分比。請變更預設加權或輸入新目 標 ID 的加權百分比。發放期間 ID 的所有加權總計必須等於 100%。
- 實現程度 輸入各目標已實現百分比的值。

#### 輸入使用群組之個人的目標實現程度

存取「群組中個人目標實現程度」頁面。

<span id="page-98-0"></span>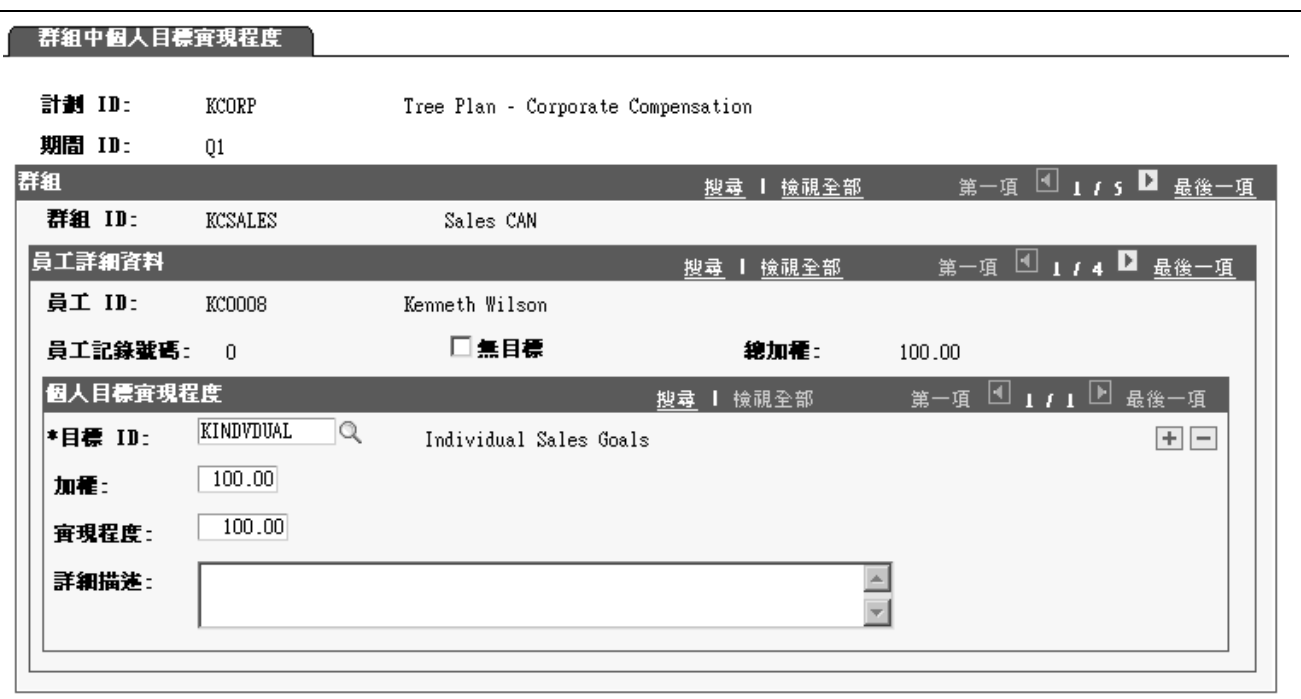

「群組中個人目標實現程度」頁面

系統不會自動將父系群組的實現程度百分比套用在樹狀目錄的子系群組上。您必須為想要修改預設 個人目標的各個群組選取群組 ID, 然後輸入實現程度百分比。

「適用資格/比例分配」處理程序會為所有已定義個人目標的群組成員,將預設個人目標載入此頁面 中。在輸入目標實現程度之前,使用預設值為更新個人目標的起始點。

此頁面所有欄位與「個人目標實現程度」頁面上的欄位相同,都有附加的群組 D 欄位。

群組  $D$  **a** a parally on the original of the sum of the sum of the sum of the sum of the sum of the sum of the sum of the sum of the sum of the sum of the sum of the sum of the sum of the sum of the sum of the sum of the

另請參閱

第 7 [章「](#page-97-0)[設定與使用加權目標](#page-90-0)」 , [「輸入個人目標實現程度」](#page-97-0) , 第 [74](#page-97-0)[頁](#page-97-0)

## 執行組織與群組目標報告

本節列出用於執行「組織與群組目標」報告 (VC011) 的頁面。

# 用於執行組織與群組目標的頁面

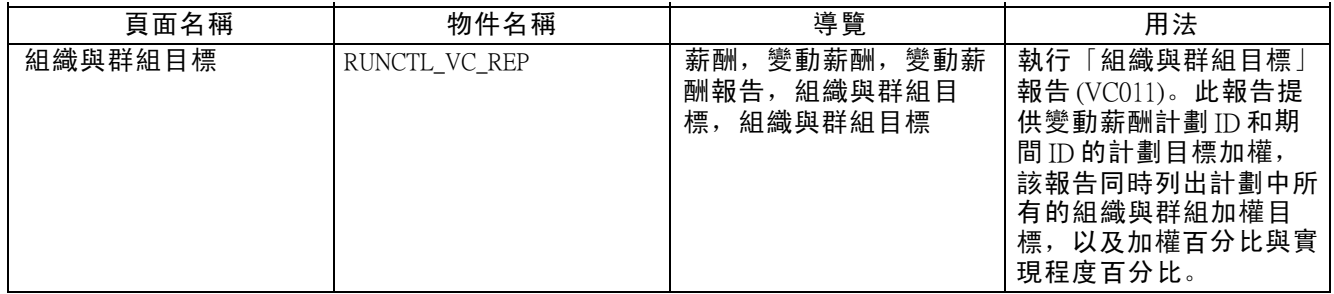

<span id="page-100-0"></span>第 8 章

# 設定與使用基準表目標

本章概述基準表目標與績效得分計算,並探討如何:

- 設定基準表目標。
- 輸入基準表目標實現程度。

# 瞭解基準表目標

本節探討:

- 基準表目標的類型。
- 基準表目標專用術語。
- 使用基準表目標的步驟。
- 目標基準表與績效得分計算的範例。

#### 基準表目標的類型

使用目標基準表時,請設定目標、績效階層與發放排程。系統會計算績效得分以決定「獎勵 分配」處理程序用來計算獎勵的發放公式。

由於目標基準表將決定組織或群組階層的發放公式,針對由下列計劃成員規則所管理的計劃 使用目標基準表前,請謹慎考量各種選項:

- 員工變動薪酬記錄
- 員工變動薪酬群組記錄

您可以透過這些計劃成員和人計劃成員階層設定目標發放。使用目標基準表時,可 置換此功能。

您可使用目標基準表在組織階層或群組階層管理變動薪酬計劃。適用階層取決於為計劃所建立的計 劃成員規則,如下所示:

- 若計劃成員規則為「員工變動薪酬記錄」(無群組),請使用組織目標基準表。
- 若計劃成員規則為「員工變動薪酬群組記錄」或「定義樹狀目錄/群組」,請於群組階層為群組 目標設定基準表。

系統在個人階層並不支援基準表目標。

使用此類型的基準表,請設定整個組織的績效目標。組織目標的績效得分決定所有計劃成員 的發放公式。

群組目標基準表

使用此類型的基準表,請設定群組所有成員的績效目標。除非您在子群組階層建立不同的目標 基準表,子群組會繼承父群組的群組目標和實現程度。群組目標的績效得分決定所有群組成員 的發放公式。

#### 基準表目標專用術語

本節探討基準表目標的相關術語。

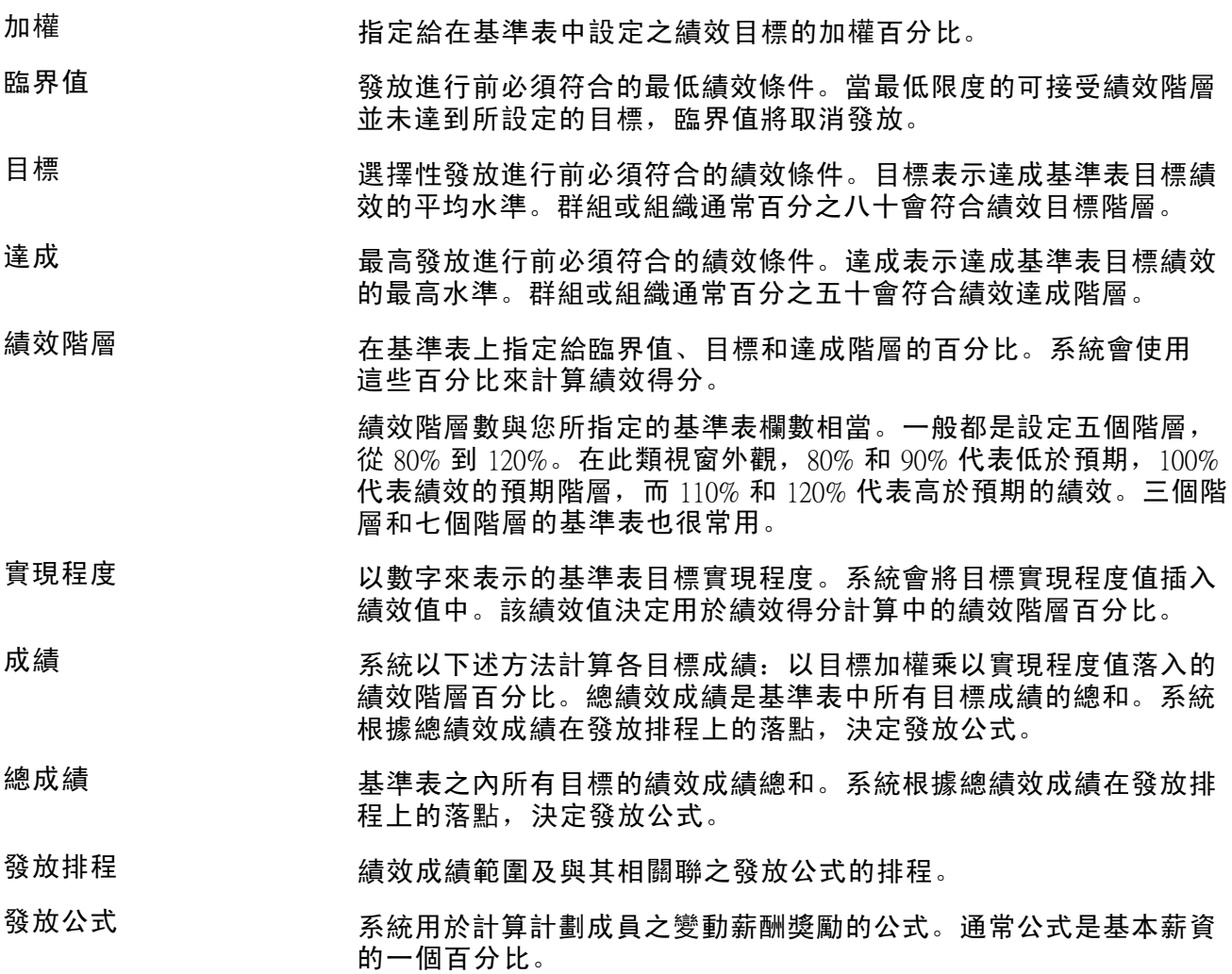

#### 使用基準表目標的步驟

以下為使用目標基準表管理變動薪酬計劃的高階步驟:

1. 在「變動薪酬目標表」頁面上定義目標 ID。

2. 在「變動薪酬計劃 - 計劃定義」頁面上定義目標基準表選項。

欲定義目標基準表:

- a. 選取目標基準表作為計劃目標類型。
- b. 定義要在基準表中設定的直欄數。
- 3. 在「計劃目標 基準表目標」頁面或「群組計劃目標」頁面上設定目標基準表。
	- a. 輸入您要用於評估績效的目標 ID。
	- b. 建立每個目標 ID 的加權百分比 (所有目標的加權累計總數必須等於 100%)。
	- c. 為針對計劃所定義的基準表欄數輸入臨界值、目標與達成績效階層百分比。
	- d. 在各績效百分比階層上,識別各目標的可評核績效階層值。
- 4. 在「發放排程」頁面上,確認發放排程,代表計劃成員在各績效階層上可獲得的獎勵金額。 5. 在基準表目標實現程度頁面上,輸入各目標的目標實現程度值。

系統會執行下列計算:

- 決定各目標的績效得分。
- 所有目標的得分總計。
- 決定發放公式。
- 6. 執行「計算獎勵」處理程序以使用發放公式來計算獎勵。

另請參閱

Г

第 3 [章「](#page-39-0)[設定資料元素](#page-34-0)」 , [「定義目標」](#page-39-0) , 第 [16](#page-39-0)[頁](#page-39-0)

### 目標基準表與績效得分計算的範例

以下範例說明使用五欄的目標基準表:

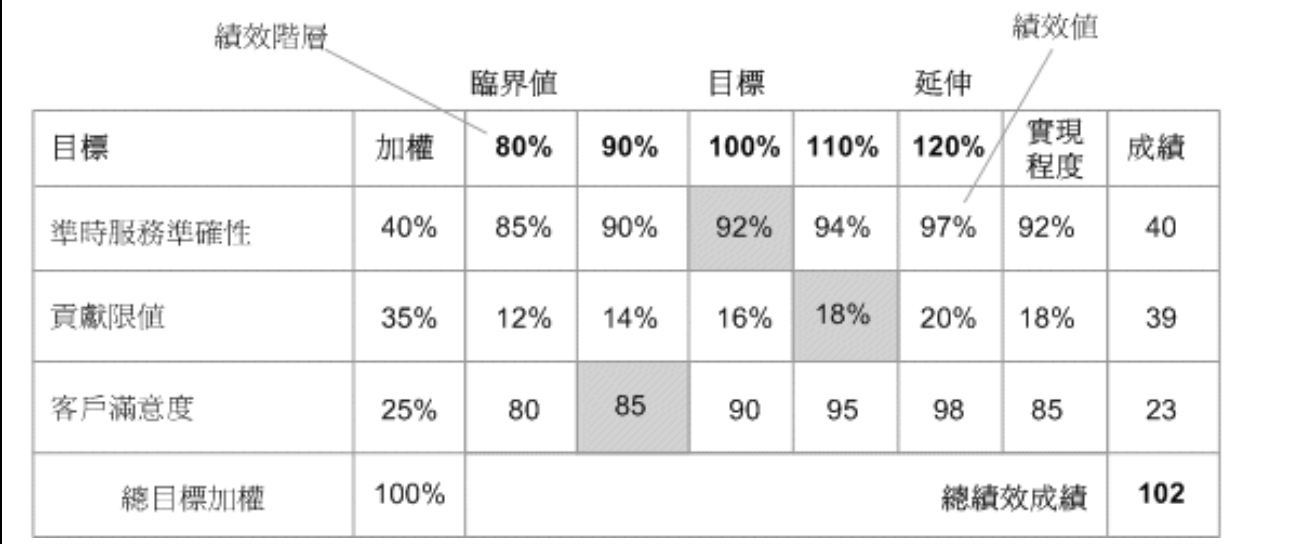

目標基準表範例

本基準表範例顯示下列元素:

- 五個績效階層,範圍從 80% 到 120% (用於臨界值、目標與達成階層)。
- 三個用來評核績效的目標。
- 各目標的加權百分比 (總目標加權為 100%)。
- 在各績效階層上,各目標需實現的績效值。

注意: 貢獻利潤通常以百分比來表示。計劃管理者已指定貢獻利潤最少必須達到 12 % 才符合組 織的獎勵資格。不過,16% 才是理想的目標。

- 您不一定要以百分比來表示績效值。請注意,上表中客戶滿意度因為是以調查得分來評核, 所以績效值是固定數值。
- 實際目標實現程度 值,以相同評估表示(固定金額百分比)作為每個目標的績效值。
- 系統針對各目標所計算的得分,以及總績效得分。

績效得分的計算

計算績效成績的公式如下:

目標加權 x 實現程度值的績效階層

在本範例中,準時服務精確度的實現程度值為 92%。92% 百分比績效值落在 100% 績效階層 中。因此準時服務精確度的績效得分計算為:

 $40\% \times 100\% = 40$ 

貢獻利潤的實現程度值為 18%。18% 績效值落在 110% 績效階層中。因此貢獻利潤的績效得分 計算為:

 $35\% \times 110\% = 39$ 

客戶滿意度的實現程度值為 85。績效值 85 落在 90% 績效階層中。因此客戶滿意度的績效得分 計算為:

 $25\% \times 90\% = 23$ 

總績效成績是這三個目標得分的總和:

 $40 + 39 + 23 = 102$ 

注意: 如果實現程度值落在兩個績效階層中間,系統會插入績效階層。例如,若準時服務精確度 的實現程度值為 91%,系統會插入 95% 的績效階層。95% 的值是 90% 與 100% 績效階層間的中 點,其分別對應至 90% 與 92% 的績效值。

決定發放公式

您可設定與各種總成績之發放公式相關聯的發放排程。系統在指定發放公式時,只評估等於或 高於臨界值的成績。

以下為發放排程的範例:

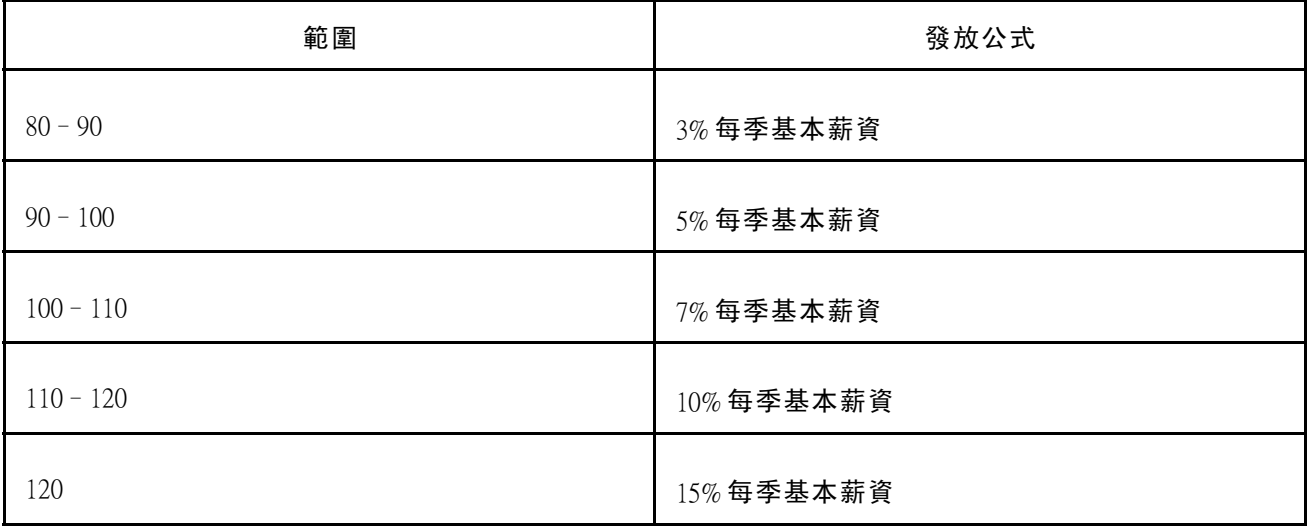

在本範例中,總績效成績 102 落在 100 -109 的範圍之內,因此發放公式是 7% 季基本薪資。「計算 獎勵」處理程序使用發放公式來計算獎勵。

# 設定基準表目標

欲設定基準表目標,請使用「計劃目標 (VC\_PLAN\_GOAL)」與「群組計劃目標 (VC\_PLAN\_GOAL\_WG)」元件。

本節探討如何:

- 定義不使用群組之計劃的目標基準表。
- 定義使用群組之計劃的目標基準表。
- 指定績效得分範圍的發放公式。

## <span id="page-105-0"></span>用來設定基準表目標的頁面

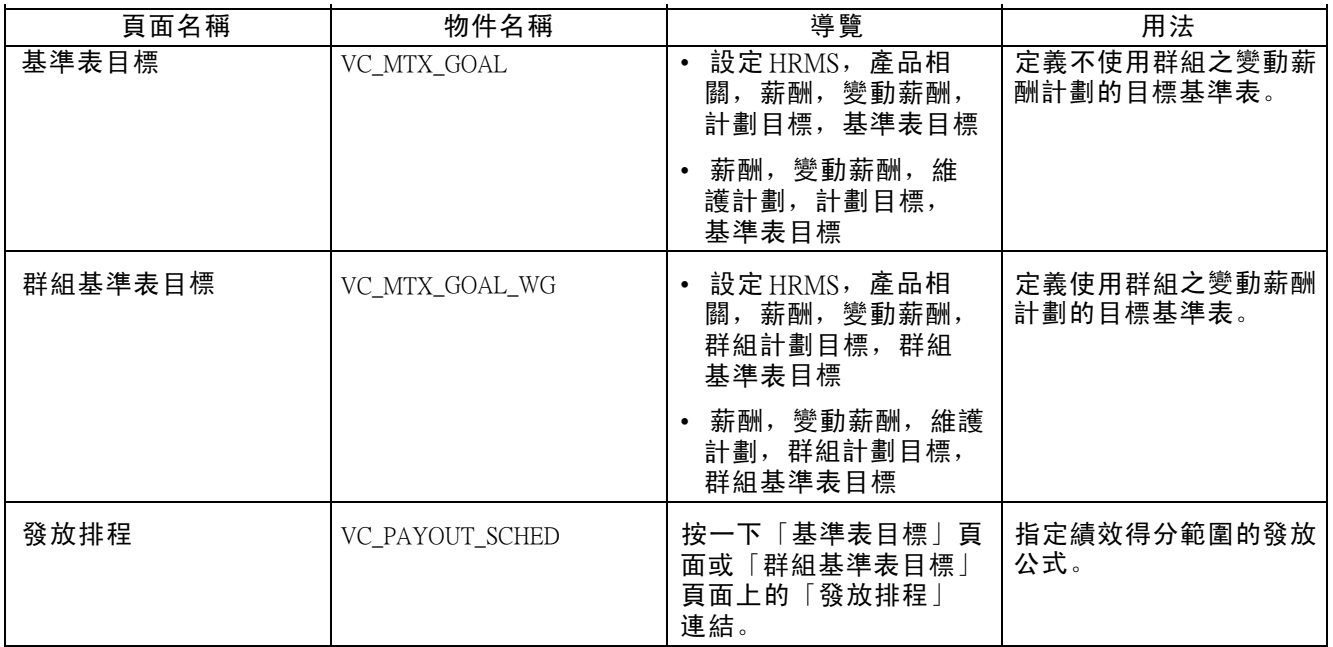

# 定義不使用群組之計劃的目標基準表

存取「基準表目標」頁面。

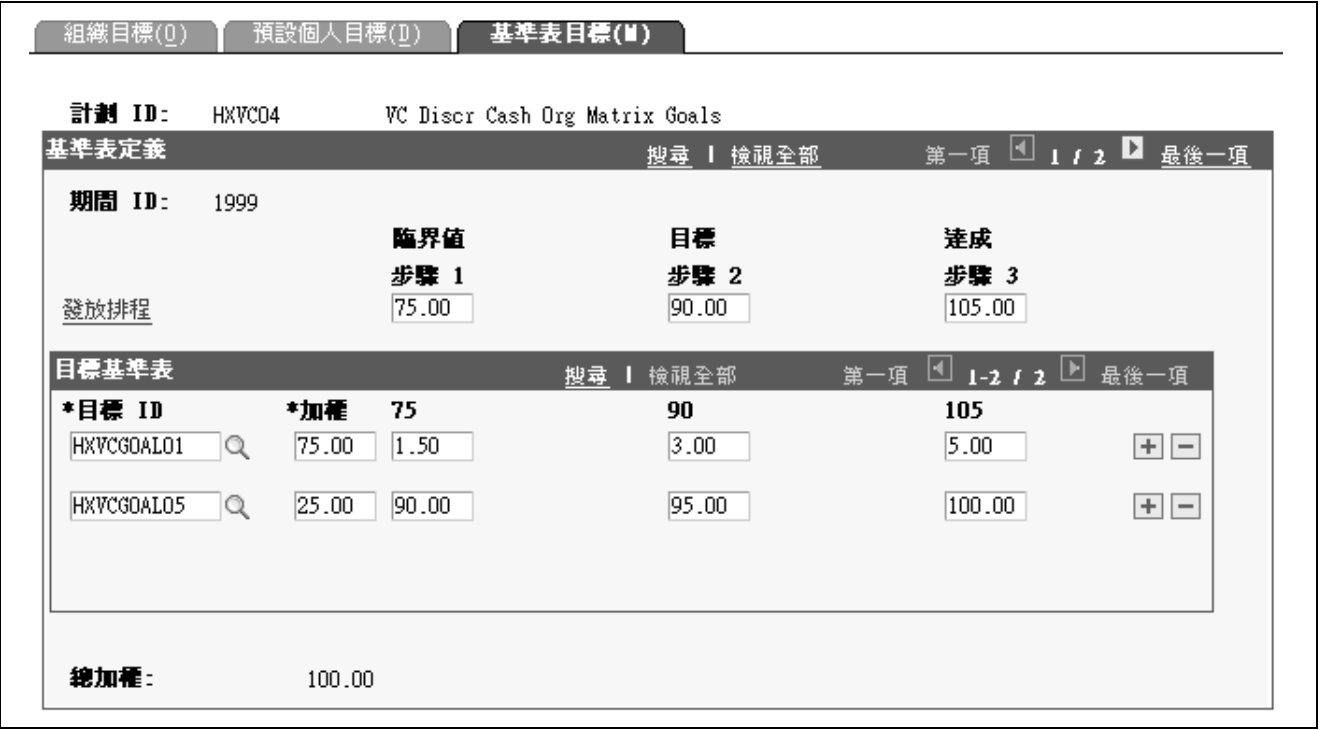

「基準表目標」頁面

#### 發放排程 按一下以存取「發放排程」頁面,您可於此頁面定義各種績效階 層的發放公式。

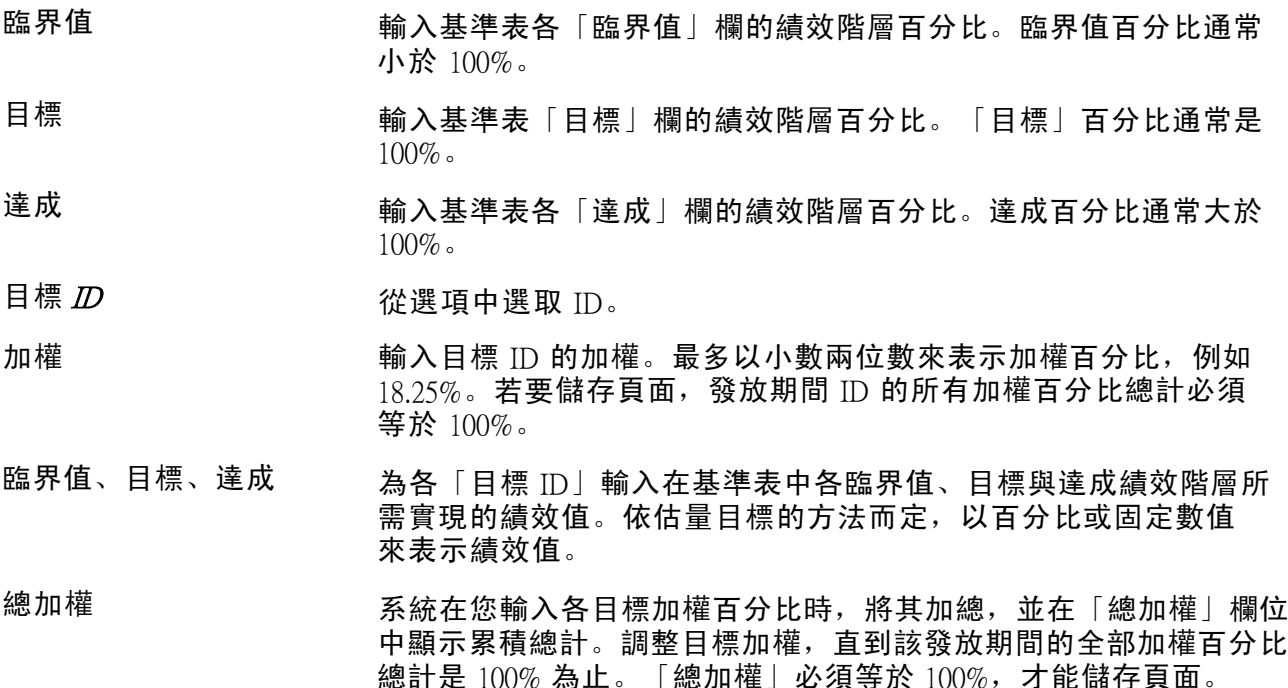

#### 定義使用群組之計劃的目標基準表

存取「群組基準表目標」頁面。

注意: 除了多出一個群組  $D$  欄位之外, 「群組基準表目標」設定頁面與「基準表目標」設定頁 面完全相同。

群組 ID 只有在使用從「群組計劃目標」頁面存取的群組來管理計劃時,才會 在頁面上顯示「群組 ID」欄位。

> 選取您要設定目標基準表的「群組 ID」。系統會顯示該群組的描述。 系統會自動將最高群組之目標基準表套用到樹狀目錄的所有群組上。

如果要為較低階層群組設定不同的目標基準表,請插入一列,選取較 低階層「群組 ID」, 然後設定基準表。計算獎勵時, 除非選取較低群 組,並設定不同的基準表,系統會自動將基準表套用到子群組上。

另請參閱

第 8 [章「](#page-105-0)[設定與使用基準表目標](#page-100-0)」 , [「定義不使用群組之計劃的目標基準表」](#page-105-0) , 第 [82](#page-105-0)[頁](#page-105-0)

#### 指定績效得分範圍的發放公式

存取「發放排程」頁面。

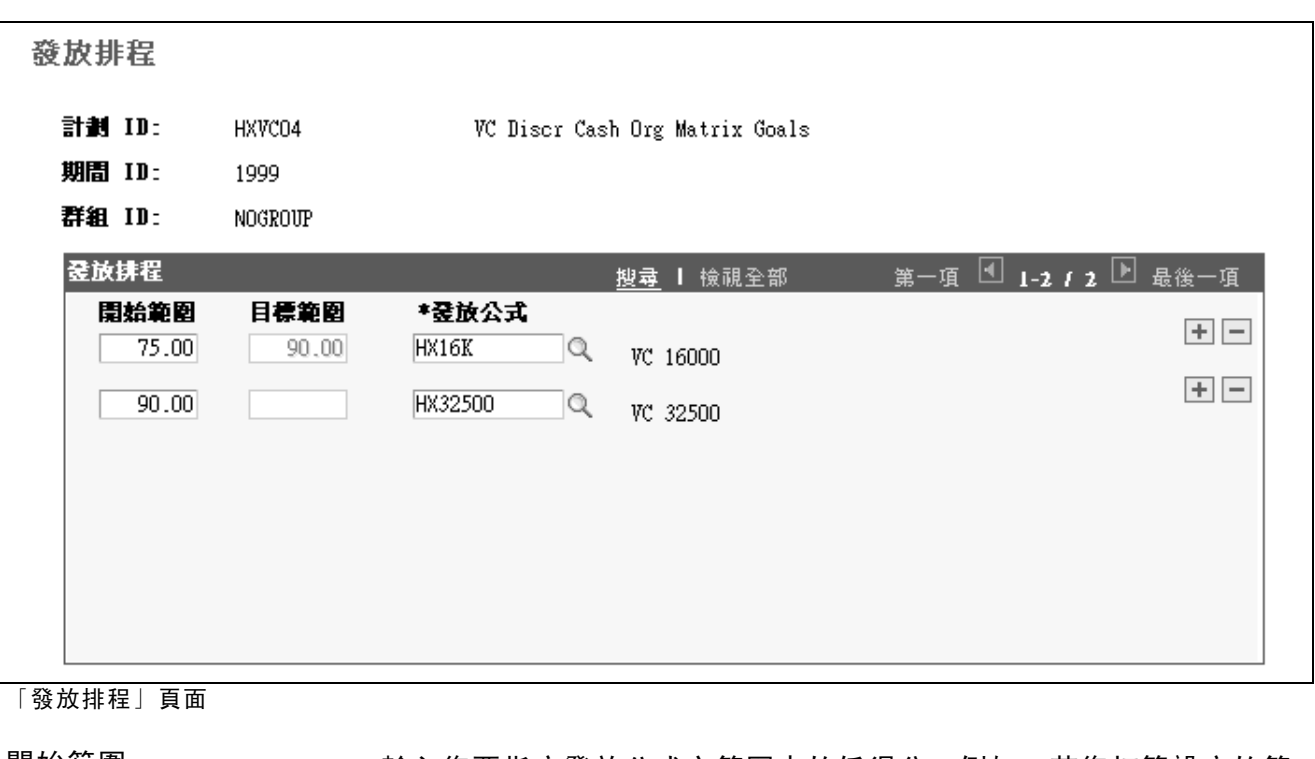

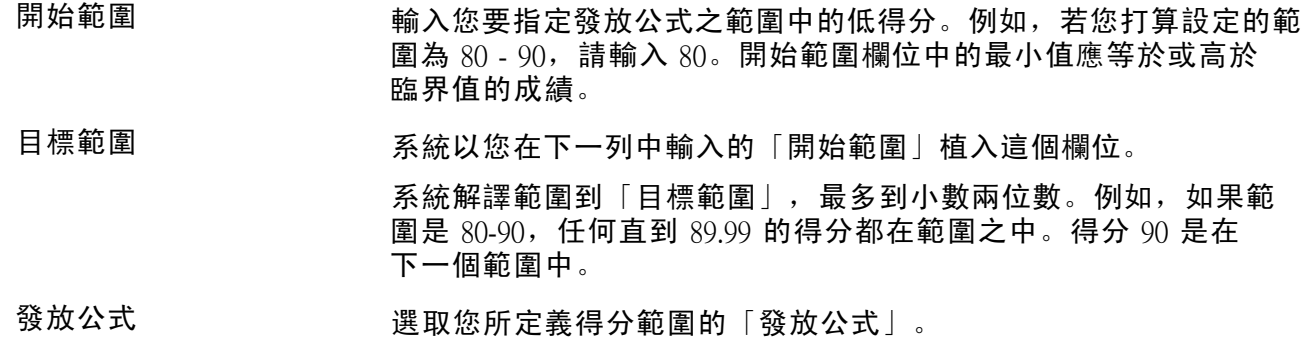

# 輸入基準表目標實現程度

完成績效考核之後,輸入目標實現程度。計算獎勵之前,您必須完成實現程度。 本節探討如何:

- 輸入不使用群組之計劃的基準表目標實現程度。
- 輸入使用群組之計劃的基準表目標實現程度。
### 用於輸入基準表目標實現程度的頁面

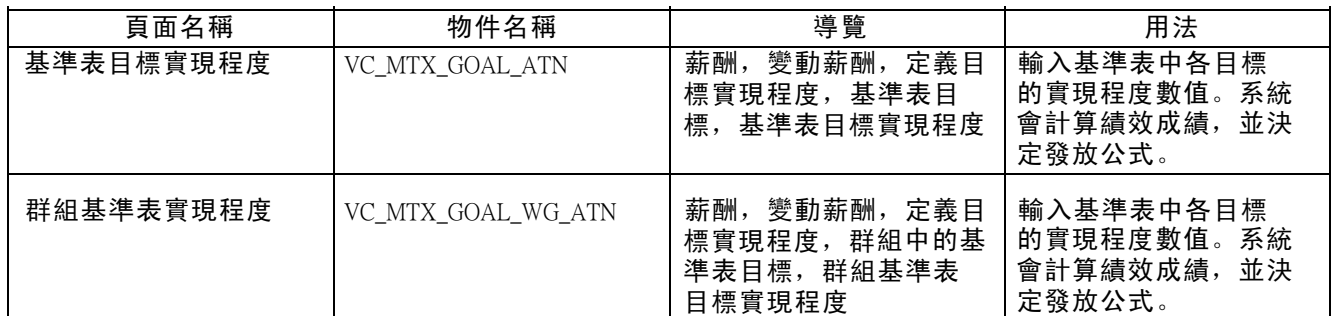

### 輸入無群組計劃的基準表目標實現程度

存取「基準表目標實現程度」頁面。

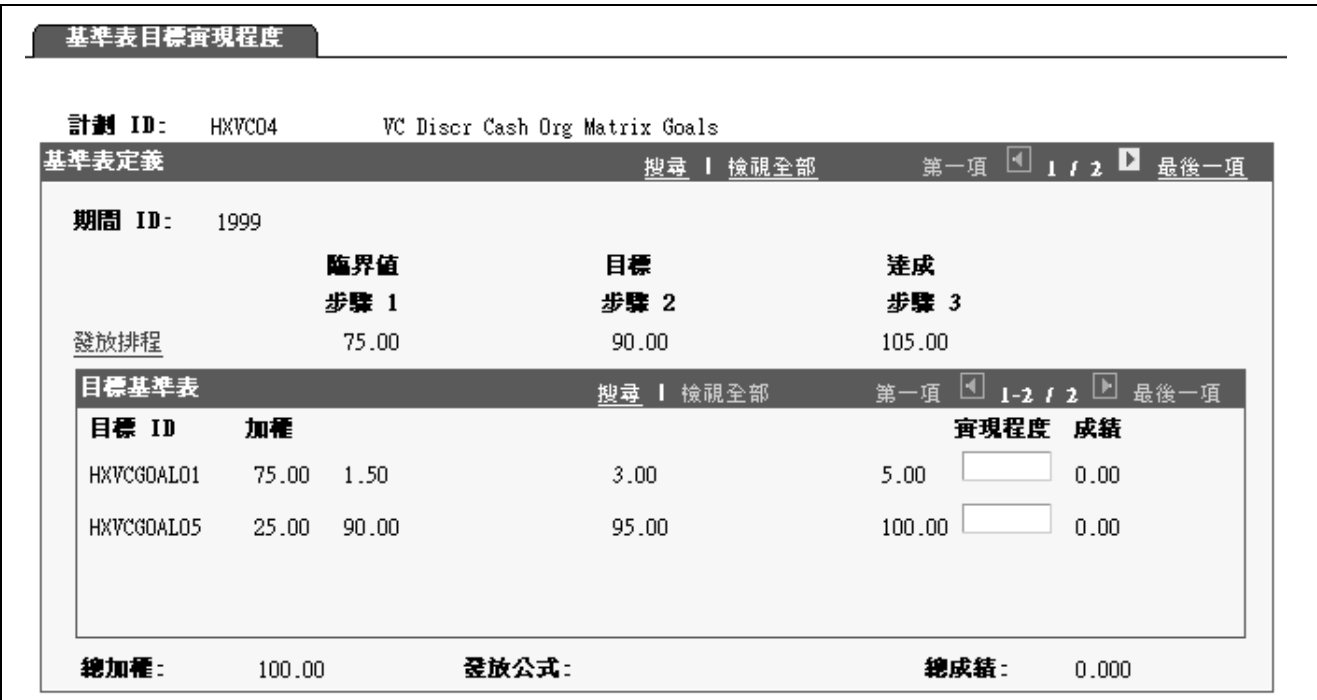

「基準表目標實現程度」頁面

#### 檢視目標基準表

系統會顯示您使用在「基準表目標」設定頁面上所輸入的值,為計劃 ID 所設定的目標基準表。 您不能在這個頁面上變更那些值。

#### 輸入目標實現程度

實現程度 有效的 医基准表目標各列上,輸入該目標的目標實現程度值。此值是以與輸入 基準表中的績效值相同的數值表示法來表示。系統使用目標實現程度值 在基準表中插入績效值,並使用相對應的績效階層來計算績效得分。

#### 成績 网络对象统计算績效成績的方式是,將目標加權乘上實現程度所計算的 績效階層。

總成績 网络法统会顯示所有目標的績效成績總計。其使用總成績來決定發放公式。 發放公式 系統會將總成績與您在「發放排程」頁面上所設定的成績範圍相比。 系統會將您為對應範圍定義的發放公式,植入發放公式欄位。

### 輸入群組計劃的基準表目標實現程度

存取「群組基準表目標實現程度」頁面。

除了下列欄位以外, 此頁面及其欄位與「基準表目標實現程度」頁面完全相同:

群組  $D$  **We arror in the original interval in the system** in the state of the state of the state of the state of the state of the state of the state of the state of the state of the state of the state of the state of the 限的群組。

> 除非您已在較低階層設定不同基準表,否則系統會自動為所有子群組 套用最高階層實現目標、績效成績和發放公式。根據預設,子系群組 會繼承含有目標基準表之次高群組的基準表和發放公式。

<span id="page-110-0"></span>第 9 章

## 變動薪酬計劃和群組的撥款

本章概述撥款給計劃與分配基金給群組,並探討如何:

- 編列獎勵預算。
- 撥款給變動薪酬計劃。
- 對群組分配基金。

### 瞭解變動薪酬撥款

計劃撥款設定計劃下的發放權利。如果撥款未達已計算發放的金額,「計算獎勵」處理程序就會 計算並將調整係數套用到高於下限的獎勵。當您在「獎勵分配」頁面上授予獎勵時,系統會追 蹤和更新您的撥款結餘。

撥款給變動薪酬計劃:

1. 在您設定計劃時,選取「變動薪酬計劃 - 計劃業務規則」頁面上的「撥款計劃」。

- 2. 執行「預算報告」來決定計劃下的預期總現金支出 (選用)。
- 3. 使用「計劃撥款」頁面撥款給「變動薪酬計劃」。

在計劃有效期間的任何時候對計劃撥款。

4. (對於使用群組的計劃) 使用「群組資金分配」頁面將基金分配給計劃中的群組。

當已知目標實現程度和比例分配的情況下,在發放期間結束時將基金分配給群組。

請參閱 第 9 [章「](#page-115-0)變動薪酬計劃和群組的撥款」 , [「瞭解群組資金分配」](#page-115-0) , [第](#page-115-0) [92](#page-115-0)[頁。](#page-115-0)

#### 調整係數

當計算的獎勵超過計劃的撥款時,「已計算的獎勵」處理程序就會計算和套用調整係數。調整係數 的用途是將對計算獎勵的比率與對群組/計劃撥款的比率相同的每個獎勵都調整為群組/計劃的計 算獎勵總值。例如,如果群組或計畫撥款為 10%,低於群組或計畫已計算的總獎勵,調整係數 會依 10% 縮減個人已計算獎勵。

處理程序將調整係數套用到個人獎勵的可調整比例分配。獎勵的可調整部分就是計算的獎勵金額 減去您 (可選的) 為群組或計劃建立的發放金額下限。系統在計算和套用調整係數時會減去獎勵 值下限,因為下限值不被視為是可調整的。

系統會使用下列公式計算調整係數:

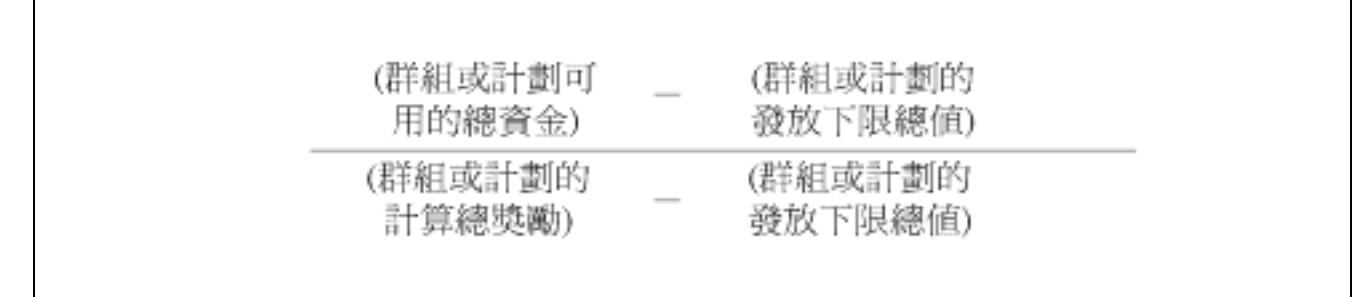

#### 調整係數公式

也就是說,每個群組或計劃的實際撥款金額,減去群組或計劃之獎勵下限總數,然後除以所 有個人獎勵之可調整部分的總數。

「已計算的獎勵」處理程序會將調整係數套用至已計算的獎勵,並將結果輸入「獎勵分配」頁面 上的調整後的獎勵欄位。

## 編列獎勵預算

欲執行預算報告,請使用「預算 (RC\_VC\_BUDGET)」元件。

在決定要分配給計劃的撥款金額時,請使用「預算報告」來協助您計算計劃的可能現金支出。這 份報告會假設 100 % 的比例分配來計算計劃下的目標發放。

### 用於執行預算報告的頁面

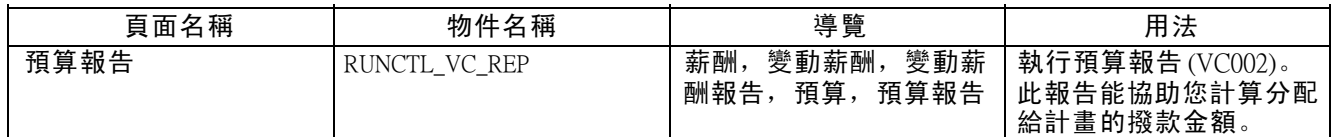

### 執行預算報告

存取「預算報告」頁面。

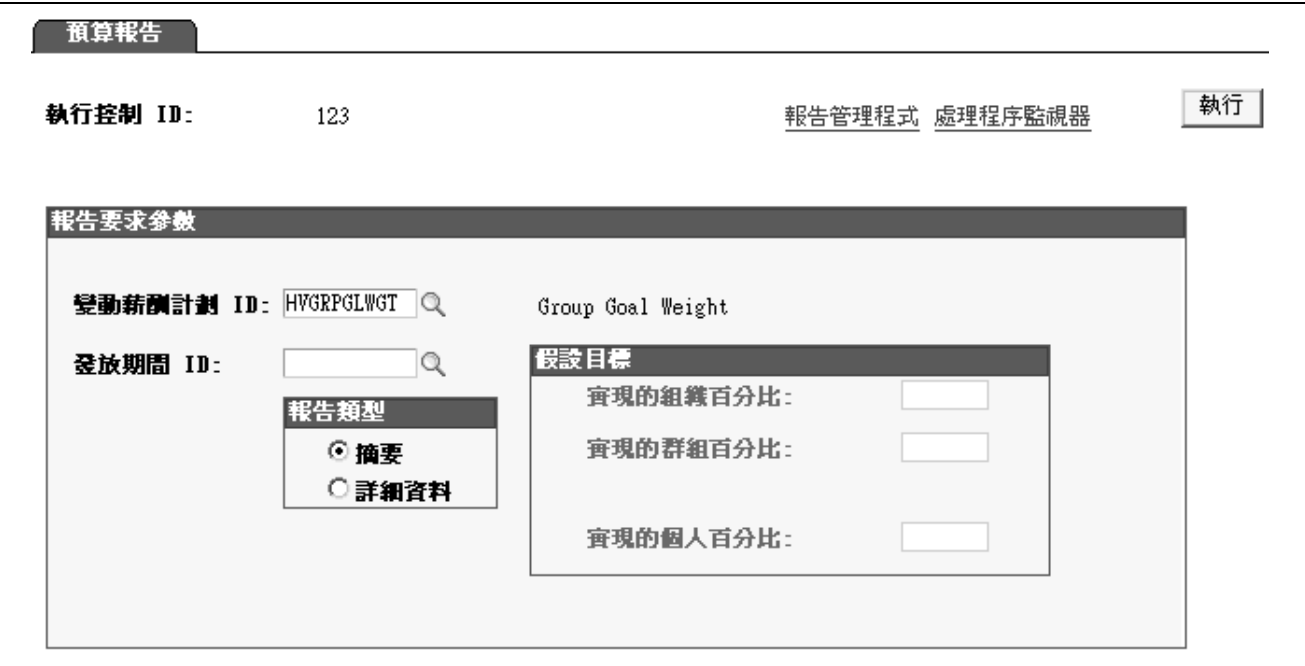

#### 「預算報告」頁面

如果您在計畫中加權目標,請在此頁面指定假設目標百分比。如果您使用目標基準表,請指定假設 基準表範圍。如果您不指定假設目標實現程度或範圍,系統會採用 100% 目標實現程度。

注意: 根據計劃所實施的目標選項, 所顯示的欄位將有所差異。

- 實現的組織百分比 (加權目標) 請輸入您要系統用於計算預算金額時的組織目標實 現百分比。
- 實現的群組百分比 (加權目標) 請輸入您要系統用於計算預算金額時的群組目標實 現百分比。
- 實現的個人百分比 (加權目標) 請輸入您要系統用於計算預算金額時的個人目標實 現百分比。

### 範圍 (基準表目標) 請輸入您要系統用於計算預算金額時的組織基準表範圍。

報告類型 初步 請選取詳細資料報告或摘要報告:

• 此詳細報告列出所有在計劃內的員工,並依群組、員工規劃的目標獎 勵值、結轉結餘、獎勵的上、下限,以及每個群組上述值的總和 與計劃的總計將員工分類。

• 摘要報告會列出每個群組的總值和計劃的總額。

## 變動薪酬計劃的撥款

欲設定變動薪酬計劃的撥款,請使用「計劃撥款 (VC\_PLAN\_FUNDING)」元件。 本節概述並探討如何撥款給變動薪酬計劃。

### 瞭解計劃撥款

除了五種股票類型之外,計劃儲金對所有計劃類型來說都是選用的。

您可以在計劃有效期間的任何時候將基金分配給計劃。初次分配之後,您可以使用「計劃撥款」 設定頁面來增加或減少計劃的撥款。如果計劃使用群組,在您將撥款分配給群組之前,您必 須先將基金分配給計劃。

特殊計劃的撥款

特殊計劃不使用「已計算的獎勵」處理程序,所以這些計劃沒有調整係數。撥款的可用結餘顯示在 「獎勵分配」,當您分配獎勵時,系統會更新結餘。如果您嘗試超過可用結餘,系統就會提 出警告。然後您可以分配更多基金給計劃或調整獎勵以保持在結餘之內。

#### 股票計劃的撥款

計劃儲金對股票類型的計劃為強制。如果貴組織使用「股票管理」,則股票管理者將依股票計 劃和股票 ID 分配股份給變動薪酬。從這個分配,變動薪酬管理者可以撥款給有相同的股票 計劃和股票 ID 的多個股票計劃。

### 用於變動薪酬計劃撥款的頁面

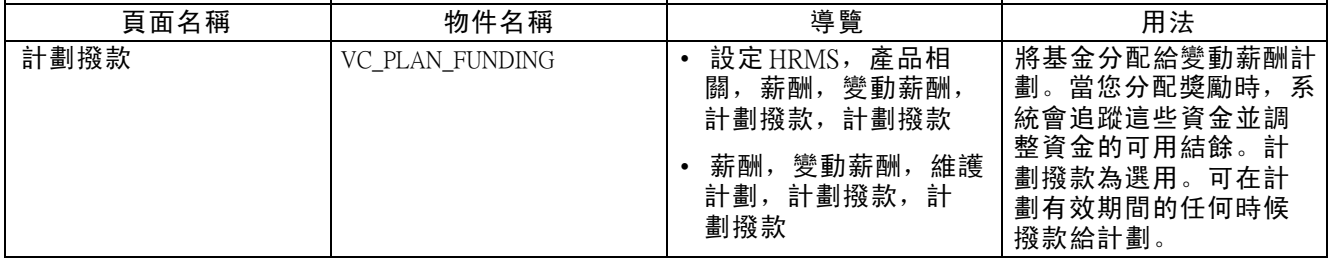

### 將基金分配給變動薪酬計劃

存取「計劃撥款」頁面。

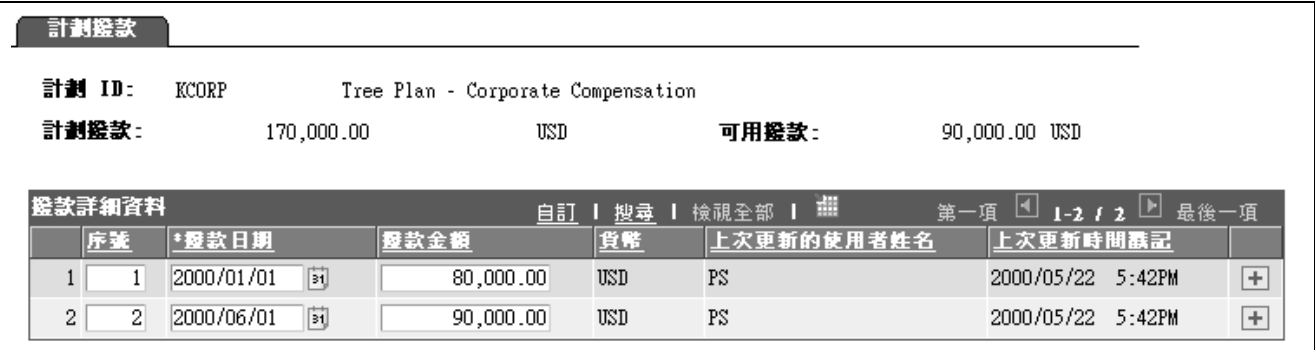

「計劃撥款」頁面

下表列出不同計劃類型可見的欄位:

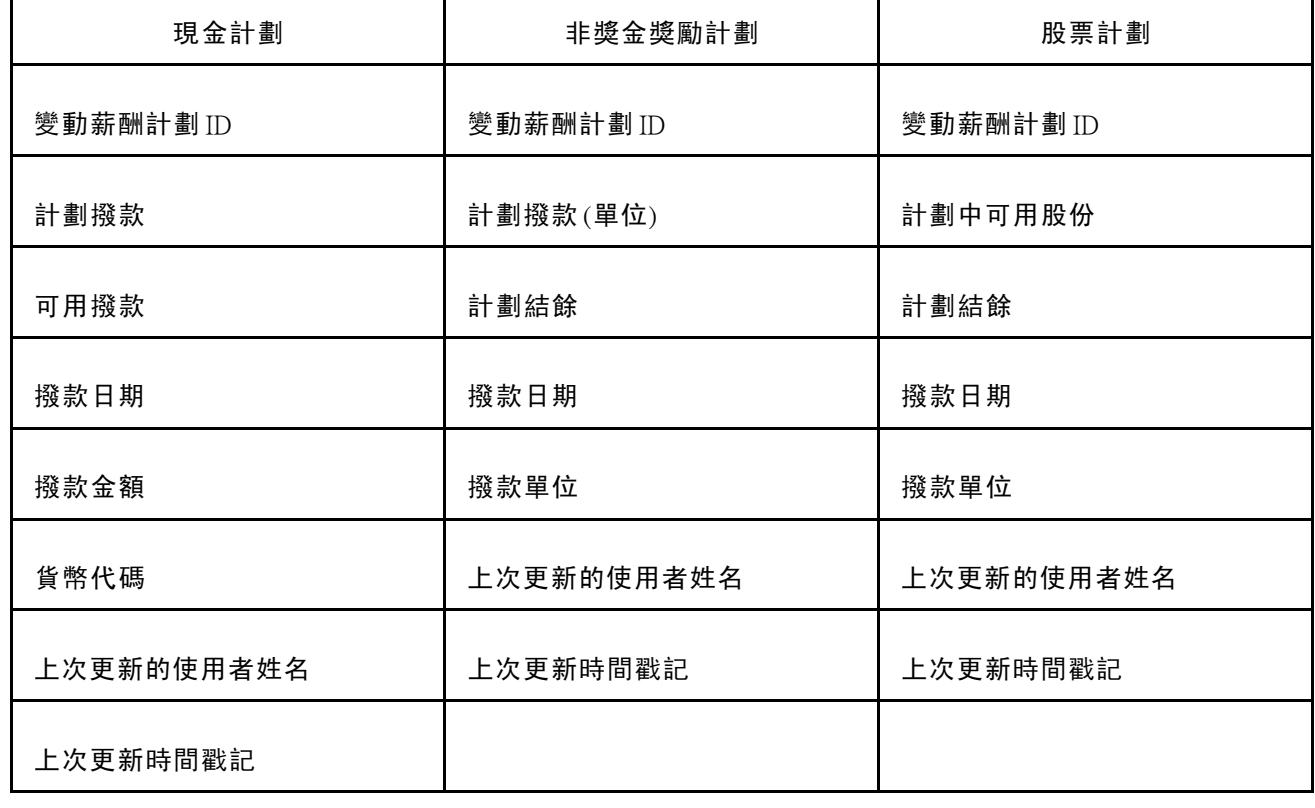

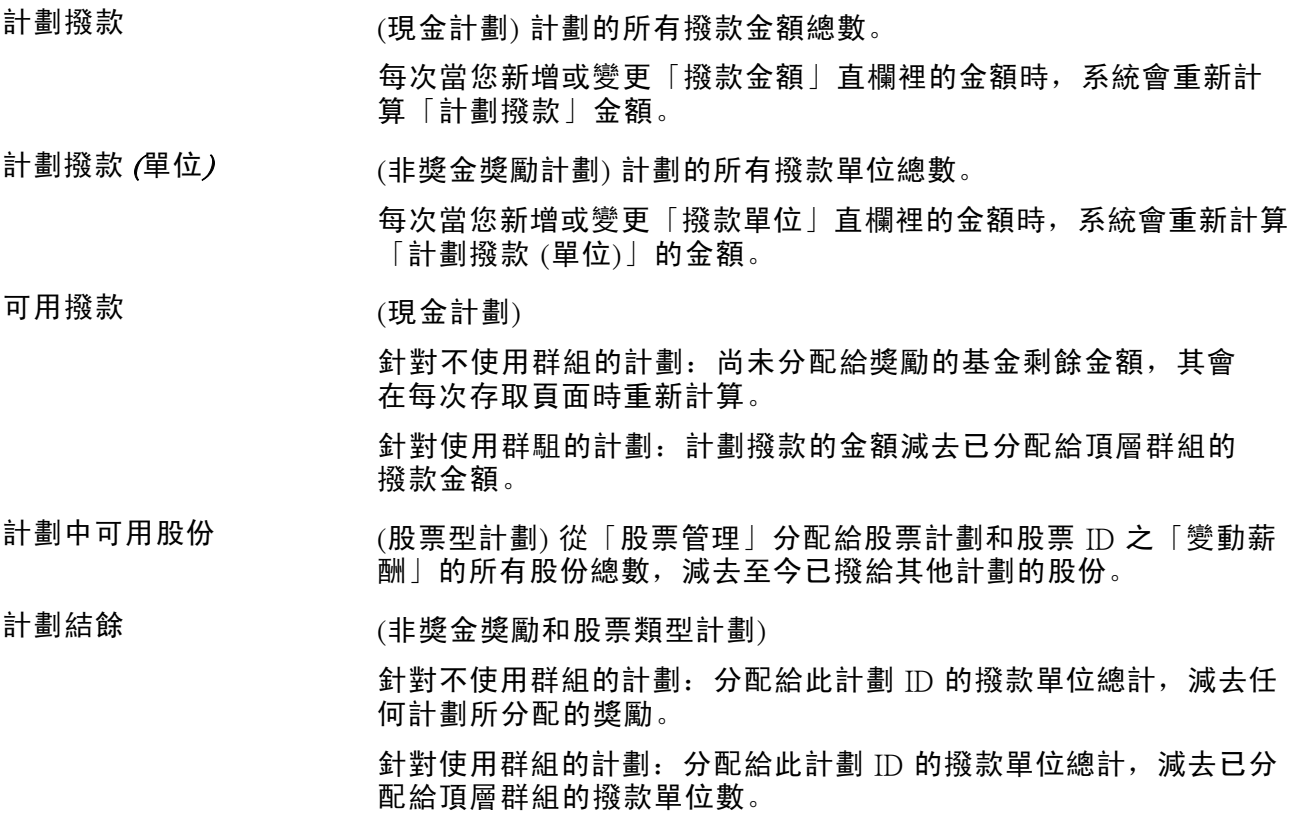

<span id="page-115-0"></span>撥款詳細資料

序號 不能 网络金板库勒方格中的列编號。第一列預設為 /。

您無法刪除已儲存的列。

撥款日期 滴答 输入您分配給計劃的撥款日期。系統預設為今天的日期。

撥款金額 (現金計劃)輸入您想要新增至計劃中的撥款金額。如果您想要減少計 劃撥款,請輸入一個負數金額。

撥款單位 (非現金或股票類型計劃) 輸入您想要新增至計劃中的單位數。如果您 想要減少計劃撥款,請輸入一個負數金額。 股票撥款單位無法超過「計劃中可用股份」欄位的值。

### 瞭解群組資金分配

本節探討:

- 由上而下撥款。
- 經理人員與核准者。
- 群組撥款程序的摘要。
- 群組資金分配的範例。

### 由上而下撥款

撥款群組是一個從上而下的處理程序。首先,您撥款給樹狀目錄 (包含計劃中的所有群組) 中最高階 層的群組。然後在您撥款給中階層的群組時,您會逐漸分配初始的計劃儲金。系統會使用這個樹 狀層級來檢查低階層的撥款是否未超過層級之高階層的分配。

如果您分配基金給群組計畫,群組經理人員與核准者必須先計算,然後在分配基金給子群組之前, 先核准經理人員直接報告的獎勵。

請等到發放期間結束後再將基金分配給群組。在您開始之前,請輸入所有的目標實現程度, 並計算整個發放期間的適用資格。

### 經理人員與核准者

就一般的規則而言,群組的核准者就是父系群組的經理人員。因為核准者是較高階層的經理人 員,所以他們不是自己所核准之群組的成員。

經理人員一般而言是他們所管理之群組的成員。「群組資金分配」頁面及「群組獎勵分配」頁面上 的安全機制會防止屬於群組成員的經理人員看到他們自己的獎勵。

您必須設定每位在「PeopleSoft 安全性」中的角色為經理人員或核准者之員工的使用者 ID。當您在 「群組建構」中設定群組時,請在「群組基本資料」頁面上指派每個群組的核准者和經理人員。

在「群組樹狀目錄安全性」頁面上設定安全性,以授予所有的核准者/經理人員存取他們所管理之 群組的權限。

注意: 在您撥款給計劃時,您必須設定根群組的核准者,即使該計劃未指定「核准獎勵」為計劃業 務規則。核准者分配資金給根群組,並分配跟群組經理人員的獎勵。

#### 群組資金分配程序摘要

將基金分配給樹狀目錄中群組的程序,依群組結構、您設定管理員和核准者 ID 的方法及管理 員是否為群組成員而有些微的不同。以下步驟列出樹狀目錄下的經理人員及其群組分配基金 和計算獎勵的一般程序。

這些一般程序假設以下條件:

- 在計劃業務規則中核准是必需的。
- 經理人員是群組的成員。
- 核准者是樹狀目錄中直接父系群組的經理人員。

將基金和獎勵分配給樹狀目錄中的群組:

#### 撥款給最高層的群組

以下兩個步驟在每個發放期間只執行一次。

- 1. 最高層群組的核准者執行「確定分配」處理程序。
- 2. 最高層群組的核准者在「群組資金分配」頁面上撥款給最高層群組。

#### 獎勵群組管理員和撥款子群組

以下步驟接續地在樹狀目錄中的每群組階層反覆執行。

1. 核准者執行群組的「計算獎勵」處理程序。

此處理程序會植入「獎勵分配」頁面。

- 2. 群組核准者在「獎勵分配」頁面上核准群組經理人員的獎勵。
	- a. 如果想這麼作,可修改獎勵。
	- b. 變更「獎勵狀態」為已核准。
- 3. 群組的管理員會收到他可以將獎勵分配給其直接報告和子群組的工作流程通知。
- 4. 群組的管理員會在「獎勵分配」頁面上分配和建議直接報告的獎勵。
- 5. 核准者會收到工作流程通知,通知其可以核准群組經理人員直接報告的獎勵。
- 6. 核准者可以核准群組經理人員直接報告的獎勵。
- 7. 管理員會在「群組資金分配」頁面上將資金分配給子群組。
- 8. 子群組的核准者或經理人員會收到工作流程通知。
- 針對只是經理人員為每個群組成員的次要群組 (如此範例中所指示),核准者會收到工作流程訊 息,訊息會告知其應執行群組的「計算獎勵」處理程序並後續核准經理人員的獎勵。因 為在這個範例中,我們假設群組的經理人員就是子群組的核准者,所以將資金分配給子 群組的人員就和取得這個工作流程訊息的人員相同。
- 對於每個未包含經理人員為群組成員的子群組,經理人員會收到一個工作流程訊息,表示他應該 執行「計算獎勵」處理程序、建議直接報告的獎勵並撥款給子群組。

9. 從上而下對樹狀目錄中的每個群組重複步驟 3 到 8。

當群組內所有獎勵都有已核准 (或已取消) 狀態時,獎勵會依群組自動提交發放或分配方式。

### 群組資金分配範例

接下來的章節會列出在樹狀目錄下為群組及其經理人員分配資金和計算獎勵的一般程序。本節提供 群組樹狀目錄範例,並列出在樹狀目錄中為群組分配資金和分配獎勵的程序。

群組樹狀目錄範例

以下範例說明名為「VC Tree (變動薪酬樹狀目錄)」的樹狀目錄:

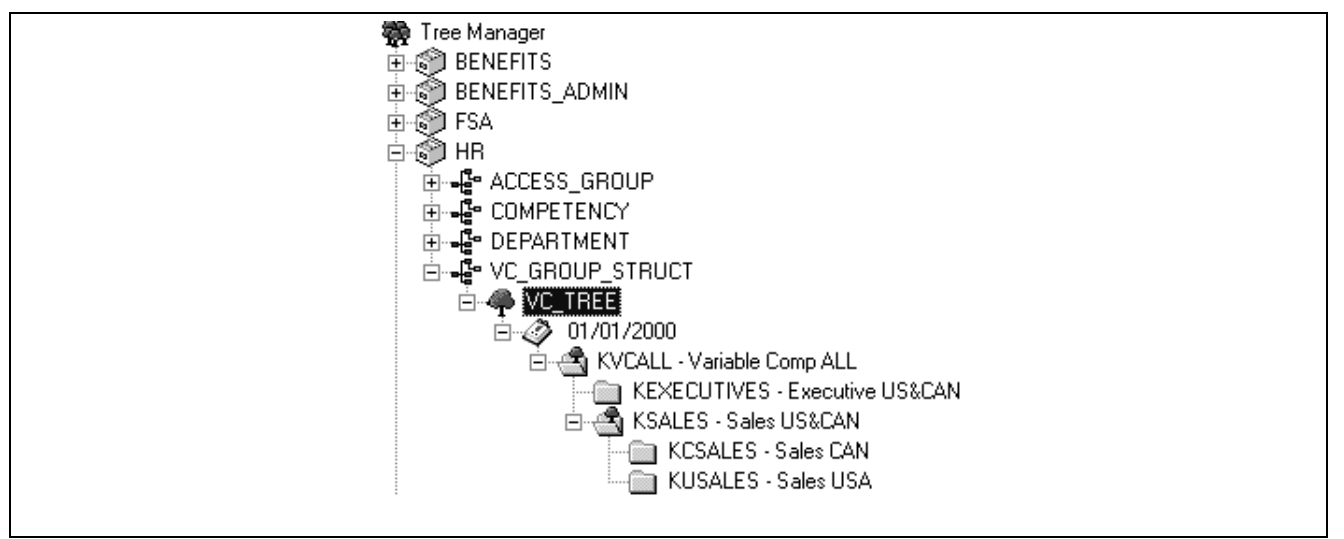

「變動薪酬樹狀目錄」 範例

#### 刪除重複的成員資格

由於層級群組設定的方式,大部分的員工都是多個群組的成員。例如,Sales Canada 群組 KCSALES 的成員也是 Sales 群組 KSALES 的成員,因此它是整個群組 KVCALL 的成員。在「確定適用資格/比 例分配」處理程序中,「刪除重複項」步驟會移除所有中級階層中的員工,並將他們只保留為其所 屬之最低階層群組的員工。他們的獎勵就是在這個最低階層的群組中決定的。

下表依照群組建構中的初始群組定義,顯示樹狀目錄層級範例中的所有群組成員。在每個階層,以 斜體自列出的成員為群組的成員;不以斜體字列出的成員則作為要刪除的重複項。此表也會指 定每個群組的核准者和經理人員。

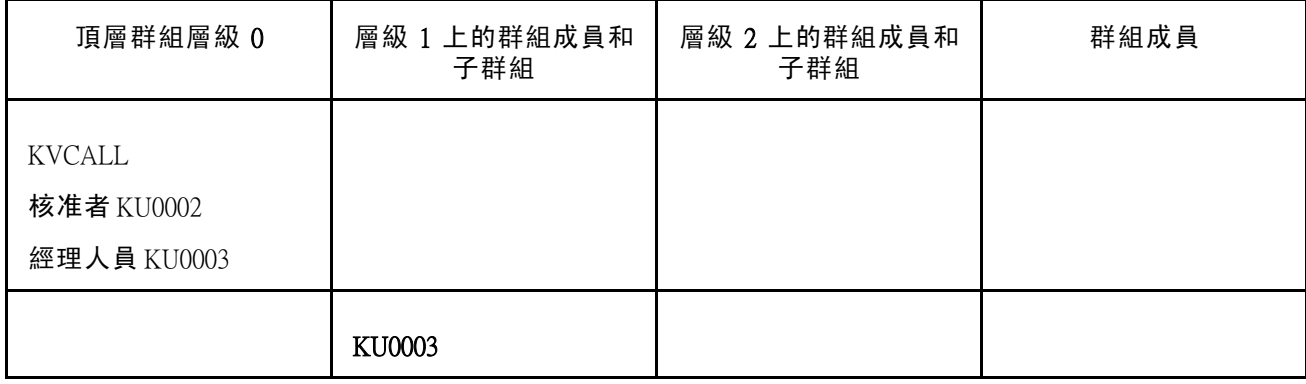

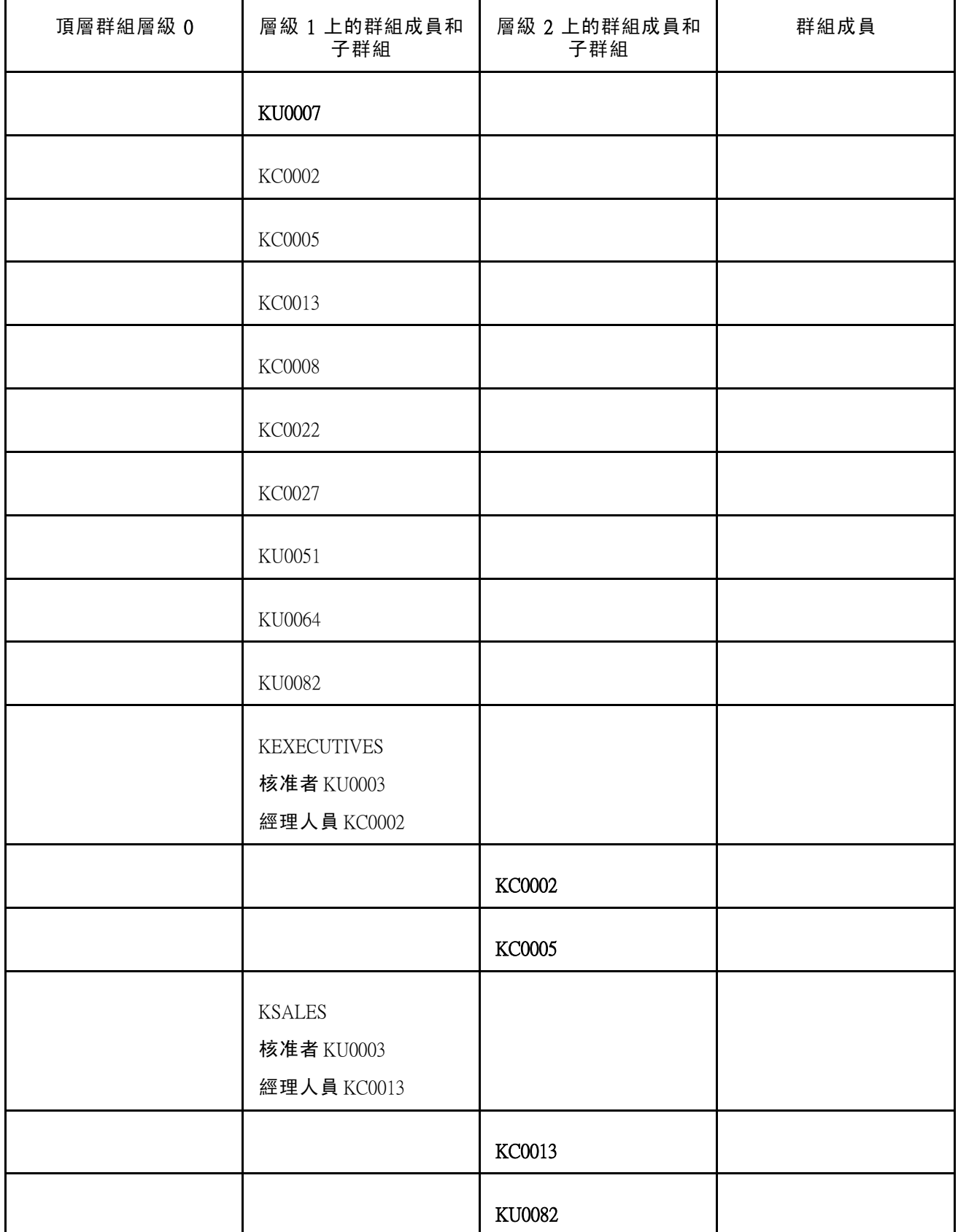

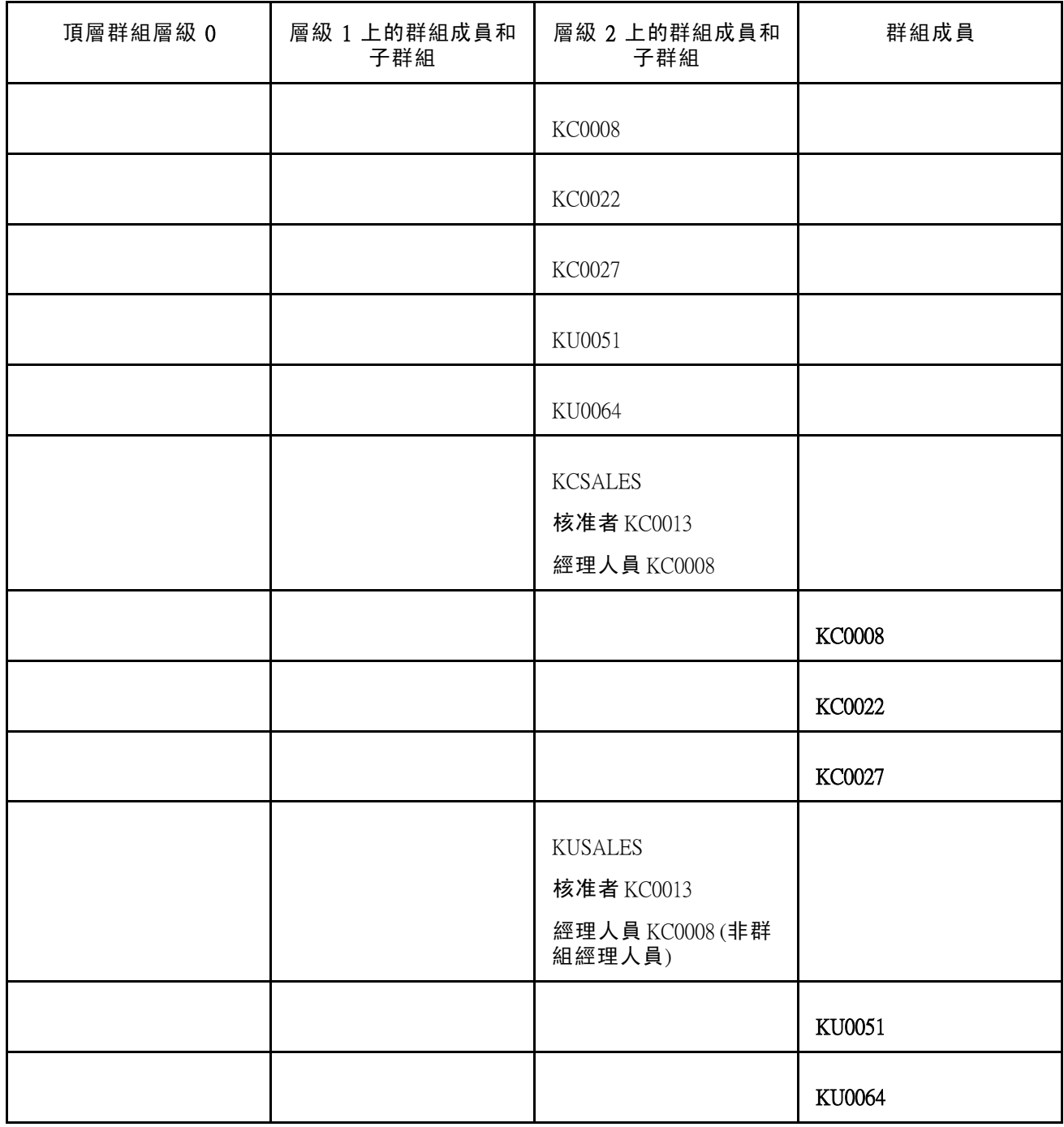

識別經理人員和核准者

因為這個範例中的核准者是較高層級的經理人員,所以他們不是其所核准之群組的成員。

經理人員一般而言是他們所管理之群組的成員。在這個範例中,KUSALES 群組是例外,因為它是 由 KC0008 所管理, 而 KC0008 管理 KCSALES。KC0008 是 KCSALES 的成員, 但不是 KUSALES 的成員。

在這個範例中,使用者 ID 和員工 ID 一樣。

分配基金的步驟

「變動薪酬」管理者先使用「計劃撥款」頁面,將資金分配給所有計劃。然後,處理程序會遵循 下列來處理:

- 1. 撥款和獎勵 KVCALL 群組成員:
	- a. 使用者 KU0002 使用「確認分配處理程序」頁面,執行「確認分配」處理程序。
	- b. 使用者 KU0002 (KVCALL 核准者) 在「群組資金分配 撥款計畫」頁面上,將基金分配給頂 部群組 KVCALL。
	- c. 使用者 KU0002 使用「計算獎勵 依群組處理程序」頁面,執行 KVCALL 的計算獎勵處理程序。
	- d. 使用者 KU0002 使用「群組獎勵分配」頁面,修改並核准 KVCALL 經理人員 KU0003 的獎勵。

經理人員的核准必須在「群組獎勵分配」頁面上手動進行。

- e. 使用者 KU0003 (KVCALL 的經理人員) 修改其直接報告 (KU0007) 的獎勵,並使用「群組獎勵分 配」頁面來設定它們為「建議」狀態。
- f. 使用者 KU0002 (KVCALL 的核准者) 核准 KU0007 的獎勵。

請使用群組獎勵分配頁面手動核准獎勵,或使用「依群組核准獎勵」處理程序自動核准。 當 KVCALL 的獎勵核准之後,系統就會將它們提交發放或分配。

2. 基金以及 KEXECUTIVES 和 KSALES 群組成員的獎勵:

(KSALES 步驟 f. 和 g. 可以在 KEXECUTIVES 步驟 d. 和 e. 平行完成)

- a. 使用者 KU0003 (KVCALL 的經理人員) 使用「群組資金分配」頁面,將資金分配給 KEXECUTIVES 和 KSALES。
- b. 使用者 KU0003 使用「計算獎勵 依群組處理程序」頁面,執行 KEXECUTIVES 和 KSALES 的計算獎勵處理程序。
- c. 使用者 KU0003 使用「群組獎勵分配」頁面,修改並核准 KC0002 (KEXECUTIVES 的經理人員) 和 KC0013 (KSALES 的經理人員) 的獎勵。
- d. 使用者 KU0003 (KEXECUTIVES 的經理人員) 修改其直接報告 (KU0005) 的獎勵,並使用「群組 獎勵分配」頁面來設定它們為「建議」狀態。
- e. 使用者 KU0003 (KEXECUTIVES 的核准者) 核准 KU0005 的獎勵。

請使用「群組獎勵分配」頁面手動核准獎勵,或使用「依群組核准獎勵」處理程序自動核准。

當 KEXECUTIVE 的獎勵核准之後,系統就會將它們提交發放或分配。

- f. 使用者 KC0013 (KSALES 的經理人員) 修改其直接報告 (KU0082) 的獎勵,並使用「群組獎勵分 配」頁面來設定它們為「建議」狀態。
- g. 使用者 KU0003 (KSALES 的核准者) 核准 KU0082 的獎勵。

請使用群組獎勵分配頁面手動核准獎勵,或使用「依群組核准獎勵」處理程序自動核准。

當 KSALES 的獎勵核准之後,系統就會將它們提交發放或分配。

3. 撥款和獎勵 KCSALES 和 KUSALES 群組成員:

(KUSALES 步驟 f 和 g 可以在 KCSALES 步驟 d. 和 e. 同時完成)

- a. 使用者 KC0013 (KSALES 的經理人員和 KCSALES 以及 KUSALES 的核准者) 使用「群組資金分 配」頁面,將基金分配給 KCSALES 和 KUSALES。
- b. 使用者 KC0013 使用「計算獎勵 依群組處理程序」頁面,執行 KCSALES 和 KUSALES 的計 算獎勵處理程序。
- c. 使用者 KC0013 使用「群組獎勵分配」頁面,修改並核准 KC0008 (KCSALES 和 KUSALES 經 理人員) 的獎勵。
- d. 使用者 KC0008 (KCSALES 的經理人員) 修改其直接報告 (KC0022 和 KC0027) 的獎勵,並使用 「群組獎勵分配」頁面來設定它們為「建議」狀態。
- e. 使用者 KC0013 (KCSALES 的核准者) 核准 KC0022 和 KC0027 的獎勵。

請使用「群組獎勵分配」頁面手動核准獎勵,或使用「依群組核准獎勵」處理程序自動核准。 當 KCSALES 的獎勵核准之後,系統就會將它們提交發放或分配。

- f. 使用者 KC0008 (KCSALES 的經理人員) 修改其直接報告 (KU0051 和 KU0064) 的獎勵,並使用 「群組獎勵分配」頁面來設定它們為「建議」狀態。
- g. 使用者 KC0013 (KUSALES 的核准者) 核准 KU0051 和 KU0064 的獎勵。

請使用「群組獎勵分配」頁面手動核准獎勵,或使用「依群組核准獎勵」處理程序自動核准。 當 KUSALES 的獎勵核准之後,系統就會將它們提交發放或分配。

另請參閱

第 10 [章「計算分配與獎勵」](#page-128-0) , 第 [105](#page-128-0)[頁](#page-128-0)

### 對群組分配資金

本節概述何謂頁面存取,並探討如何:

- 在群組之間分配計劃撥款。
- 分配發放期間的資金。

### 瞭解群組資金分配頁面的存取

樹狀目錄上最高層群組的核准者必須先進入「群組資金分配」頁面,按一下撥款計劃按鈕,然後 在「撥款計劃」頁面上撥款給計劃。在核准者以這種方式撥款給計劃之前,其他人都無法存取 「群組資金分配」頁面。

在樹狀目錄中群組的每個階層,群組經理人員對此頁面上其群組的存取權,限制如下。工作流程在 經理人員可以存取其群組的頁面時會通知他們。

- 如果計劃要求核准獎勵,經理人員在「獎勵分配」頁面上的「獎勵狀態」必須設為已核准,或必 須已提交該獎勵。
- 如果計劃不要求核准獎勵,且經理人員為群組成員之一,經理人員在「獎勵分配」頁面上的 「獎勵狀態」必須設為準備提交,或必須已提交該獎勵。
- 如果計劃不要求核准獎勵,且經理人員不是群組成員之一, 則經理人員對其群組的存取權不 會受到任何限制。

## 用於將資金分配給群組的頁面

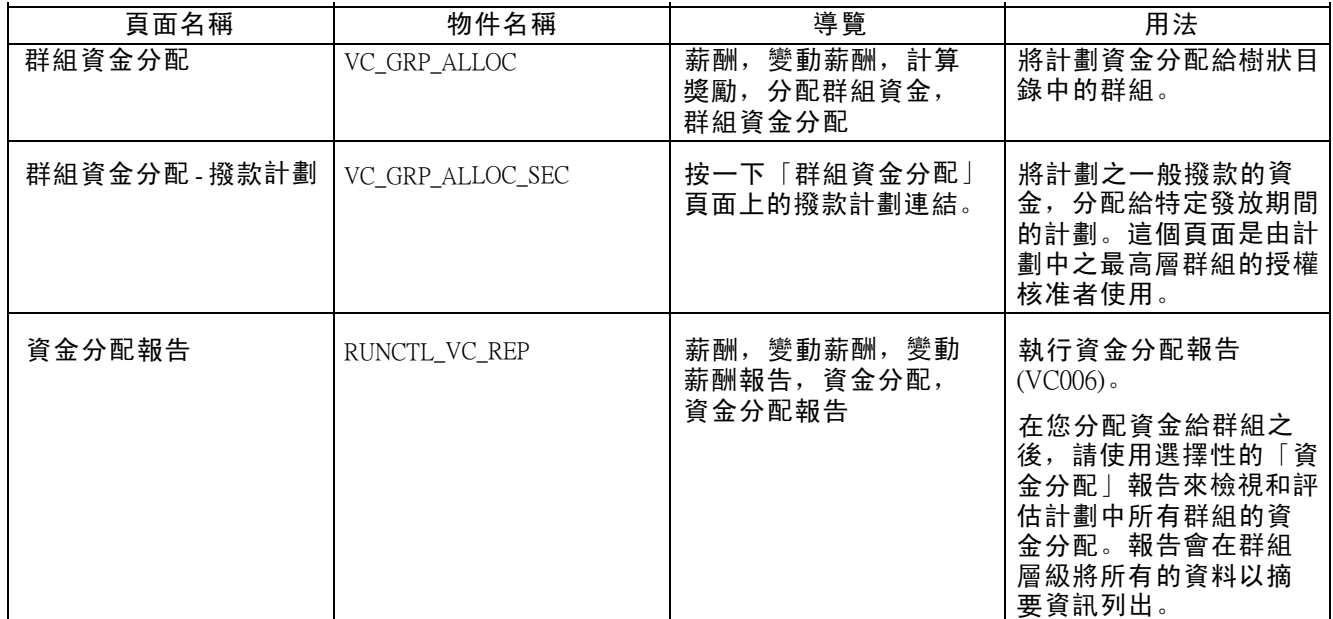

## 在群組中分配計劃資金

存取「群組資金分配」頁面。

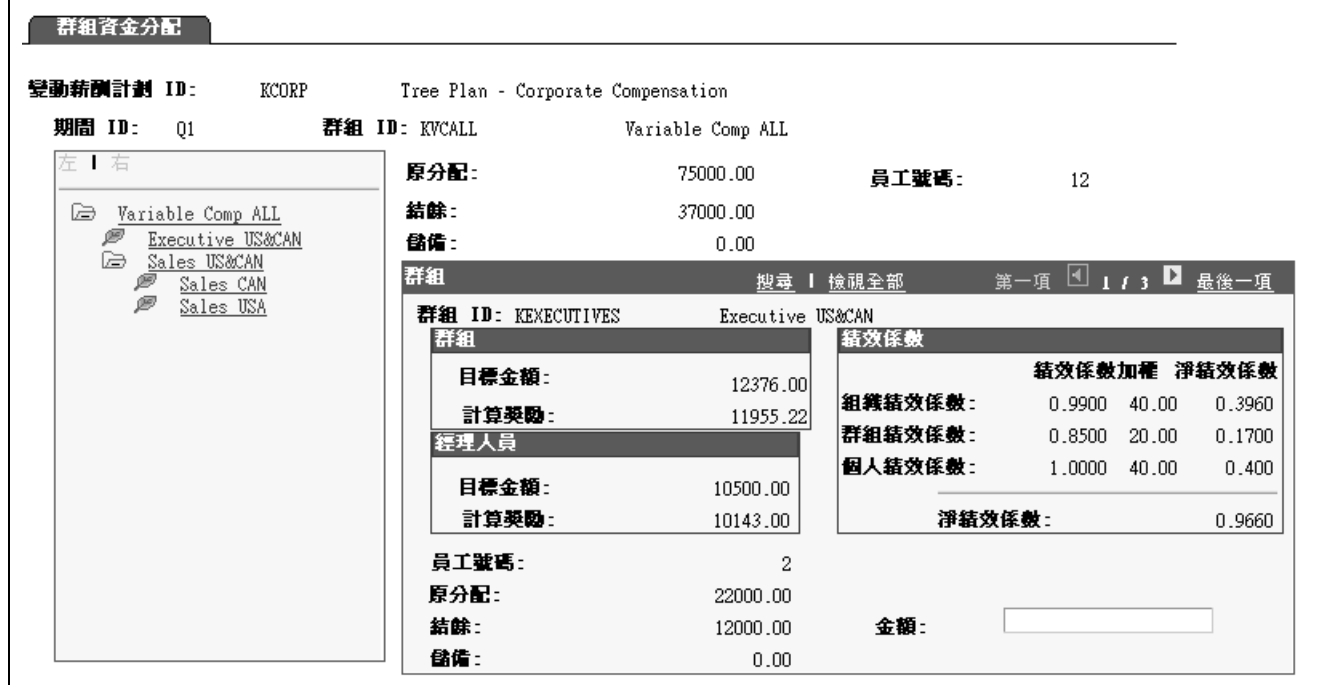

「群組資金分配」頁面

當您存取頁面時,樹狀目錄顯示會收合;只會看到根節點。您可以按一下節點符號來展開或收 合樹狀目錄上的節點。如需將節點載入到頁面的右窗格中,請按一下節點的名稱。系統會將該 節點載入到頁面的頂部 (父群組), 其子群組則會載入到底部。在樹狀目錄顯示中, 您具有存取 權限的群組名稱會顯示為連結。其他群組會顯示為被動標籤。

- 群組  $D$  **ID The Manual ALITY** 系統會顯示您輸入來存取這個頁面的 ID。
- 撥款計劃 了一個 最高群組的已授權核准者使用最高「群組 ID」輸入頁面時, 此連結 是可用的。核准者按一下此連結來存取「撥款計畫」頁面以便輸 入計劃發放期間的撥款金額。
- 原分配 父系群組的撥款總金額 (您存取這個頁面時所輸入的群組 ID) 減去 經理人員的核准獎勵。
- 結餘 原分配的未分配結餘。
	- 當經理人員輸入在「金額」欄位之子群組的確實資金金額時,則系統 會降低此欄位的金額。當群組成員獎勵分配和核准直接報告給經理人 員時,這筆金額也會在群組資金分配程序期間被減去。
- 儲備 先前的期間留下之仍可分配給群組的撥款結餘。
- 員工數 しゃりょう しゅうくう 您輸入來存取這個頁面之 (父系) 群組 ID 的子系群組和子群組中的 所有員工總數。

如果經理人員是群組的成員,就會減去一。

群組  $D$   $D$   $\qquad \qquad$  選取您想要分配資金之子群組的記錄。群組的描述會顯示。

群組

- 如果人員是群組成員之一,目標金額與計算獎勵欄位會套用到子系群組,但群組的經理人員除外。
- 目標金額 (群組目標金額) 子群組的「目標值」在經理人員的目標值以下。「確定分配」處理程 序會計算這個目標值。 對於使用基準表目標的計劃,目標金額包含假設目標實現程度等於與 目標基準表之目標績效階層相關聯的績效值時所計算出之群組的所 有員工的發放。 計算獎勵 (群組的已計 算獎勵) 子群組的「目標值」(在經理人員的目標值以下) 依淨績效係數 乘以倍數。 對於使用目標基準表的計劃,這個欄位包含對實際目標實現程度

所計算出的發放總數。

經理人員

如果人員是群組成員之一,目標金額與計算獎勵欄位會套用至子系群組的經理人員。當經理人員進 入頁面時,是看不到這項資訊的。

目標金額 (經理人員的目 標金額) 由「確定分配」處理程序所計算出之經理人員的「目標值」。 計算獎勵 (經理人員已計 算的獎勵) 經理人員的目標值依淨績效係數乘以倍數。

#### 績效係數

如果計劃使用加權目標,這個頁面就會顯示機構、群組和個人層級的績效係數計算。它會根據您在 這些層級上輸入的目標實現程度來計算群組和機構績效係數。它假設個人目標的實現程度為 100 %。

本節中的績效係數欄位適用於 ID 為您所選取的子群組。

如果計劃沒有使用目標或目標基準表,這些欄位會隱藏起來。

- PF (績效係數) 這一直欄代表目標實現程度百分比乘以每個層級的目標加權百分比。
- 重量 重量 医二十二二二二二二 医卡尔尔在「計劃定義」頁面上指定給每個目標層級的計劃 目標加權。
- 淨績效係數 這一直欄是將其他兩欄相乘所計算出的績效係數。最後的結果就是每 個目標層級的淨績效係數等於 (目標實現程度百分比 x 每個目標的加權 百分比) 總和 x 該層級之計劃目標加權的總數。
- 組織績效係數 子群組的組織績效係數計算。
- 群組績效係數 子群組的群組績效係數計算。
- 個人績效係數 **The Deam 计**子群組的個人績效係數計算。它假設實現程度為 100 %。
- 淨績效係數 在所有三個階層的「淨績效係數」總合。
- 員工人數 子系群組中的員工數。

原分配 您在「金額」欄位所輸入的總金額,會撥款給期間 ID 的子群組 ID 。 系統顯示為 0,直到植入「金額」欄位為止。

結餘 おおおと 原分配的未分配結餘。

在您分配和核准經理人員或群組其他成員 (直接報告) 的獎勵之後, 系 統就會減去這個欄位中的金額。當您依輸入子群組確實或負數的撥款 金額,在「金額」欄位調整分配時,系統也會變更此欄位金額。

儲備 まんのう およう おいり おくのすい おくみ はおく はんじょう はいりょう

金額 またのはない あ子群組 (包括經理人員) 輸入撥款的正數或負數金額。在決定這 個金額時,請考量下列各項:

- 您想要獎勵您的直接報告 (子群組的經理人員) 的金額。
- 您想要提供給您的直接報告在其群組和子群組中分配的金額。

您所輸入的金額應該是這兩項考量項目的總數。

輸入等於、大於或小於「計算獎勵」欄位金額的金額。

如果您輸入一個正數金額,系統會更新下列欄位:

• 增加子群組的「原始分配」和「結餘」。

• 減低父系群組的結餘。

系統不允許您輸入大於父群組「結餘」和「儲備」總和的金額。

使用「金額」欄位來調整您分配的金額。例如,如果您分配 \$5,000 給 群組,但現在想要減少約 \$500 的撥款,您可以在「金額」欄位輸入 500。 如果您輸入一個負數金額,系統會更新下列欄位:

- 降低子群組的「原始分配」和「結餘」。
- 減低父群組的「結餘」。

如果您輸入一個超過子系群組之結餘金額的負數,系統會更新 下列欄位:

- 除非結餘為 0, 否則降低子群組的「結餘」金額。
- 降低等於「結餘」降低金額的子群組「原始分配」金額。
- 從子群組「儲備」降低原有金額。
- 減低父群組的「結餘」。

父系「儲備」不受在「金額」欄位輸入的負數值所影響。

您從子群組「儲備」降低儲金後,您便不能將它們還原。例如,假設 父系結餘為 0,在您輸入金額前,子系原始分配、結餘和儲備分別為 400、400 和 300。您在「金額」欄位中輸入 -600 後,子原分配和結餘 就為 0, 子儲備為 100, 父結餘為 600。如果之後您在「金額」欄位中 輸入 600,子原分配和結餘為 600,但子儲備仍為 100。

### 分配發放期間的資金

存取「撥款計劃」頁面。

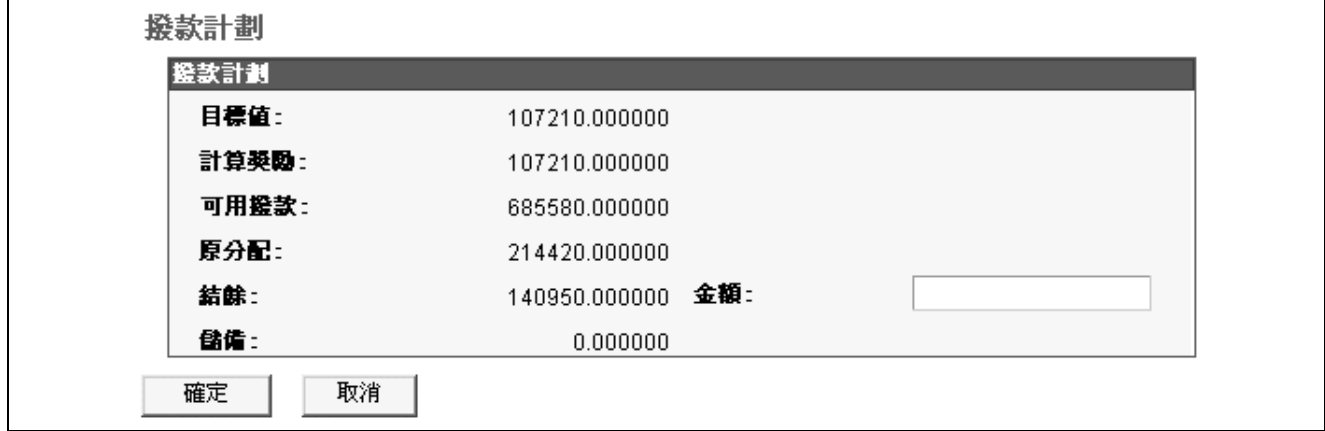

「群組資金分配 - 撥款計劃」頁面

目標值 またのは 最高層群組及其所有次群組之所有成員 (包括經理人員) 的目標 獎勵總數。

> 對於現金計劃,這個值是以計劃的貨幣計算。對於非現金和股票計 劃,這個值則是以單位計算。

#### 計算獎勵 (已計算的獎勵) 最高層群組織所有成員的已計算獎勵總數。在這個頁面上,「已計算 的獎勵」是指目標值乘以總 (淨) 績效係數。

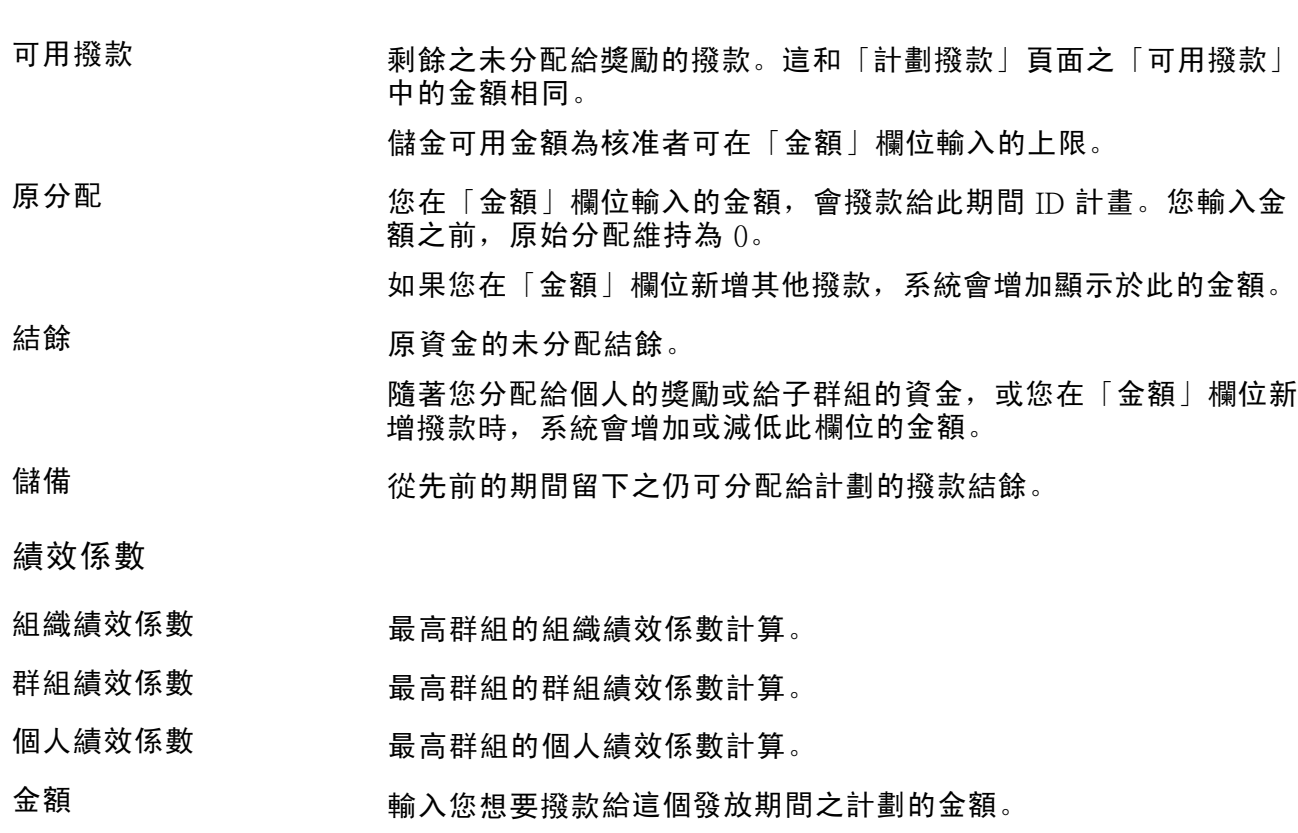

如果您想要變更撥款金額,請在這個欄位中輸入一個正數金額來增加 計劃的撥款,或輸入一個負數金額來減少撥款。

## <span id="page-128-0"></span>第 10 章

# 計算分配與獎勵

本章提供概要敘述,並探討如何:

- 確定分配。
- 計算獎勵。
- 檢視和調整獎勵分配。
- 報告獎勵計算。

### 瞭解獎勵計算

本節探討:

- 計算處理程序。
- 術語與定義。

計算處理程序

系統在計算變動薪酬 (VC) 分配和獎勵時,會使用「獎勵分配」頁面及下列處理程序:

• 「確定分配應用程式引擎」處理程序 (V\_DET\_ALLOC) 會計算目標獎勵。

如果加權目標是計劃業務規則,則它也會計算機構和群組目標的績效係數。

- 「計算獎勵應用程式引擎」處理程序 (VC\_CALWRD 與 VC\_CALWRD\_WG) 會套用適當的比例分 配、績效和調整係數到目標獎勵,來計算現金和非現金變動薪酬獎勵 (包括股票獎勵)。
- 「計算獎勵」處理程序會植入「獎勵分配」頁面,您可於該頁面檢視和手動調整獎勵。

在這個頁面上,您可以設定獎勵狀態,獎勵狀態可通知系統何時提交發放的獎勵。

請不要對特殊獎勵計劃使用「確定分配」處理程序或「計算獎勵」處理程序。請直接移到「獎勵分 配」頁面,並手動為每個計劃成員輸入特殊獎勵。

#### 不使用群組資金的計算處理程序

不使用群組資金分配時計算獎勵:

- 1. 輸入群組和機構加權目標實現程度 (如果適用)。
- 2. 執行「確定分配」處理程序。
- 3. 執行個人加權目標實現程度 (如果適用)。
- 4. 執行「計算獎勵」處理程序。
- 5. 視「獎勵分配」頁面上的需要複查和變更獎勵。
- 6. 當獎勵準備好核准或提交時,請在「獎勵分配」頁面上變更獎勵狀態。

#### 使用群組儲金的計算處理程序

如果您的計劃使用群組和資金,請使用「群組資金分配」頁面將資金分配給層級中的群組。階層中 每個階層,在群組撥款之前,必須分配並核准經理人員的獎勵。在管理員的次低階層可以撥款給其 群組之前,每個群組的經理人員和核准者必須使用「計算獎勵」處理程序、「獎勵分配」頁面、 「核准獎勵」處理程序 (如果適用) 及「群組資金分配」頁面。

### 術語與定義

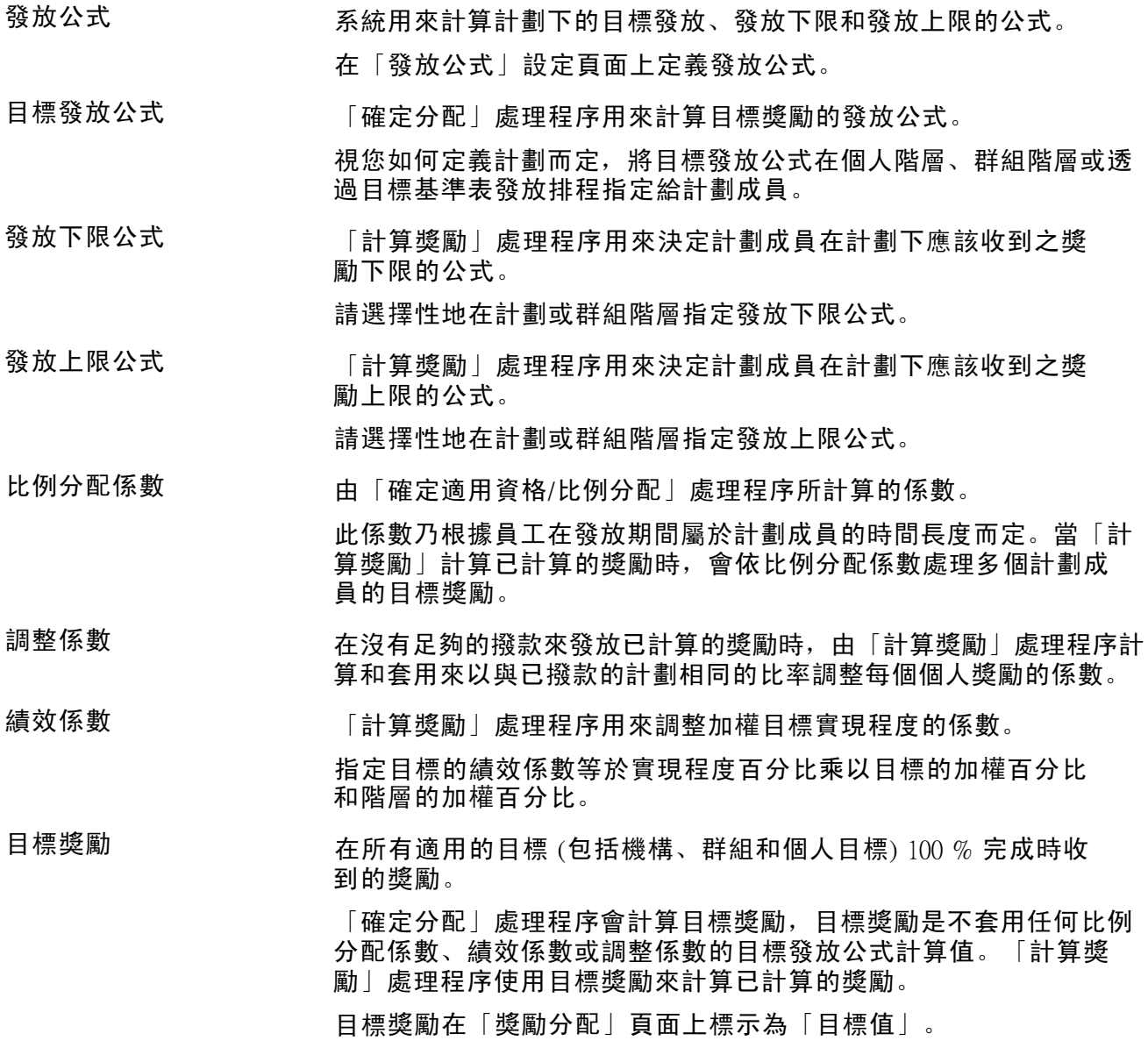

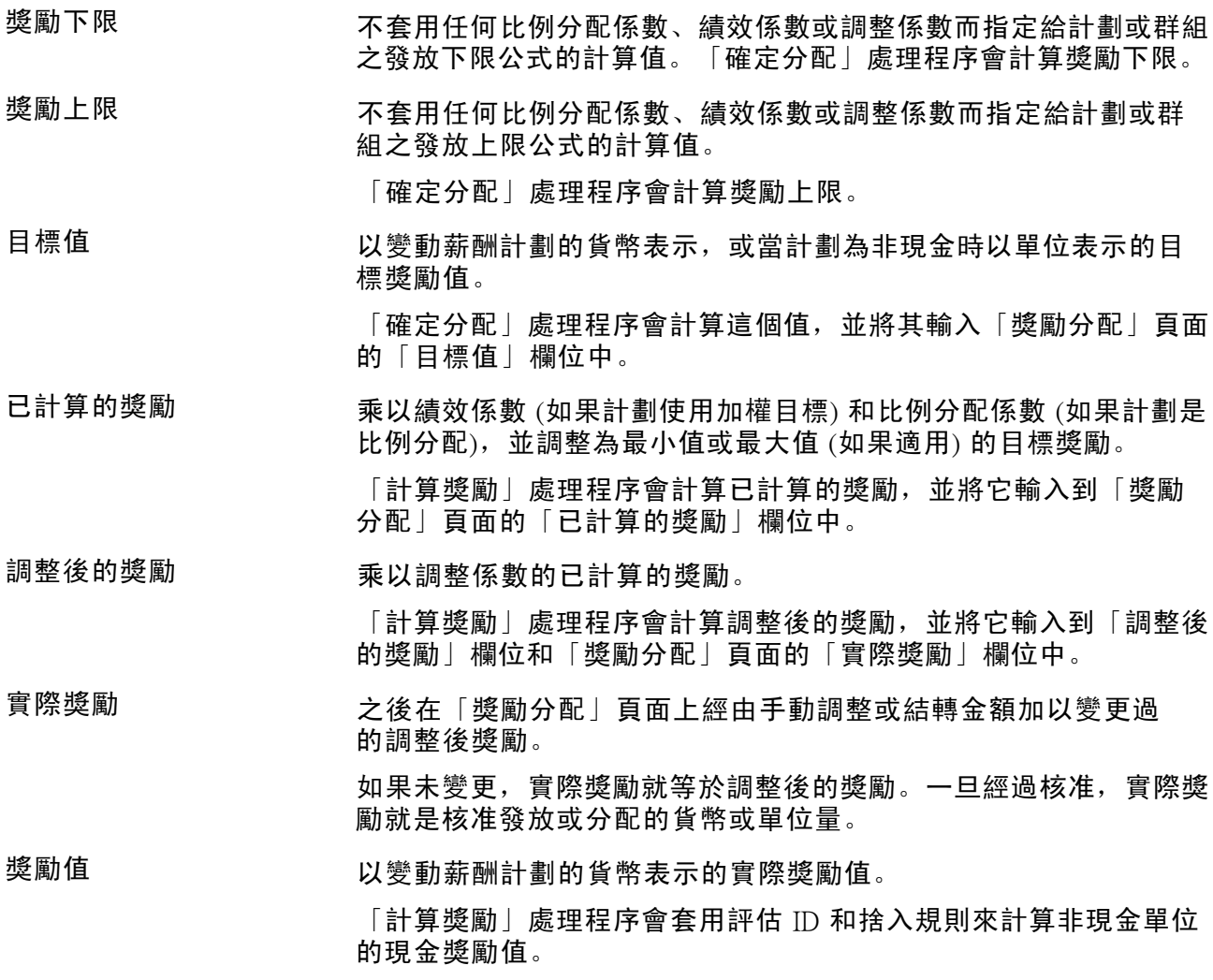

## 確定分配

本節概述並探討如何執行「確定分配」處理程序。

### 瞭解確定分配處理程序

在執行「計算獎勵」處理程序之前,請先執行「確定分配」處理程序。在計算獎勵、計算群組儲金 分配和計劃「總薪酬」(TC) 報告的目標獎勵時,系統會使用「確定分配」處理程序計算出的資訊。

#### 確定變動薪酬的分配

當您從變動薪酬功能表執行「確定分配」處理程序時, 處理程序會計算下列資料:

- 每個計劃成員的目標獎勵,不對比例分配、績效或撥款做任何調整。
- 每個計劃成員的獎勵下限和上限 (如果在計劃中有指定),不對比例分配、績效或撥款做任何調整。
- 組織實現程度係數 (如果計劃使用組織加權目標)。
- 每個群組的群組實現程度係數 (如果計劃使用群組和群組加權目標)。
- 計劃中每個群組的目標獎勵總數 (如果計劃使用群組)。

如果計劃使用撥款,它會在「群組資金分配」頁面上輸入這些發放。

- 計劃中每個群組的獎勵下限總數 (如果計劃中有指定且計劃使用群組)。
- 計劃中每個群組的獎勵上限總數 (如果計劃中有指定且計劃使用群組)。

#### 決定總薪酬報告的分配

當您將變動薪酬 (VC) 資料摘錄到 TC 資料倉儲時,「人力資源總薪酬 (TC) 摘錄」處理程序會使 用「決定分配」處理程序。從「報告 TC 摘錄」處理程序執行時,「決定分配」處理程序會執 行下列動作:

- 決定在「TC 摘錄」處理程序執行控制頁面上指定之資料範圍的適用變動薪酬期間 ID。
- 收集 TC 計劃 ID 和期間所包含之變動薪酬計劃成員的所有實際獎勵。
- 如果在「TC 摘錄」執行控制頁面上有指定,請計算 TC 計劃 ID 和期間所包含之變動薪酬計劃 成員沒有實際獎勵的目標獎勵。
- 使用變動薪酬計劃定義中所定義的評估 ID ,來將評估套用到非股票、非現金的獎勵。

注意: 源自「變動薪酬」業務處理程序的「總薪酬摘錄」不會摘錄股票型計劃的任何資料。

#### 另請參閱

第 9 [章「](#page-115-0)[變動薪酬計劃和群組的撥款](#page-110-0)」 , [「瞭解群組資金分配」](#page-115-0) , 第 [92](#page-115-0)[頁](#page-115-0)

《*PeopleSoft Enterprise* 人力資源 9.0 PeopleBook: 報告總薪酬》

### 用於決定分配的頁面

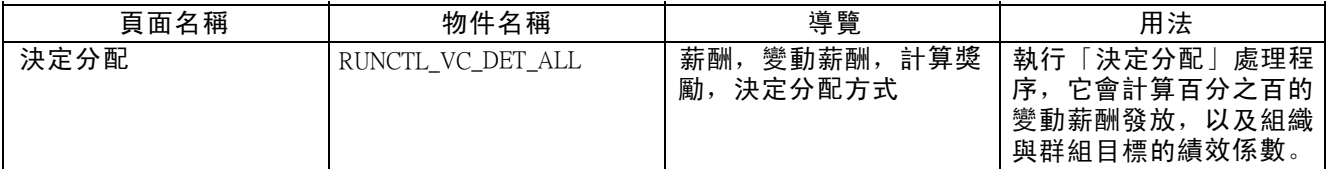

#### 執行決定分配處理程序

存取「決定分配」頁面。

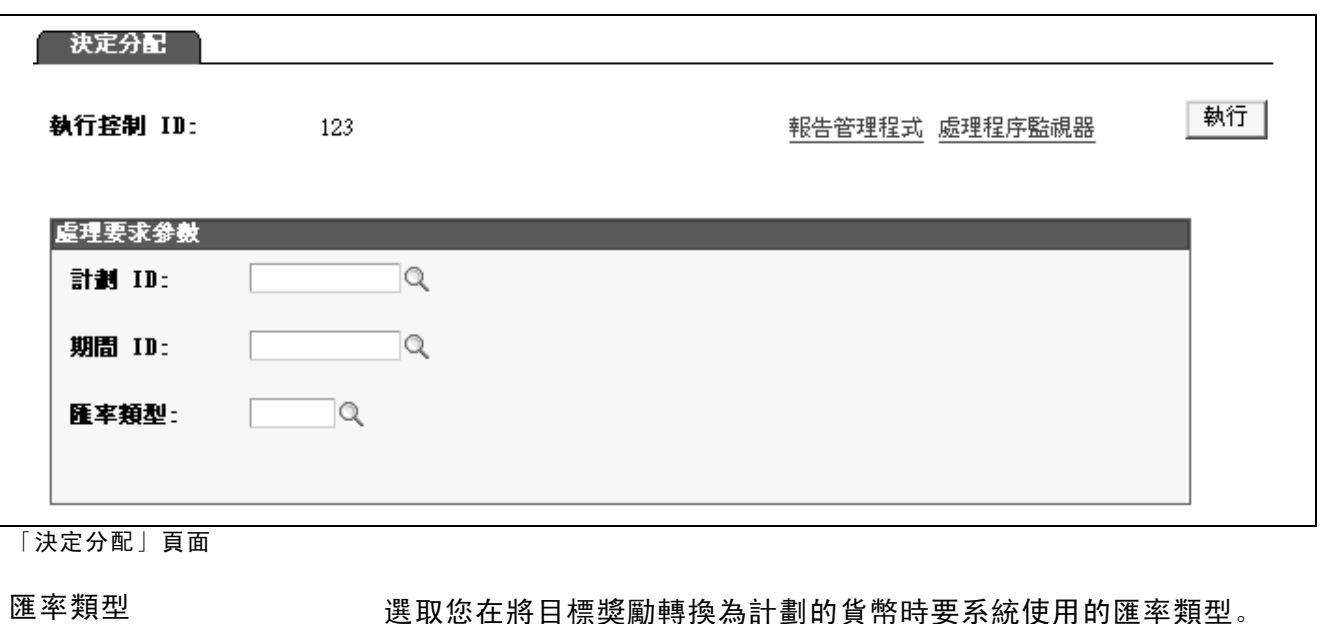

計算獎勵

「計算獎勵」處理程序會計算現金和非現金變動薪酬 (VC) 獎勵,包括股票獎勵。它會在「獎勵分 配」頁面上輸入其計算結果。視計劃業務規則而定,獎勵計算可能簡單也可能複雜。

格 與現貨市場價格。

值包括商業價格、金融價格、浮動價格、自由市場價格、官方價

#### 計算獎勵處理程序使用的值

「計算獎勵」處理程序使用下列的值:

- 「決定分配」處理程序計算出的目標值、下限值和上限值。
- 「決定分配」處理程序計算出的群組和機構績效係數。
- 「決定適用資格/比例分配」處理程序計算出的比例分配係數。
- 在「計劃撥款」和「群組資金分配」頁面中輸入的資金金額。

#### 計算獎勵處理程序執行的計算

「計算獎勵處理」程序:

- 如果計劃使用加權目標,則決定績效係數。
- 計算個人績效係數 (如果適用)。
- 總計所有目標階層的績效係數來決定計算獎勵時要使用的績效係數。

然後,「計算獎勵處理」程序:

1. 計算下列其中一個公式:

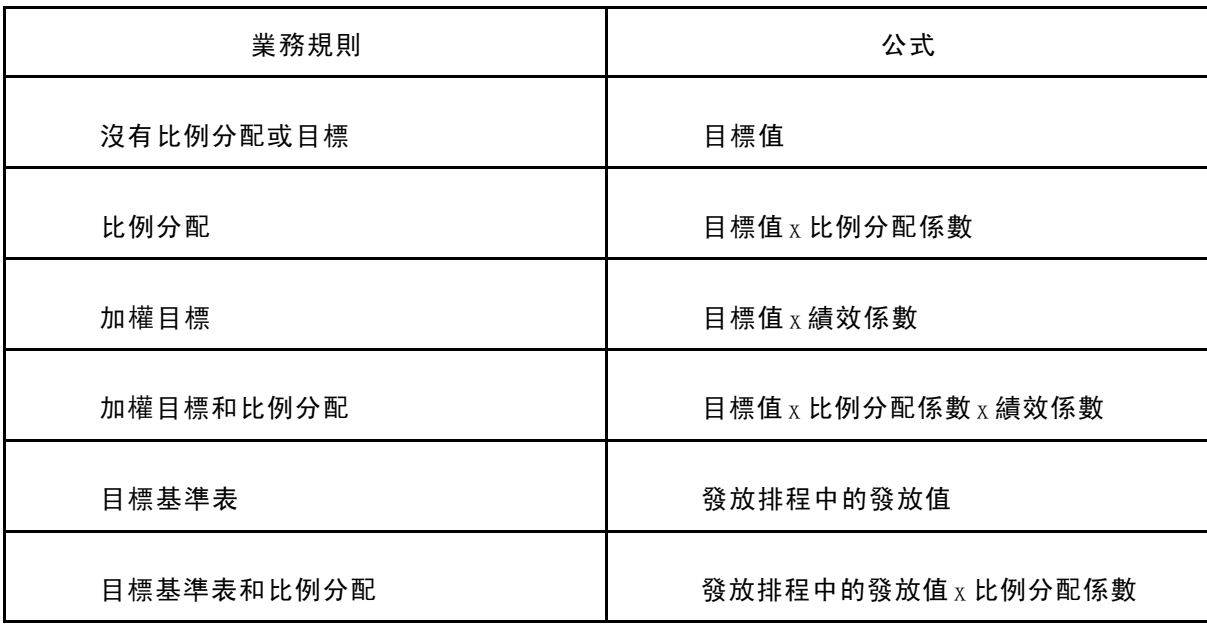

- 2. 藉由比較前一個步驟中計算出的值和獎勵上限和獎勵下限 (如果計劃中有指定) 來計算「已計 算的獎勵」。
- 如果計劃使用比例分配,且群組成員比例分配係數少於 1 ,系統不會執行此步驟。
- 如果獎勵大於上限,處理程序會將已計算的獎勵設為上限值
- 如果獎勵小於下限,處理程序會將已計算的獎勵設為下限值。
- 3. 計算已撥款計劃的可用儲金,並計算調整係數 (如果適用)。
- 4. 將調整係數套用到已計算的獎勵來計算「調整後的獎勵」。
- 5. 依計劃類型繼續:
- 現金計劃:將「變動薪酬」捨入規則套用到調整後的獎勵來計算「獎勵金額」和「獎勵值」。
- 非現金計劃:「調整後的獎勵」會儲存為獎勵單位。處理程序會將評估和變動薪酬捨入規 則套用到獎勵單位來計算「獎勵值」。
- 股票型計畫:套用股票捨入規則來計算獎勵單位,然後套用評估和「變動薪酬」捨入規則到 獎勵單位來計算「獎勵值」。
- 6. 更新「獎勵」表並將「獎勵狀態」設為「起始計算」。

系統會從「獎勵」表植入「獎勵分配」頁面。在「獎勵分配」頁面上修改和核准獎勵。

注意: 如果計劃使用群組撥款,在將撥款分配給子群組之前, 經理人員必須先計算其直接報告 的獎勵,而核准者必須先核准之。

#### 另請參閱

第 9 [章「](#page-115-0)[變動薪酬計劃和群組的撥款](#page-110-0)」 , [「瞭解群組資金分配」](#page-115-0) , 第 [92](#page-115-0)[頁](#page-115-0)

### 用於計算獎勵的頁面

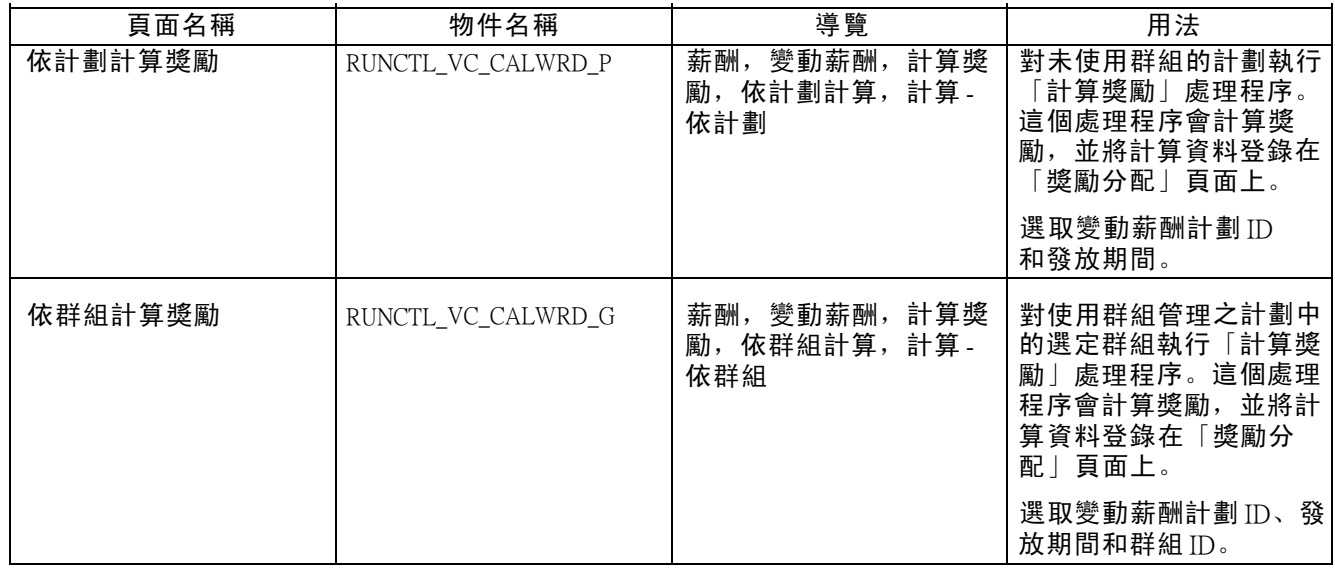

## 檢視與調整獎勵分配

本節概述獎勵狀態和「獎勵分配」頁面,並說明如何:

- 檢視和調整不使用群組之計劃的獎勵。
- 檢視與調整使用群組之計劃的獎勵。
- 對「特殊獎勵」使用「獎勵分配」頁面。

### 瞭解獎勵狀態

系統會使用狀態代碼來從分配到提交發放和分配追蹤獎勵。如果貴組織使用的是「北美薪資」、 「全球薪資」或「股票管理」,狀態代碼會透過最後的發放或分配來追蹤獎勵。

系統會在「獎勵分配」頁面的下列兩個欄位中追蹤獎勵:

獎勵狀態 顯示計劃或群組中的個人獎勵狀態。

群組狀態 顯示計劃或群組中的所有獎勵狀態。系統會輸入所有的「群組狀 態」代碼。

#### 個人與群組獎勵狀態代碼的定義

下表提供獎勵狀態代碼的定義,並顯示獎勵追蹤的個人和群組階層差異:

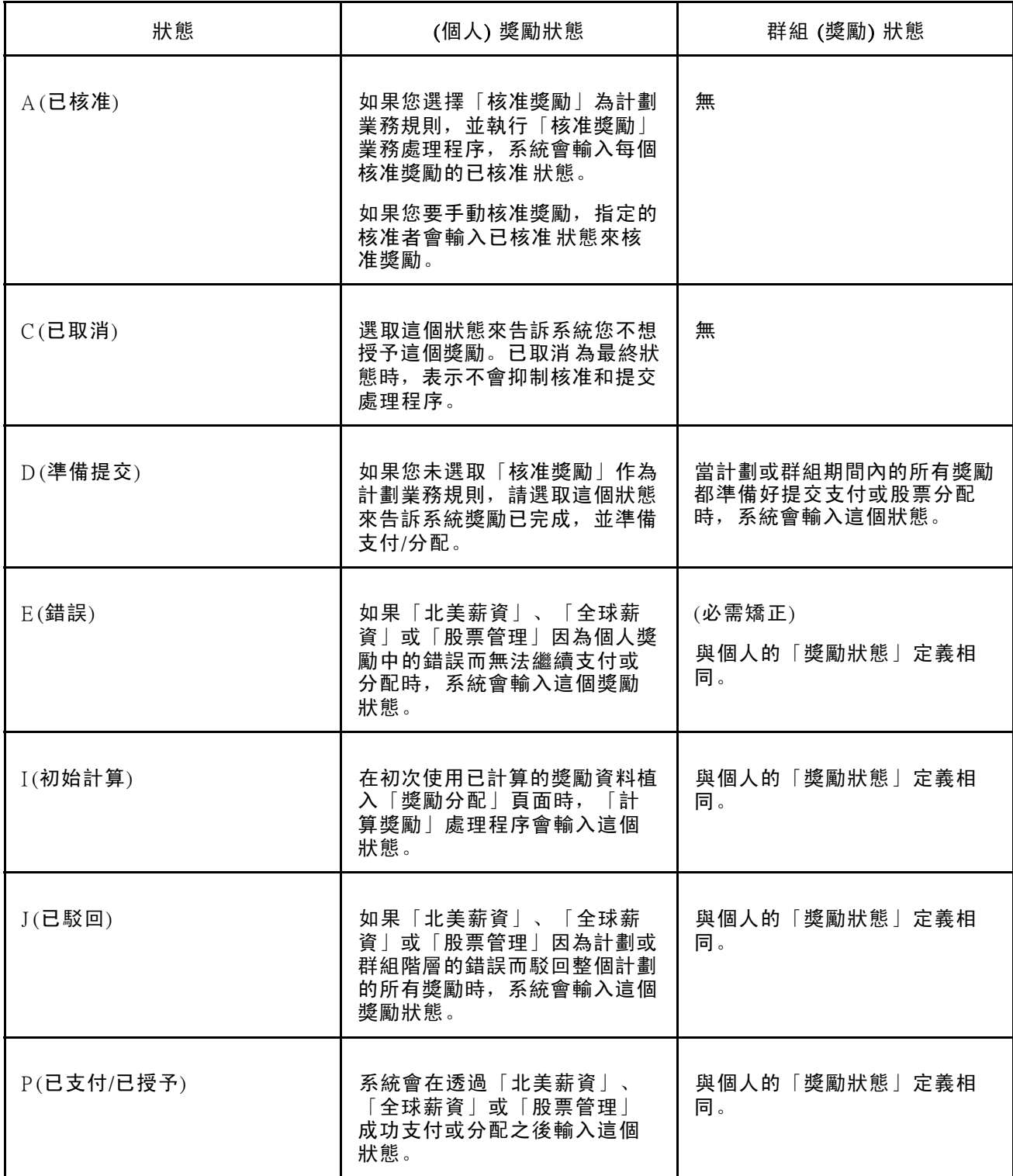

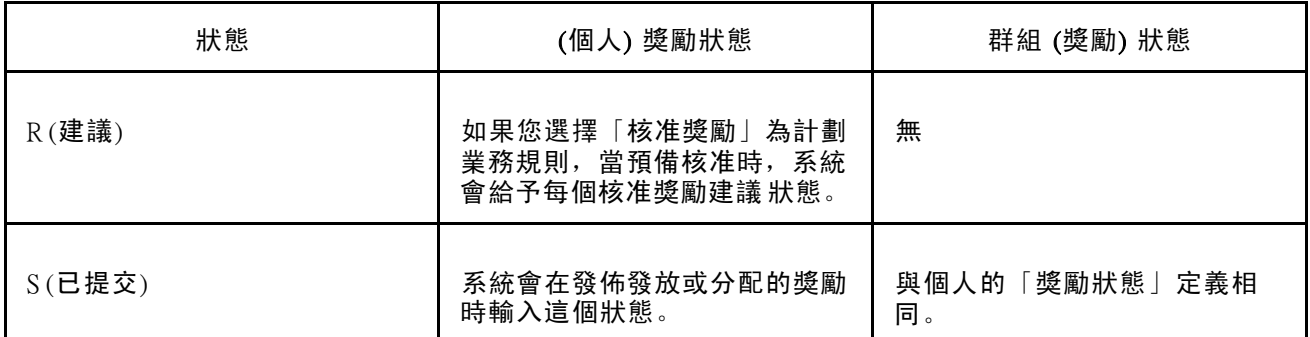

個人和群組獎勵狀態代碼的應用程式

下表說明獎勵處理程序中的步驟,以及使用和不使用「核准獎勵」處理程序之計劃每個階層的狀態。

注意: 在此表中,「薪資」指「北美薪資」和「全球薪資」; 「股票」指「股票管理」。

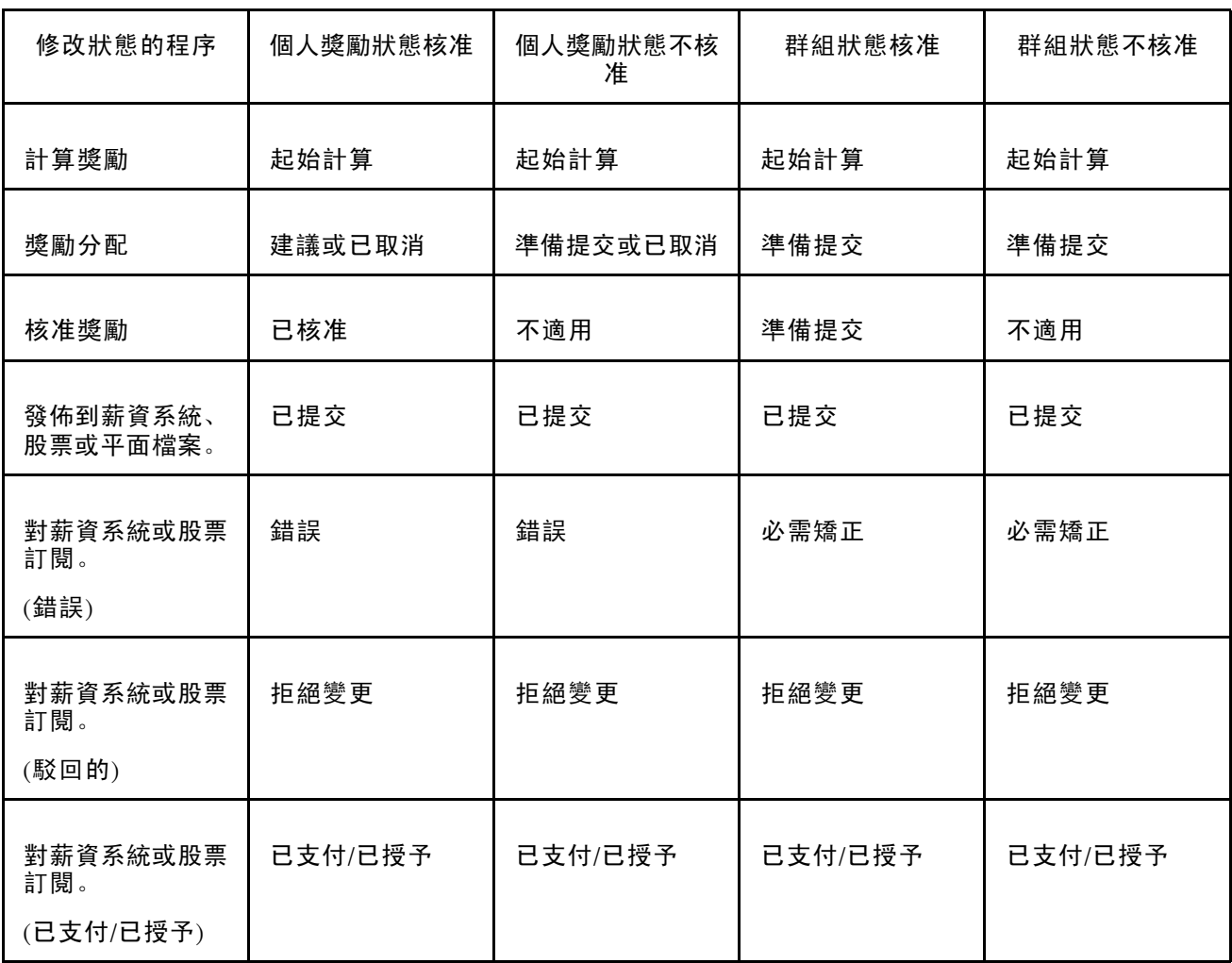

### 瞭解獎勵分配頁面

當您執行「計算獎勵」處理程序之後,請使用「獎勵分配」頁面或「群組獎勵分配」頁面來:

- 在系統將獎勵提交支付或分配之前複查、變更或總結獎勵。 如果您撥款給計劃,系統會在您變更個人獎勵時更新撥款的「可用撥款」或「結餘」。
- 如果結轉結餘和保障金額是計劃的一部份時管理之。
- 監視每個獎勵的狀態,或整個監視群組或計劃的獎勵狀態。

一些可能的個人獎勵變更

您可以對此頁面上的個人獎勵做下列變更:

- 變更收入代碼。
- 如果您在「計劃業務規則」頁面上選取「結轉獎勵」,則可以調整員工結轉結餘。
- 如果您在「個人發放」頁面上輸入保障金額,則會取代系統使用「保障金額」計算出來的 「實際獎勵」。
- 以您在這個頁面的「修改量」欄位中輸入的百分比來修改獎勵。
- 在「實際獎勵」欄位中輸入您選擇的獎勵金額。

#### 輸入獎勵狀態

當您滿意獎勵金額時,請在「獎勵狀態」欄位中輸入下列其中一個值:

- 如果您不在「計劃處理程序規則」頁面上選取「核准獎勵」,則選取準備提交 狀態。
- 如果您在「計劃處理程序規則」頁面上選取「核准獎勵」,則選取建議 狀態。

核准者可手動或藉由使用「核准獎勵」處理程序,變更核准 狀態。

當計劃 ID 和發放期間的所有獎勵有取消、準備提交 或已核准 狀態, 系統會變更「群組狀態」為準 備提交。當「群組狀態」為準備提交 時,系統會發佈發放或分配的獎勵。

#### 存取限制

於樹狀目錄中群組的每個階層,群組經理人員在此頁面上對其群組的存取權,限制如下:

- 如果計劃要求核准獎勵, 經理人員的「獎勵狀態」必須設定為已核准, 或必須已經提交獎勵。
- 如果計劃不要求核准獎勵,且經理人員為群組成員之一,經理人員的「獎勵狀態」必須設定為 準 備提交,或必須已經提交獎勵。
- 如果計劃不要求核准獎勵,且經理人員不是群組成員之一,則經理人員對其群組的存取權不 會受到任何限制。

工作流程在經理人員可以存取其群組的頁面時會通知他們。

## 用於分配獎勵的頁面

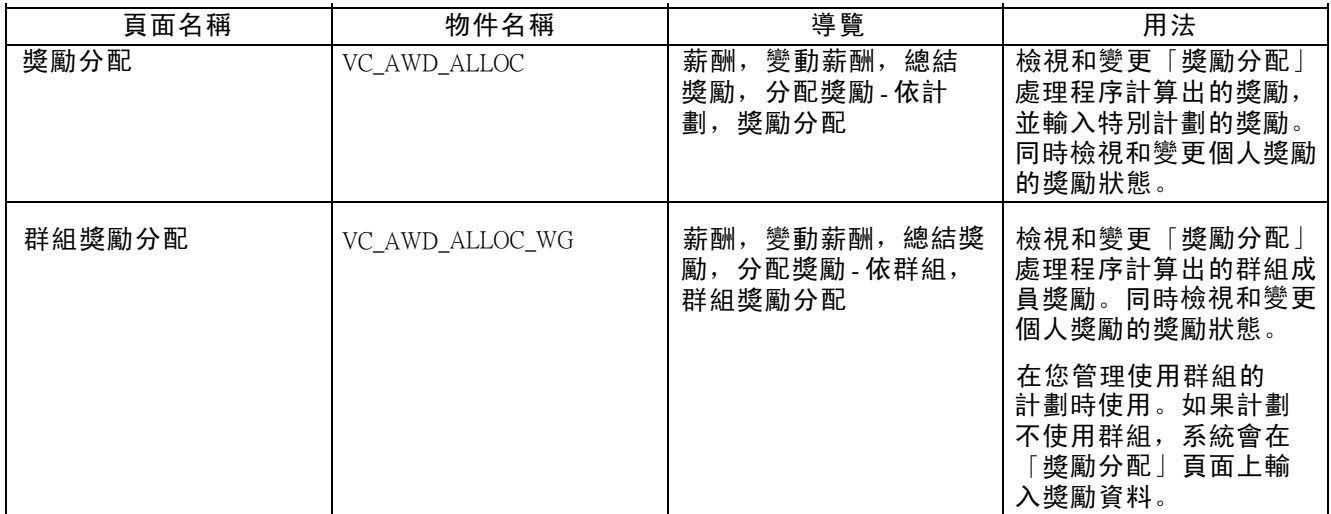

## 檢視和調整沒有群組的計劃獎勵

存取「獎勵分配」頁面。

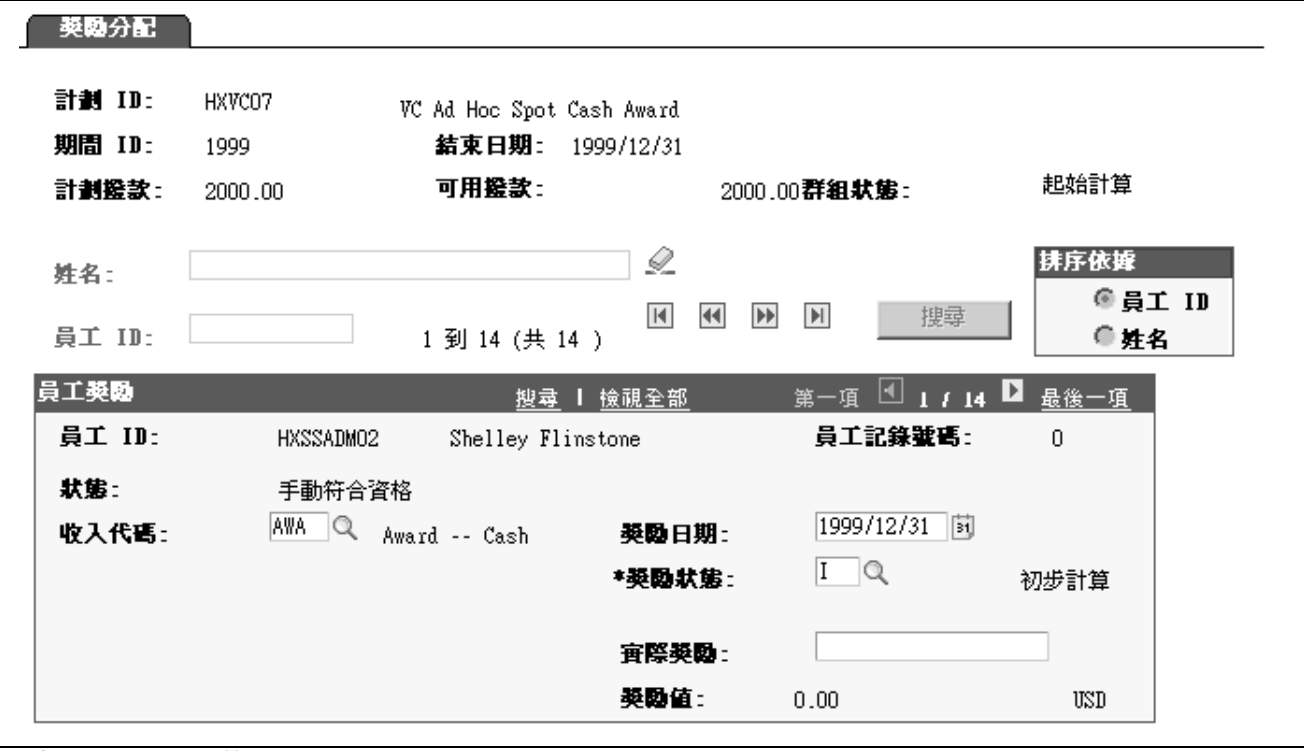

 $\lceil$  獎勵分配」頁面 (第 1 頁, 共 2 頁)

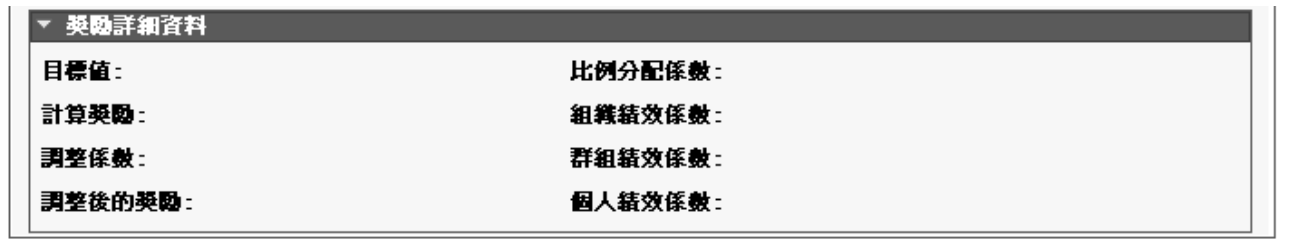

 $\lceil$  獎勵分配」頁面 (第  $2$  頁, 共  $2$  頁)

注意: 視您定義的計劃業務規則而定,這個部分會出現不同的欄位。

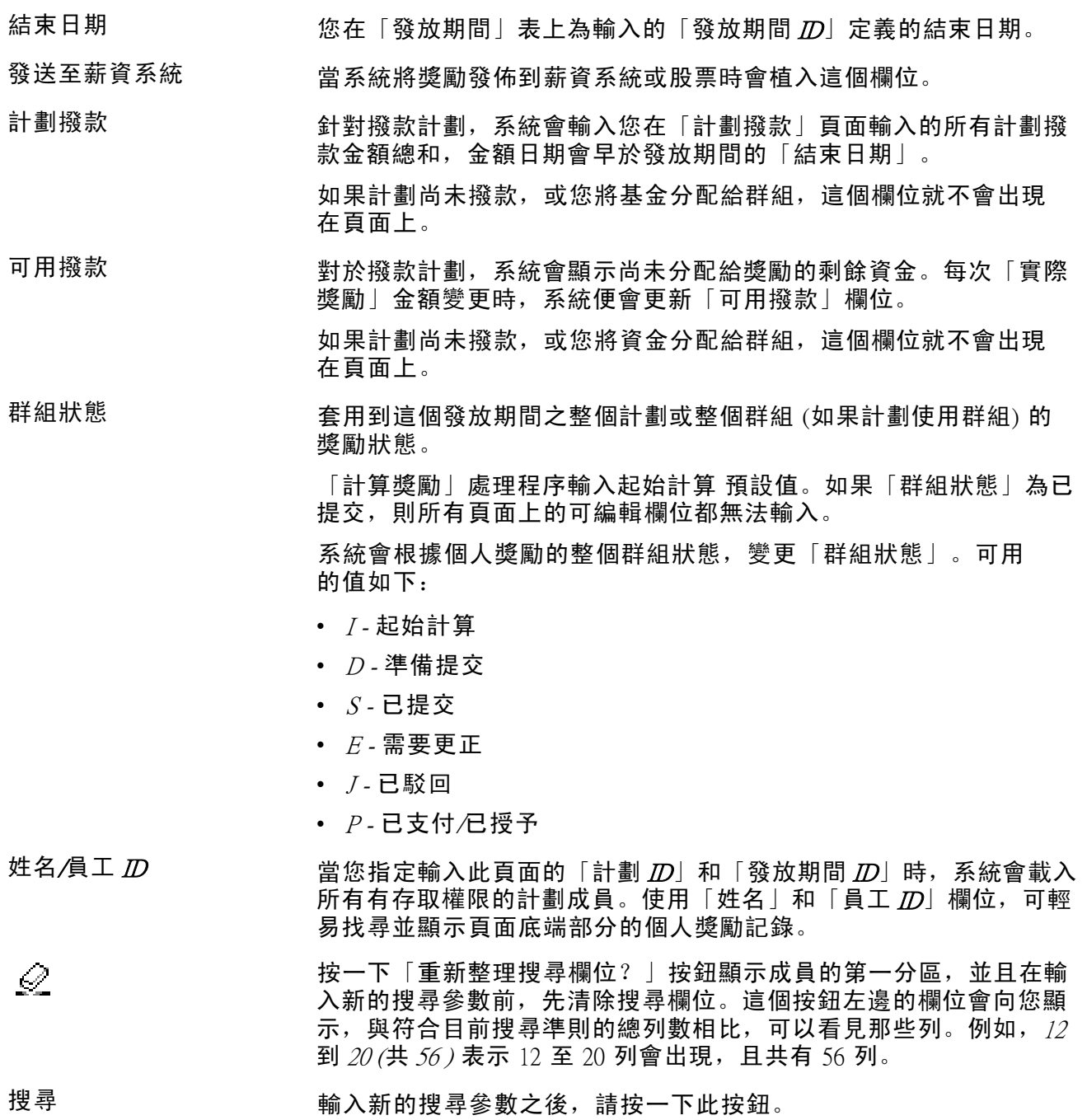

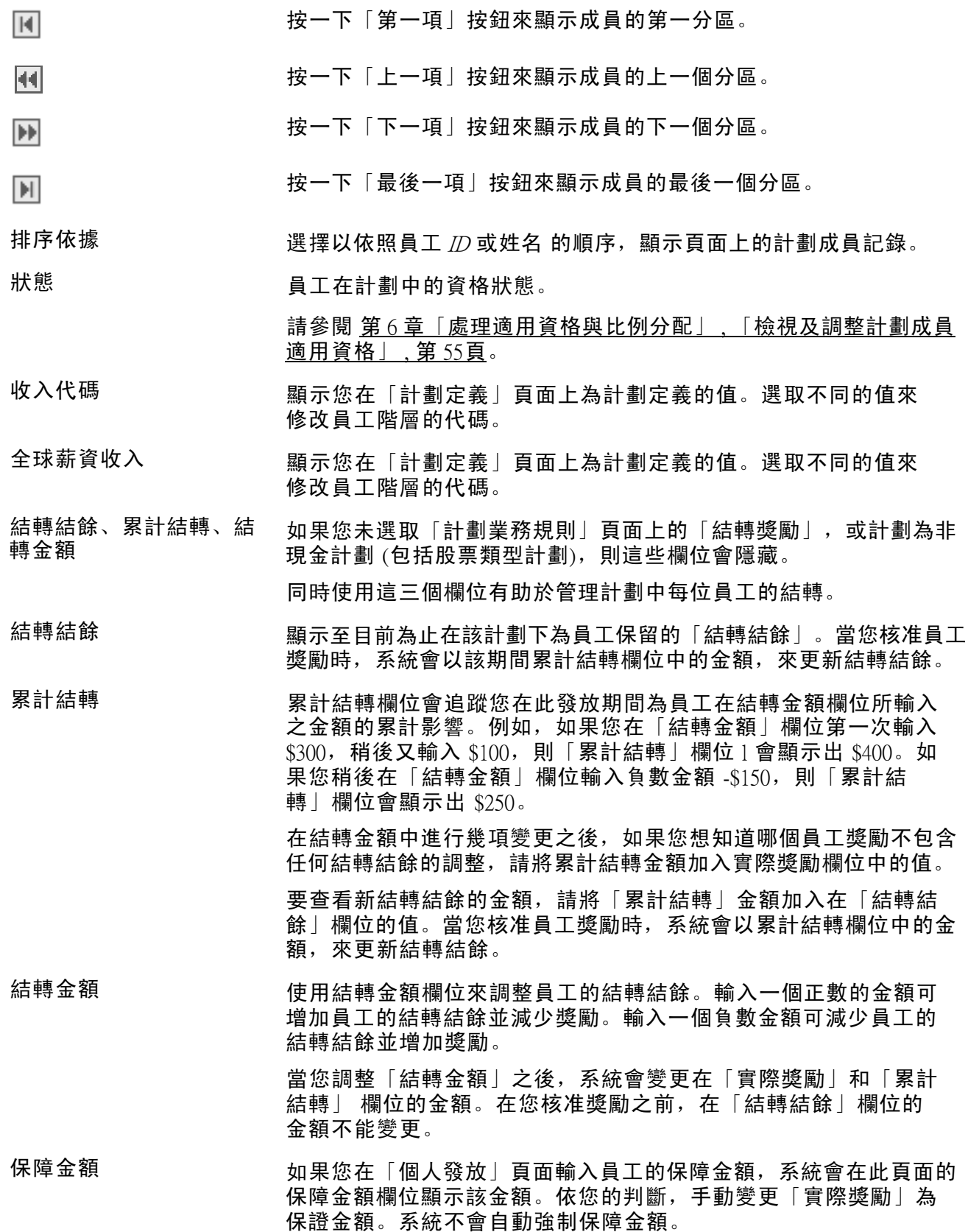

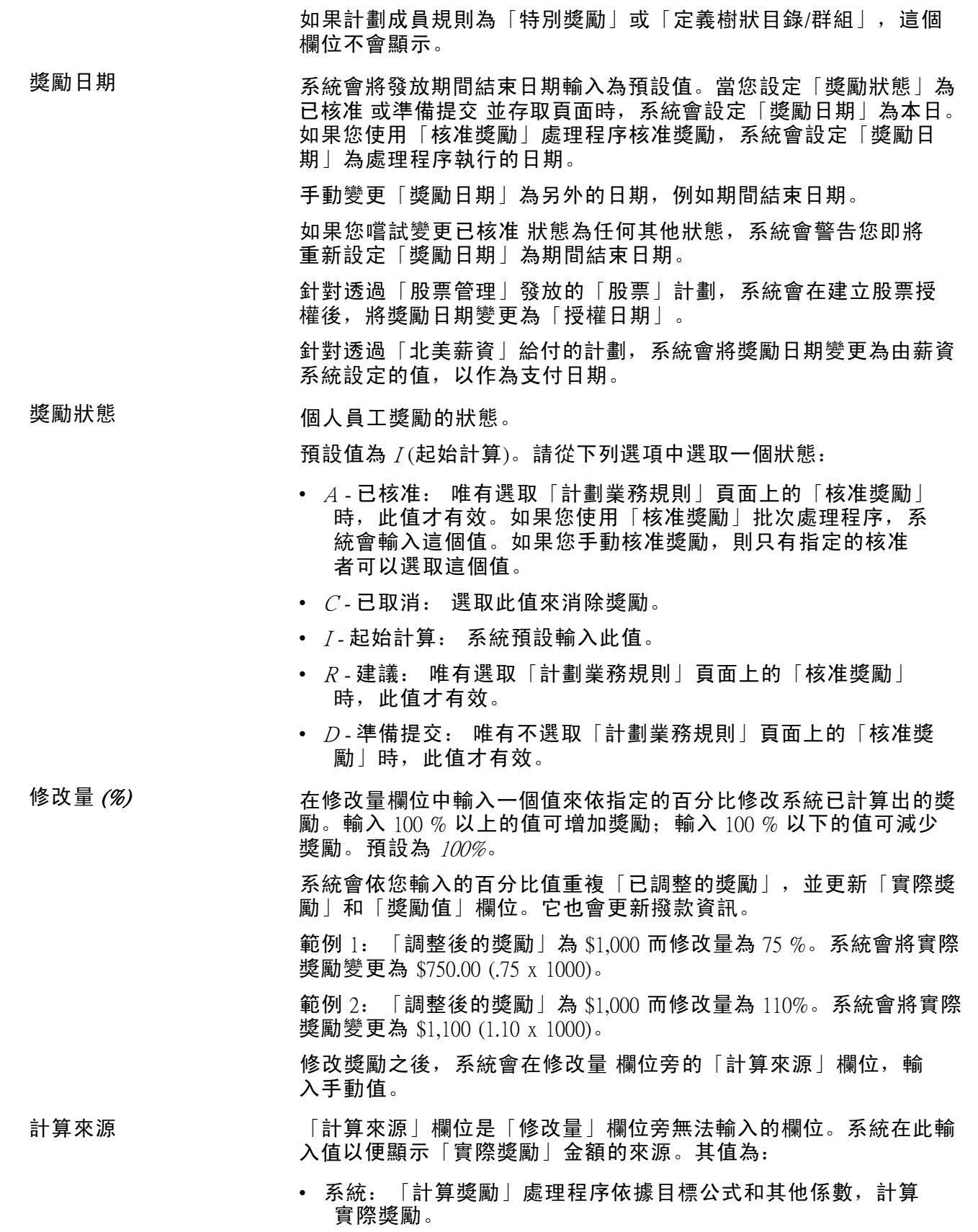

- 手動: 您必須手動輸入或變更實際獎勵。您可以輸入「特殊」 計劃的實際獎勵,或者直接輸入一筆金額或使用修改量和結轉 金額欄位來變更實際獎勵。
	- 系統 下限: 因為已計算的獎勵低於您所指定之計劃或群組的獎勵 下限,系統會取代獎勵下限。
	- 系統 上限: 因為已計算的獎勵高於您所指定之計劃或群組的獎勵 上限,系統會取代獎勵上限。
- 實際獎勵 | 「計算獎勵」處理程序輸入已調整的獎勵金額, 作為「實際獎勵」 欄位的預設值。當您輸入「結轉金額」或在「修改量」欄位輸入值 時,系統會更新「實際獎勵」。您也可以將員工的獎勵金額直接 輸入到「實際獎勵」欄位中。

如果計劃是一個「特殊」計劃,請直接在實際獎勵欄位輸入員工獎 勵。系統會設定「計算來源」為手動。

當您或系統輸入或變更「實際獎勵」欄位時, 線上自動處理會更新 撥款資訊。

獎勵值 系統會在「實際獎勵」輸入貨幣值。當「實際獎勵」變更時,它會 更新此「實際獎勵」。

#### 獎勵詳細資料

視您定義的計劃業務規則而定,這個部分會出現不同的欄位。

目標值 目標值會以變動薪酬計劃的貨幣表示,或如果計劃是非現金時則會以 單位表示。「裁定獎勵」處理程序會計算這個值。 計算獎勵 有一种的 有標獎勵乘以績效係數 (如果計劃使用加權目標) 和比例分配係數 (如 果計劃是比例分配)。「計算獎勵」處理程序會計算這個值。 調整係數 在在沒有足夠的撥款來發放已計算的獎勵時,由「計算獎勵」處理程序 計算和套用與已撥款的計劃相同的比率,調整每個個人獎勵的係數。 如果計劃未使用撥款,則這個欄位不會出現在頁面上。 調整後的獎勵 已計算的獎勵乘以調整係數。「計算獎勵」處理程序會計算「已調 整獎勵」。 調整後的獎勵不可小於發放下限或大於發放上限。 原獎勵 [單位] [ ] 直個欄位只可用在「股票」類型計劃。在分割股票之前, 它會顯示 原獎勵中的單位數。當分配的獎勵為股票時,分割會反映在「實 際獎勵」欄位。 原獎勵值 這個欄位只可用在「股票」類型計劃。在股票重新定價之前,它會顯 示原獎勵的值。當分配的獎勵為股票時,重新定價會反映在「獎勵 值」欄位。 比例分配係數 由「確定適用資格/比例分配」處理程序所計算的係數。它是根據員工 在發放期間作為計劃成員的時間長度而定。 這個欄位只有在比例分配適用資格是計劃業務規則時才會出現 在頁面上。

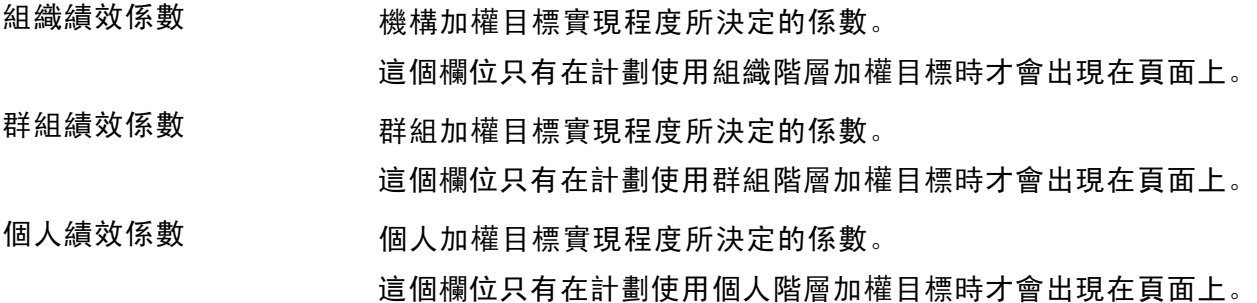

## 檢視及調整使用群組之計劃的獎勵

存取「群組獎勵分配」頁面。

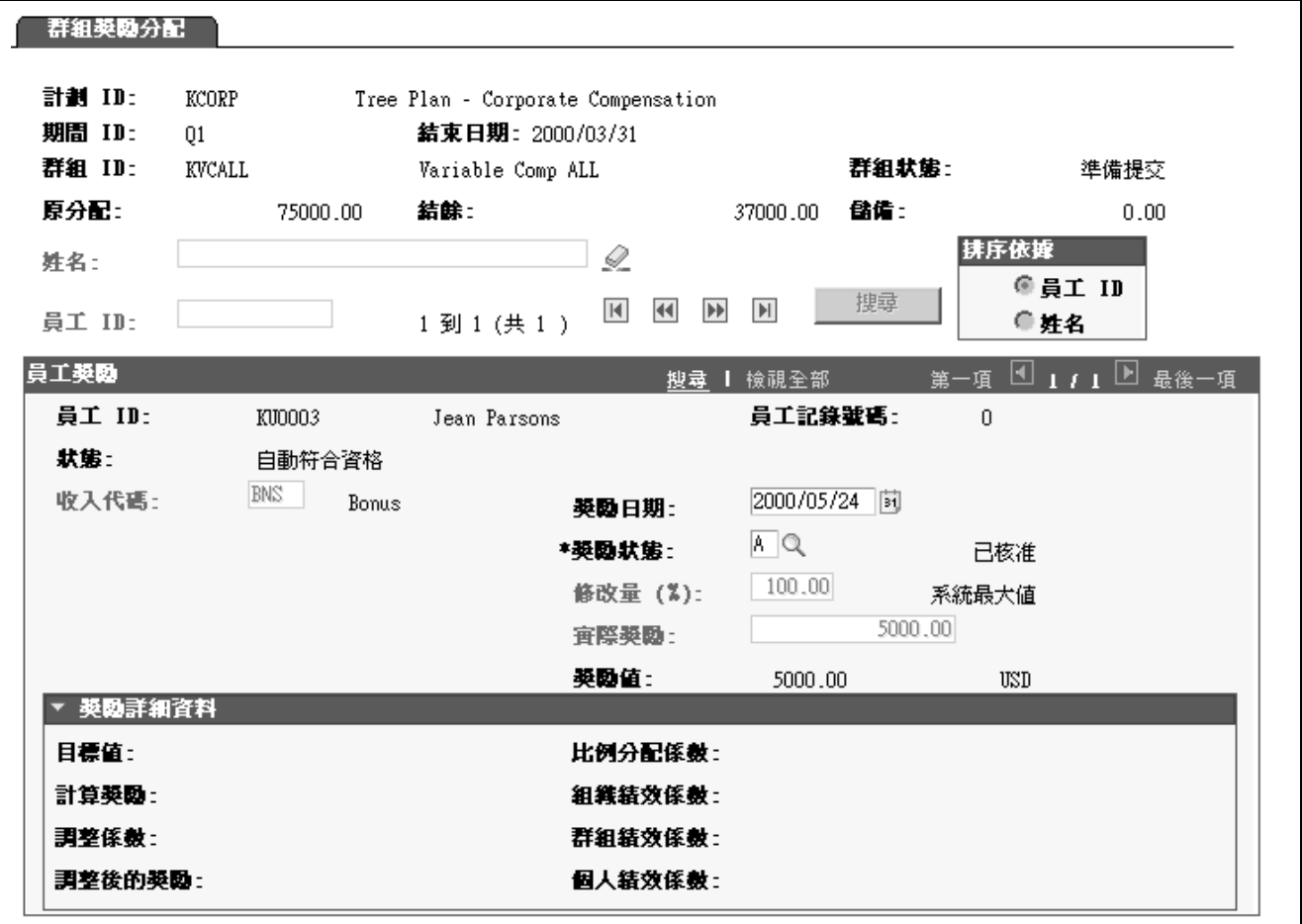

「群組獎勵分配」頁面

除了以下欄位之外,此頁面上的欄位都和「獎勵分配」頁面上的欄位相同:

- 群組  $D$  為「群組獎勵分配」頁面的額外欄位。
- 針對使用群組儲金分配之計劃,「群組獎勵分配」頁面上會顯示原分配、結餘與儲備欄位。這些 欄位會取代出現在「獎勵分配」頁面上的「計劃撥款」和「可用撥款」欄位。

群組  $D$  **We are all the MOD** 您輸入來存取這個頁面的 ID, 以及群組的描述。
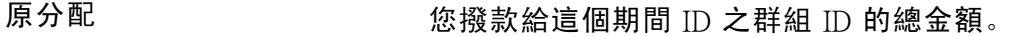

#### 結餘 有效 医前头 医消除分配结除。當您變更每個群組成員的獎勵分配時, 系統會增加和減少這個欄位中的金額。

儲備 南方 医心房 医前的期間留下之仍可分配给群組的撥款結餘。

### 針對特殊獎勵使用獎勵分配頁面

如果計劃成員規則是「特殊獎勵」,則在進入「獎勵分配」頁面之前,請勿執行「計算獎勵」處 理程序。請直接將獎勵輸入在這個頁面上。

若要輸入特別獎勵:

1. 從「獎勵分配」頁面上列出的計劃成員中選取員工。

您直接在「計劃成員」頁面上輸入的成員,會出現在「獎勵分配」頁面上。

- 2. 在「實際獎勵」欄位中直接輸入員工的獎勵金額。
- 3. 如果計劃需要核准,在「獎勵狀態」欄位,請選取建議,或如果核准不是必要的,請選取準 備提交。

針對「特殊獎勵」,下列欄位會出現在頁面上;其他的欄位則會隱藏:

- 「收入代碼」
- 全球薪資收入
- 獎勵日期
- 獎勵狀態

如果計劃需要核准,請選取建議,或如果核准不是必要的,請選取準備提交。

• 實際獎勵

輸入此獎勵的金額。

• (計算來源)

在您輸入實際獎勵金額之後,在「實際獎勵」欄位會顯示手動 字樣,以表示獎勵是手動輸入的。

• 獎勵值

# 報告獎勵計算

系統會提供報告以協助您複查「計算獎勵」處理程序的結果,並複查結轉結餘。本節列出獎勵 報告,並探討如何使用:

- 計算獎勵報告
- 差異性報告
- 結轉報告

# 用於執行獎勵報告的頁面

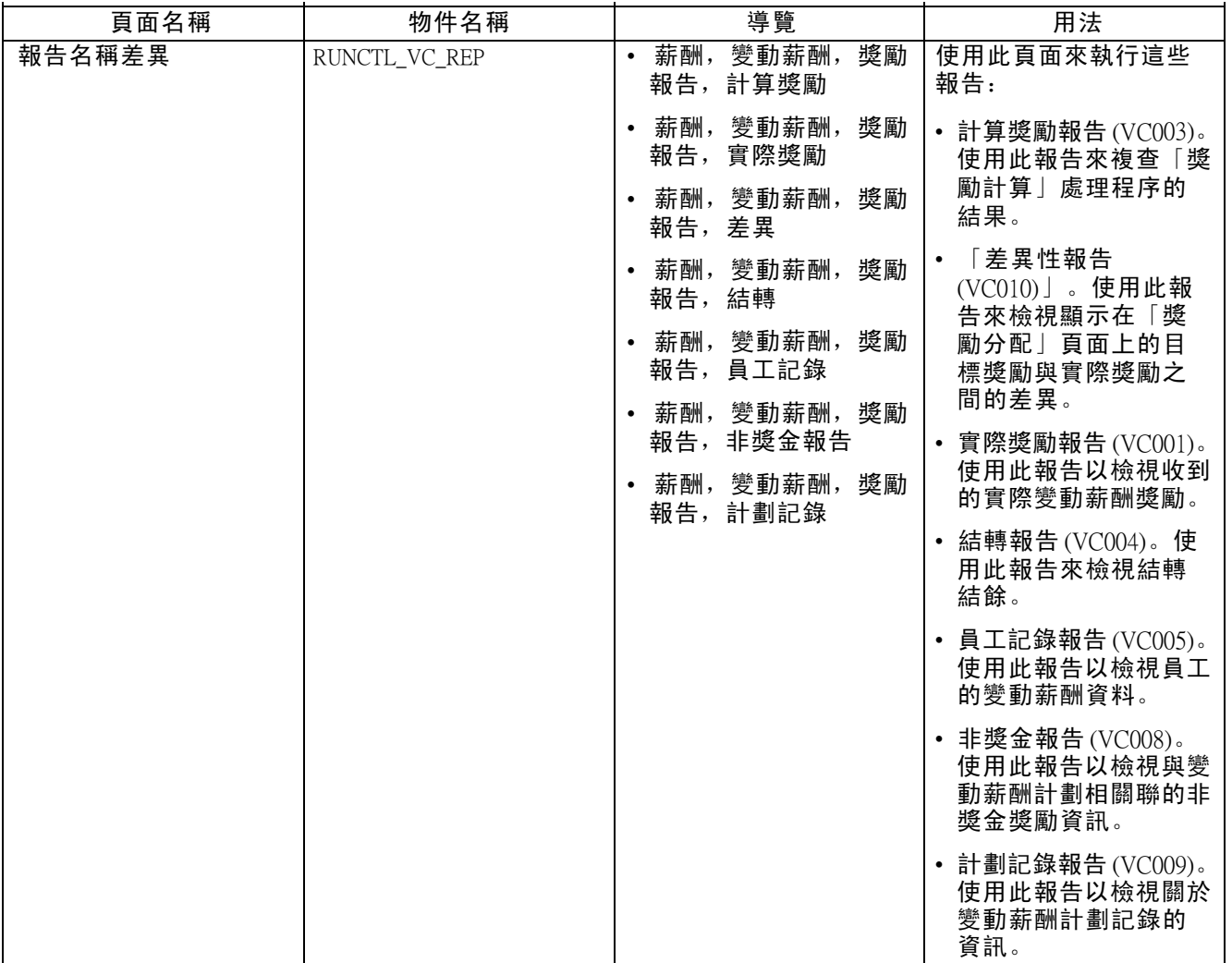

# 使用差異性報告

此詳細報告依群組、員工的目標獎勵值、實際獎勵值以及目標獎勵和實際獎勵之間的差異,列出所 有在計劃內的員工。它同時指出獎勵是否為計劃內的發放下限或上限。此外,這份報告會顯示每個 群組的目標獎勵總值、實際獎勵值和差異,以及計劃的總額。

摘要報告會列出每個群組的目標獎勵總值、實際獎勵值和差異,以及計劃的總額。

# 使用結轉報告

詳細報告會依群組和其結轉結餘列出計劃內的所有員工。摘要報告會列出每個群組的結轉總 結餘和計劃的總數。

# 使用非獎金報告

此詳細報告會追蹤在計劃下發給員工的獎勵單位數與值。此報告僅列出「初始計算」狀態之外 的獎勵。此詳細報告依群組、群組的目標值、已計算的獎勵、非貨幣單位的實際獎勵,以及作 為貨幣值的實際獎勵,列出所有在計劃內的員工。摘要報告會列出每個群組的非獎金獎勵單 位總數以及計劃的總計。

[計算分配與獎勵](#page-128-0) 第 10 章

# <span id="page-148-0"></span>第 11 章

# 管理獎勵核准和發放

本章探討如何:

- 核准與提交獎勵。
- 與薪資應用程式整合。
- 與「股票管理」整合。
- 報告獎勵發放與分配。
- 檢視並報告變動薪酬的記錄。

# 核准與提交獎勵

本節概述說明並探討如何:

- 依計劃核准獎勵。
- 依群組核准獎勵。

### 瞭解核准與提交獎勵

當您滿意於「獎勵分配」頁面上的獎勵時,請使用自動核准處理程序、手動核准或不核准,完成其發 放或分配。在您完成計劃或群組中發放期間的所有獎勵後,系統就會將它們自動提交發放或分配。

當您定義變動薪酬 (VC) 計劃時, 請決定總結獎勵時要核准或不核准處理。如果您選取獎勵核准, 您可以執行「核准獎勵」批次處理程序或個別核准獎勵。

#### 完成並提交不核准的獎勵

若要完成並提交不核准的獎勵:

- 1. 清除「變動薪酬計劃 計劃業務規則」頁面上的「核准獎勵」核取方塊。
- 2. 當您滿意於獎勵金額時,在「獎勵分配」頁面上,手動設定每個獎勵的「獎勵狀態」為準 備提交。
- 當計劃或群組期間的所有個人獎勵為準備提交 或取消 獎勵狀態時,系統會將「獎勵分配」頁 面上的「群組狀態」變更為準備提交。
- 當「群組狀態」為準備提交 時,系統會自動提交發放或分配的獎勵,並變更狀態為已提交。

手動核准獎勵

若要手動核准獎勵:

- 1. 選取「變動薪酬計劃 計劃業務規則」頁面上的「核准獎勵」核取方塊。
- 如果計劃成員規則是「特別獎勵」或「員工變動薪酬記錄」,則同時確認這個頁面上的核准者 ID。
- 對於使用群組的計劃,在您設定「變動薪酬樹狀目錄」安全性時,請建立每個群組的核准者。
- 2. 若滿意於獎勵金額時,經理人員可以在「獎勵分配」頁面上,手動設定每個獎勵的「獎勵狀 態」為建議。

當所有獎勵皆為建議 狀態時,系統會傳送工作流程通知給已授權的核准者。

3. 核准者可以針對其要核准的每個獎勵,將「獎勵狀態」變更為已核准。

唯有已授權的核准者可以輸入已核准 狀態。

- 如果計劃未使用群組,請在「計劃定義」頁面上指定核准者 Ⅲ。
- 如果計劃使用群組, 當您在「群組定義」頁面上定義群組時, 請定義核准者 ID。

當計劃或群組之期間的所有個人獎勵的獎勵狀態皆為已核准 或已取消 時,系統會將「群組狀 態」變更為準備提交。當群組狀態為準備提交 時,系統會自動提交獎勵進行發放 或分配處理,並將狀態變更為已提交。

在批次處理程序中核准獎勵

若要在批次處理程序中核准獎勵:

- 1. 選取「變動薪酬計劃 計劃業務規則」頁面上的「核准獎勵」核取方塊。
- 如果計劃成員規則是「特別獎勵」或「員工變動薪酬記錄」,則同時確認這個頁面上的核准者 ID。
- 對於使用群組的計劃,在您設定「變動薪酬樹狀目錄」安全性時,請建立每個群組的核准者。
- 2. 若滿意於獎勵金額時,經理人員可以在「獎勵分配」頁面上,手動設定每個獎勵的「獎勵狀 態」為建議。

當所有獎勵皆為建議 狀態時,系統會傳送工作流程通知已授權的核准者,以便執行核准處理程序。

3.當「獎勵分配」頁面的「獎勵狀態」為建議 時,核准者可以執行「核准獎勵」處理程序 或「核准群組獎勵」處理程序。

只有授權的核准者可以執行計劃或群組的處理程序。

- 如果計劃未使用群組,請在「計劃定義」頁面上指定核准者 ID。
- 如果計劃使用群組,當您在「群組定義」頁面上定義群組時,請定義核准者 ID。

處理程序會將所有已核准之獎勵的「獎勵狀態」從建議 變更為已提交,再變更為已核准。

當計劃或群組之期間的所有個人獎勵的獎勵狀態皆為已核准 或已取消 時,系統會將「群組狀 態」變更為準備提交。

當群組狀態為準備提交 時,系統會自動提交獎勵進行發放或分配處理,並將狀態變更為已提交。

另請參閱

第 10 [章「](#page-134-0)[計算分配與獎勵](#page-128-0)」 , [「檢視與調整獎勵分配」](#page-134-0) , 第 [111](#page-134-0)[頁](#page-134-0)

# 用於在批次處理程序中核准獎勵的頁面

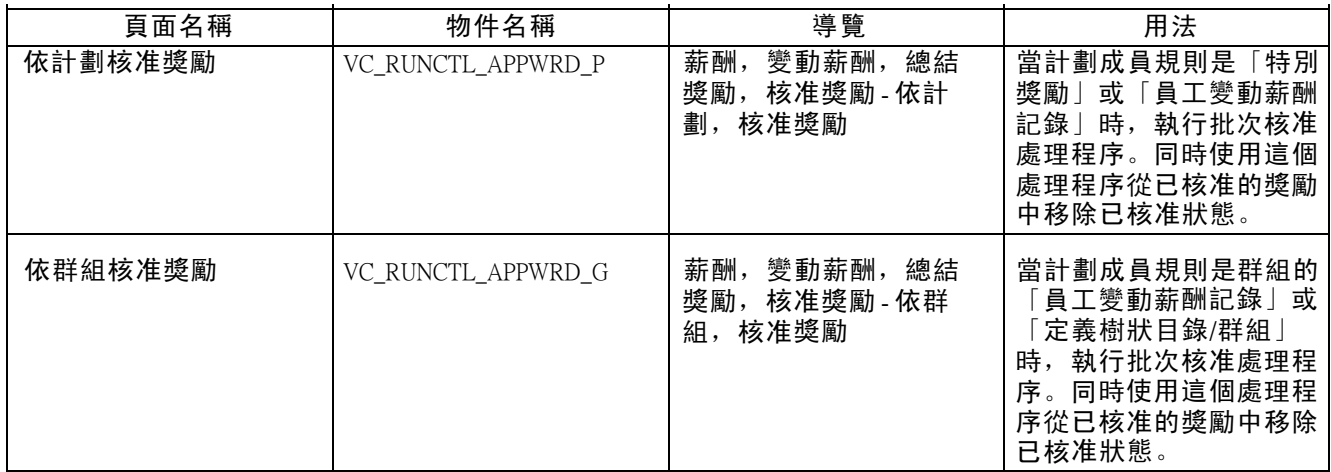

# 依計劃核准獎勵

存取「核准獎勵 (依計劃)」頁面。

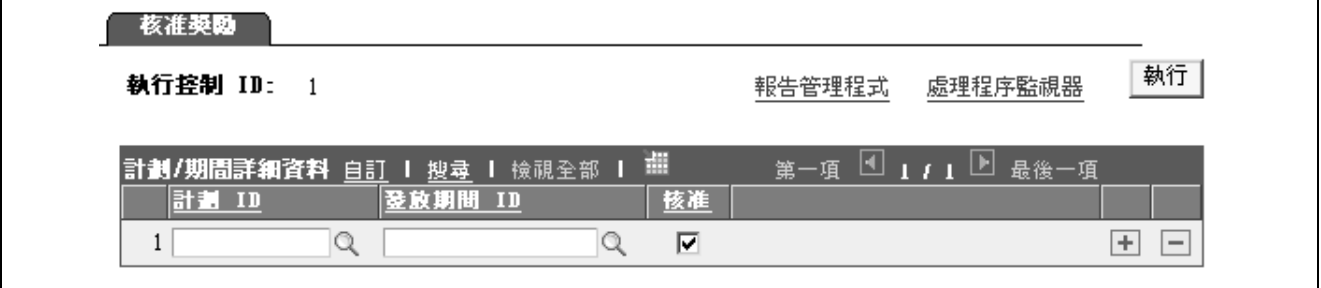

「核准獎勵 (依計劃)」頁面

計劃  $D$   $D$   $\longrightarrow$  只有這個使用者 ID 是「計劃業務規則」頁面上的指定核准者的變動 薪酬計劃才為可用值。

核准 着 计二级 医取以便核准在相應發放期間的計劃之下,是建議 狀態的所有獎勵。 如果您已經過執行核准處理程序而現在想要變更它時,請清除這個欄 位來移除核准。系統會依預設選取「核准」。

### 依群組核准獎勵

存取「核准獎勵 (依群組)」頁面。

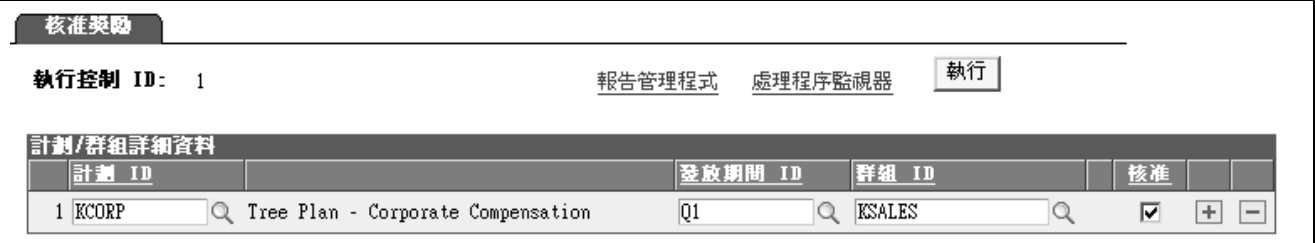

「核准獎勵 (依群組)」頁面

本頁除了額外的群組 D 欄位外,與「核准獎勵 (依計劃)」頁面是相同的。

計劃  $D$   $D$   $\longrightarrow$  只有該使用者  $D$  具有「變動薪酬」計劃的安全性存取權時才可用。

# 與「薪資應用程式」整合

本節概述與薪資應用程式的整合,並探討如何:

- 與「北美薪資」及「全球薪資」整合的處理程序。
- 設定與薪資應用程式的整合點。

#### 瞭解與薪資應用程式整合

當「獎勵分配」頁面上的「群組狀態」為 <sup>D</sup> (預備提交),「變動薪酬」系統會提交發放的貨幣 和非股票、非貨幣獎勵。

北美薪資

如果您的資料庫上已安裝「北美薪資」,系統會將獎勵直接發佈至「北美薪資」進行發放處理。

全球薪資

如果您的資料庫上已安裝「全球薪資」,系統會直接將獎勵發佈至「全球薪資」進行發放處理。

薪資介面

如果您的資料庫上已安裝「薪資介面」,系統會自動產生包含獎勵資料的純文字檔,貴組織可以 將該純文字檔輸入到「薪資介面」系統中。

多重薪資系統

如果您在資料庫安裝了多個薪資系統,則系統會在員工「職務」記錄上參照給付系統指標,以確認 提交獎勵的方法。如果員工是透過「北美薪資」或「全球薪資」給付,系統就會透過「整合中心」 發佈獎勵。若員工透過「薪資介面」給付,系統將建立可供提交之用的純文字檔。

### 與北美薪資及全球薪資整合

「變動薪酬」和這兩個薪資應用程式之間的整合,是透過「PeopleSoft 整合中心」自動完成的。變動 薪酬管理員不對這項整合執行任何處理程序。如果獎勵因為錯誤而傳回,變動薪酬管理員就必須解 決錯誤的原因。如果獎勵提交錯誤,變動薪酬管理員也可以要求駁回。

以下步驟簡要說明變動薪酬 (VC) 與「北美薪資」和「全球薪資」應用程式之間的獎勵發放整合。

#### 注意: 在這份摘要中,除非另有聲明,否則「薪資系統」泛指「北美薪資」與「全球薪資」應 用程式。

1. 變動薪酬發佈獎勵。

- 當「獎勵分配」頁面上的個人獎勵為 $D$ 、 $S$ 或 $C$ 時,系統會將群組狀態變更為 $D$ 並發佈插入 獎勵到發佈階段處理表的訊息。「獎勵分配」頁面上的群組狀態和個人獎勵狀態會變 更為  $S($ 已提交 $)$ 。
- 2. 薪資系統會訂閱訊息。
- 訂閱會將獎勵插入訂閱簽署階段處理表。
- 3. 薪資系統會驗證或拒絕變動薪酬資料。
- 已驗證的獎勵:

如果變動薪酬資料是有效的,薪資系統就會繼續進行處理。

- 錯誤或已駁回的獎勵:
- 當薪資系統驗證變動薪酬資料時,在薪資處理之前,它會先檢查需要更正的錯誤條件。如果錯誤被 删除,薪資系統就會將認可發佈至變動薪酬,並提供原因代碼。
- 4. 變動薪酬會訂閱駁回的或錯誤獎勵的認可。訂閱就會更新「獎勵」表。
- 如果所有指定之「變動薪酬」計劃和發放期間的獎勵在「變動薪酬」要求中,由於「變動薪酬」 提交錯誤而遭駁回,則「群組狀態」和「獎勵狀態」會變更為  $J($ 已駁回)。
- 如果獎勵驗證失敗,則「群組狀態」和「獎勵狀態」會變更為  $E$ (錯誤) 且薪資會提供原因代碼。
- 「獎勵日期」會更新為目前的日期。
- 錯誤或駁回的獎勵的工作流程通知會發送給變動薪酬管理員。
- 如果獎勵遭「北美薪資」處理錯誤或駁回,變動薪酬管理員可以執行「訂閱錯誤」報告來查看 拒絕、錯誤和原因的詳細資料。或者,「變動薪酬」管理者可以檢查「服務作業監 控」以檢視詳細資料。
- 「變動薪酬」管理者會更正獎勵並設定個人「獎勵狀態」為 D(待提交)。當個人獎勵為 D、 S 或  $C$ 狀態時, 「群組狀態」會變更為觸發獎勵發佈的  $D$ 。
- 5. 薪資系統處理經過驗證的獎勵並簽發支票。
- 6. 薪資系統會發佈支付驗證到「變動薪酬」。
- 7. 「變動薪酬」訂閱支付的驗證。訂閱就會更新「獎勵」表。
- 將「群組狀態」和「獎勵狀態」變更為 P (已支付/已授予)。
- 將「獎勵日期」變更為薪資系統設定為支付日期的值 (僅「北美薪資」)。

#### 錯誤原因代碼

當「北美薪資」或「全球薪資」發佈錯誤獎勵的通知 (「獎勵狀態」為 *E*),通知會包含錯誤 的原因代碼。

- 「北美薪資」錯誤原因代碼:
	- 無效的收入代碼。
	- 無效的員工 ID 和記錄編號。
	- 無效的貨幣代碼。
	- 異動已存在。
	- 金額超過薪資上限。
- 「全球薪資」錯誤原因代碼:
- 無效的貨幣代碼。
- 異動已存在。
- 更新產生實際輸入的錯誤。
- 更新 ACK\_PUB 的錯誤。
- 無效的 Pin 號碼。

#### 另請參閱

〈〈PeopleSoft Enterprise 全球薪資 9.0 PeopleBook〉〉, 〈與變動薪酬功能整合〉

# 設定與薪資應用程式的整合點

使用「變動薪酬」業務處理程序與「北美薪資」及「全球薪資」間的整合前,請先配置「整合中 心」本端節點、設定路由,並啟動下列服務作業:

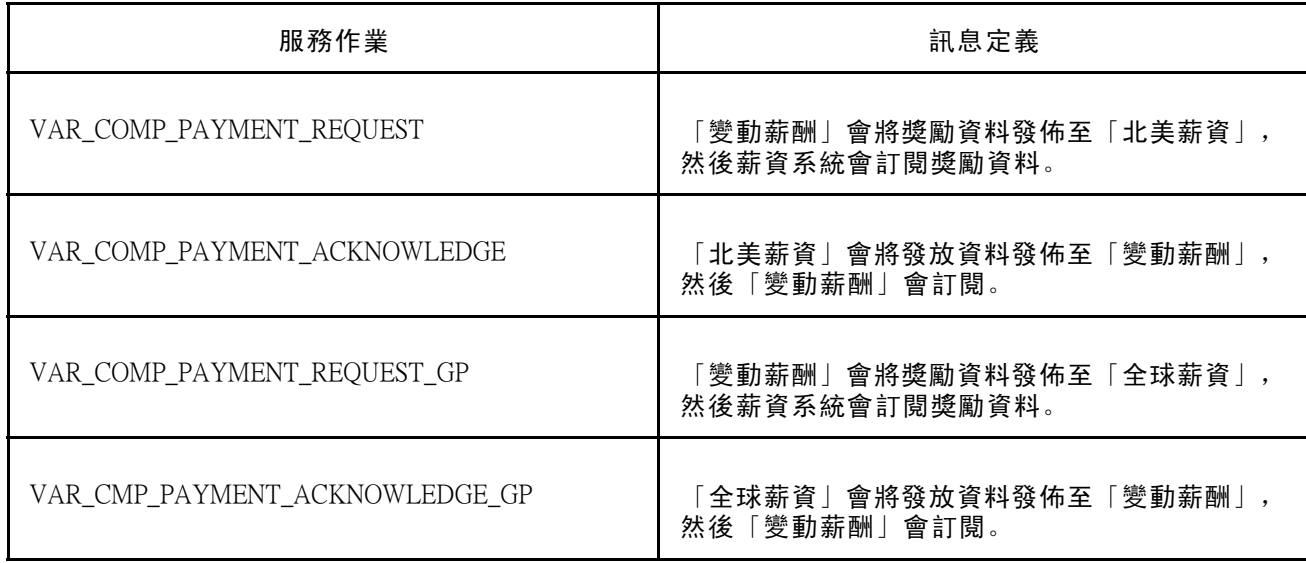

#### 另請參閱

互動式服務儲存庫 位於「客戶連線」的「實施指南」一節。

〈〈*PeopleSoft Enterprise HRMS 9.0* 應用程式基本原則 *PeopleBook*〉〉, 〈使用 Enterprise HRMS 中的整合點〉

《Enterprise PeopleTools PeopleBook: 整合中心》

# 與股票管理整合

本節概述並探討如何設定與「股票管理」的整合。

### 與股票管理的整合摘要

當「獎勵分配」頁面上的「群組狀態」為 <sup>D</sup> (準備提交) 時,如果您的資料庫已安裝「股票管理」, 「變動薪酬」系統就會直接發佈獎勵分配給「股票管理」。

下列步驟簡要說明「變動薪酬」業務處理程序與「股票管理」間的獎勵分配整合:

- 1. 「變動薪酬 (VC)」業務處理程序會將獎勵發佈至「股票管理」。
- 當「獎勵分配」頁面上的個人獎勵狀態為 $D<sub>2</sub>$ S 或  $C$ 時, 系統會將群組狀態變更為  $D$ 並發佈 插入獎勵到階段處理表的訊息。「獎勵分配」頁面上的群組狀態和個人獎勵狀態會變 更為 $S$  (已提交)。
- 2. 「股票管理」訂閱「變動薪酬」的訊息。訂閱會執行驗證,並繼續產生授權或使授權無 效、修改或拒絕授權。
- 產生授權:
- 「股票管理」執行「產生授權應用程式引擎」處理程序以便產生將獎勵發佈至「變動薪酬」的授 權和批次處理。

所產生的授權批次發佈會造成下列「變動薪酬獎勵」表的變更:

- 變更「獎勵日期」為授權的日期。
- $-$  當授權含有任何無驗證的錯誤時,變更「獎勵狀態」為  $P$  (已支付/已授予), 或當授權含有驗 證錯誤時,變更為  $E$  (錯誤)。
- 更新「獎勵狀態」為授權股份數。
- –更新「獎勵值」。
- •使授權無效、修改或駁回授權:這一般是在產生授權的執行控制中有資料登錄錯誤時執行)
- 「變動薪酬」之授權作廢的批次發佈將「獎勵狀態」設定為  $C(\textbf{C} \textbf{D})$ 。
- –「變動薪酬」之修改授權的批次發佈,透過階段處理表產生對「變動薪酬」資料的相同更 新,作為無修改的批次授權。
- 如果傳送給「股票管理」的獎勵有錯誤,駁回授權的批次發佈將「獎勵狀態」設為  $J(\mathbf{C})$

注意: 獎勵遭駁回後,無法在同一期間重新計算之。必須在下一個階段中重新計算。

3. 過期的「變動薪酬」計劃或撥款期間股份數會傳回到「股票管理」。

「股票管理」會以剩餘的股份數量來減少「變動薪酬」撥款表。

- 4. 「股票管理」在股票分割時會更新「變動薪酬」表。
- 更新「獎勵」表和「計劃撥款」表。
- 批次發佈會影響變動薪酬獎勵。
- 5. 「股票管理」在股票重新定價和發佈修改的獎勵來更新「獎勵值」時會重新計算獎勵值。

### 設定與股票管理的整合點

使用「變動薪酬」業務處理程序與「股票管理」間的整合前,請先配置「整合中心」本端節點,並 啟動下列服務作業的適當佇列、處理程式及路由:

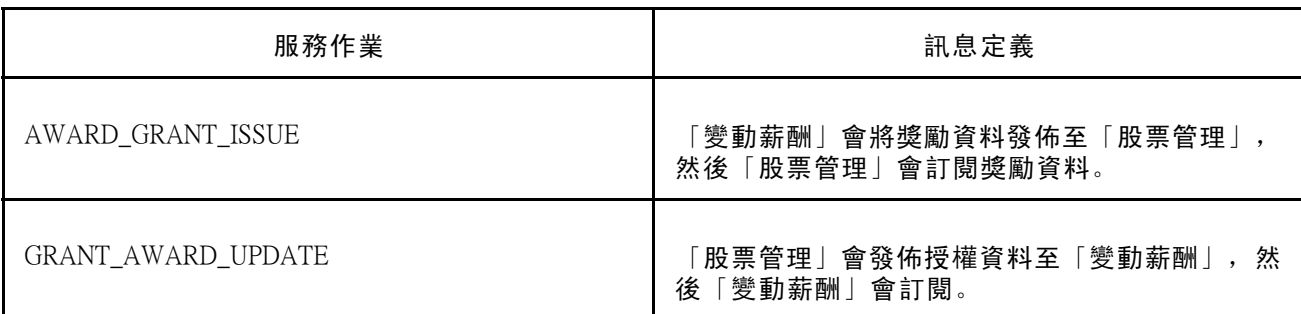

#### 另請參閱

互動式服務儲存庫 位於「客戶連線」的「實施指南」一節。

〈〈*PeopleSoft Enterprise HRMS 9.0* 應用程式基本原則 *PeopleBook*〉〉, 〈使用 Enterprise HRMS 中的整合點〉

《Enterprise PeopleTools PeopleBook: 整合中心》

# 報告獎勵發放與分配

PeopleSoft Enterprise 提供下列報告來協助發放處理:

- 「實際獎勵」報告。
- 在系統提交獎勵進行發放處理之後,請執行「實際獎勵」報告。此份報告和「計算獎勵」報告相 似,但它會顯示您在「獎勵分配」頁面對獎勵所作的任何修改。
- 「訂閱錯誤」報告。
- 在收到工作流程的電子郵件通知,說明錯誤或駁回的獎勵已從「北美薪資」或「股票管理」傳回之 後,變動薪酬 (VC) 管理者就可以執行「訂閱錯誤」報告。

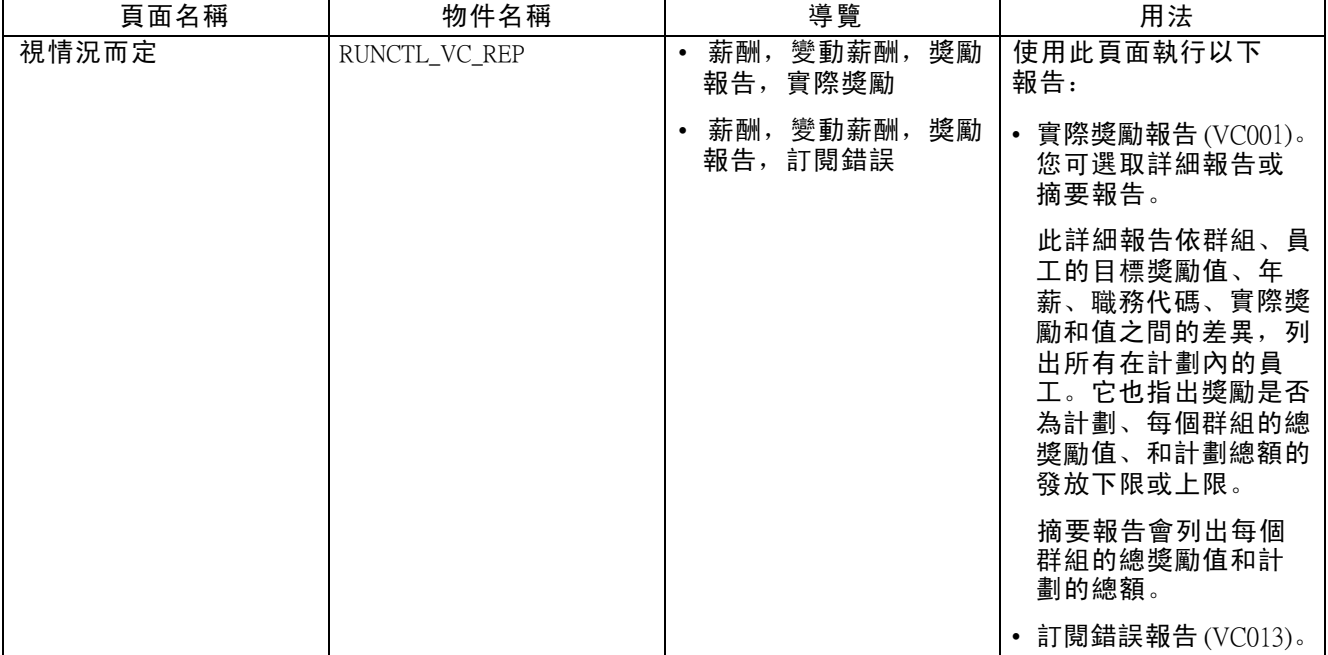

# 用於執行獎勵發放與分配報告的頁面

# 檢視並報告變動薪酬的記錄

本節探討如何使用「員工記錄」頁面於線上檢視員工獎勵記錄資訊。使用「員工記錄」報告或 「計劃記錄」報告可分別依員工和依計劃列印變動薪酬記錄。

# 用於檢視並報告變動薪酬記錄的頁面

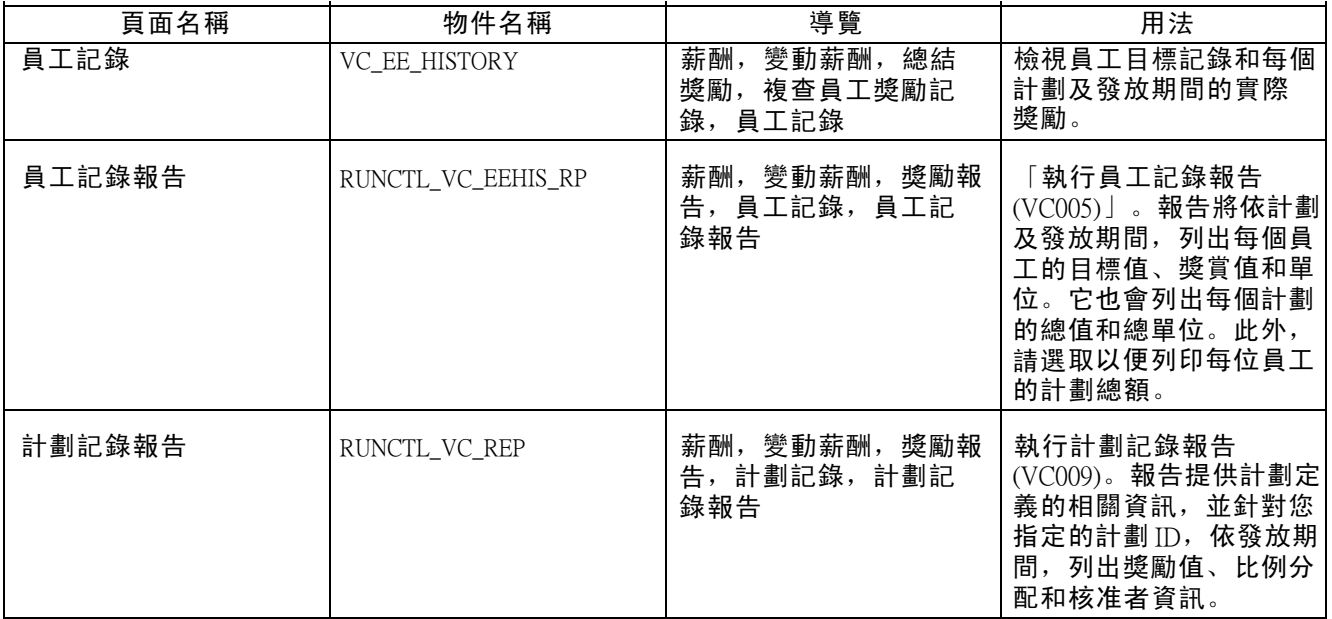

# 檢視員工的目標和獎勵記錄

存取「員工記錄」頁面。

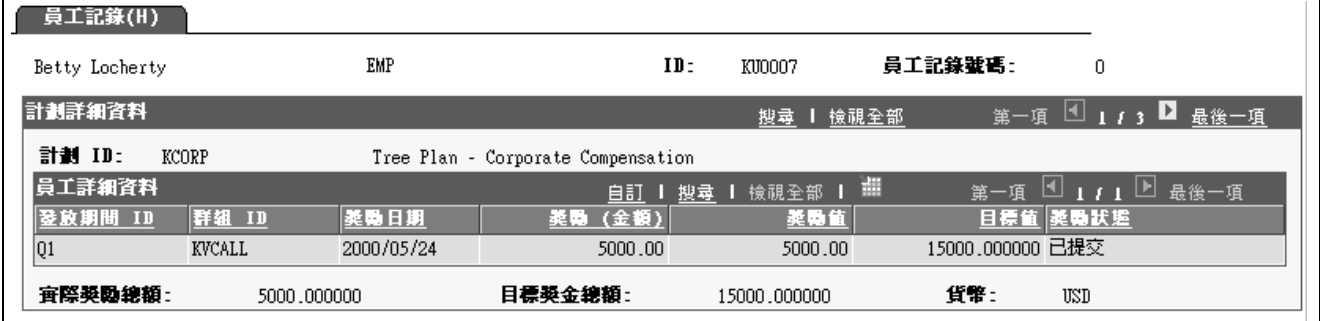

「員工記錄」頁面

獎勵日期 有個發放期間的獎勵授予日期。

獎勵 (金額) 不明白的 计计割货幣表示的獎金。(如果員工未在計劃期間收到現金獎勵, 則此欄會隱藏。)

獎勵 (單位) 如果員工在計劃期間未收到非現金或股票獎勵,則此方格欄位會隱藏)。

獎勵值 有個期間授予的獎勵值,以計劃的貨幣表示。

目標值 有效的 自己的目標獎勵值 (以計劃的貨幣表示) 是依每發放期間的「計算獎 勵」處理程序來計算。

實際獎金總額 **2000年 计** 授予計劃 ID 下之員工的獎勵總額, 視計劃類型而定, 以單位或貨幣表 示。現金值會以計劃的貨幣表示。

![](_page_158_Picture_35.jpeg)

[管理獎勵核准和發放](#page-148-0) またまた たいじょう かいじょう かんきょう かんきょう かいじょう かいじゅつ はんしょう 第 11 章

# PeopleSoft Enterprise 名詞解釋

![](_page_160_Picture_267.jpeg)

![](_page_161_Picture_296.jpeg)

![](_page_162_Picture_236.jpeg)

![](_page_163_Picture_228.jpeg)

![](_page_164_Picture_221.jpeg)

![](_page_165_Picture_291.jpeg)

![](_page_166_Picture_249.jpeg)

![](_page_167_Picture_252.jpeg)

![](_page_168_Picture_237.jpeg)

名詞解釋

![](_page_169_Picture_259.jpeg)

![](_page_170_Picture_252.jpeg)

![](_page_171_Picture_271.jpeg)

![](_page_172_Picture_231.jpeg)

![](_page_173_Picture_284.jpeg)

![](_page_174_Picture_229.jpeg)

名詞解釋

![](_page_175_Picture_260.jpeg)

![](_page_176_Picture_266.jpeg)

名詞解釋

![](_page_177_Picture_234.jpeg)

![](_page_178_Picture_259.jpeg)

![](_page_179_Picture_265.jpeg)
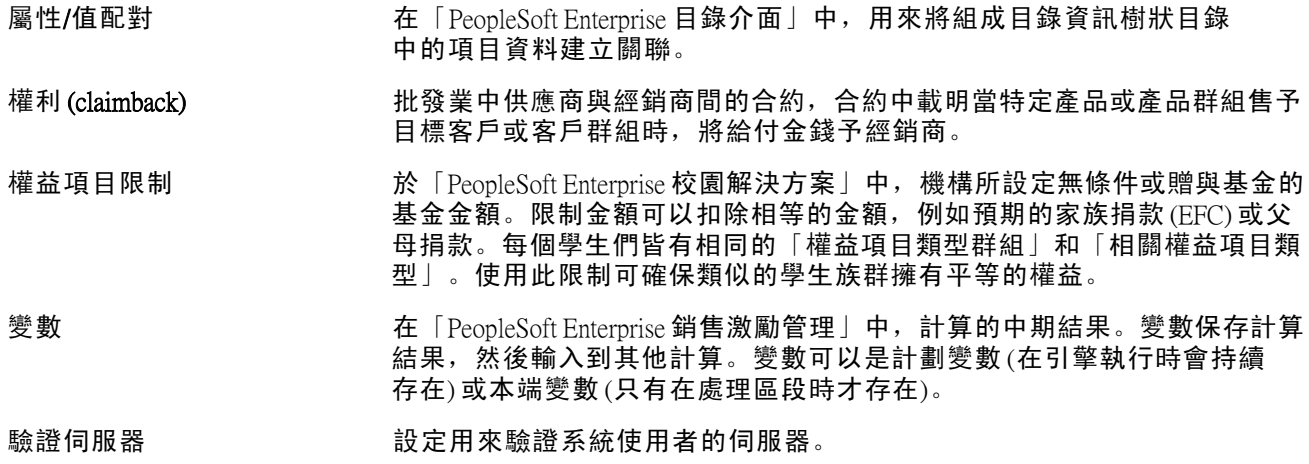

名詞解釋

# 索引

亠

# English terms [PeopleBook](#page-13-0) [訂購](#page-13-0) [xiv](#page-13-0) PeopleCode, 排版慣例 [xvi](#page-15-0) PeopleSoft [樹狀目錄管理員](#page-64-0) [使用變動薪酬群組](#page-64-0) [41](#page-64-0) [交互參照](#page-16-0) [xvii](#page-16-0) 人 [「依群組計算獎勵」頁面](#page-134-0) [111](#page-134-0) [「依計劃計算獎勵」頁面](#page-134-0) [111](#page-134-0) [保障金額](#page-62-0) [39](#page-62-0) 「個人實現程度」頁面 [72](#page-95-0), [74](#page-97-0) 「個人發放」頁面 [37,](#page-60-0) [59](#page-82-0) [儲金](#page-116-0) [處理群組分配](#page-116-0) [93](#page-116-0) [識別經理人員和核准者](#page-115-0) [92](#page-115-0) [預算獎勵](#page-111-0) [88](#page-111-0) 八 [其他文件](#page-13-0) [xiv](#page-13-0) [加權目標](#page-90-0) [瞭解](#page-90-0) [67](#page-90-0)

[瞭解實現程度](#page-95-0) [72](#page-95-0) [績效係數範例](#page-92-0) [69](#page-92-0) [計算績效係數](#page-91-0) [68](#page-91-0) 設定 [68,](#page-91-0) [70](#page-93-0) [輸入個人目標實現程度](#page-97-0) [74](#page-97-0) [輸入實現程度](#page-95-0) [72](#page-95-0) [輸入群組目標實現程度](#page-96-0) [73](#page-96-0) [階層](#page-90-0) [67](#page-90-0) [加權目標的績效係數計算](#page-91-0) [68](#page-91-0)

# 卩

力

[印刷版文件](#page-13-0) [xiv](#page-13-0)

# 口

[員工記錄報告](#page-145-0) [122](#page-145-0) [「員工記錄報告」頁面](#page-157-0) [134](#page-157-0) [「員工記錄」頁面](#page-157-0) [134](#page-157-0)

[員工變動薪酬記錄](#page-59-0) [36](#page-59-0)

土

[基準表目標](#page-101-0) [使用步驟](#page-101-0) [78](#page-101-0) [瞭解](#page-100-0) [77](#page-100-0) [範例](#page-102-0) [79](#page-102-0) 績效成績計算 [80,](#page-103-0) [81](#page-104-0) [術語](#page-101-0) [78](#page-101-0) [輸入不使用群組的實現程度](#page-108-0) [85](#page-108-0) [輸入使用群組的實現程度](#page-109-0) [86](#page-109-0) [輸入實現程度](#page-107-0) [84](#page-107-0) [類型](#page-100-0) [77](#page-100-0) [「基準表目標實現程度」頁面](#page-108-0) [85](#page-108-0) [「基準表目標」頁面](#page-105-0) [82](#page-105-0) [報告](#page-98-0) [加權目標](#page-98-0) [75](#page-98-0) [員工記錄報告](#page-145-0) [122](#page-145-0) [實際獎勵報告](#page-145-0) [122](#page-145-0) [差異性](#page-145-0) [122](#page-145-0) [差異性報告](#page-145-0) [122](#page-145-0) [樹狀目錄成員](#page-69-0) [46](#page-69-0) [獎勵發放與分配](#page-155-0) [132](#page-155-0) [獎勵計算](#page-144-0) [121](#page-144-0) [「組織與群組目標」報告](#page-99-0) [76](#page-99-0) [結轉](#page-145-0) [122](#page-145-0) [結轉報告](#page-145-0) [122](#page-145-0) [計劃記錄報告](#page-145-0) [122](#page-145-0) [計算獎勵報告](#page-145-0) [122](#page-145-0) [變動薪酬記錄](#page-156-0) [133](#page-156-0) [非獎金報告](#page-145-0) [122](#page-145-0) [預算報告](#page-111-0) [88](#page-111-0)

[定義,比例分配期間](#page-42-0) [19](#page-42-0) [客戶連線網站](#page-13-0) [xiv](#page-13-0) [實作](#page-25-0) [元件介面](#page-25-0) [2](#page-25-0) [設定管理程式](#page-25-0)  $2$ [「實際獎勵報告」頁面](#page-145-0) [122](#page-145-0)

工

宀

[「工作日排程」頁面](#page-40-0) [17](#page-40-0) [「差異報告」頁面](#page-145-0) [122](#page-145-0)

[建議,提交](#page-17-0) [xviii](#page-17-0)

## 心

[必備條件](#page-12-0) [xiii](#page-12-0) [意見,提交](#page-17-0) [xviii](#page-17-0) [應用程式基本原則](#page-12-0) [xiii](#page-12-0)

# 戈

[「成員記錄」頁面](#page-82-0) [59](#page-82-0)

### 手

[排版慣例](#page-15-0) [xvi](#page-15-0) [撥款](#page-115-0) [分配給群組](#page-115-0) [92](#page-115-0) [存取群組資金頁面](#page-121-0) [98](#page-121-0) [瞭解](#page-110-0) [87](#page-110-0) [瞭解調整係數](#page-110-0) [87](#page-110-0) [群組分配步驟](#page-120-0) [97](#page-120-0) [群組資金分配報告](#page-122-0) [99](#page-122-0) [群組資金分配範例](#page-117-0) [94](#page-117-0) [計劃撥款](#page-112-0) [89](#page-112-0) [「撥款計劃」頁面](#page-125-0) [102](#page-125-0)

# 攴

[整合點](#page-154-0) [股票管理](#page-154-0) [131](#page-154-0) 薪資 [130](#page-153-0), [131](#page-154-0)

# 木

[「核准獎勵」頁面](#page-150-0) - 依群組 [127](#page-150-0) [「核准獎勵」頁面](#page-150-0) - 依計劃 [127](#page-150-0) 「樹狀目錄/[群組」計劃範例](#page-30-0)圖 [7](#page-30-0) [「樹狀目錄一致性報告」頁面](#page-69-0) [46](#page-69-0) [「樹狀目錄安全性」頁面](#page-66-0) [43](#page-66-0)

# 比

「比例分配期間」頁面 [17](#page-40-0), [19](#page-42-0) 「比例分配百分比」頁面 [17](#page-40-0), [18](#page-41-0) [比例分配表,設定](#page-39-0) [16](#page-39-0) [比例分配計算,適用資格](#page-72-0) [49](#page-72-0) [工作日排程方法](#page-74-0) [51](#page-74-0) [比例分配百分比方法](#page-75-0) [52](#page-75-0) [當成員脫離樹狀目錄](#page-76-0) [53](#page-76-0) [瞭解係數](#page-72-0) [49](#page-72-0) [「確定適用資格](#page-77-0) /比例分配」處理程 序 [54](#page-77-0) [頻率方法](#page-73-0) [50](#page-73-0)

水 [「決定分配」頁面](#page-131-0) [108](#page-131-0) 牛 [特殊獎勵](#page-144-0) [分配獎勵](#page-144-0) [121](#page-144-0) [撥款](#page-113-0) [90](#page-113-0) [範例計劃圖](#page-29-0) [6](#page-29-0) [設定成員](#page-59-0) [36](#page-59-0) 犬 [獎勵分配](#page-131-0) [決定總薪酬報告](#page-131-0) [108](#page-131-0) [瞭解](#page-136-0) [113](#page-136-0) [確定變動薪酬](#page-130-0) [107](#page-130-0) [「獎勵分配」頁面](#page-138-0) [115](#page-138-0) [獎勵核准](#page-149-0) [依批次處理程序核准](#page-149-0) [126](#page-149-0) [依群組核准](#page-150-0) [127](#page-150-0) [依計劃核准](#page-150-0) [127](#page-150-0) [手動核准](#page-148-0) [125](#page-148-0) [瞭解](#page-148-0) [125](#page-148-0) [獎勵狀態](#page-134-0) [111](#page-134-0) [獎勵狀態代碼](#page-136-0) [套用狀態代碼](#page-136-0) [113](#page-136-0) [狀態代碼定義](#page-134-0) [111](#page-134-0) [獎勵發放](#page-151-0) [以薪資應用程式整合](#page-151-0) [128](#page-151-0) [股票管理整合點](#page-154-0) [131](#page-154-0) [與「股票管理」整合](#page-153-0) [130](#page-153-0) 薪資整合點 [130](#page-153-0), [131](#page-154-0) [錯誤原因代碼](#page-152-0) [129](#page-152-0) [獎勵計算](#page-128-0) [不使用群組資金](#page-128-0) [105](#page-128-0) [使用群組資金](#page-129-0) [106](#page-129-0) [報告](#page-144-0) [121](#page-144-0) 概述 [105,](#page-128-0) [109](#page-132-0) [檢視和調整](#page-134-0) [111](#page-134-0) [確定分配](#page-130-0) [107](#page-130-0) [術語與定義](#page-129-0) [106](#page-129-0)

# 癶

[發放公式](#page-35-0) [定義](#page-35-0) [12](#page-35-0) [指定](#page-53-0) [30](#page-53-0) [「群組計劃發放」頁面](#page-55-0) [32](#page-55-0) [「計劃發放」頁面](#page-55-0) [32](#page-55-0) [「發放公式」頁面](#page-35-0) [12](#page-35-0) 「發放排程」頁面 [82](#page-105-0), [83](#page-106-0)

索引

目

[「目前員工薪酬」頁面](#page-60-0) [37](#page-60-0) [目標](#page-39-0) [定義](#page-39-0) [16](#page-39-0) [目標,加權](#page-90-0) [67](#page-90-0) [計算績效係數](#page-91-0) [68](#page-91-0) 設定 [68,](#page-91-0) [70](#page-93-0) [輸入實現程度](#page-95-0) [72](#page-95-0) [階層](#page-90-0) [67](#page-90-0) [目標,基準表](#page-101-0) [步驟](#page-101-0) [78](#page-101-0) [瞭解](#page-100-0) [77](#page-100-0) [範例](#page-102-0) [79](#page-102-0) [績效成績計算](#page-103-0) [80](#page-103-0) [設定](#page-104-0) [81](#page-104-0) [輸入實現程度](#page-107-0) [84](#page-107-0) [類型](#page-100-0) [77](#page-100-0) [「目標」頁面](#page-39-0) [16](#page-39-0) [相關文件](#page-13-0) [xiv](#page-13-0)

# 糸

 $\lceil$ 組織目標實現程度」頁面 [72,](#page-95-0)73 [「組織目標」頁面](#page-94-0) [71](#page-94-0) [「組織與群組目標」報告](#page-99-0) [76](#page-99-0) [「組織與群組目標」頁面](#page-99-0) [76](#page-99-0) [結轉報告](#page-145-0) [122](#page-145-0) [結轉餘額,調整](#page-140-0) [117](#page-140-0)

# 羊

「群組中個人目標實現程度」頁面 [72](#page-95-0), [74](#page-97-0) 「群組基準表目標實現程度」頁面 [85](#page-108-0), [86](#page-109-0) 「群組基準表目標」頁面 [82](#page-105-0), [83](#page-106-0) [群組,建立](#page-62-0) [39](#page-62-0) [群組建置](#page-62-0) [建立群組](#page-62-0) [39](#page-62-0) [附加到變動薪酬樹狀目錄](#page-63-0) [40](#page-63-0) 「群組成員重疊」頁面 [46](#page-69-0), [47](#page-70-0) 「群組獎勵分配」頁面 [115](#page-138-0), [120](#page-143-0)  $[$ 群組目標實現程度」頁面 [72,](#page-95-0) [73](#page-96-0) [「群組目標」頁面](#page-94-0) [71](#page-94-0) 「群組計劃成員」頁面 [59](#page-82-0), [63](#page-86-0) 「群組計劃發放」頁面 [32](#page-55-0), [33](#page-56-0) [「群組資金分配](#page-122-0) - 撥款計劃」頁面 [9](#page-122-0) 9 [「群組資金分配」頁面](#page-122-0) [99](#page-122-0)

# 耳

[聯絡人資訊](#page-17-0) [xviii](#page-17-0)

肊 [股票計劃,撥款](#page-113-0) [90](#page-113-0) [股票計劃,設定薪級](#page-46-0) [23](#page-46-0) 行 [術語](#page-160-0) [137](#page-160-0) 見 [視覺提示](#page-16-0) [xvii](#page-16-0) 言 [「計劃定義」頁面](#page-47-0) [24](#page-47-0) [計劃成員](#page-58-0) [成員規則描述](#page-58-0) [35](#page-58-0) [設定](#page-58-0) [35](#page-58-0) [設定員工變動薪酬記錄](#page-59-0) [36](#page-59-0) [設定特殊獎勵](#page-59-0) [36](#page-59-0) 計劃成員規則 , 請參閱 計劃成員 「計劃成員」頁面 [36,](#page-59-0) [59](#page-82-0) [「計劃撥款」頁面](#page-113-0) [90](#page-113-0) [「計劃業務規則」頁面](#page-50-0) [27](#page-50-0) 「計劃發放期間」頁面 [24](#page-47-0), [29](#page-52-0) [「計劃發放」頁面](#page-55-0) [32](#page-55-0) [計劃記錄報告](#page-145-0) [122](#page-145-0) [「計劃記錄報告」頁面](#page-157-0) [134](#page-157-0) [計劃類型](#page-44-0) [21](#page-44-0) [其他](#page-46-0) [23](#page-46-0) [股票計劃](#page-45-0) [22](#page-45-0) [貨幣計劃](#page-44-0) [21](#page-44-0) [非獎金獎勵計劃](#page-45-0) [22](#page-45-0) [「計算獎勵報告」頁面](#page-145-0) [122](#page-145-0) [註釋](#page-16-0) [xvii](#page-16-0) [評估,定義](#page-37-0) [14](#page-37-0) [「評估」頁面](#page-38-0) [15](#page-38-0) [詞彙](#page-160-0) [137](#page-160-0) [說明文件](#page-13-0) [印刷版](#page-13-0) [xiv](#page-13-0) [更新](#page-13-0) [xiv](#page-13-0) [相關](#page-13-0) [xiv](#page-13-0) [警告](#page-16-0) [xvii](#page-16-0) [變動薪酬](#page-26-0) [報告定義概述](#page-26-0) [3](#page-26-0) [報告概述](#page-29-0) [6](#page-29-0) [建立現金計劃類型](#page-44-0) [21](#page-44-0) [建立非獎金計劃](#page-45-0) [22](#page-45-0) [撥款概述](#page-110-0) [87](#page-110-0) [整合,概述](#page-24-0)  $1$ [檢視記錄](#page-156-0) [133](#page-156-0) [股票型計劃](#page-45-0) [22](#page-45-0)

計劃成員選項, 概述 [4](#page-27-0) [計劃類型,概述](#page-26-0) [3](#page-26-0) 「變動薪酬 (VC) - 樹狀目錄群組安全 性」頁面 [43,](#page-66-0) [44](#page-67-0) [變動薪酬撥款](#page-116-0) [處理群組分配](#page-116-0) [93](#page-116-0) [變動薪酬樹狀目錄](#page-64-0) PeopleSoft [樹狀目錄管理員](#page-64-0) [41](#page-64-0) [報告樹狀目錄成員](#page-69-0) [46](#page-69-0) [定義與屬性](#page-64-0) [41](#page-64-0) [建立安全性](#page-66-0) [43](#page-66-0) [更新安全性](#page-68-0) [45](#page-68-0) [生效日期](#page-64-0) [41](#page-64-0) [瞭解](#page-63-0) [40](#page-63-0) [管理重複項](#page-65-0) [42](#page-65-0) [附加群組](#page-63-0) [40](#page-63-0) 「變動薪酬終止僱用狀態」頁面 [24](#page-47-0), [28](#page-51-0) [變動薪酬計劃](#page-93-0) [加權目標設定](#page-93-0) [70](#page-93-0) [撥款](#page-112-0) [89](#page-112-0) [撥款給計劃與群組](#page-110-0) [87](#page-110-0) [業務規則與選項摘要清單](#page-28-0) [5](#page-28-0) [獎勵發放概述](#page-29-0) [6](#page-29-0) [目標選項,概述](#page-27-0) [4](#page-27-0) [瞭解計劃類型](#page-44-0) [21](#page-44-0) [範例「樹狀目錄](#page-30-0)/群組」計劃圖 [7](#page-30-0) [範例特殊計劃圖](#page-29-0) [6](#page-29-0) [股票型計劃](#page-45-0) [22](#page-45-0) [設定](#page-44-0) [21](#page-44-0) [設定資料元素](#page-34-0) [11](#page-34-0) [貨幣計劃](#page-44-0) [21](#page-44-0) [資格與獎勵處理概述](#page-28-0) [5](#page-28-0) [非獎金獎勵計劃](#page-45-0) [22](#page-45-0) [「變動薪酬計劃](#page-47-0) - 計劃定義」頁面 [24](#page-47-0) [「變動薪酬計劃](#page-47-0) - 計劃業務規則」頁 面 [24](#page-47-0) [變動薪酬計劃,定義](#page-46-0) [23](#page-46-0) [發放公式](#page-35-0) [12](#page-35-0) [目標](#page-39-0) [16](#page-39-0) [評估](#page-37-0) [14](#page-37-0) [變動薪酬記錄,維護](#page-87-0) [64](#page-87-0)

# 貝

[資格比例參數,定義](#page-40-0) [工作日規則](#page-40-0) [17](#page-40-0) [比例分配期間](#page-42-0) [19](#page-42-0) ([百分比規則](#page-41-0)) [18](#page-41-0) [資金](#page-122-0)

[在群組之間分配計劃](#page-122-0) [99](#page-122-0) [資金分配報告](#page-122-0) [99](#page-122-0) [「資金分配報告」頁面](#page-122-0) [99](#page-122-0)

# 辵

[通用元素](#page-17-0) [xviii](#page-17-0) [適用資格](#page-85-0) [更正記錄資料](#page-85-0) [62](#page-85-0) 檢視和調整 [55](#page-78-0), [59](#page-82-0) [比例分配係數計算概述](#page-72-0) [49](#page-72-0) [瞭解計劃成員](#page-79-0) [56](#page-79-0) [瞭解適用資格狀態](#page-79-0) [56](#page-79-0) [計算](#page-72-0) [49](#page-72-0) [設定比例分配表](#page-39-0) [16](#page-39-0) 「適用資格/[比例分配處理」頁面](#page-77-0) [54](#page-77-0)

# 金

[錯誤原因代碼](#page-152-0) [129](#page-152-0)

# 非

[非獎金報告](#page-145-0) [122](#page-145-0)

# 頁

[「預算報告」頁面](#page-111-0) [88](#page-111-0) [「預設個人目標」頁面](#page-94-0) [71](#page-94-0)